# Dell™ B2375dfw Mono MFP Dell™ B2375dnf Mono MFP Brugerhåndbog

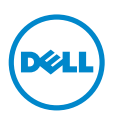

## <span id="page-1-0"></span>Dell™ B2375dfw/ B2375dnf Mono MFP-brugerhåndbogen

Klik på hyperlinkene til venstre for oplysningerne vedrørende funktioner, indstillinger og betjening af printeren. Du kan finde flere oplysninger om den øvrige dokumentation, der medfølger sammen med printeren, under ["Informationssøgning"](#page-3-0).

For at bestille ekstra tonerpatroner eller forbrugsvarer fra Dell:

1 Dobbeltklik på ikonet Dell B2375dnf Mono MFP Program til bestilling af Dell-forbrugsvarer eller Dell B2375dfw Mono MFP Program til bestilling af Dell-forbrugsvarer på dit skrivebord.

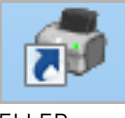

ELLER

2 Besøg Dells websted. <http://www.dell.com/supplies>

## <span id="page-1-1"></span>Kontakt til Dell

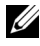

BEMÆRK: Hvis du ikke har nogen aktiv internetforbindelse, kan du finde kontaktoplysninger på din faktura, følgeseddel, regning eller i Dells produktkatalog.

Dell stiller adskillige support- og servicetjenester til rådighed både online og pr. telefon. Tilgængeligheden varierer efter land og produkt, og visse tjenester er derfor muligvis ikke tilgængelige i dit område. Sådan kontakter du Dell vedrørende salg, teknisk support og kundeservice:

- 1 Besøg www.dell.com/support
- 2 Vælg dit land eller område på rullelisten Vælg et land/område i bunden af siden.
- 3 Klik på Kontakt os i bunden af siden.
- 4 Vælg linket til den relevante tjeneste eller support.
- 5 Vælg den kontaktform til Dell, du foretrækker.

## Bemærkninger, meddelelser og advarsler

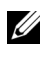

**BEMÆRK:** BEMÆRK: betegner vigtige oplysninger, som kan hjælpe dig med at bruge printeren optimalt.

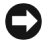

BEMÆRKNING: BEMÆRKNING: betegner en risiko for beskadigelse af hardware eller tab af data og indeholder oplysninger om, hvordan du kan undgå problemet.

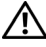

**A FORSIGTIG:** En advarsel betyder en risiko for beskadigelse af genstande, personskade eller dødsfald.

\_\_\_\_\_\_\_\_\_\_\_\_\_\_\_\_\_\_\_\_

Det er strengt forbudt at reproducere disse materialer på en hvilken som helst måde uden en skriftlig tilladelse fra Dell Inc.

Varemærker, der bliver brugt i denne tekst: Dell, DELL-logoet, Inspiron, Dell Precision, Dimension, OptiPlex

Latitude, PowerEdge, PowerVault, PowerApp, Dell OpenManage og YOURS IS HERE-logoet er varemærker tilhørende Dell Inc.; Intel, Pentium og Celeron er registrerede varemærker tilhørende Intel Corporation i USA og andre lande; Microsoft, Windows, Windows Server, MS-DOS , Windows Vista, ,Windows 7, Windows 8 er enten varemærker eller registrerede varemærker tilhørende Microsoft Corporation i USA og/eller andre lande.

Andre varemærker og produktnavne omtalt i dette dokument tilhører deres respektive ejere. Dell Inc. fralægger sig enhver form for ejendomsret til andre varemærker og navne tilhørende andre.

Google Cloud Print er et varemærke tilhørende Google Inc.

Google, Picasa, Google Docs, Android og Gmail er enten registrerede varemærker eller varemærker tilhørende Google Inc.

iPad, iPhone, iPod touch, Mac samt Mac OS er varemærker tilhørende Apple Inc., registreret i USA og andre lande.

Wi-Fi Direct™, Wi-Fi Protected Setup™ og WPA2™-logoet er varemærker tilhørende Wi-Fi Alliance.

Alle andre mærke- eller produktnavne er varemærker tilhørende de respektive virksomheder eller organisationer.

Se filen "LICENSE.txt" på den medfølgende cd-rom for at få oplysninger om open source-licens.

#### Rev.1.00

\_\_\_\_\_\_\_\_\_\_\_\_\_\_\_\_\_\_\_\_

Oplysninger i dette dokument kan ændres uden varsel. 2013 Dell Inc. Alle rettigheder forbeholdes.

<span id="page-3-1"></span><span id="page-3-0"></span>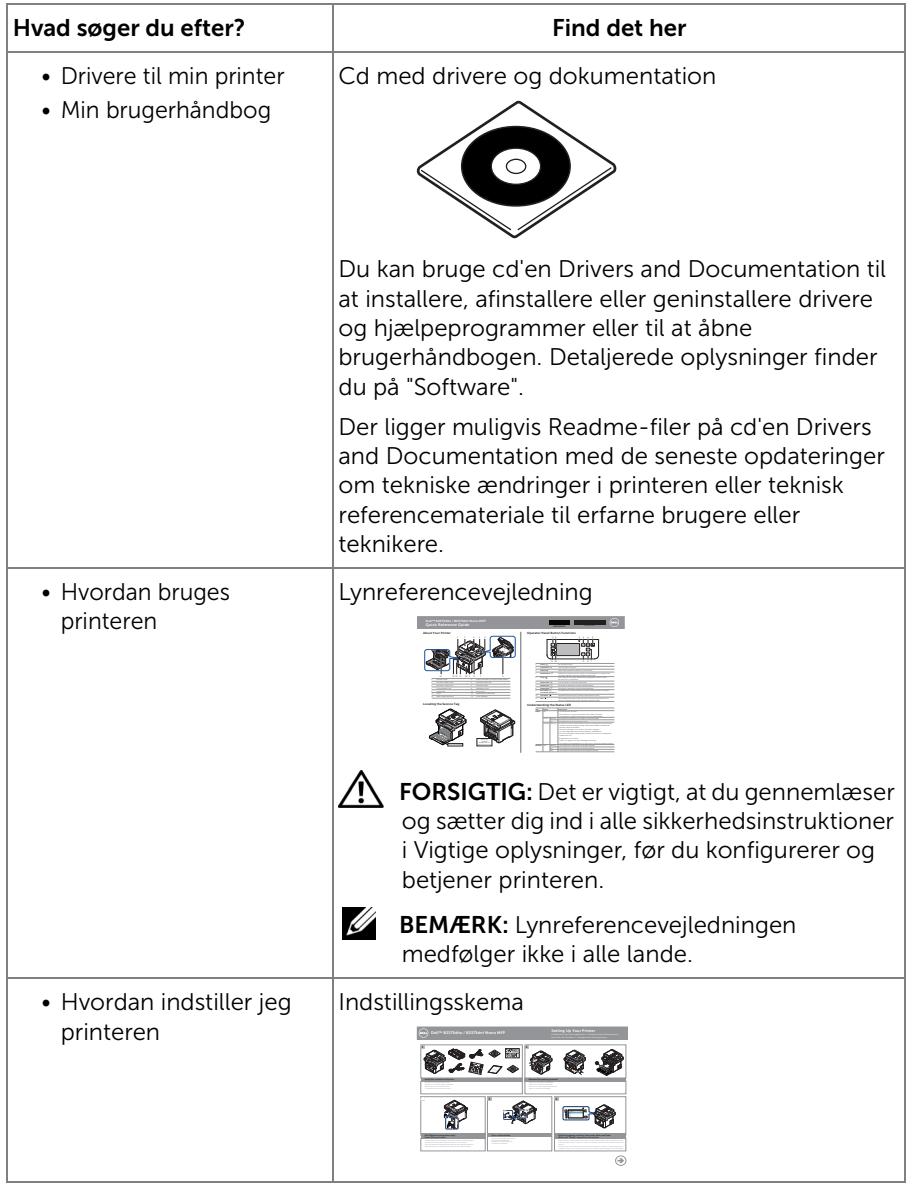

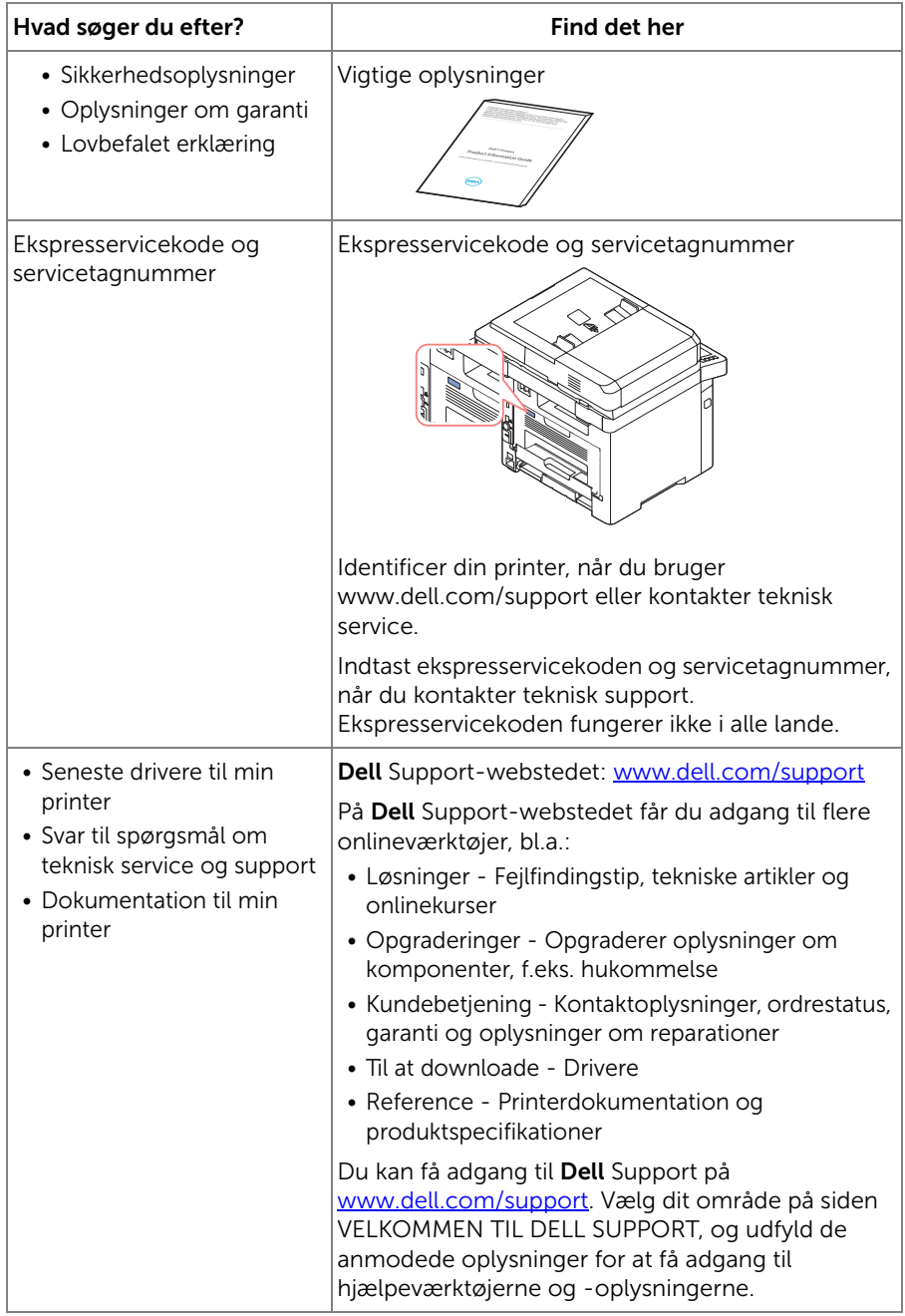

## Indhold

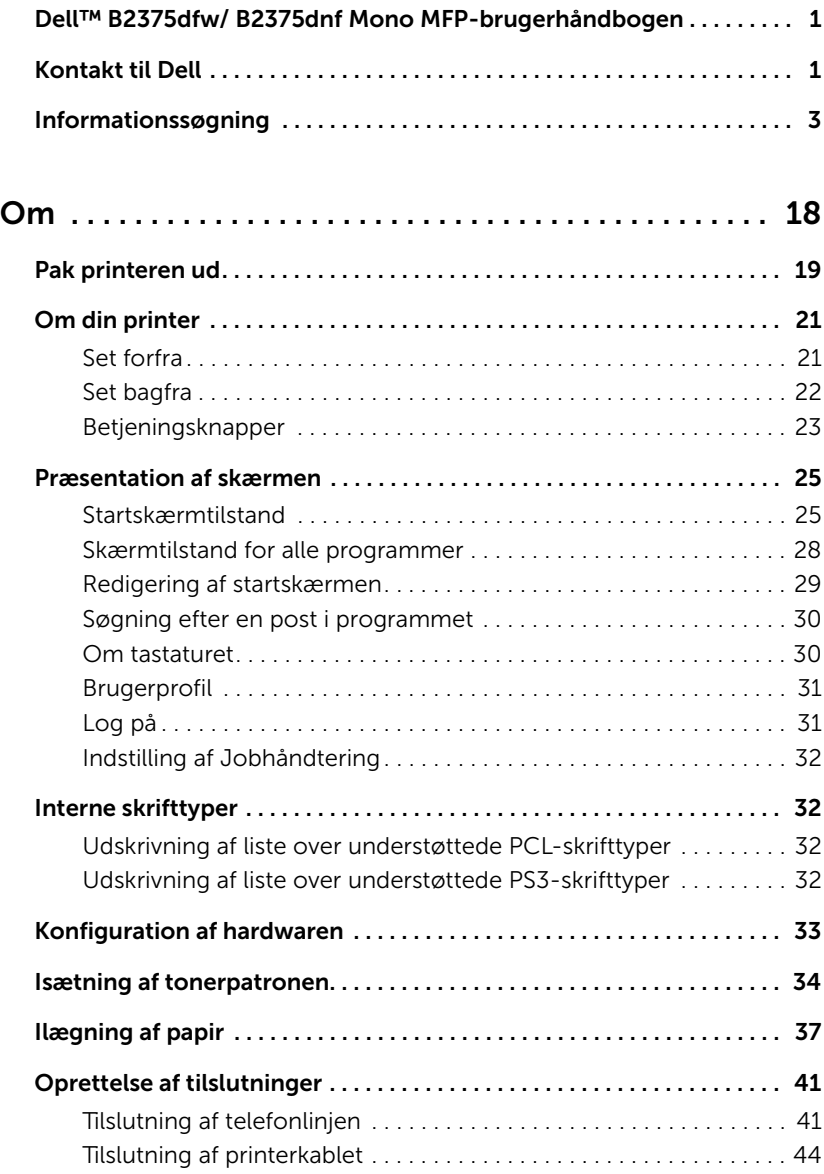

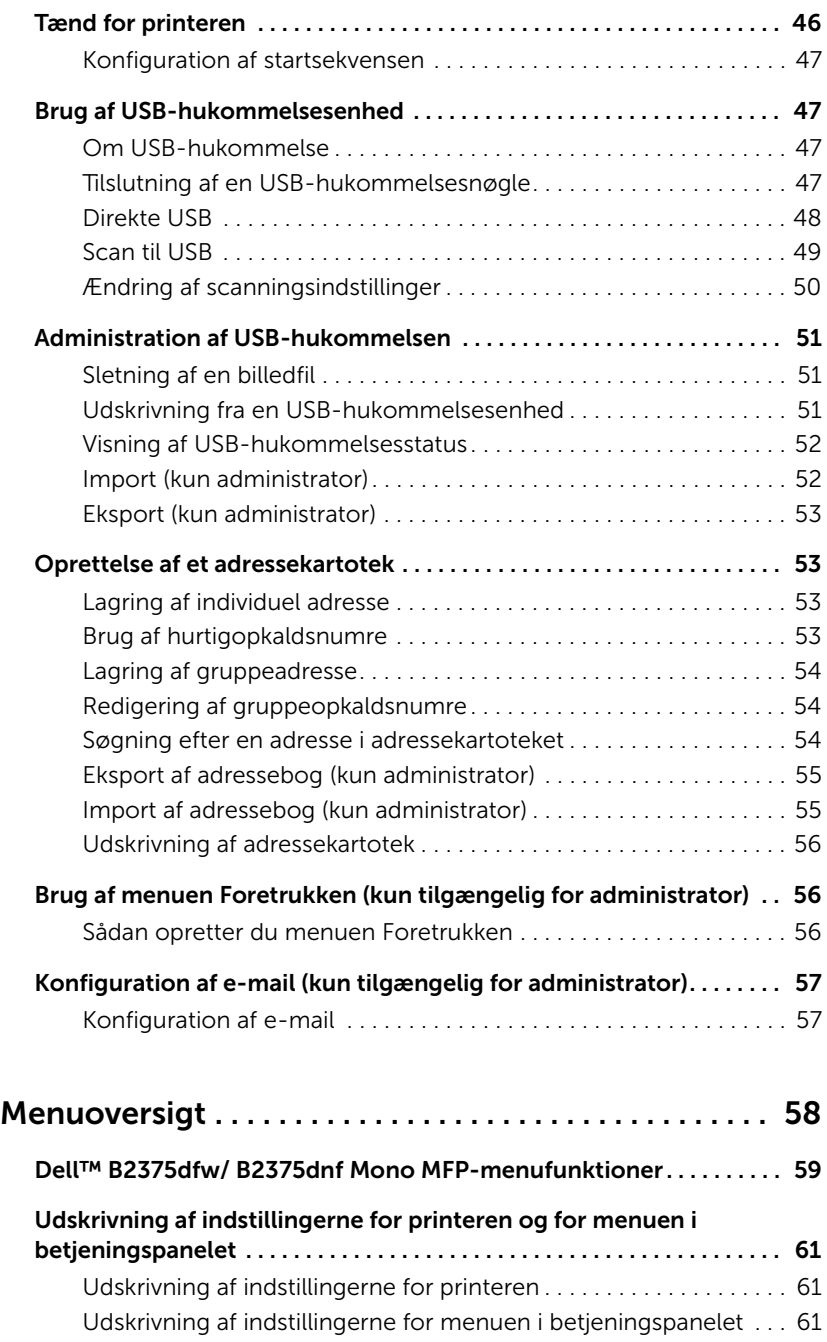

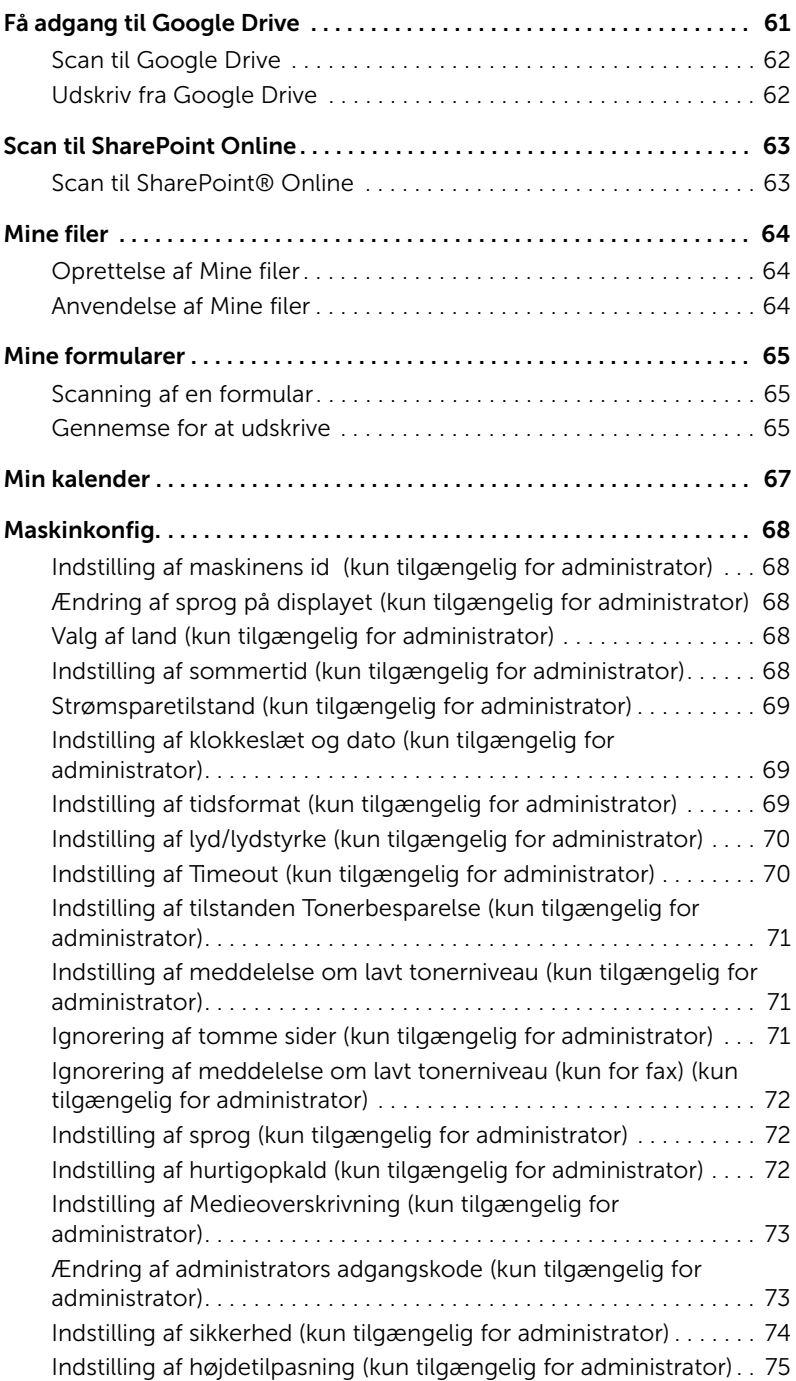

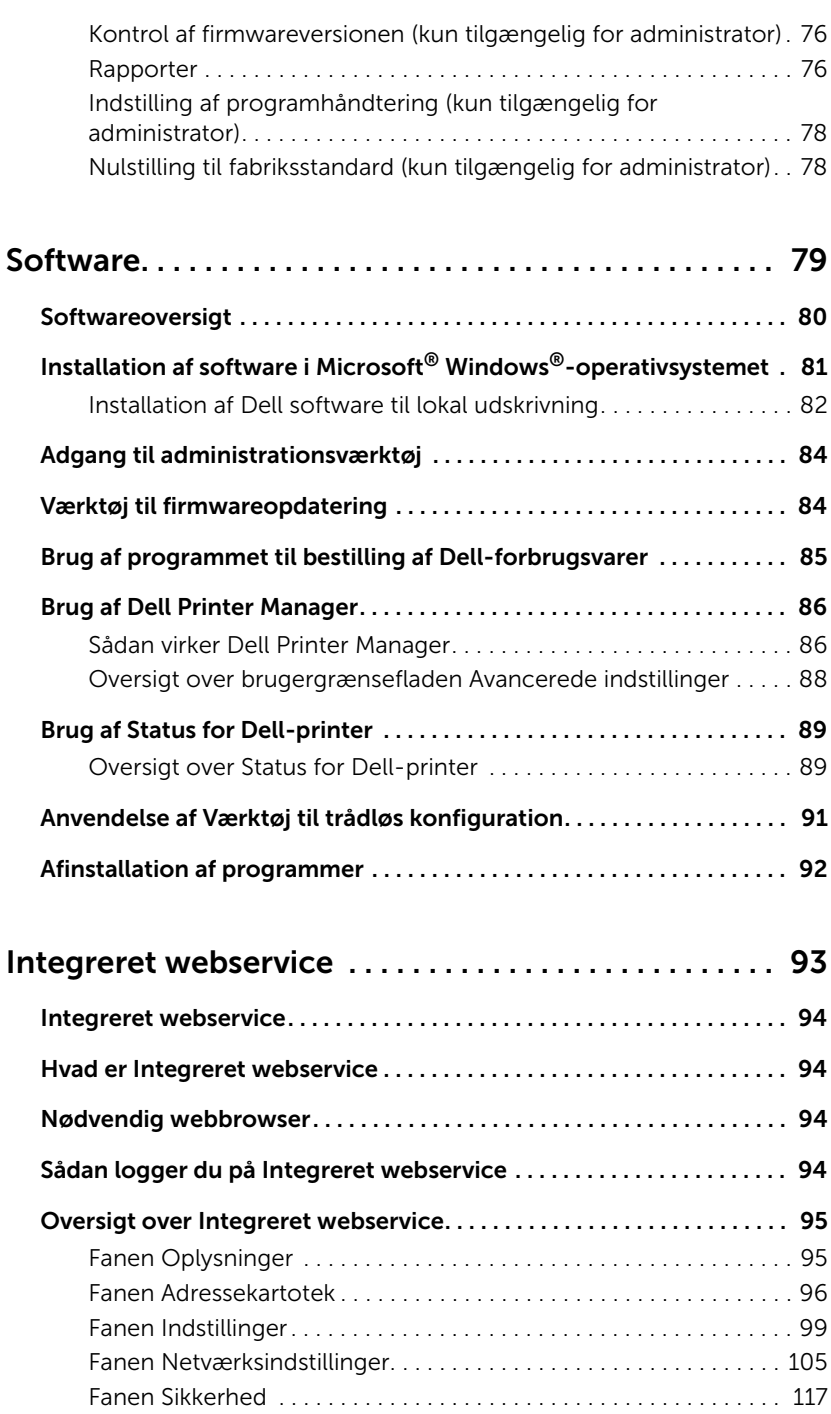

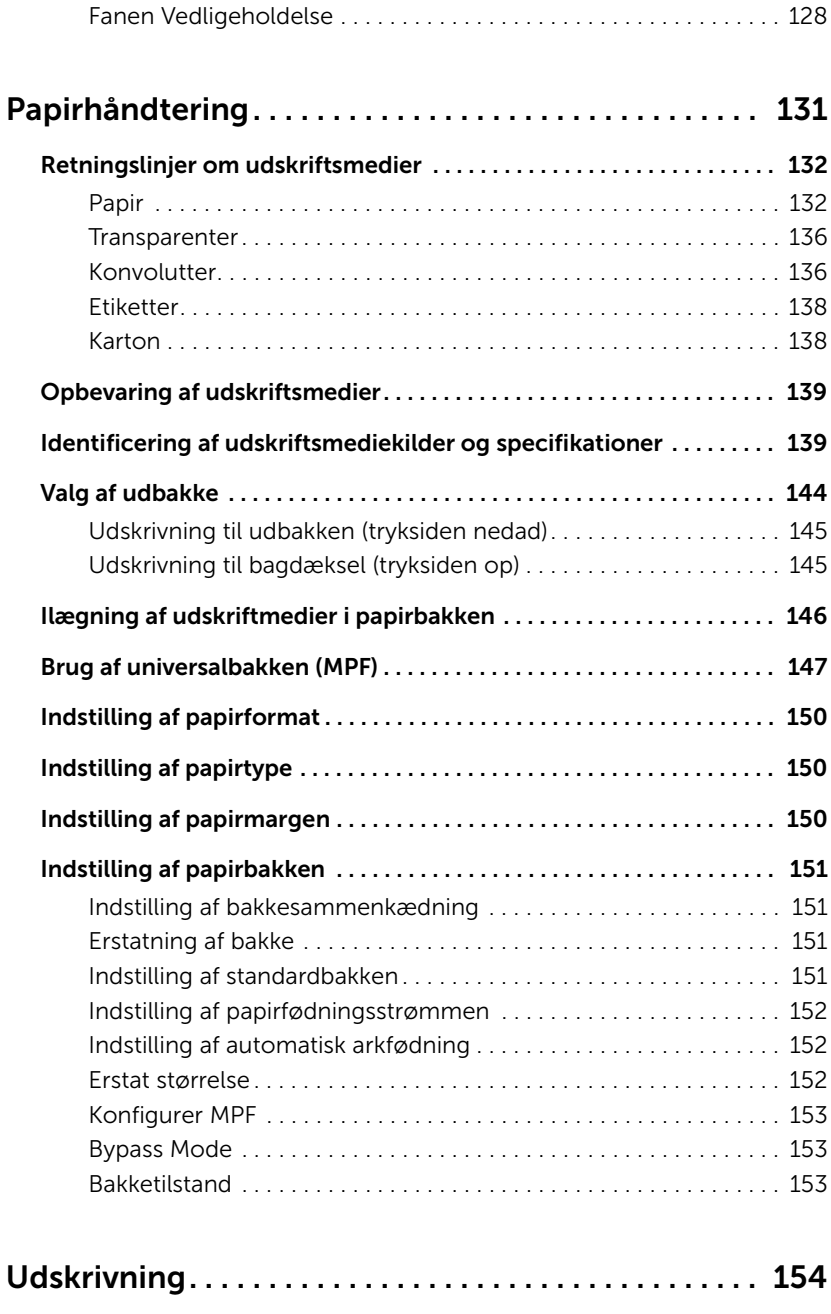

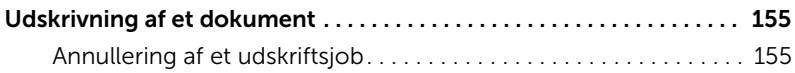

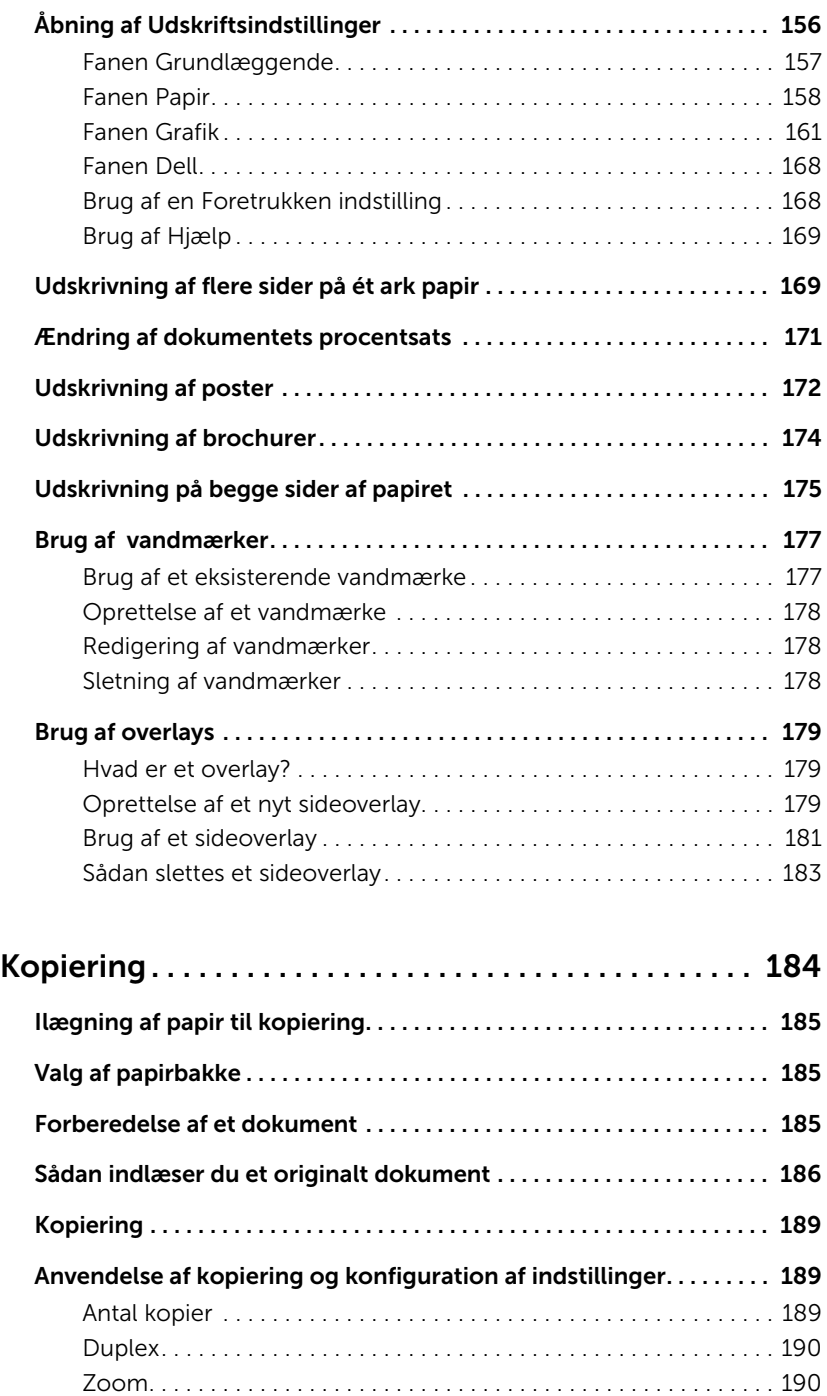

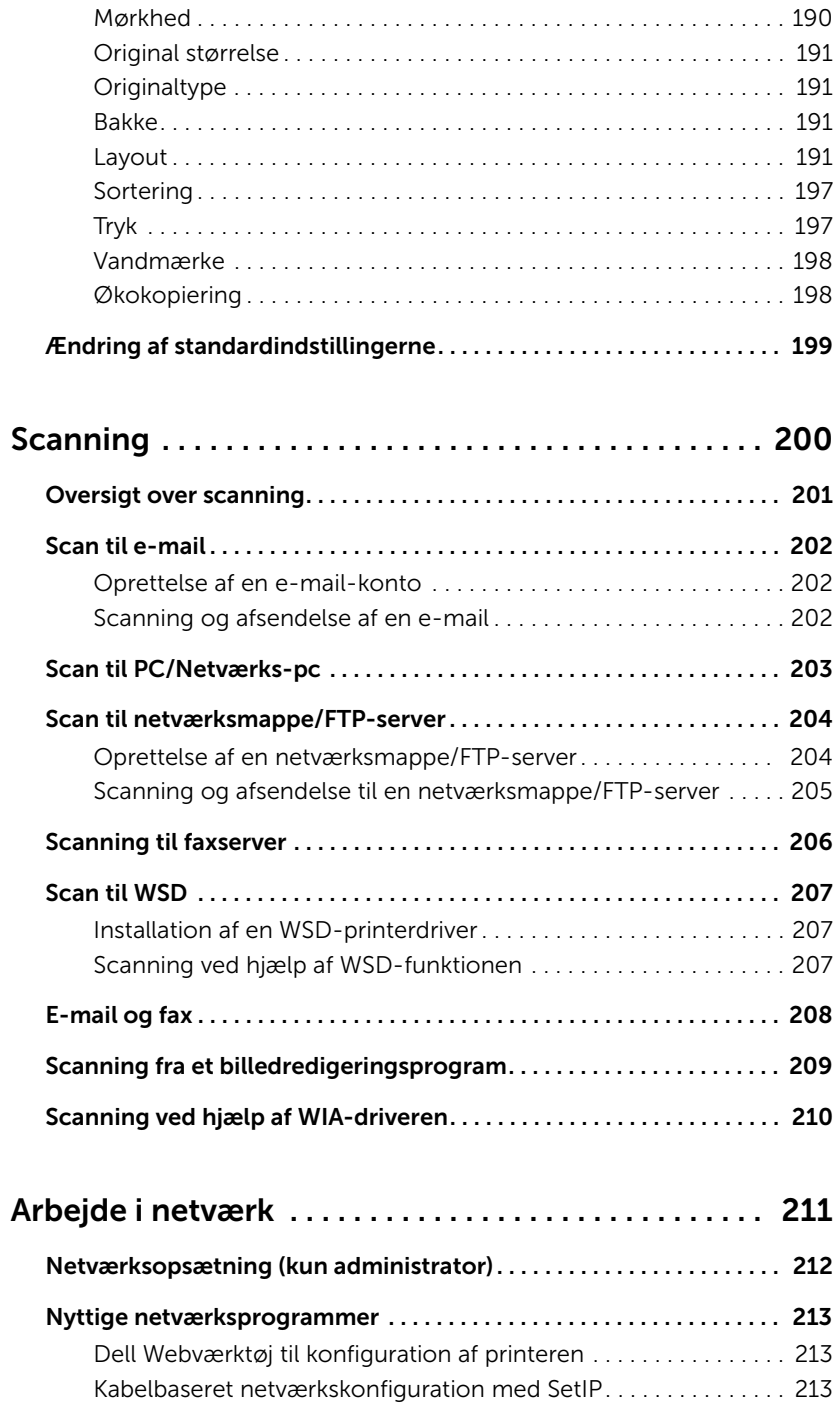

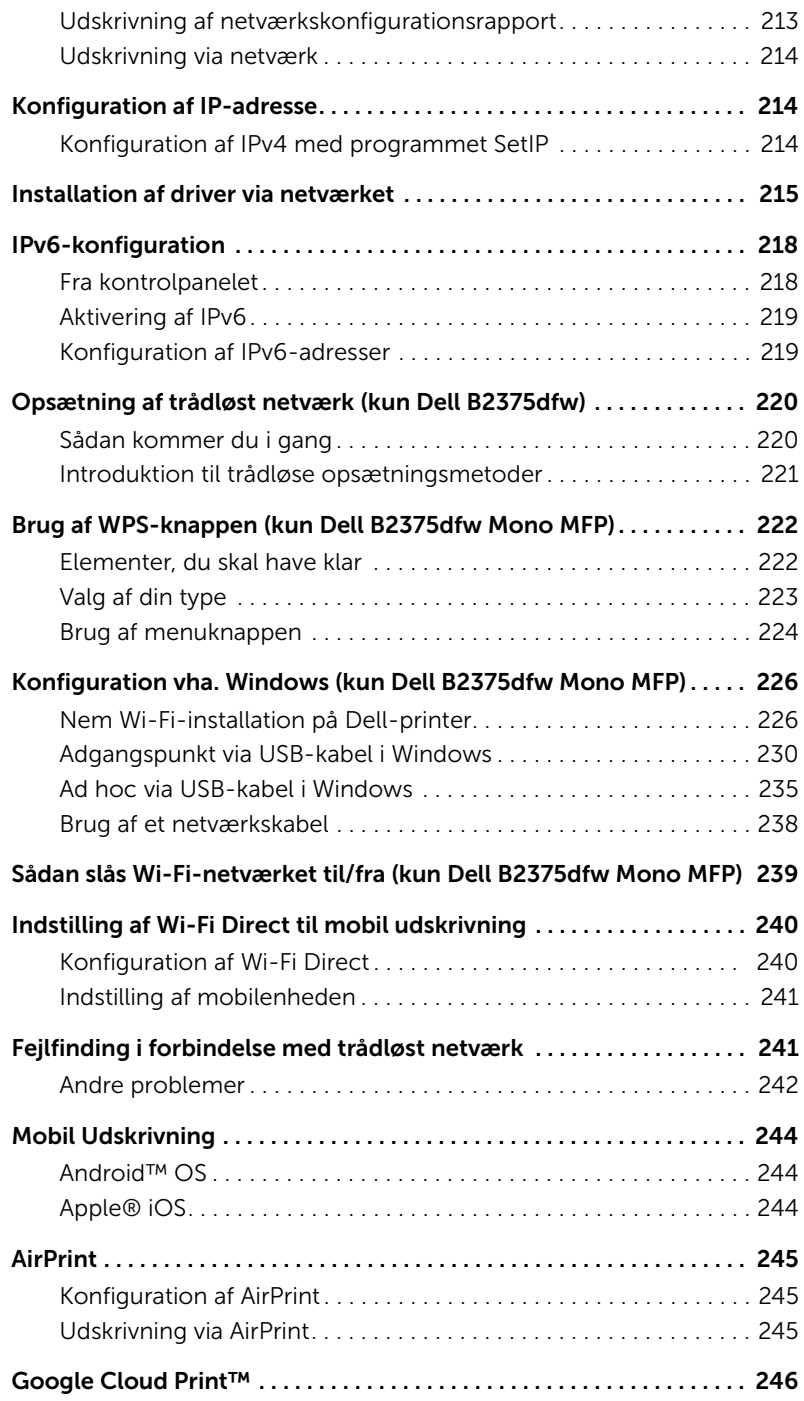

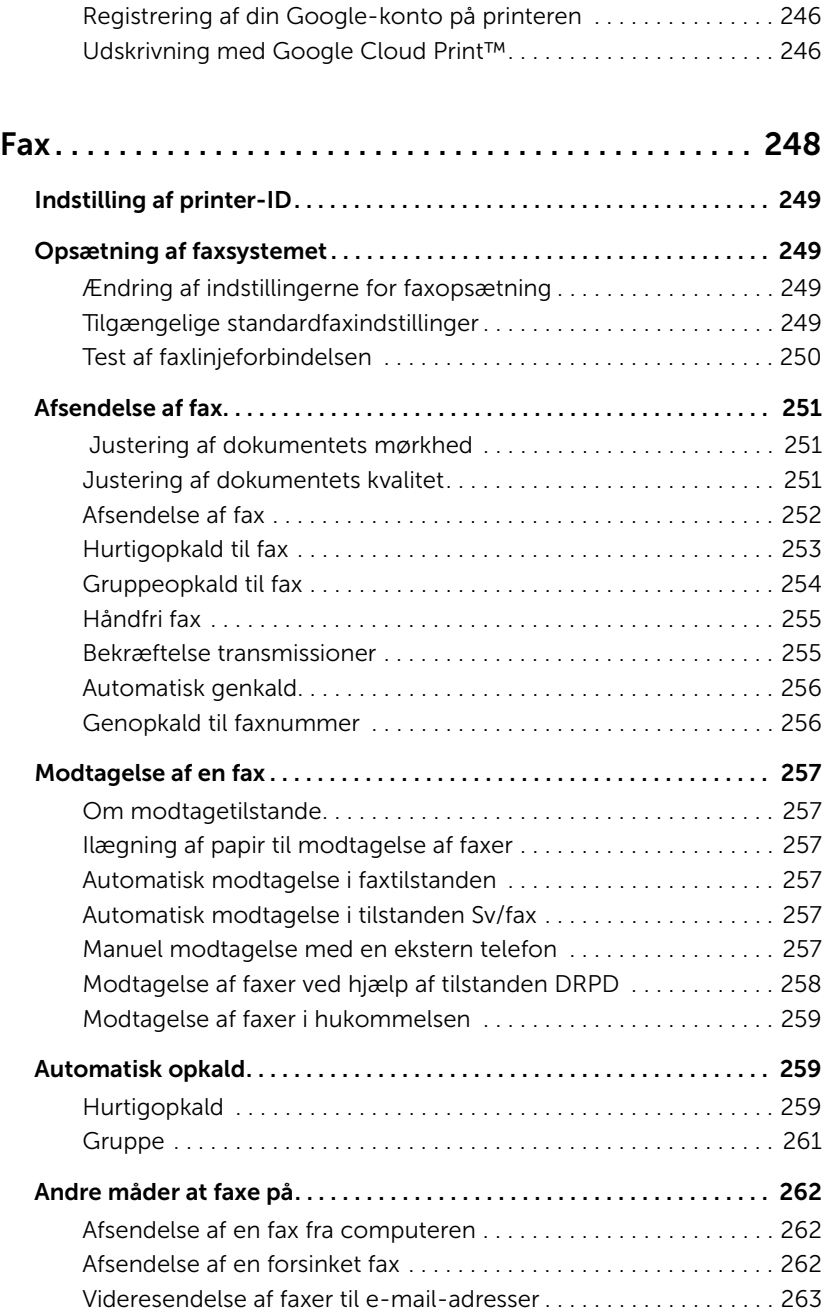

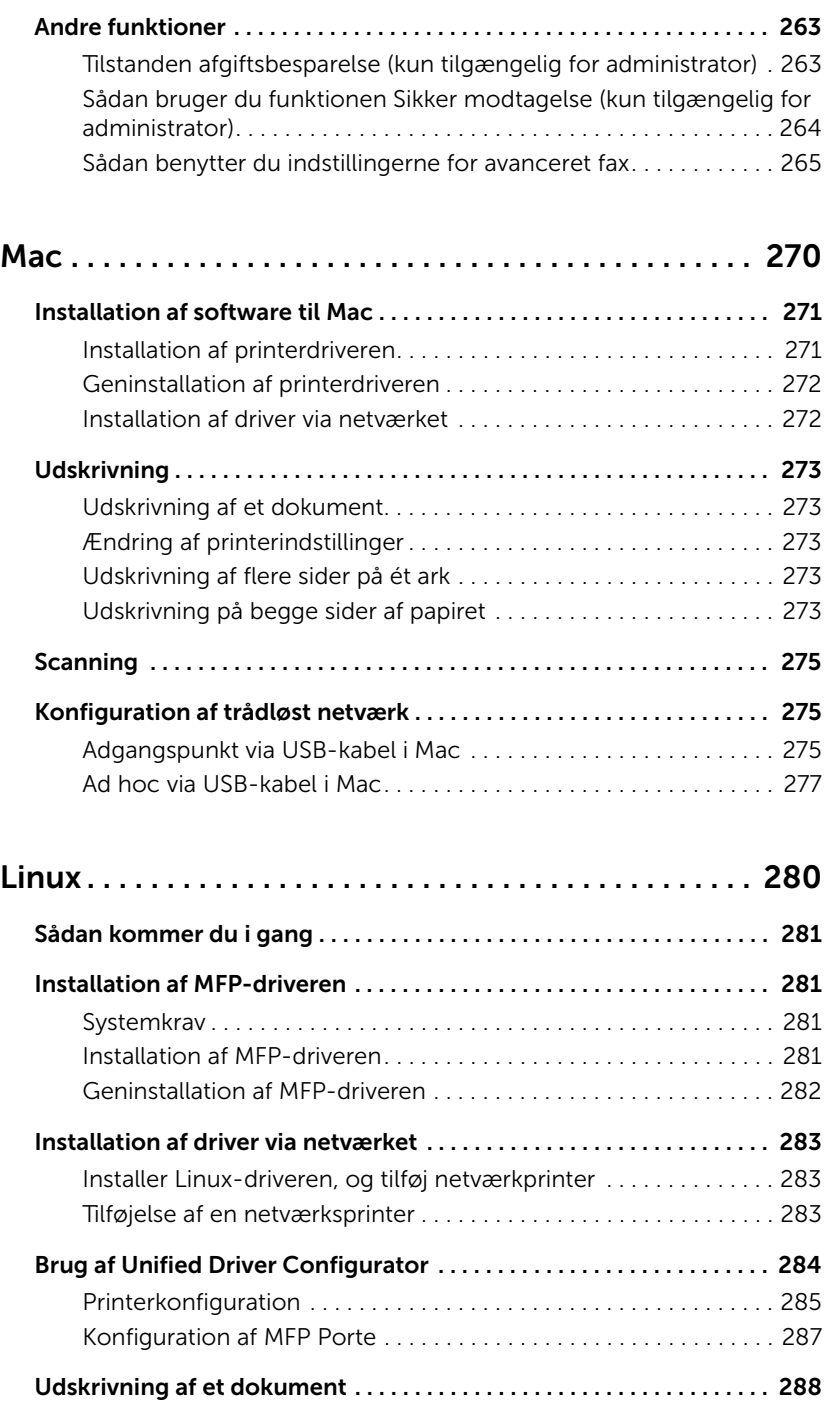

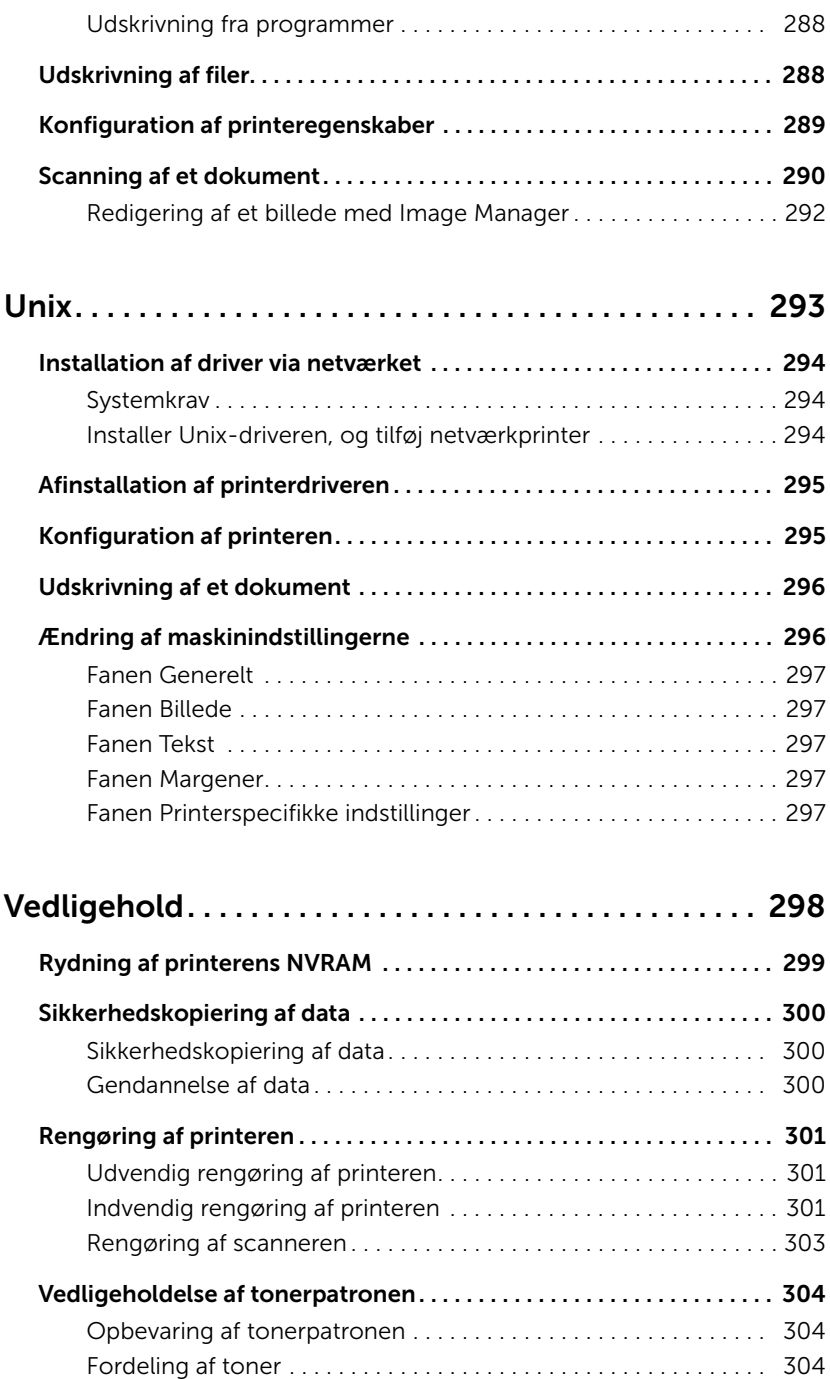

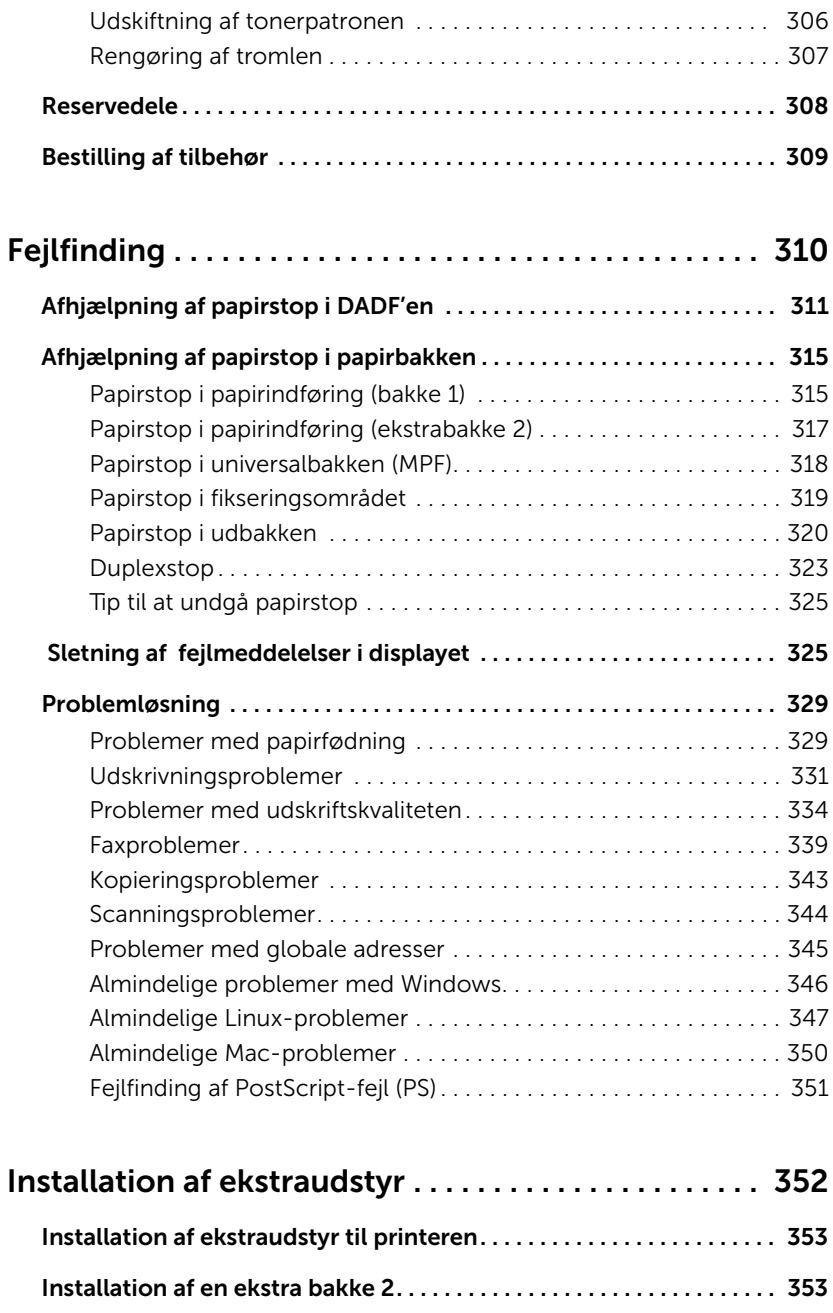

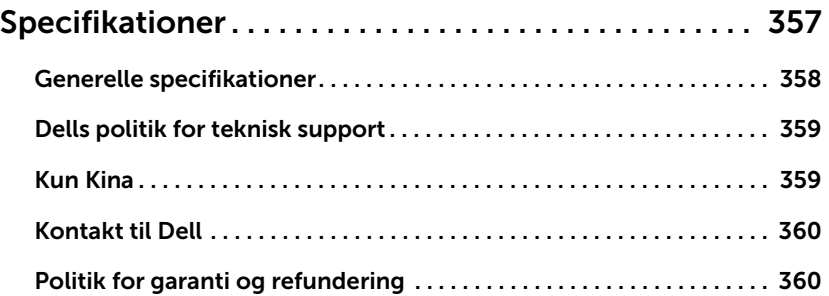

## <span id="page-18-0"></span>Om

[Pak printeren ud](#page-19-0)

[Om din printer](#page-21-0)

[Præsentation af skærmen](#page-25-0)

[Interne skrifttyper](#page-32-1)

[Konfiguration af hardwaren](#page-33-0)

[Isætning af tonerpatronen](#page-34-0)

[Ilægning af papir](#page-37-0)

[Oprettelse af tilslutninger](#page-41-0)

[Tænd for printeren](#page-46-0)

[Brug af USB-hukommelsesenhed](#page-47-1)

[Administration af USB-hukommelsen](#page-51-0)

[Oprettelse af et adressekartotek](#page-53-1)

[Brug af menuen Foretrukken \(kun tilgængelig for](#page-56-1)  [administrator\)](#page-56-1)

[Konfiguration af e-mail \(kun tilgængelig for](#page-57-0)  [administrator\)](#page-57-0)

<span id="page-19-0"></span>1 Vælg, hvor printeren skal placeres.

FORSIGTIG: Det kræver mindst to personer at løfte printeren sikkert.

- Sørg for, at der er plads til at åbne printerbakke, dæksler, låger og andet. Det er også vigtigt, at der er tilstrækkelig ventilation omkring printeren.
- Sørg for det korrekte miljø:
	- Et solidt, vandret underlag.
	- Væk fra luftstrøm fra aircondition, varmeapparater eller ventilatorer.
	- Væk fra sollys, meget fugt eller store temperaturforskelle.
	- En ren, tør og støvfri placering.
	- Vælg et plant, stabilt sted med tilstrækkelig plads til luftcirkulation. Se ["Konfiguration af hardwaren"](#page-33-0).
	- Anbring ikke maskinen tæt på kanten af et bord eller et skrivebord.

**BEMÆRK:** Lad printeren blive i kassen, til du er klar til at installere den.

2 Kontroller, at kassen ud over Dell B2375dfw Mono MFP eller Dell B2375dnf Mono MFP også indeholder følgende komponenter. Hvis der mangler noget, skal du kontakte Dell:

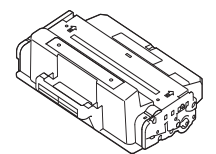

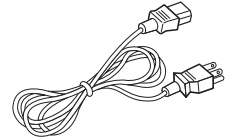

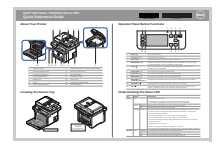

Lynreferencevejledning<sup>c</sup> Telefonledning<sup>a</sup> Indstillingsskema

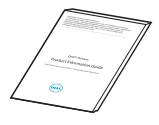

Vigtige oplysninger PaperPort14-cd

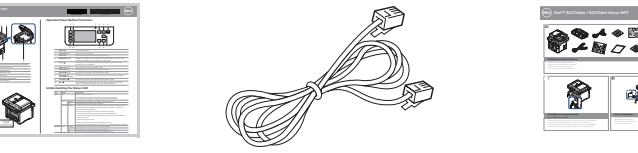

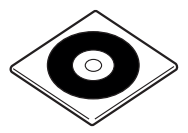

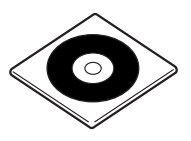

Tonerpatron Strømkabel<sup>a</sup> Cd med drivere og dokumentation<sup>b</sup>

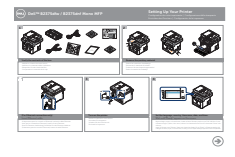

- a Strømkablets og telefonledningens udseende kan variere afhængig af specifikationerne fra land til land.
- b Cd'en med drivere og dokumentation indeholder Dell-printerdrivere, scanningsdrivere, Printerindstillingsværktøj, SetIP, Mac-driver, Linux-driver, Dell Toner Management System og en brugervejledning.
- c Lynreferencevejledningen medfølger ikke i alle lande.

BEMÆRK: Brug telefonledningen der følger med din printer. Hvis du vælger at bruge en anden ledning, skal du vælge en AWG #26-ledning eller en ledning med lavere kaliber på maks. 250 cm (98'').

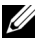

**BEMÆRK:** Strømkablet skal tilsluttes til en jordet stikkontakt.

- 3 Gem kassen og emballagen, hvis printeren skal pakkes ned igen.
- 4 Fjern indpakningstapen fra printerens forside, bagside og sider.

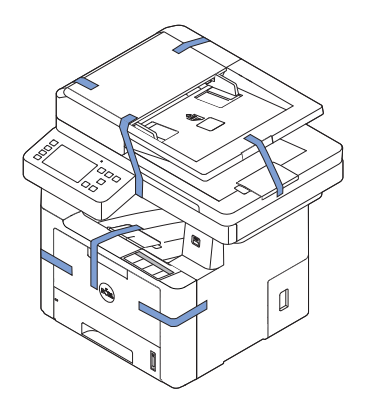

## <span id="page-21-0"></span>Om din printer

Dette er hoveddelene i din printer. Nedenstående illustrationer viser Dell B2375dfw Mono MFP- eller Dell B2375dnf Mono MFP-standardprinteren med en ekstra bakke 2 monteret:

## <span id="page-21-1"></span>Set forfra

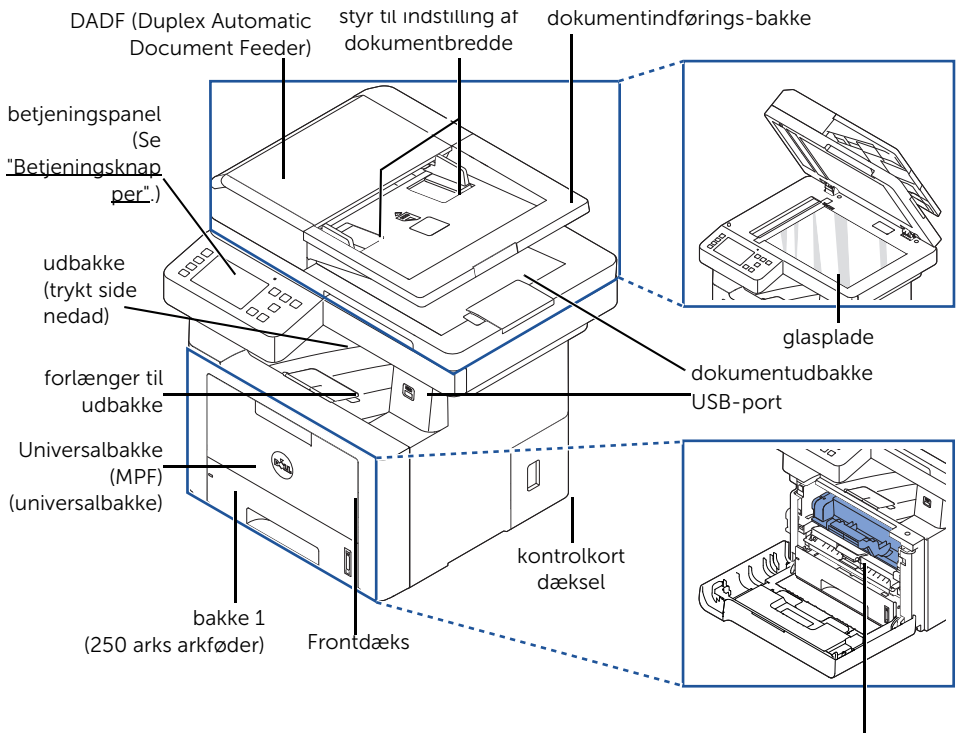

Tonerpatron

### <span id="page-22-0"></span>Set bagfra

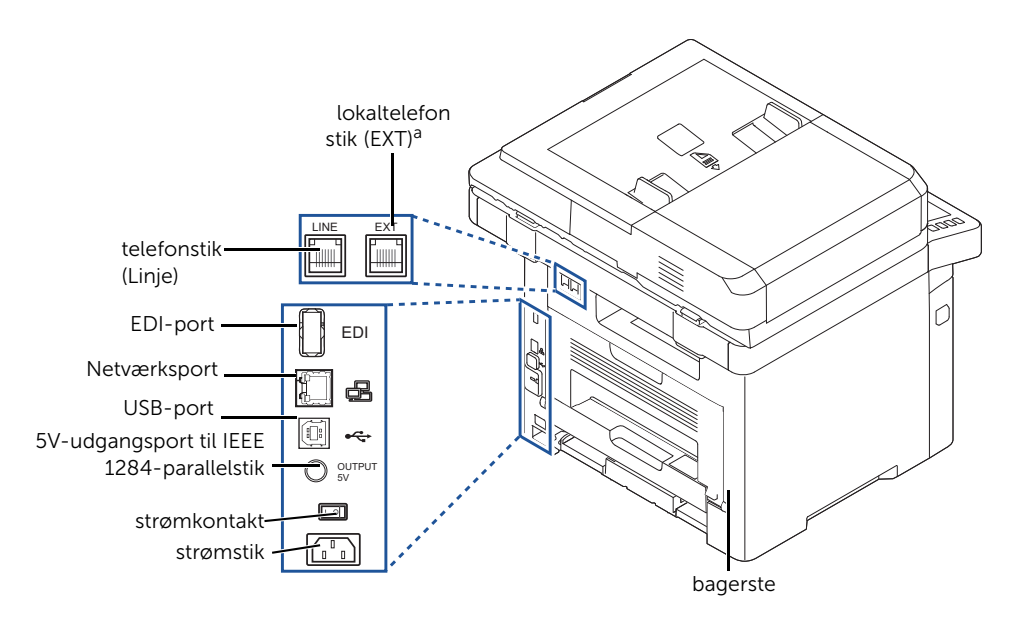

a Hvis du vil tilslutte lokaltelefonen eller telefonsvareren, kan du se "Oprettelse af

## <span id="page-23-0"></span>Betjeningsknapper

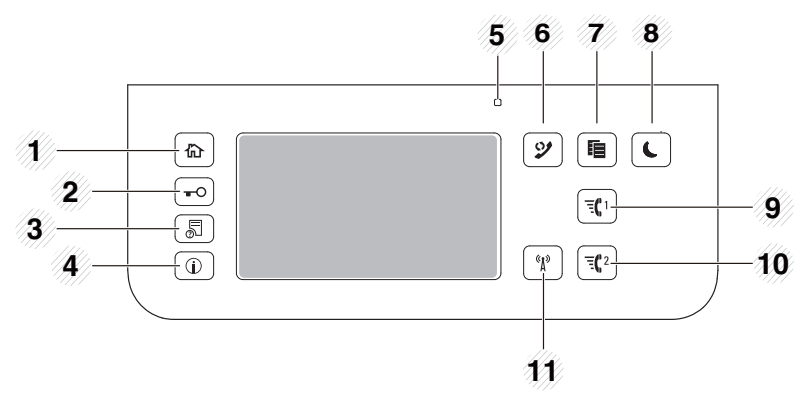

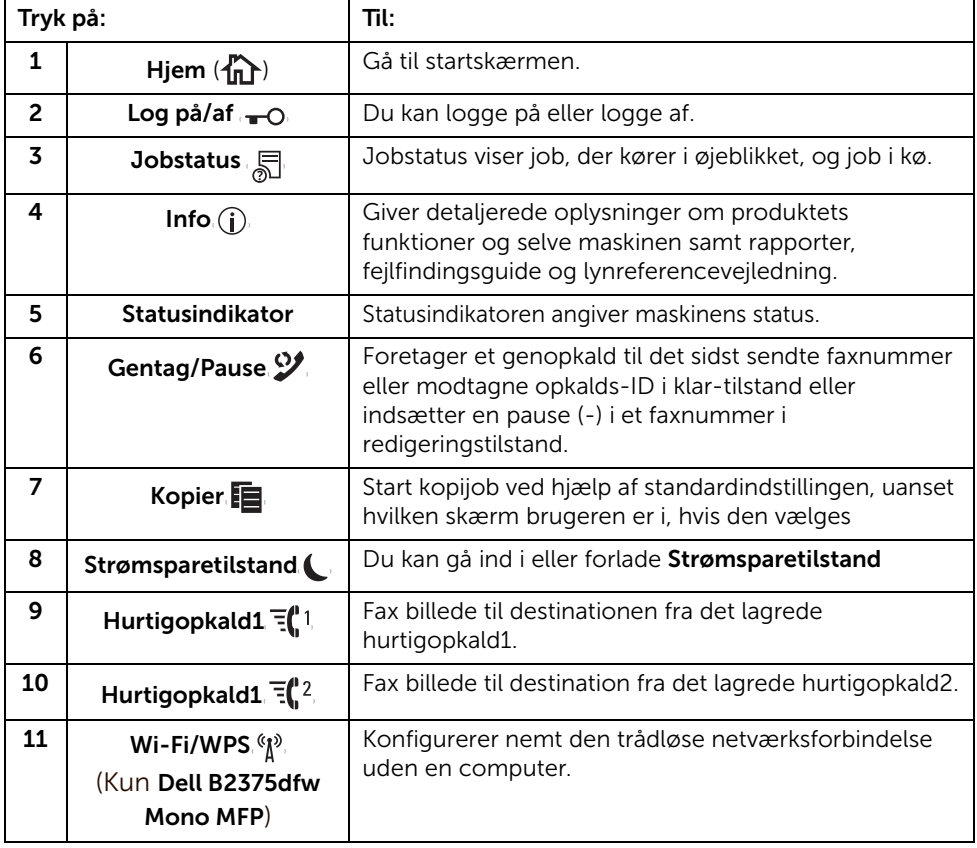

#### Status-LED'ens betydning

I tilfælde af problemer vises maskinens tilstand ved hjælp af en statusindikator, som lyser eller blinker i forskellige farver.

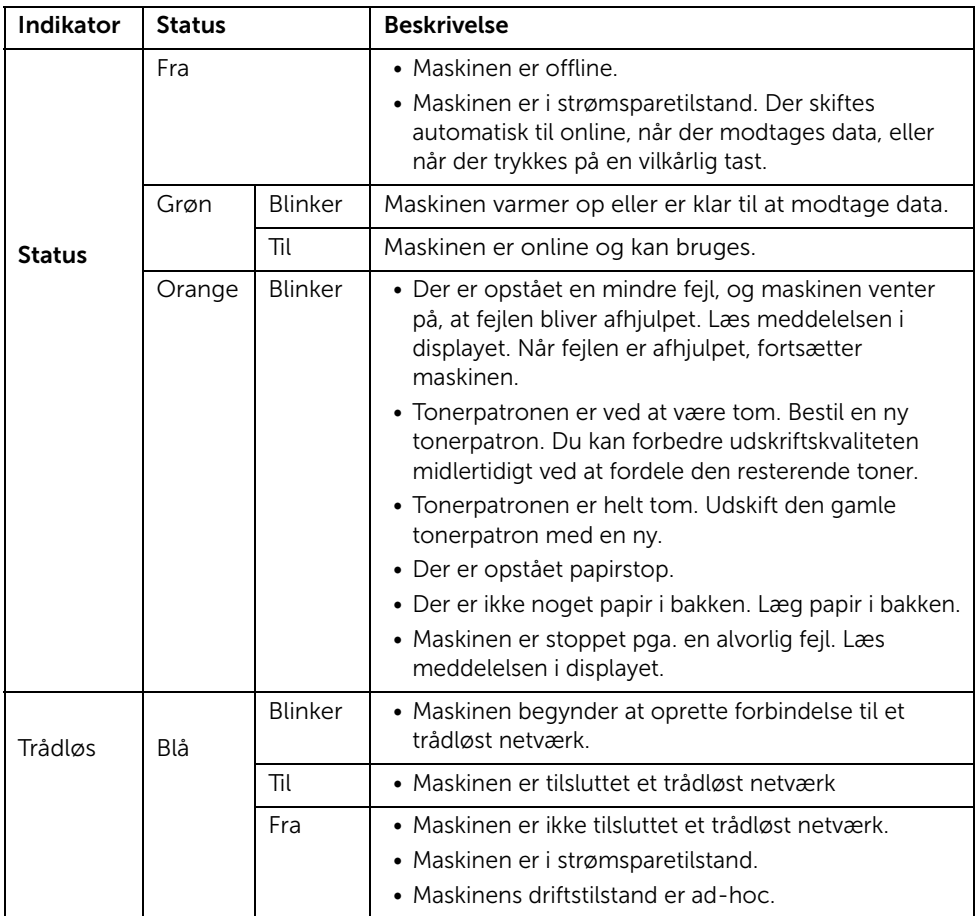

## <span id="page-25-1"></span><span id="page-25-0"></span>Startskærmtilstand

Fra startskærmen på kontrolpanelet kan du betjene maskinen på en brugervenlig måde. Når du trykker på startknappen  $(\{ \} )$  på panelet, vises startskærmen.

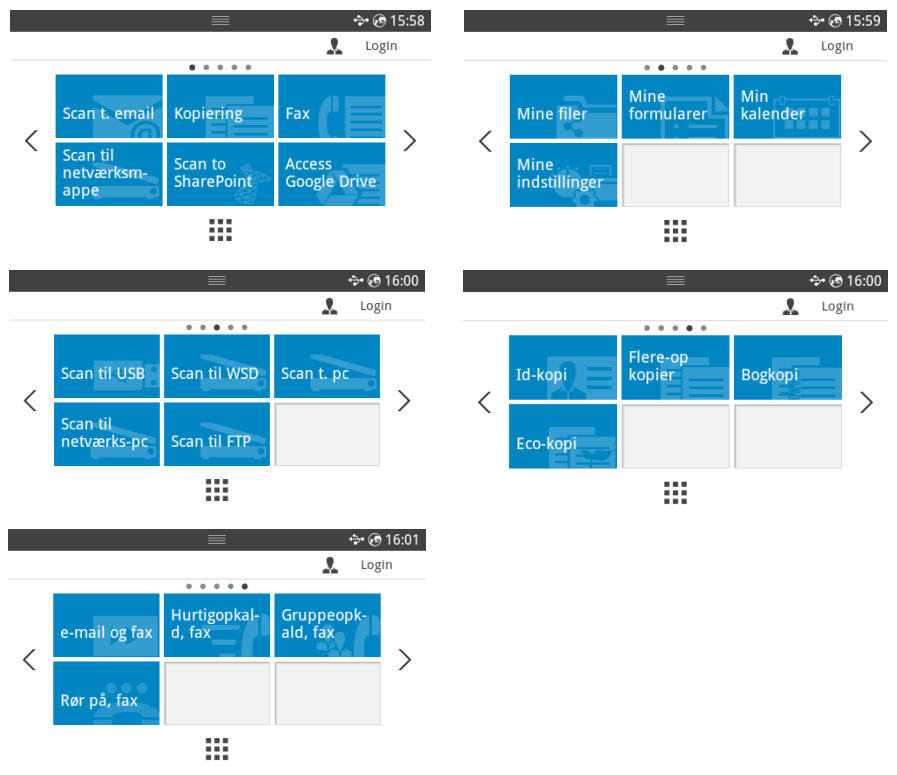

- Scan til e-mail: Du kan sende et scannet billede via din e-mail-konto. Se ["Scan til](#page-202-3)  [e-mail"](#page-202-3)
- Kopier : Du kan bruge funktionen Kopier. Se ["Kopiering"](#page-184-1)
- Fax: Du kan bruge funktionen Fax. Se ["Fax"](#page-248-1)
- Scan til netværksmappe: Du kan gemme det scannede billede i en netværksmappe. Se ["Scan til netværksmappe/FTP-server"](#page-204-2)
- Scan til SharePoint Online: Du kan scanne et dokument til din Microsoft SharePoint Online-konto. Se ["Scan til SharePoint Online"](#page-63-2)
- Få adgang til Google Drive: Du kan scanne til eller udskrive fra din Google Drive-konto. Se ["Få adgang til Google Drive"](#page-61-4)
- Mine filer: Du kan få adgang til, scanne eller udskrive fra denne interne lagring. Se ["Mine filer"](#page-64-3)
- Mine formularer: Du kan scanne formularer eller udskrive formularskabeloner, som er indstillet på forhånd, fra intern eller ekstern storage. Se ["Mine formularer"](#page-65-3)
- Min kalender: Du kan udskrive kalenderen fra din Google Calendar-konto. Se "Min [kalender"](#page-67-1)
- Mine indstillinger: Du kan gennemse maskinens aktuelle indstillinger eller ændre dens værdier.
- Scan til USB: Du kan gemme det scannede billede på en USB-enhed. Se ["Scan til USB"](#page-49-0)
- Scan til WSD: Du kan gemme det scannede billede via WSD. Se ["Scan til WSD"](#page-207-3)
- Scan til PC: Du kan gemme det scannede billede på en pc. Se "Scan til [PC/Netværks-pc"](#page-203-1)
- Scan til netværks-PC: Du kan gemme det scannede billede på en netværks-pc. Se ["Scan til PC/Netværks-pc"](#page-203-1)
- Scan til FTP: Du kan gemme det scannede billede på en FTP. Se "Oprettelse af en [netværksmappe/FTP-server"](#page-204-3)
- ID-kopi: Du kan bruge ID-kopi. Se ["Kopiering af ID-kort"](#page-193-0)
- Flerdoblet kopi: Du kan bruge Flerdoblet kopi. Se "Dobbelt eller 4-dobbelt kopiering  $(N$ -op $)$ "
- Bogkopi: Du kan bruge Bogkopi. Se ["Bogkopiering"](#page-196-0)
- Økokopi: Du kan bruge Økokopi. Se ["Økokopiering"](#page-198-2)
- E-mail og fax: Du kan sende det scannede billede via fax og e-mail med én handling. Se ["E-mail og fax"](#page-208-1)
- Hurtigopkald til fax: Du kan sende en fax ved hjælp af hurtigopkald. Se "Hurtigopkald [til fax"](#page-253-1)
- Gruppeopkald til fax: Du kan sende en fax ved hjælp af gruppeopkald. Se ["Gruppeopkald til fax"](#page-254-1)
- Håndfri fax: Du kan sende en fax ved hjælp af Håndfri fax. Se ["Håndfri fax"](#page-255-2)
- $\langle , \rangle$ : Tryk på venstre/højre piletast for at gå til forrige/næste side.
- Alle programmer  $(\cdot\cdot\cdot)$  : Viser alle programmer.

• Meddelelsesbjælke : Tryk på den sorte bjælke øverst på skærmen. Den følgende skærm vises:

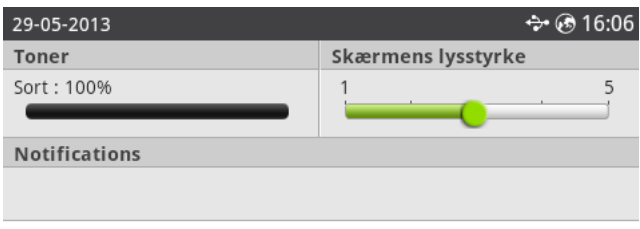

Hvis du vil lukke Meddelelsesbjælken, skal du trykke på den sorte bjælke igen.

- Toner: Viser, hvor meget toner der er tilbage.
- Skærmens lysstyrke: Justerer lysstyrken på displayet.
- Meddelelser: Viser oplysninger om maskinens status.

## <span id="page-28-0"></span>Skærmtilstand for alle programmer

Tryk på **Alle programmer (!!!!**) på startskærmen, og programmerne vises.

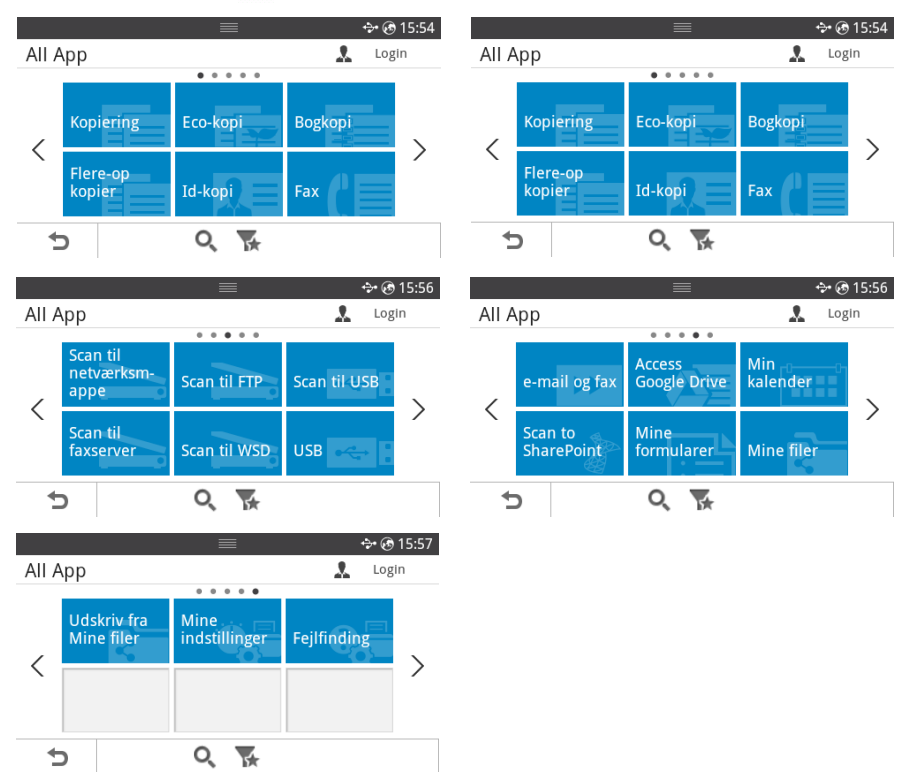

- **USB** : Du kan oprette forbindelse til USB.
- Scan til faxserver: Du kan gemme det scannede billede via en faxserver.
- Scan til netværksmappe: Du kan gemme det scannede billede i en netværksmappe.
- Udskriv fra Mine filer: Du kan udskrive fra My Files.
- Fejlfinding: Nyttige oplysninger om, hvad du kan gøre, når du støder på en fejl.
- Søg  $(Q_i)$  : Du kan søge efter programmer.
- **Kategori** ( $\blacktriangleright$ ) : Viser listen over ofte anvendte programmer.

## <span id="page-29-0"></span>Redigering af startskærmen

Du kan redigere programmerne på startskærmen ved hjælp af Rediger tilstand og favoritfunktionen.

#### Rediger tilstand

Rør ved startvisningsområdet (eksklusive ikonet), og hold fast i det, indtil Rediger tilstand vises.

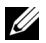

 $\mathbb Z$  BEMÆRK: Du skal logge på for at bruge denne funktion.

- Tilføj programmer : Du kan tilføje programmer. Tryk på venstre/højre piletast for at vælge skærmen, og klik på det program, du gerne vil tilføje.
- Fjern programmer : Hvis du vil fjerne programmerne, skal du vælge dem.
- Flyt programmer : Du kan flytte programmer til den anden skærm. Tryk på venstre/højre piletast for at flytte programmet.

#### Sådan bruger du Foretrukken

Du kan indstille programmet, som ofte bruges på startskærmen.

BEMÆRK: Du skal logge på for at bruge denne funktion. <u>U</u>

Tryk på knappen **Foretrukken** ( $\bigstar$ ) ved alle programindstillinger.

For eksempel:

Hvis du vil ID-kopiere indstillingen til en foretrukken som vist nedenfor:

1 Tryk på ID-kopi på startskærmen.

ELLER

Tryk på Alle programmer ( $\frac{1}{2}$ )  $\rightarrow$  ID-kopi på startskærmen.

2 Tryk på knappen Foretrukken  $(\bigstar)$ .

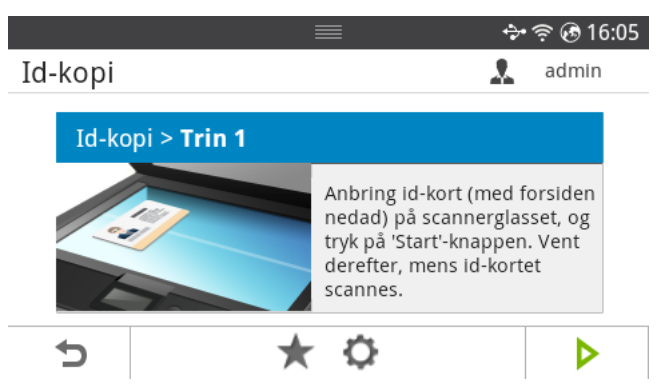

- 3 Vælg den indstilling, du vil føje til startskæmen.
	- Skift titelfarve: Vælg titelfarven.
	- Skift tilefarve: Vælg tilefarven.
- **Indstil titel**: Indstil titelteksten.
- 4 Tryk på Marker  $\begin{pmatrix} \sqrt{\phantom{a}} \end{pmatrix}$  på skærmen.
- 5 Du kan finde genvejsmenuen ID-kopi på startskærmen.

## <span id="page-30-0"></span>Søgning efter en post i programmet

Du kan søge ved hjælp af Søg ( $\overline{Q}$ ), Kategori ( $\overline{Q}$ ).

- 1 Tryk på Alle programmer (:: ) på startskærmen.
	- Tryk på Søg ( $\overline{Q}$ ) på skærmen: Indtast programnavnet i feltet med pop-op-tastaturet.
	- Tryk på **Kategori** ( $\leq$ ) på skærmen
	- Foretrukken-program : Viser de foretrukne programmer.
	- Kopi : Viser kopirelaterede programmer.
	- $-$  Fax : Viser faxrelaterede programmer.
	- **Scan** : Viser scanningsrelaterede programmer.
	- USB : Viser USB-relaterede programmer.
- 2 Tryk på startikonet  $(\mathbf{D})$  for at vende tilbage til startskærmen.

## <span id="page-30-1"></span>Om tastaturet

Du kan indtaste alfabetiske tegn, tal, diakritiske tegn eller specielle symboler ved hjælp af tastaturet. Dette tastatur er specielt fremstillet, så det er mere brugervenligt.

Tryk på indtastningsområdet på det sted, hvor du vil indtaste alfabetiske tegn, tal, diakritiske tegn eller specielle symboler, og tastaturet vises på skærmen.

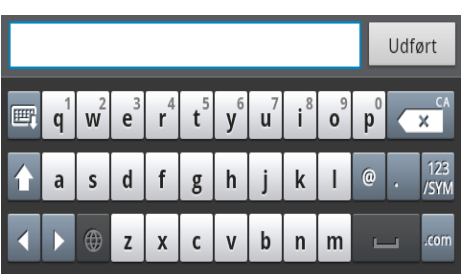

- $\bullet$   $\blacksquare$ : Skjul pop op-tastatur.
- **XX**: Sletter tegn i indtastningsområdet.
- : Flytter markøren mellem tegn i indtastningsområdet.
- **14: Skifter mellem små og store bogstaver.**
- Skifter fra det alfanumeriske tastatur til tal- eller symboltastaturet.
- : Mellemrumstast.

## <span id="page-31-0"></span>Brugerprofil

Administratoren kan registrere 20 brugere. En almindelig bruger kan registrere sig selv.

#### Opret ID

- 1 Tryk på Mine indstillinger  $\rightarrow$  Maskinkonfiguration  $\rightarrow$  Brugerprofil  $\rightarrow$  Tilføj ( $\clubsuit$ ) på startskærmen.
- 2 Indtast efter eget valg ID, Adgangskode, Bekræft adgangskode.
- 3 Tryk på Marker ( v ) på skærmen.

#### Slet ID

Du kan kun slette dit eget ID. Hvis du vil slette en anden bruger, skal du logge på

som administrator.

- 1 Tryk på Mine indstillinger  $\rightarrow$  Maskinkonfiguration  $\rightarrow$  Brugerprofil  $\rightarrow$  Slet ( $\bar{m}$ ) på startskærmen.
- 2 Tryk på Ja på skærmen.

#### Skift adgangskode

Du kan kun ændre din egen adgangskode. Hvis du vil slette en anden bruger, skal du logge på

som administrator.

- 1 Tryk på Mine indstillinger  $\rightarrow$  Maskinkonfiguration  $\rightarrow$  Brugerprofil  $\rightarrow$  Kontroller dit ID  $\rightarrow$  Skift adgangskode ( ) på startskærmen.
- 2 Indtast efter eget valg Adgangskode, og Bekræft adgangskode.
- 3 Tryk på Marker ( v ) på skærmen.

## <span id="page-31-1"></span>Log på

Afhængigt af de valgte godkendelsesindstillinger skal du logge ind som administrator eller bruger med ret til at få adgang til visse indstillinger i menuen Maskinkonfiguration.

- 1 Tryk på Mine indstillinger på displayet.
- 2 Vælg den ønskede indstilling. Hvis indstillingen er tilgængelig for administratoren eller brugeren med rettigheder, vises logon-siden.
- 3 Indtast ID, Adgangskode og Domæne vha. pop op-tastaturet, der vises, når du trykker på hvert felt.
	- Du kan også bruge knappen Seneste brugere til at finde det senest anvendte ID og knappen **Domæneliste** til at finde domænet på listen, der er lagret i maskinen
	- Når du logger ind, kan du på displayet se ID'et for den bruger, der er logget ind.
- 4 Tryk på Marker ( v ) på skærmen.

## <span id="page-32-0"></span>Indstilling af Jobhåndtering

- 1 Tryk på Mine indstillinger  $\rightarrow$  Maskinkonfiguration  $\rightarrow$  Jobhåndtering fra startskærmen.
- 2 Vælg de ønskede indstillinger.
	- Lagret udskriftsjob: Udskriftsjob, der aktuelt gemmes på RAM-disken.
	- Udskrift af sikkert modtaget: Udskriv sikre modtagne jobs, der ligger på RAM-disken.

Tryk på startikonet  $\binom{P_n}{n}$  for at vende tilbage til startskærmen.

## <span id="page-32-1"></span>Interne skrifttyper

Dell B2375dfw Mono MFP- eller Dell B2375dnf Mono MFP-laserprinteren understøtter PCL- og PS-skrifttyperne. Du kan udskrive en liste over understøttede PCL- og PS-skrifttyper ved at benytte følgende fremgangsmåde:

## <span id="page-32-2"></span>Udskrivning af liste over understøttede PCL-skrifttyper

- 1 Tryk på Mine indstillinger  $\rightarrow$  Maskinkonfiguration  $\rightarrow$  Rapporter  $\rightarrow$ PCL-skrifttypeliste fra startskærmen.
- 2 Tryk på knappen Start  $(\triangleright)$ .
- 3 Der udskrives en liste over understøttede PCL-skrifttyper.

## <span id="page-32-3"></span>Udskrivning af liste over understøttede PS3-skrifttyper

- 1 Tryk på Mine indstillinger  $\rightarrow$  Maskinkonfiguration  $\rightarrow$  Rapporter  $\rightarrow$ PS-skrifttypeliste fra startskærmen.
- 2 Tryk på knappen Start  $(\triangleright)$ .
- 3 Der udskrives en liste over PS-skrifttyper.

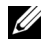

**BEMÆRK:** Du kan tilføje flere PCL- og PS-skrifttyper i Printerindstillingsværktøj. Se "Brug af programmet til bestilling af [Dell-forbrugsvarer"](#page-85-1).

<span id="page-33-0"></span>Dette afsnit indeholder en trinvis beskrivelse af, hvordan du konfigurerer den hardware, der er angivet på hardwarelisten. Gennemse hardwarelisten, og benyt derefter følgende fremgangsmåde:

1 Vælg en stabil placering.

Vælg et plant, stabilt sted med tilstrækkelig plads til luftcirkulation. Sørg for, at der er tilstrækkelig plads til at åbne dæksler og bakker.

Stedet skal være godt udluftet og ikke udsat for direkte sollys, andre varmekilder, kulde eller fugt. Anbring ikke maskinen tæt på kanten af et bord eller et skrivebord.

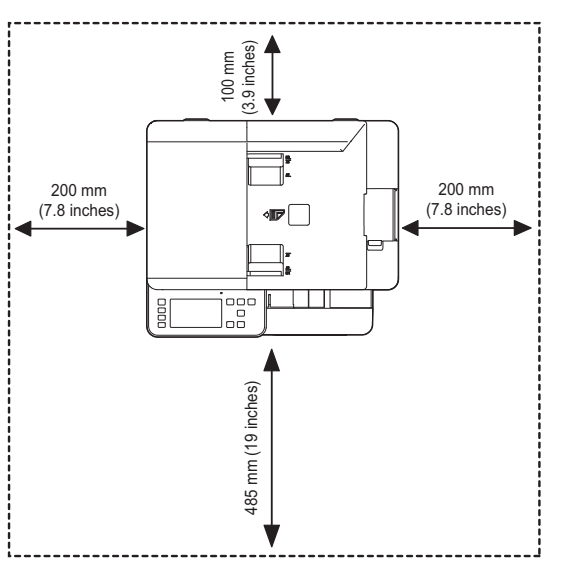

Anbring maskinen på en flad, stabil overflade med en hældning på maks. to mm. Dette er nødvendigt for at sikre udskriftskvaliteten.

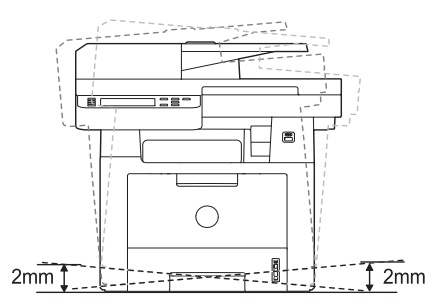

- 2 Pak maskinen ud, og undersøg alle de medfølgende komponenter.
- **3** Fjern tapen, mens du holder fast i maskinen.
- 4 Installer tonerpatronen.
- 5 Læg papir i. Se ["Ilægning af papir"](#page-37-0).
- 6 Kontroller, at alle kabler er sluttet til maskinen.
- 7 Tænd for printeren

<u>U</u> BEMÆRK: Under flytning af printeren bør denne ikke vippes eller vendes på hovedet. Ellers er der risiko for, at den indvendige side af printeren forurenes af toner, hvilket kan medføre skade på printeren eller give en dårlig udskriftskvalitet.

## <span id="page-34-0"></span>Isætning af tonerpatronen

1 Åbn frontdækslet.

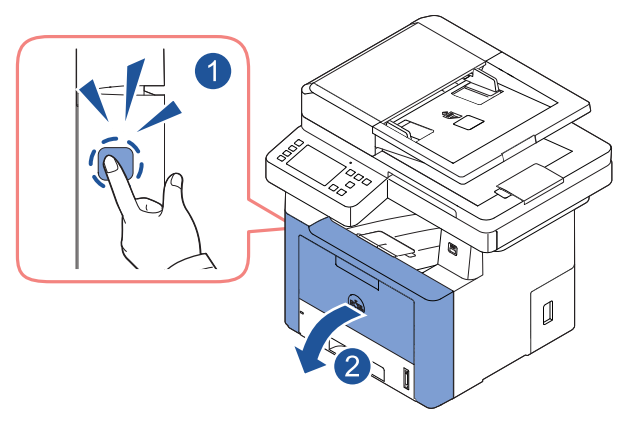

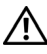

 $\mathbf{\hat{P}}$  **FORSIGTIG:** Undlad at udsætte tonerpatronen for lyspåvirkning i mere end et par minutter, da dette medføre risiko for beskadigelse af tonerpatronen.

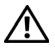

FORSIGTIG: Rør ikke ved tonerpatronens grønne underside. Benyt patronens håndtag, så du undgår at berøre dette område.

Fjern og kasser emballageskummet.

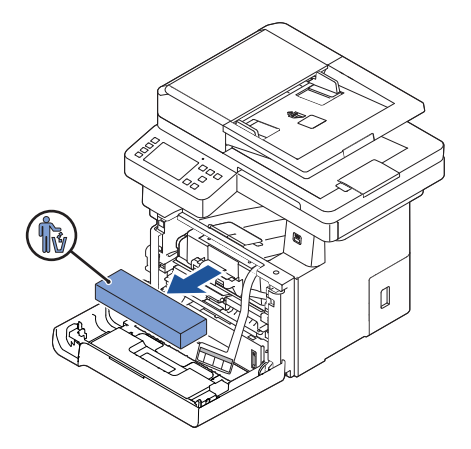

Træk tonerpatronen direkte ud.

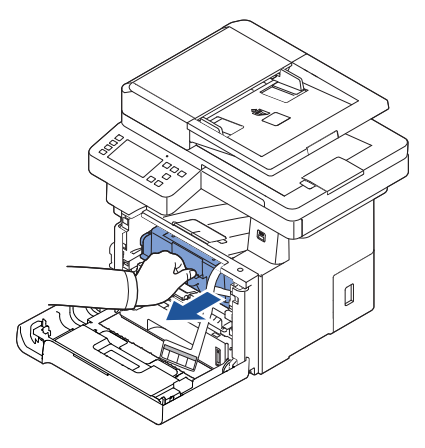

Fjern etiketten og den beskyttende film fra tonerpatronen.

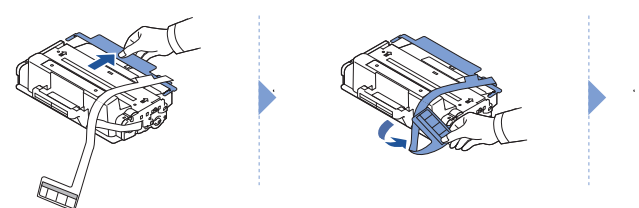

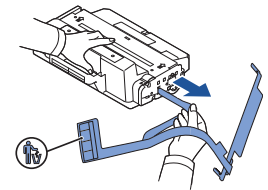
5 Ryst patronen grundigt fra side til side for at fordele toneren jævnt i patronen.

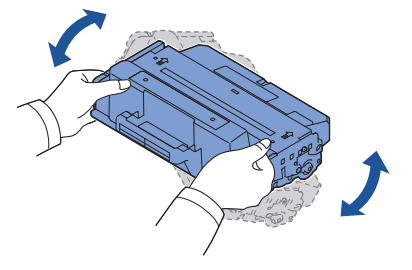

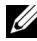

BEMÆRK: Hvis toneren kommer i kontakt med dit tøj, skal du tørre det af med en tør klud og vaske tøjet i koldt vand. Varmt vand opløser toneren, så den sætter sig fast i tøjet.

6 Hold tonerpatronen i håndtaget, og skub den ind i printeren, indtil den låser sig fast på plads.

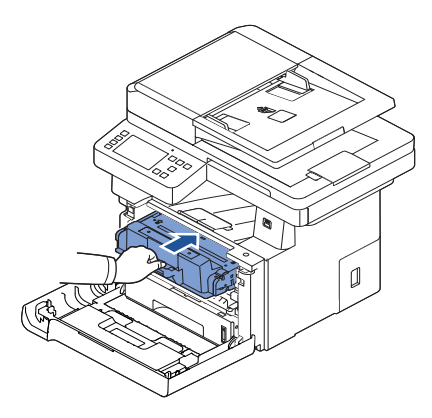

7 Luk frontdækslet.

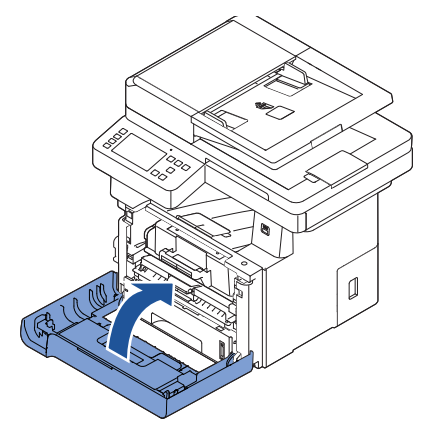

# Ilægning af papir

Ilæg op til 250 ark almindeligt papir (80 g/m<sup>2</sup>) kontraktpapir i papirbakken.

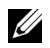

**BEMÆRK:** Når du har lagt papir i bakken, skal du angive papirtype og -format. Se ["Indstilling af papirtype"](#page-150-0) og ["Indstilling af papirformat"](#page-150-1) angående det anvendte papir til kopiering og faxning eller ["Fanen](#page-158-0) Papir" ved computerudskrivning.

Læg papiret i:

1 Træk papirbakken helt ud af printeren.

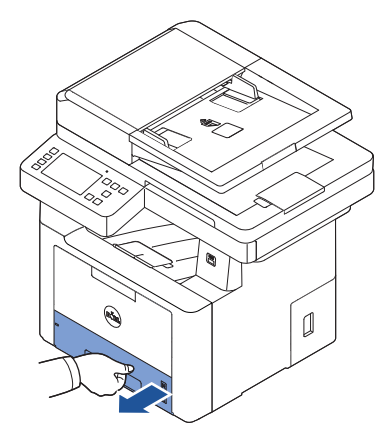

2 Hvis du ilægger papir, der er længere end standardformat (Letter eller A4), så som Legal papir, skal du trykke på og udløse papirstyret, og derefter skubbe papirlængdestyret helt ud for at udvide papirbakken til den fulde længde.

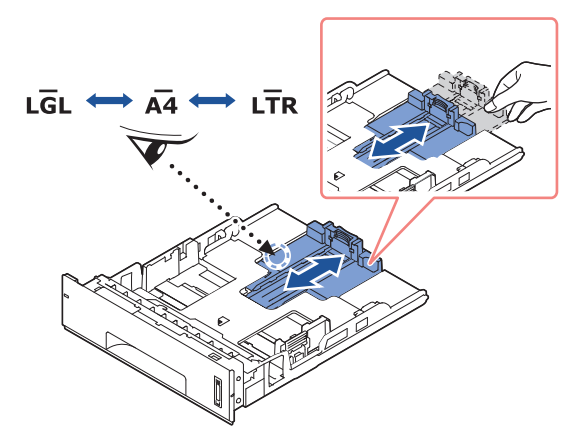

3 Skub papirlængdestyret ind, indtil det berører enden af papirstakken.

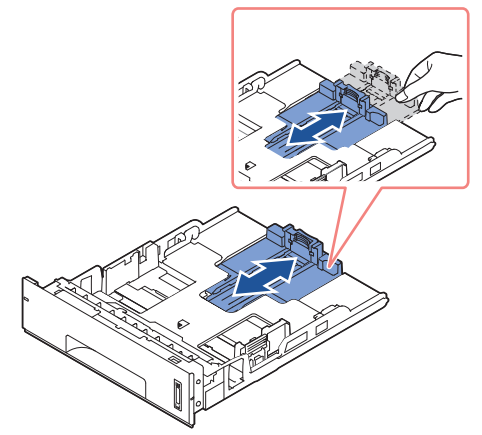

Hvis du ilægger papir, der er mindre end formatet Letter, skal du justere det forreste papirlængdestyr, så det lige netop berører papirstakken.

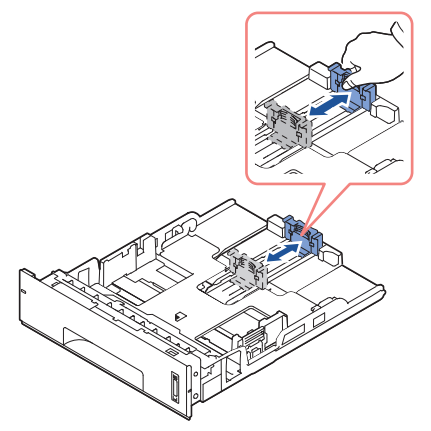

4 Klem på breddestyret, og skub det ind mod papirstakken, indtil det berører siden af stakken.

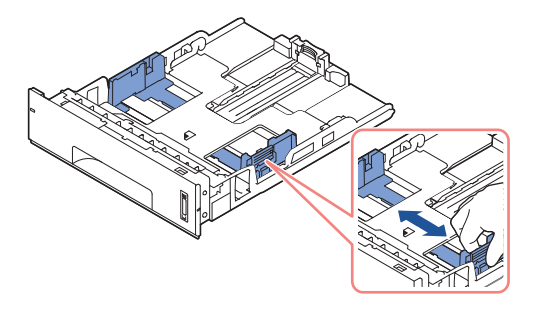

5 Luft papirarkene, og bøj dem frem og tilbage for at løsne dem. Udskriftsmedier må ikke foldes eller krølles. Ret kanterne ind på en plan overflade.

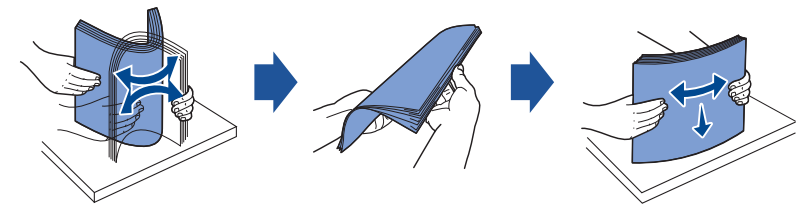

6 Læg papirstakken i papirbakken, så den side, du vil udskrive på, vender nedad.

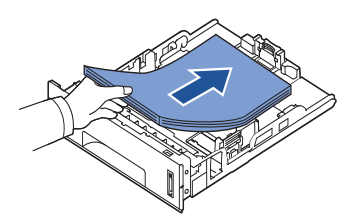

7 Overskrid ikke maksimal papirstakhøjde, der angives af papirgrænsemarkeringer på begge bakkens sidevægge.

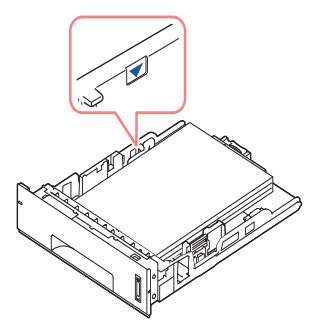

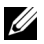

 $\mathbb Z$  BEMÆRK: En overfyldt papirbakke kan medføre papirstop.

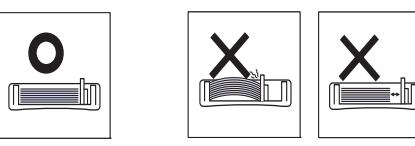

<u>U</u>

BEMÆRK: Der kan forekomme papirstop, hvis papirstyrene ikke justeres korrekt.

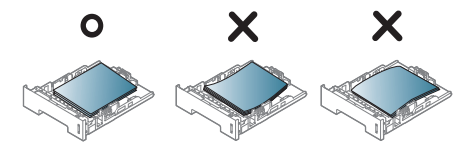

8 Skub papirbakken tilbage i printeren.

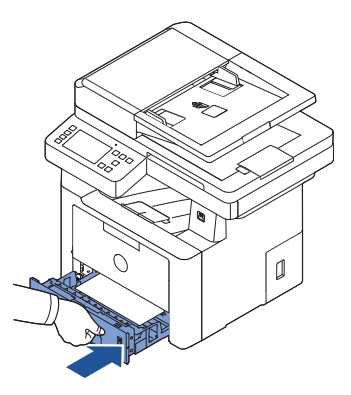

9 Indstil papirtypen og papirkvaliteten. Hvis du ønsker yderligere oplysninger, kan du se ["Indstilling af papirtype"o](#page-150-0)g ["Indstilling af papirformat".](#page-150-1)

### Tilslutning af telefonlinjen

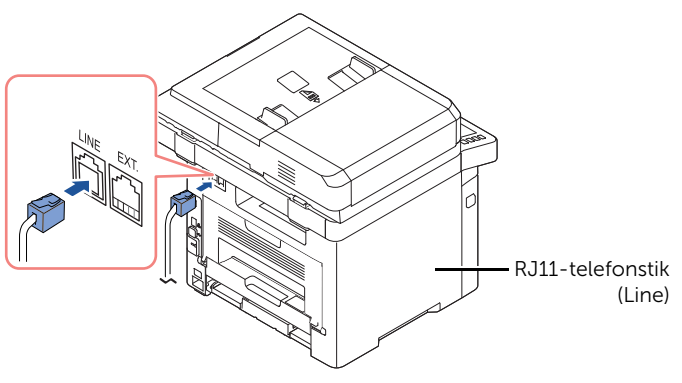

Til lysnettet

1 Sæt den ene ende af telefonledningen i RJ11-telefonstikket (FAX) og den anden ende af ledningen i telefonstikket i væggen.

Hvis du vil slutte en telefon og/eller en telefonsvarer til printeren, skal du fjerne stikket fra lokaltelefonstikket (EXT) ( ) og slutte telefonen eller telefonsvareren til lokaltelefonstikket (EXT.).

2 Alternativt kan du tilslutte en fax via et stik i væggen og en ekstern telefon eller telefonsvarer:

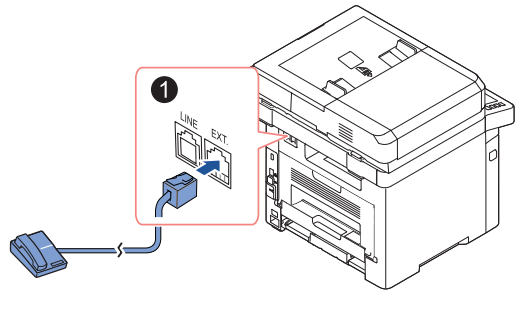

**USA** 

Hvis du tilslutter en fax ved hjælp af en svarmaskine eller en telefonsvarer:

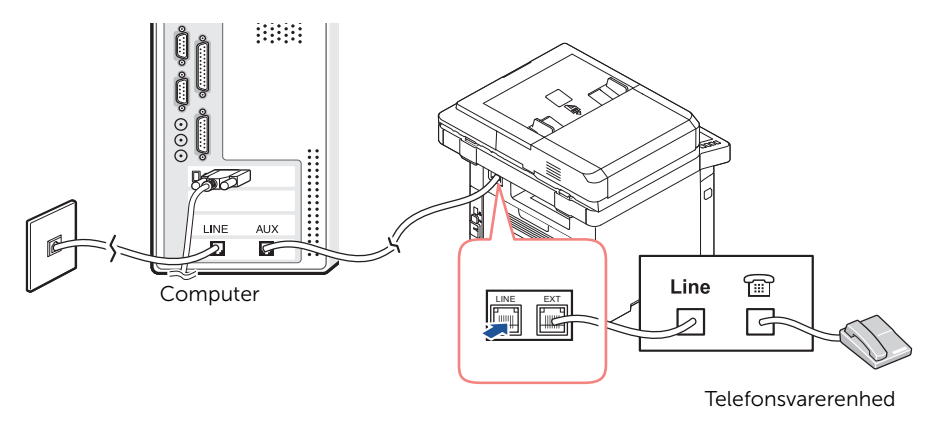

BEMÆRK: Angiv antallet af ring til en værdi, som er højere end den værdi, der er angivet for ["Brug af telefonsvarer"](#page-268-0) for telefonsvarerenheden.

Hvis du tilslutter en fax ved hjælp af et computermodem:

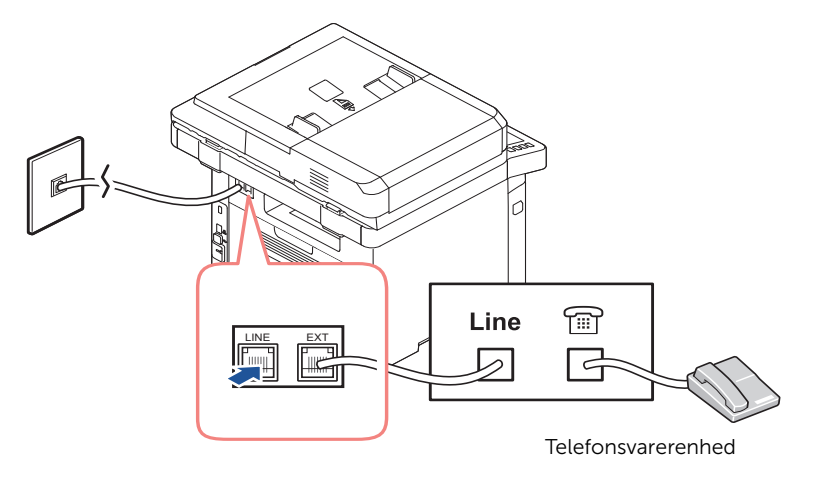

BEMÆRK: Angiv antallet af ring til en værdi, som er højere end den værdi, der er angivet for ["Brug af telefonsvarer"](#page-268-0) for telefonsvarerenheden.

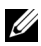

**BEMÆRK:** Hvis du ønsker yderligere oplysninger, kan du se "Brug af [telefonsvarer"](#page-268-0) og ["Brug af computermodem".](#page-269-0)

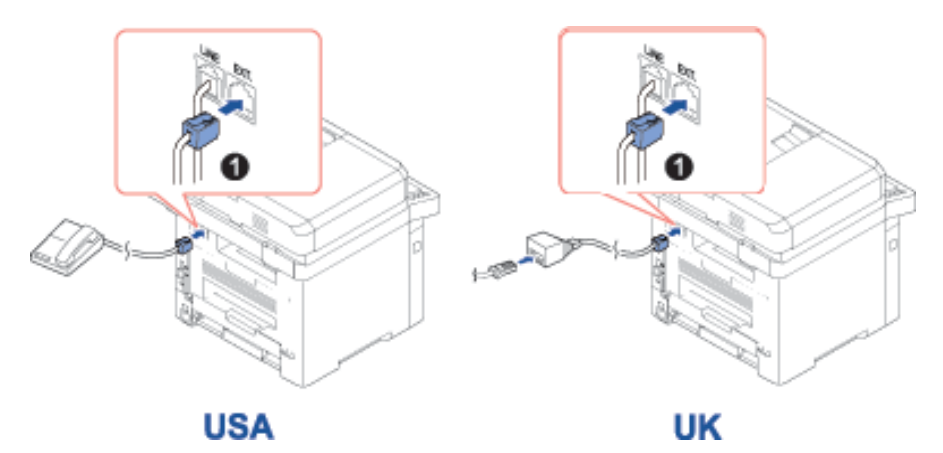

BEMÆRK: Telefonadapteren hører ikke med i Storbritannien. Det anbefales, at du køber hos lokale leverandører.

Hvis telefonkommunikationen er seriel i dit land (f.eks. Tyskland, Sverige, Danmark, Østrig, Belgien, Italien, Frankrig og Schweiz), skal du tilslutte telefonen eller telefonsvareren som vist i den følgende figur.

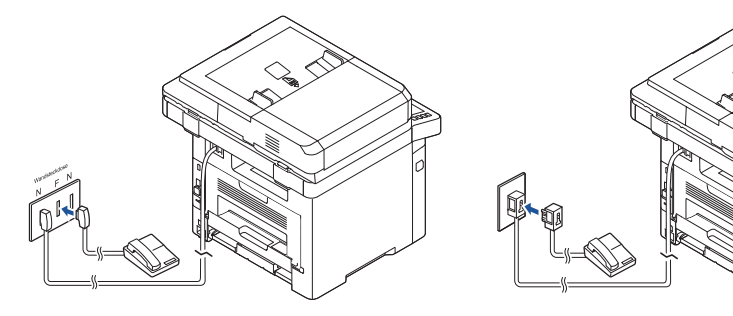

**Deutschland** 

**France** 

### Tilslutning af printerkablet

#### Lokal tilslutning af printeren

En lokal printer betegner en printer, der er sluttet til computeren ved hjælp af et USB-kabel. Hvis din printer er tilsluttet et netværk i stedet for computeren, skal du springe over dette trin og fortsætte med ["Tilslutning af printeren til netværket".](#page-45-0)

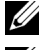

BEMÆRK: USB-kablerne sælges separat. Kontakt Dell for at købe et USB-kabel.

BEMÆRK: Tilslutning af printeren til computerens USB-port kræver et godkendt USB-kabel. Du skal købe et kabel, der overholder USB 2.0-standarden, og som er ca. 3 meter langt.

- 1 Kontroller, at der er slukket for printeren, computeren og andre tilsluttede enheder, og at stikket er taget ud af stikkontakten.
- 2 Sæt et USB-kabel i printerens USB-port.

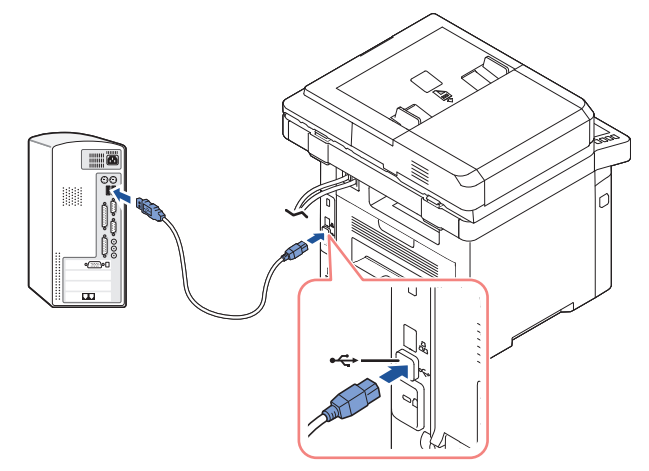

3 Sæt den anden ende af kablet i en ledig USB-port på computeren (ikke USB-nøglekortet).

#### <span id="page-45-0"></span>Tilslutning af printeren til netværket

- 1 Kontroller, at der er slukket for printeren, computeren og andre tilsluttede enheder, og at stikket er taget ud af stikkontakten.
- 2 Brug et uskærmet, parsnoet standardnetværkskabel i kategori 5, og slut den ene ende af kablet til en LAN-drop eller -hub, og den anden ende af kablet til Ethernet-netværksporten på bagsiden af printeren. Printeren justeres automatisk til netværkshastigheden.

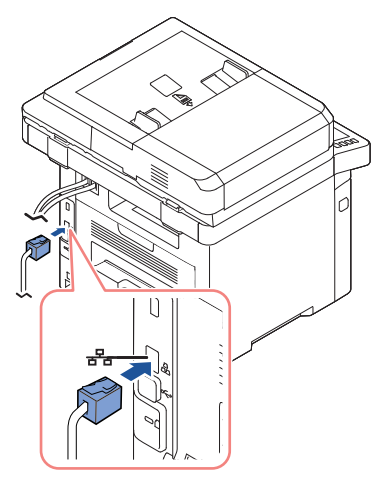

BEMÆRK: Når din printer er blevet tilsluttet, skal du konfigurere netværksindstillingerne på betjeningspanelet. Se ["Konfiguration af](#page-215-0)  [netværksparametre på betjeningspanelet".](#page-215-0)

# Tænd for printeren

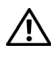

FORSIGTIG: Fikseringsområdet inden i printeren bagpå bliver varm, når printeren tændes.

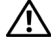

 $\mathbf{\hat{P}}$  **FORSIGTIG:** Pas på, du ikke brænder dig, når du fjerner dækslet og får adgang til dette område.

FORSIGTIG: Skil ikke printeren ad, når den er tændt. Du kan få stød, hvis du gør det.

Tænd for printeren:

- 1 Sæt den ene ende af strømkablet i stikdåsen bag på printeren og den anden i et jordet stik.
- 2 Tænd printeren ved at trykke på tænd/sluk-knappen. Startskærmen vises på displayet og angiver, at printeren nu er tændt.

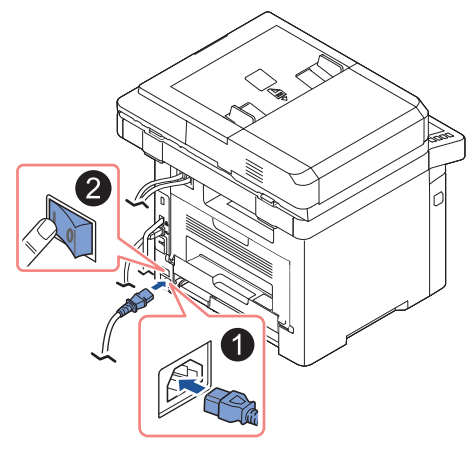

BEMÆRK: Første gang, du tænder printeren, skal du konfigurere indstillinger for sprog, dato, klokkeslæt, land og faxfunktion. Du skal muligvis konfigurere indstillingerne igen i forbindelse med firmwareopgraderinger eller nulstilling af printeren.

### Konfiguration af startsekvensen

- 1 Indstil sproget. Se "Endring af sprog på displayet (kun tilgængelig for administrator)".
- 2 Vælg land. Se ["Valg af land \(kun tilgængelig for administrator\)"](#page-68-1).
- 3 Indstil dato og klokkeslæt. Se ["Indstilling af klokkeslæt og dato \(kun tilgængelig for](#page-69-0)  [administrator\)".](#page-69-0)
- 4 Når faxopsætning-bekræftelsesvinduet vises, skal du vælge  $\checkmark$  eller  $\checkmark$ . Hvis du har valgt  $\vert \mathbf{x} \vert$ , gendanner printeren standardfaxindstillingerne.

Hvis du har valgt **Marker**  $( \nightharpoonup \cdot )$ :

- a Indtast maskinens ID. Se ["Indstilling af printer-ID".](#page-249-0)
- b Vælg modtagertilstand, og angiv antal ring før svar. Se ["Opsætning af faxsystemet"](#page-249-1).
- c Afprøv faxlinjen. Se ["Test af faxlinjeforbindelsen".](#page-250-0)
- 5 Printeren vender tilbage til startskærmen.

# Brug af USB-hukommelsesenhed

I dette kapitel beskrives, hvordan du bruger en USB-hukommelsesenhed sammen med maskinen.

### Om USB-hukommelse

USB-hukommelsesenheder fås i forskellige størrelser med plads til lagring af dokumenter og præsentationer og download af musik og hele videoer, fotografier med høj opløsning og en række andre filer, som du vil gemme eller overføre.

Med en valgfri USB-hukommelse kan du foretage følgende handlinger:

- Scanne dokumenter og gemme dem i USB-hukommelsen.
- Udskrive data, der er gemt på USB-enheden.
- Gendanne sikkerhedskopifiler i maskinens hukommelse
- Formatere USB-hukommelsen.
- Undersøge, hvor stor hukommelse der er tilgængelig.

## Tilslutning af en USB-hukommelsesnøgle

USB-porten foran på maskinen er beregnet til en hukommelse af typen USB V1.1 og USB V2.0. Maskinen understøtter USB-hukommelsesenheder med FAT16/FAT32 og en sektorstørrelse på 512 byte.

Kontroller USB-hukommelsesenhedens filsystem hos en forhandler.

**Commandered** Brug kun en USB-hukommelsesnøgle af

Sæt USB-hukommelsesnøglen i USB-porten foran på printeren.

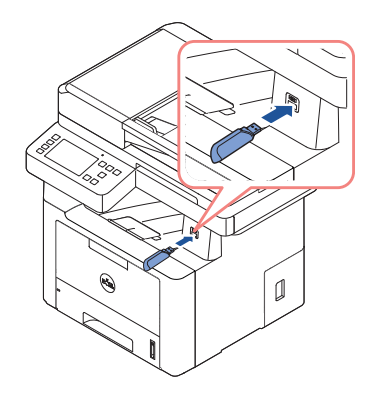

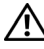

 $\bigwedge$  FORSIGTIG: Du må ikke fjerne USB-enheden, mens maskinen er i gang, eller mens der skrives til USB-hukommelsen eller læses fra den. Maskinens garanti dækker ikke skader forårsaget af brugerens forkerte brug.

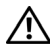

**A FORSIGTIG:** Hvis USB-enheden har visse funktioner, f.eks. sikkerhedsindstillinger og adgangskodeindstillinger, registreres den muligvis ikke automatisk af maskinen. Du kan finde flere oplysninger om disse funktioner i brugerhåndbogen til USB-enheden.

### Direkte USB

1 Sæt USB-enheden i USB-porten på maskinen.

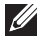

BEMÆRK: Sæt USB-hukommelsesnøglen i porten, så snart pop op-meddelelsen vises på skærmen.

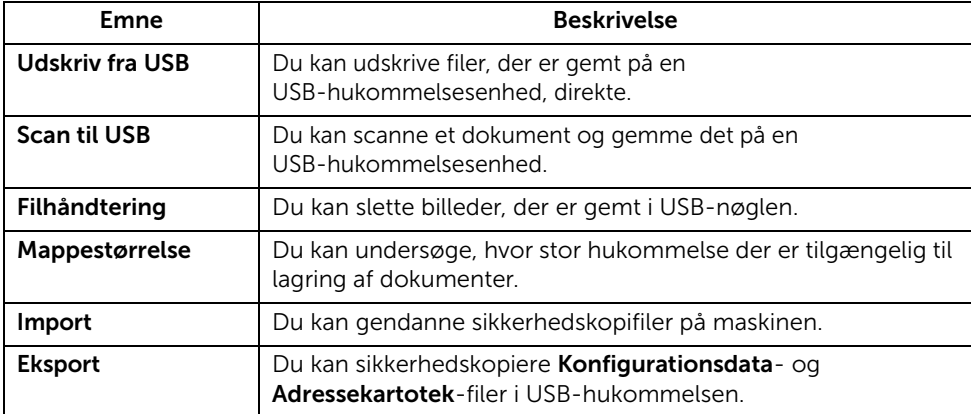

### Scan til USB

- 1 Sæt USB-enheden i USB-porten på maskinen.
- 2 Læg dokumentet eller dokumenterne med tryksiden opad og med øverste kant først ind i DADF'en.

ELLER

Anbring et enkelt dokument på glaspladen med tryksiden nedad.

Se ["Sådan indlæser du et originalt dokument"](#page-186-0), hvis du ønsker yderligere oplysninger om ilægning af et dokument.

3 Tryk på Alle programmer  $\left(\begin{array}{c} \bullet \\ \bullet \\ \bullet \end{array}\right) \rightarrow$  Scan til USB på startskærmen.

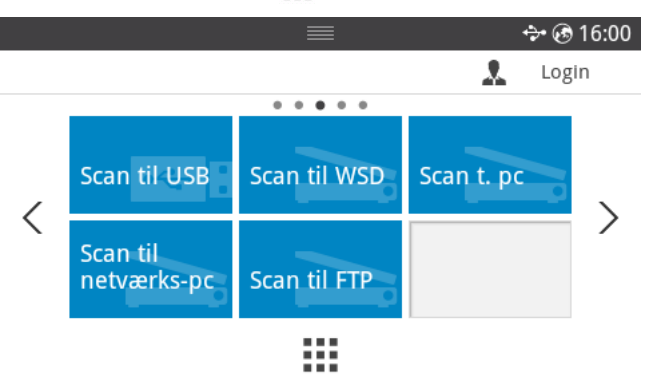

- 4 Om nødvendigt kan du scanne indstillingerne, herunder scanningens opløsning, farve, format, pdf-kryptering, duplex, originale størrelse og originale type ved hjælp af Indstilling( $\bullet$ ) på skærmen.
- 5 Tryk på Start  $(b)$  på skærmen. Printeren begynder at scanne dokumentet og gemmer det i USB-hukommelsen.
- 6 Når scanningen er udført, kan du fjerne USB-enheden fra maskinen.

### Ændring af scanningsindstillinger

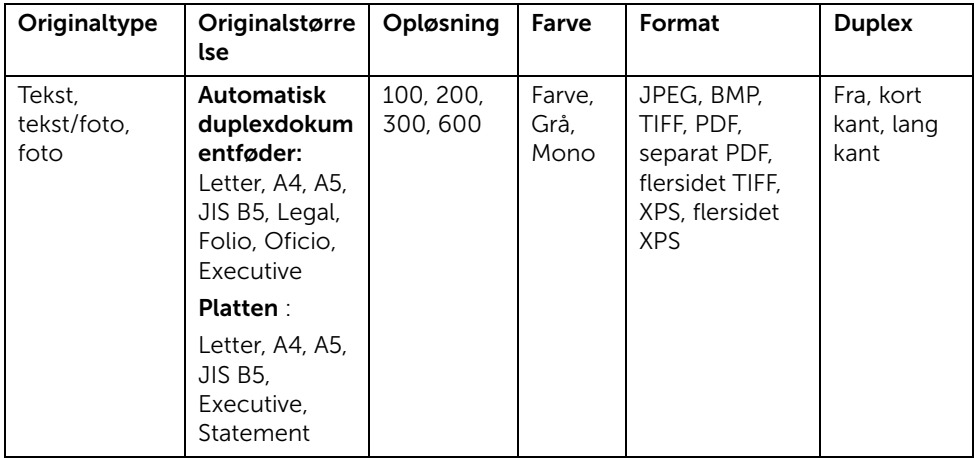

I følgende tabel vises de indstillinger, du kan vælge.

- 1 Tryk på Mine indstillinger  $\rightarrow$  Maskinkonfiguration  $\rightarrow$  Standardindstilling  $\rightarrow$  Scan standard  $\rightarrow$  Scan til USB
- 2 Klik på Indstillinger for at justere indstillingerne for hver scanning.
	- Originaltype: Angiver originalens type.
	- Originalstørrelse: Angiver billedformatet.
	- Opløsning: Angiver billedopløsningen.
	- Farve: Angiver farvetilstanden. Hvis du vælger Mono her, kan du ikke vælge JPEG i Scanningsformat og omvendt.
	- Format: Du kan vælge filformatet, før du fortsætter med scanningsjobbet. Hvis du vælger Mono under Scanningsformat, skal du ikke vælge JPEG. Afhængigt af den valgte scanningstype vises denne indstilling måske ikke.
	- Duplex: Denne funktion anvendes især, når de originaldokumenter, der skal scannes, er tosidede.
	- Filpolitik: Du kan vælge politikken for generering af filnavnet, inden du fortsætter med scanningsjobbet via USB. Hvis USB-hukommelsen allerede har det samme navn, når du indtaster et nyt filnavn, kan du omdøbe, overskrive eller annullere filen.
- **3** Tryk på startikonet  $(\mathbf{R})$  for at vende tilbage til startskærmen.

# Administration af USB-hukommelsen

Du kan slette billeder, der er gemt i USB-nøglen.

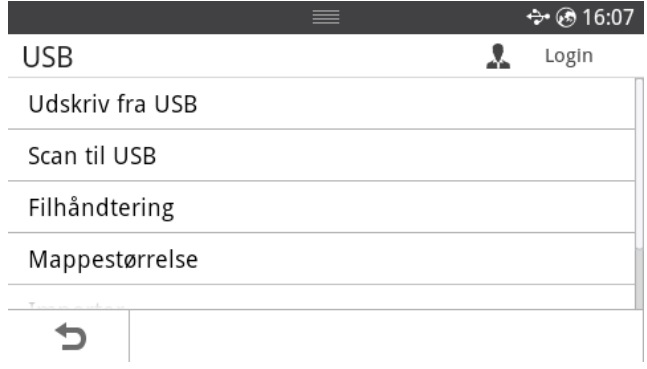

### Sletning af en billedfil

Sådan sletter du en billedfil, du har scannet og gemt på USB-hukommelsesnøglen.

1 Sæt USB-enheden i USB-porten på printeren.

BEMÆRK: Sæt USB-hukommelsesnøglen i porten, så snart pop op-meddelelsen vises på skærmen.

ELLER

Tryk på Alle programmer ( $\frac{1}{2}$ )  $\rightarrow$  USB på startskærmen.

- 2 Tryk på Filhåndtering.
- 3 Tryk på  $\blacktriangleright$  -mærket ved af den fil, du ønsker at slette.
- 4 Tryk på OK, når bekræftelsesvinduet vises.
- **5** Tryk på  $\bigcirc$  for at gå til den øverste menu.

### Udskrivning fra en USB-hukommelsesenhed

Du kan udskrive filer, der er gemt på en USB-hukommelsesenhed, direkte.

Filen er understøttet af indstillingen Direkte udskrivning.

• PRN: Det er kun muligt at udskrive filer, der er oprettet med den driver, der følger med maskinen.

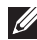

**BEMÆRK:** Hvis du udskriver PRN-filer, der er oprettet på en anden maskine, bliver udskriften anderledes.

- TIFF
- JPEG: JPEG-baseline
- PDF: PDF 1.7 eller tidligere version.

1 Sæt USB-enheden i USB-porten på printeren.

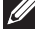

BEMÆRK: Sæt USB-hukommelsesnøglen i porten, så snart pop op-meddelelsen vises på skærmen.

ELLER

Tryk på Alle programmer ( $\frac{1}{2}$ )  $\rightarrow$  USB på startskærmen.

- 2 Tryk på Udskriv fra USB.
- **3** Tryk på op-/nedpil for at vælge den ønskede fil eller mappe.
- 4 Vælg det antal kopier, der skal udskrives, eller indtast tallet.
- 5 Tryk på Start  $(\triangleright)$  på skærmen. Udskrivningen startes.
- 6 Tryk på OK, når Ja vises, hvis du vil udskrive et andet job, og gentag vejledningen fra trin 2. Ellers skal du trykke på venstre/højre pil for at vælge Nej og trykke på OK.
- 7 Tryk på  $\bigcirc$  for at gå til den øverste menu.

#### Visning af USB-hukommelsesstatus

Du kan undersøge, hvor stor hukommelse der er tilgængelig til scanning og lagring af dokumenter.

1 Sæt USB-enheden i USB-porten på printeren.

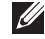

BEMÆRK: Sæt USB-hukommelsesnøglen i porten, så snart pop op-meddelelsen vises på skærmen.

ELLER

Tryk på Alle programmer ( $\frac{1}{2}$ )  $\rightarrow$  USB på startskærmen.

2 Tryk på Vis plads.

Den tilgængelige hukommelse vises i displayet.

**3** Tryk på  $\bigcirc$  for at gå til den øverste menu.

### Import (kun administrator)

1 Sæt USB-hukommelsesenheden med de sikkerhedskopierede data i USB-porten.

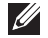

BEMÆRK: Sæt USB-hukommelsesnøglen i porten, så snart pop op-meddelelsen vises på skærmen.

ELLER

Tryk på Alle programmer  $(\mathbf{III}) \rightarrow \mathsf{USB}$  på startskærmen.

- 2 Tryk på Import.
- 3 Vælg Konfigurationsdata eller Adressekartotek, og tryk på OK.
- 4 Marker de komponenter, du vil gendanne, og klik på OK.
- 5 Tryk på OK, når Ja vises for at gendanne de sikkerhedskopierede data på maskinen.
- 6 Tryk på  $\bigcirc$  for at gå til den øverste menu.

### Eksport (kun administrator)

1 Sæt USB-enheden i USB-porten på maskinen.

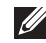

BEMÆRK: Sæt USB-hukommelsesnøglen i porten, så snart pop op-meddelelsen vises på skærmen.

ELLER

Tryk på Alle programmer  $(\mathbf{III}) \rightarrow \mathsf{USB}$  på startskærmen.

- 2 Tryk på Eksport.
- 3 Vælg Konfigurationsdata eller Adressekartotek, og tryk på OK.
- 4 Marker de komponenter, du vil gendanne, og klik på OK.
- 5 Tryk på OK, når Ja vises for at gendanne de sikkerhedskopierede data på maskinen.
- 6 Tryk på  $\bigcirc$  for at gå til den øverste menu.

# Oprettelse af et adressekartotek

Du kan oprette et adressekartotek med de e-mail-adresser, du oftest bruger, via Integreret webservice og derefter angive en e-mail-adresse hurtigt og nemt blot ved at indtaste det hurtignummer, du har tildelt den enkelte adresse i adressekartoteket.

## Lagring af individuel adresse

- 1 Tryk på Mine indstillinger  $\rightarrow$  Adressekartotek  $\rightarrow$  Adressekartotek på startskærmen.
- 2 Tryk på ikonet Tilføj  $($   $\pm$  ).
- 3 Tryk på Ny individuel.
- 4 Indtast navnet, e-mail-adressen og telefonnummeret i hvert felt med pop op-tastaturet. Tryk derefter på venstre/højre piletast for at vælge hurtigopkaldsnummeret.

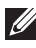

- BEMÆRK: Kontrollér Foretrukken ( ) for adresser, som du ofte bruger. Du kan nemt finde dem i søgeresultaterne.
- 5 Tryk på Marker ( $\checkmark$ ) på skærmen.

**BEMÆRK:** Tryk på startikonet ( $\bigcap_{n=0}^{\infty}$ ) for at vende tilbage til startskærmen

## Brug af hurtigopkaldsnumre

Når du bliver bedt om at indtaste et destinationsnummer, mens du er ved at sende en fax, skal du indtaste det hurtigopkaldsnummer, som du gemte det ønskede faxnummer under.

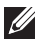

**BEMÆRK:** Hvis hurtigopkaldsnummeret er på ét ciffer (0-9), skal du trykke på den tilsvarende taltast på taltastaturet og holde den nede i over to sekunder.

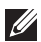

**BEMÆRK:** Hvis hurtigopkaldsnummeret er på to eller tre cifre, skal du trykke på tasten eller tasterne med det eller de første cifre og derefter holde tasten med det sidste ciffer nede i over to sekunder.

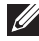

**BEMÆRK:** Du kan udskrive adressebogen som en liste ved at vælge **Mine**  $indstillinger \rightarrow Adressekartotek \rightarrow Udskriv \rightarrow Start ( \triangleright )$  på startskærmen. eller

Tryk på Mine indstillinger  $\rightarrow$  Maksinkonfiguration  $\rightarrow$  Rapporter  $\rightarrow$ Adressekartotek  $\rightarrow$  Start ( $\triangleright$ ) på startskærmen.

### Lagring af gruppeadresse

- 1 Tryk på Mine indstillinger  $\rightarrow$  Adressekartotek  $\rightarrow$  Adressekartotek på startskærmen.
- 2 Tryk på ikonet Tilføj  $(\frac{1}{\sqrt{2}})$ .
- 3 Tryk på Ny gruppe.
- 4 Indtast gruppenavnet og tryk på ikonet Tilføj (+) på skærmen.
- 5 Vælg den e-mail-adresse, du ønsker på listen.
- 6 Tryk på Marker  $\begin{pmatrix} \sqrt{\phantom{a}} & \sqrt{\phantom{a}} \end{pmatrix}$  på skærmen.
- 7 Tryk på startikonet  $\binom{1}{n}$  for at vende tilbage til startskærmen.

### Redigering af gruppeopkaldsnumre

- 1 Mine indstillinger  $\rightarrow$  Adressekartotek  $\rightarrow$  Adressekartotek på startskærmen.
- 2 Vælg den ønskede gruppe.
- 3 Du kan redigere Gruppenavn og tilføje eller slette medlemmer.
- 4 Tryk på Marker  $\begin{pmatrix} \sqrt{\phantom{a}} \end{pmatrix}$  på skærmen.
- 5 Tryk på startikonet  $\binom{1}{n}$  for at vende tilbage til startskærmen.

#### Søgning efter en adresse i adressekartoteket

du kan søge ved hjælp af Søg ( $\mathbb Q$ ), Kategori ( $\mathbb Q$ ).

- 1 Tryk på Mine indstillinger  $\rightarrow$  Adressekartotek  $\rightarrow$  Adressekartotek på startskærmen.
	- Tryk på  $Søg$  ( $Q$ , ) på skærmen: Indtast e-mail-adressen, telefonnummeret eller navnet i feltet med pop op-tastaturet.
	- Tryk på Kategori ( $\blacktriangleright$ ) på skærmen: Her vises de ofte anvendte adresser.
	- Tryk på  $Server(\blacksquare)$  på skærmen: Her vises de adresser, der er lagret på LDAP-serveren.

2 Tryk på startikonet  $\binom{2}{1}$  for at vende tilbage til startskærmen.

### Eksport af adressebog (kun administrator)

Du kan redigere det eksporterede adressekartotek i csv-format og sende det tilbage til maskinen ved at eksportere til maskinen fra computeren.

- 1 Få adgang til Integreret webservice. Se ["Integreret webservice".](#page-94-0)
- 2 Klik på Adressekartotek -> Eksport på opgave-rullelisten.
- 3 Indstil den ønskede indstilling, og tryk på knappen Eksport.

Derefter gemmes adressekartoteksfilen i din computer.

- BOM: Eksporterer adresselisten med BOM-oplysninger (Byte Order Mark).
- Kryptering
- Ingen kryptering : Eksporterer adresseliste uden kryptering.
- Ingen kryptering uden fortrolighed : Eksporterer ikke-fortrolig adresseliste uden kryptering.
- Kryptering : Eksporterer krypteret adresseliste.

### Import af adressebog (kun administrator)

Du kan importere adressekartoteket, som er gemt i maskinen, til computer i csv-format med Integreret webservice.

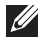

 $\mathscr{U}$  • Csv-filer, som er beskyttet med adgangskode eller forbedret sikkerhed, kan ikke redigeres.

- Csv-filen skal gemmes i Notepad i UTF-8-format.
- Du må ikke ændre første række (modelnavn, version, titelfelt).
- Brug komma(,) som separator.
- De eksisterende data i adressekartoteket slettes, når adressekartotekdata importeres fra en computer til maskinen.
- Sørg for at registrere gyldige data. Hvis du registrerer ugyldige data, kan er forekomme uventede fejl. Se reglerne nedenfor for registrering af gyldige data.
- Hurtigopkald: Der kræves et nummer for hver adresse. Du kan ikke bruge dobbeltnumre. Der må kun bruges tal.
- **Brugernavn**: Dette felt er ikke obligatorisk. Du kan maksimalt angive 64 byte i UTF-8.  $\lt$ , ",  $\gt$ , \ er ikke tilladt.
- $-$  Fax: Dette felt er ikke obligatorisk. Du kan registrere op til 40 byte med tal (0-9) og specialtegn (#,\*,-).
- E-mail: Dette felt er ikke obligatorisk. Du kan registrere op til 128 byte i e-mail-adresseformat (f.eks.: printer@domain.com)
- 1 Få adgang til Integreret webservice. Se ["Integreret webservice".](#page-94-0)
- 2 Klik på Adressekartotek  $\rightarrow$  Import i opgave-området.
- 3 Vælg Browse, og vælg den gemte fil.
- 4 Vælg den ønskede indstilling, og tryk på knappen Import.
	- Dekryptering
	- Ingen dekryptering : Importerer adresseliste uden kryptering.
	- Ingen dekryptering uden fortrolighed : Importerer ikke-fortrolig adresseliste uden kryptering.
	- Dekryptering : Importerer krypterer adresseliste.

### Udskrivning af adressekartotek

Du kan kontrollere indholdet af dit e-mail-adressekartotek ved at udskrive kartoteket på papir.

- 1 Tryk på Mine indstillinger  $\rightarrow$  Adressekartotek  $\rightarrow$  Udskriv på startskærmen.
- 2 Tryk på Start  $(b)$  på skærmen. Maskinen begynder at udskrive.

## <span id="page-56-0"></span>Brug af menuen Foretrukken (kun tilgængelig for administrator)

Du kan konfigurere indstillingen, som ofte bruges på startskærmen.

### Sådan opretter du menuen Foretrukken

- 1 Tryk på Mine indstillinger  $\rightarrow$  Maskinkonfiguration  $\rightarrow$  Konfiguration af e-mail på startskærmen.
- 2 Tryk på op-/nedpil for at vælge det ønskede menupunkt.
- 3 Om nødvendigt kan du trykke på venstre/højre piletast, indtil undermenupunktet vises.
- 4 Indtast den krævede information, eller vælg den ønskede status.
- 5 Tryk på startikonet  $\binom{N}{1}$  for at vende tilbage til startskærmen.

## Konfiguration af e-mail (kun tilgængelig for administrator)

For at bruge funktioner som Scan til e-mail og Fax videresend til e-mail-adresser skal du først konfigurere SMTP-serverindstillingerne under netværksindstillinger. Du kan finde flere oplysninger om netværksparametre under ["Netværksopsætning \(kun administrator\)".](#page-212-0)

### Konfiguration af e-mail

- 1 Tryk på Mine indstillinger  $\rightarrow$  Maskinkonfiguration  $\rightarrow$  Konfiguration af e-mail på startskærmen.
- 2 Tryk på op-/nedpil for at vælge det ønskede menupunkt.
- 3 Om nødvendigt kan du trykke på venstre/højre piletast, indtil undermenupunktet vises.
- 4 Indtast den krævede information, eller vælg den ønskede status.
- 5 Tryk på startikonet  $\binom{1}{\ln}$  for at vende tilbage til startskærmen.

#### Konfiguration af e-mail-konti, tilgængelige indstillinger

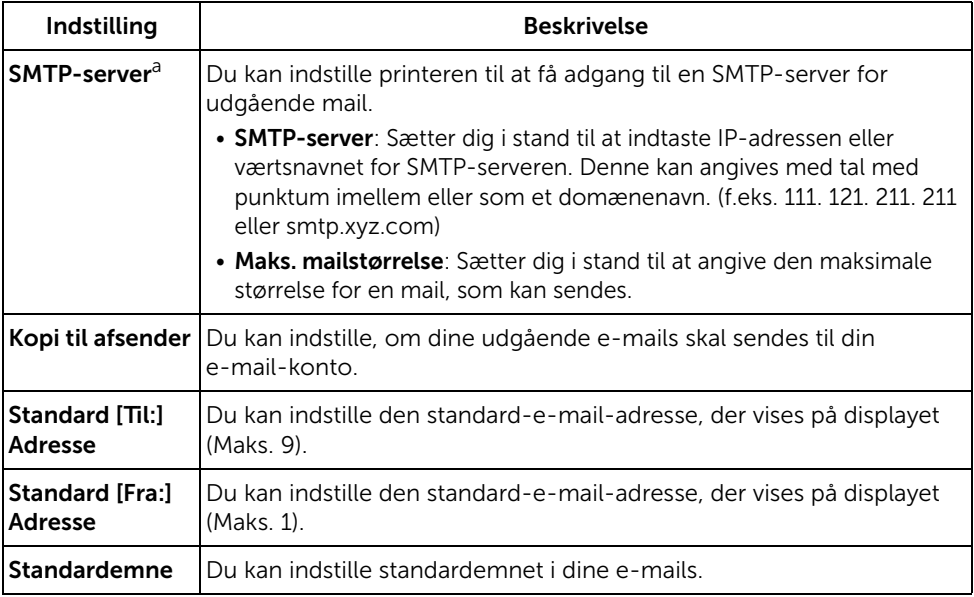

a Hvis du vil bruge værtsnavnet på SMTP-serveren, skal du starte med at konfigurere DNS-serveren.

# Menuoversigt

Dell™ B2375dfw/ B2375dnf Mono [MFP-menufunktioner](#page-59-0)

[Udskrivning af indstillingerne for printeren og for](#page-61-0)  [menuen i betjeningspanelet](#page-61-0)

[Få adgang til Google Drive](#page-61-1)

[Scan til SharePoint Online](#page-63-0)

[Mine filer](#page-64-0)

[Mine formularer](#page-65-0)

[Min kalender](#page-67-0)

[Maskinkonfig.](#page-68-2)

## <span id="page-59-0"></span>Dell™ B2375dfw/ B2375dnf Mono MFP-menufunktioner

Fra kontrolpanelet kan du få adgang til menuer, så du kan klargøre maskinen eller bruge funktionerne i den. Du kan få adgang til disse menuer ved at trykke på dem eller ved at røre ved menuerne på skærmen.

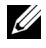

**BEMÆRK:** Nogle menuer vises muligvis ikke i displayet, afhængigt af indstillinger eller konfiguration.

Se nedenstående tabel:

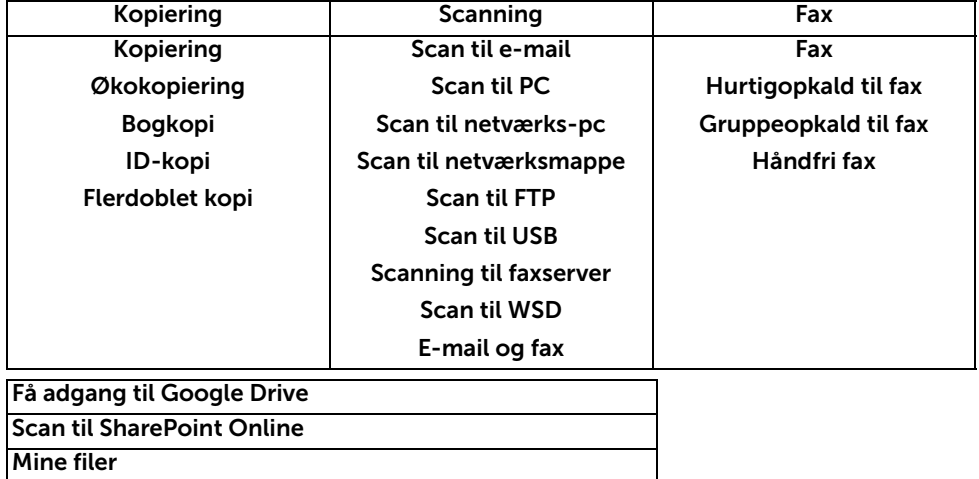

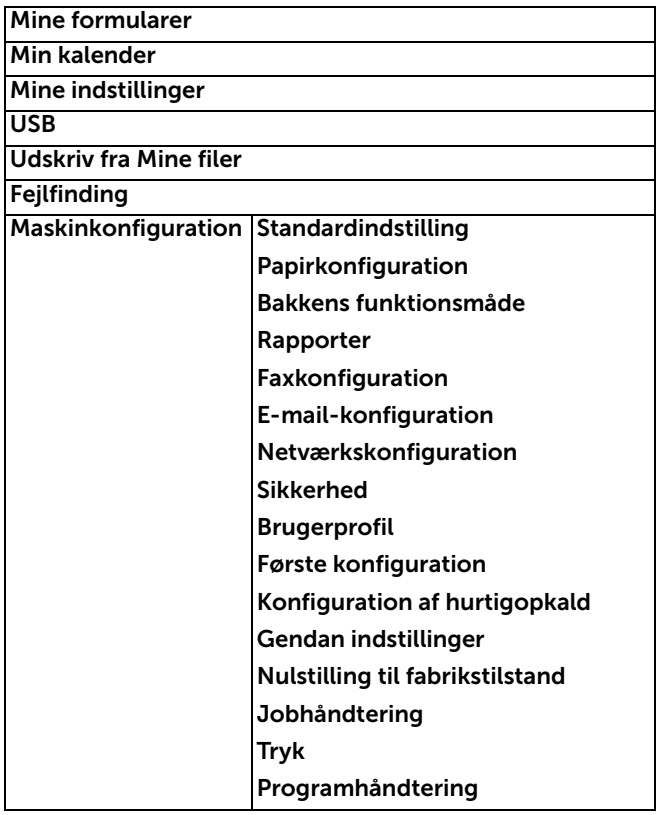

## <span id="page-61-0"></span>Udskrivning af indstillingerne for printeren og for menuen i betjeningspanelet

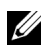

**BEMÆRK:** Dette kan være nyttigt, hvis brugeren f.eks. har brug for at navigere i indstillingen for betjeningspanelet og det tilhørende træ i forbindelse med tilpasning af standardindstillingerne.

### Udskrivning af indstillingerne for printeren

- 1 Tryk på Mine indstillinger  $\rightarrow$  Maskinkonfiguration  $\rightarrow$  Rapporter  $\rightarrow$ Printerindstillinger fra startskærmen.
- 2 Tryk på Start  $(\triangleright)$  på skærmen.
- 3 Siden med Printerindstillinger udskrives.

### Udskrivning af indstillingerne for menuen i betjeningspanelet

- 1 Tryk på Mine indstillinger  $\rightarrow$  Maskinkonfiguration  $\rightarrow$  Rapporter  $\rightarrow$  Menutræ for betjeningspanel på startskærmen.
- 2 Tryk på Start  $(b)$  på skærmen.
- **3** Menutræ for betjeningspanel udskrives.

# <span id="page-61-1"></span>Få adgang til Google Drive

Du skal være registreret på Google-kontoen for at bruge denne funktion. Få adgang til Google Drive følger logon-politikken hos Google.

1 Tryk på Få adgang til Google Drive på startskærmen. ELLER

Tryk på Alle applikationer ( $\left| \bullet \right| \rightarrow$  Få adgang til Google Drive på startskærmen.

2 Indtast E-mail-ID og Adgangskode.

Marker Husk mig, hvis du vil logge på automatisk. Klik derefter på Ja, når der popper en meddelelse op. Hvis du vil logge ind på en anden Google-konto, skal du trykke på Log af skærmen i Få adgang til Google Drive og logge på igen.

- 3 Tryk på Log på på skærmen.
	- Ikonet Tilbage  $(\bigtriangleup)$ : Sådan afsluttes Få adgang til Google Drive.
	- Søg  $(Q_*)$ : Søger efter filer.
	- Knappen **Foretrukken** ( $\rightarrow$ ): Indstilling af Foretrukken. Se "Brug af menuen [Foretrukken \(kun tilgængelig for administrator\)"](#page-56-0)
- Indstillinger: Konfiguration af indstillinger.
- Eksempel: Se herunder.
- Log af : Logger af Få adgang til Google Drive.

 $\mathbf{R}$  **FORSIGTIG:** Hvis du ikke logger af, kan andre mennesker bruge dit ID.

### Scan til Google Drive

1 Læg dokumentet eller dokumenterne med tryksiden opad og med øverste kant først ind i DADF'en.

ELLER

Anbring et enkelt dokument på glaspladen med tryksiden nedad. Se ["Sådan indlæser](#page-186-0)  [du et originalt dokument"](#page-186-0), hvis du ønsker yderligere oplysninger om ilægning af et dokument.

2 Tryk på Få adgang til Google Drive  $\rightarrow$  Scan til Google Drive på startskærmen. ELLER

Tryk på Alle programmer ( $\frac{1}{2}$ ) Få adgang til Google Drive  $\rightarrow$  Scan til Google Drive på startskærmen.

3 Vælg den ønskede mappe.

Tilpas om nødvendigt scanningsindstillingerne, herunder Opløsning, Farve, Format, Originalstørrelse, Originaltype, Duplex, PDF-kryptering, Filnavn, Filkonvertering og Opret mappe ved at trykke på Indstillinger( $\Box$ ) på skærmen.

4 Tryk på Start  $(\triangleright)$  på skærmen.

### Udskriv fra Google Drive

1 Tryk på Få adgang til Google Drive  $\rightarrow$  Udskriv fra Google Drive på startskærmen. ELLER

Tryk på Alle programmer (  $\frac{1}{2}$ ) Få adgang til Google Drive  $\rightarrow$  Udskriv fra Google Drive på startskærmen.

Om nødvendigt kan du brugertilpasse udskriftsindstillingerne, herunder Antal kopier, Automatisk tilpasning, Duplex og Bakke ved at trykke på Indstillinger.

- 2 Vælg den fil, som du vil udskrive.
- 3 Tryk på Start  $(\triangleright)$  på skærmen.

<span id="page-63-0"></span>Du kan bruge Scan til SharePoint Online i maskinen. Du skal være registreret på Microsoft Office 365-konto for at bruge denne funktion. Scan til SharePoint Online, følg Microsofts login-politik.

1 Tryk på Scan til e-mail på startskærmen. ELLER

Tryk på Alle programmer ( $\frac{1}{n+1}$ )  $\rightarrow$  Scan til SharePoint Online på startskærmen.

2 Indtast URL, Bruger-ID og Adgangskode.

Marker Husk mig, hvis du vil logge på automatisk. Klik derefter på Ja, når der popper en meddelelse op. Derefter kan du logge på uden at logge ind. Hvis du vil logge ind på en anden Microsoft office 365-konto, skal du trykke på Log af skærmen i Scan til SharePoint Online og logge på igen.

- 3 Tryk på Marker ( v ) på skærmen.
- 4 Du kan også bruge URL til Scan til SharePoint Online-liste. Fra Integreret webservice vælger du fanen Indstillinger  $\rightarrow$  Løsningsindstillinger  $\rightarrow$  Scan til SharePoint Online  $\rightarrow$  Generelt.
	- Ikonet Tilbage (<) : Afslut Scan til SharePoint Online.
	- Søg : Søger efter ruer.
	- Indstillinger: Konfiguration af indstillinger.
	- **Eksempel**: Se herunder.
	- Log af : Logger af Scan til SharePoint Online.

 $\bigwedge$  FORSIGTIG: Hvis du ikke logger af, kan andre mennesker bruge dit ID.

### Scan til SharePoint® Online

1 Læg dokumentet eller dokumenterne med tryksiden opad og med øverste kant først ind i DADF'en.

ELLER

Anbring et enkelt dokument på glaspladen med tryksiden nedad. Se ["Sådan indlæser](#page-186-0)  [du et originalt dokument"](#page-186-0), hvis du ønsker yderligere oplysninger om ilægning af et dokument.

2 Tryk på Scan til SharePoint<sup>®</sup> Online på startskærmen.

ELLER

Tryk på Alle programmer ( $\frac{1}{2}$ )  $\rightarrow$  Scan til SharePoint® Online på startskærmen.

3 Vælg den ønskede mappe.

Tilpas om nødvendigt scanningsindstillingerne, herunder Opløsning, Farve, Format, Originalstørrelse, Originaltype, Duplex, PDF-kryptering, Filnavn, Filkonvertering og Opret mappe ved at trykke på Indstillinger( ) på skærmen.

4 Tryk på Start  $(\triangleright)$  på skærmen.

<span id="page-64-0"></span>Denne funktion gør det muligt at bruge enhedens delte mappe som **Mine filer**. Fordelen ved denne funktion er, at du nemt kan bruge den delte mappe via computervinduet.

### Oprettelse af Mine filer

- 1 Åbn vinduet Windows Stifinder på computeren.
- 2 Indtast printerens \[ip-adresse] (f.eks:\\169.254.133.42) i adressefeltet, og tryk på tasten, eller klik på Kør.

### Anvendelse af Mine filer

Du kan bruge **Mine filer** på præcis samme måde som en normal computer. Opret, rediger og slet mappen eller filen, som var det en almindelig Windows-mappe. Du kan også gemme de scannede data i Mine filer. Du kan udskrive filer, der er gemt i Mine filer. Du kan udskrive TIFF-, PDF-, JPEG-, PRN-, PDF- og PCL-filer.

• Tryk på Mine filer på startskærmen. ELLER

Tryk på Alle programmer ( $\frac{1}{2}$ ) Mine filer på startskærmen.

- a Scan til Mine filer : Scanner og gemmer i Mine filer.
- b Udskriv fra Mine filer : Printer filer i Mine filer.
- c Filhåndtering: Opret mappe, slet mappe og filer.
- d Mappestørrelse: Viser harddiskoplysninger.

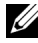

**BEMÆRK:** Alle filer, der lagres under Mine filer er ikke krypterede og kan benyttes af alle brugere.

<span id="page-65-0"></span>Denne funktion tillader dig at scanne til **Mine filer, Netværksmappe, FTP** og udskrive fra Mine filer, Netværksplacering (HTTP, HTTPS, Netværksmappe, FTP) og også administrere Mine filer.

### Scanning af en formular

1 Læg dokumentet eller dokumenterne med tryksiden opad og med øverste kant først ind i DADF'en.

ELLER

Anbring et enkelt dokument på glaspladen med tryksiden nedad. Se ["Sådan indlæser](#page-186-0)  [du et originalt dokument"](#page-186-0), hvis du ønsker yderligere oplysninger om ilægning af et dokument.

2 Tryk på Mine formularer  $\rightarrow$  Scan en formular på startskærmen.

ELLER

Tryk på Alle programmer ( $\frac{1}{n+1}$ )  $\rightarrow$  Mine formularer  $\rightarrow$  Scan en formular på startskærmen.

- 3 Vælg den ønskede mappe.
	- Mine filer : Scanner til Mine filer.
	- Netværksmappe : Scanner til Netværksmappe.
	- FTP : Scanner til FTP.

Tilpas om nødvendigt scanningsindstillingerne, herunder Opløsning, Farve, Format, Originalstørrelse, Originaltype, Duplex, PDF-kryptering, Filnavn og Overskriv ved at trykke på **Indstilling** $\bullet$  **)** på skærmen.

- $-$  Søg ( $\mathbb{Q}$ ) : Søger i mappe og filer.
- Tilføj bogmærke ( $\boxed{ \bullet \bullet }$ ) : Tilføj bogmærke.
- Eksempel ( $\Box$ ) : Vis eksempel for et dokument.
- 4 Tryk på Start  $(\triangleright)$  på skærmen.

#### Gennemse for at udskrive

#### Gennemse fra Mine filer

Du kan udskrive dokumenter, der er gemt i Mine filer.

1 Tryk på Mine formularer  $\rightarrow$  Gennemse for at udskrive  $\rightarrow$  Gennemse fra Mine filer på startskærmen.

ELLER

Tryk på Alle programmer ( $\frac{1}{n+1}$ )  $\rightarrow$  Mine formularer  $\rightarrow$  Gennemse for at udskrive  $\rightarrow$ Gennemse fra Mine filer på startskærmen.

Om nødvendigt kan du brugertilpasse udskriftsindstillingerne, herunder **Antal kopier**, Automatisk tilpasning, Duplex og Bakke ved at trykke på Indstillinger( $\bullet$ ) på skærmen.

- $-$  Søg ( $\mathbb{Q}$ ) : Søger i mapper og filer.
- Tilføj bogmærke ( $\blacksquare$ ) : Tilføj bogmærke.
- Eksempel ( $\Box$ ) : Vis eksempel for et dokument.
- 2 Vælg den fil, du vil udskrive.

Tryk på **Start**  $(\triangleright)$  på skærmen.

#### Udskriv fra netværksplacering

Du kan udskrive på netværksplaceringen (HTPP, HTTPs, Netværksmappe, FTP).

1 Tryk på Mine formularer  $\rightarrow$  Gennemse for at udskrive  $\rightarrow$  Vælg fra netværksplacering på startskærmen. ELLER

Tryk på Alle programmer ( $\frac{1}{n+1}$ )  $\rightarrow$  Mine formularer  $\rightarrow$  Gennemse for at udskrive  $\rightarrow$ Vælg fra netværksplacering på startskærmen.

Om nødvendigt kan du brugertilpasse udskriftsindstillingerne, herunder Antal kopier, Automatisk tilpasning, Duplex og Bakke ved at trykke på Indstillinger( $\bullet$ ) på skærmen.

- Tilføj bogmærke (**14**) : Tilføj bogmærke.
- $-$  Gem ( $\Box$ ) : Gem formularer.
- Eksempel ( ) : Vis eksempel på et dokument (kun JPEG).
- 2 Vælg Type, og indtast Sti.
	- Type : Valg af protokol (understøtter kun navigationsfunktion i FTP).
	- Sti : Indtast sti for netværksplacering.

Tryk på Start (b) på skærmen.

#### Administration af Mine filer

Du kan søge, tilføje og slette filer og mapper i Mine filer.

1 Tryk på Mine formularer  $\rightarrow$  Administrer mine filer på startskærmen. ELLER

Tryk på Alle programmer ( $\frac{1}{n+1}$ )  $\rightarrow$  Mine formularer  $\rightarrow$  Administrer mine formularer på startskærmen.

- 2 Du kan tilføje en mappe eller slette filen og mappen.
	- $-$  Tilføj mappe ( $\Box$ ) : Tilføjer mappe.
	- **Slet** ( $\overline{\mathbf{m}}$ ) Sletter filer og mapper.

# <span id="page-67-0"></span>Min kalender

Du skal være registreret på Google Calendar $^{TM}$ -kontoen for at bruge denne funktion. Min kalender følger logon-politikken hos Google.

1 Tryk på Min kalender på startskærmen.

ELLER

Tryk på Alle programmer ( $\frac{1}{n+1}$ )  $\rightarrow$  Min kalender på startskærmen.

2 Indtast E-mail og Adgangskode, tryk på Log på på skærmen.

Marker Husk mig, hvis du vil logge på automatisk. Klik derefter på Ja, når der popper en meddelelse op. Derefter kan du logge på uden at logge ind. Hvis du vil logge ind på en anden Google-konto, skal du trykke på Log på/af( - O) i kontrolpanelet i Min kalender og logge på igen.

- 3 Tilpas om nødvendigt udskriftsindstillingerne, herunder Antal kopier og Bakke ved at trykke på **Indstillinger**( $\bigoplus$ ) på skærmen.
	- Knappen Foretrukken ( ): Indstilling af Foretrukne. Se "Brug af menuen [Foretrukken \(kun tilgængelig for administrator\)"](#page-56-0)
	- Log af : Logger af Min kalender.
	- $-$  Ikonet Tilbage ( $\blacklozenge$ ) : Afslut Min kalender.
	- Indstillinger: Konfiguration af indstillinger.
	- Ikonet Start (D) : Udskriv kalenderen for det valgte område.

**IN FORSIGTIG:** Hvis du ikke logger af, kan andre mennesker bruge dit ID. Hvis du ikke logger af, kan andre mennesker bruge dit ID.

4 Vælg den ønskede kalender.

Tryk på Start  $(\triangleright)$  på skærmen.

### <span id="page-68-2"></span>Indstilling af maskinens id (kun tilgængelig for administrator)

Du kan indstille maskinens ID og faxnummer, som det udskrives øverst på hver side. Hvis du har installeret faxsættet med flere linjer, skal du først vælge en linje og følge disse trin:

- 1 Tryk på Mine indstillinger  $\rightarrow$  Maskinkonfiguration  $\rightarrow$  Første konfiguration  $\rightarrow$ Maskin-ID og faxnummer på startskærmen.
- 2 Angiv Fax og ID ved hjælp af tastaturet på displayet. Se ["Om tastaturet"](#page-30-0), hvis du ønsker yderligere oplysninger om anvendelse af tastaturet.
- 3 Tryk på OK og derefter startikonet  $\binom{P_n}{n}$  for at vende tilbage til startskærmen.

### <span id="page-68-0"></span>Ændring af sprog på displayet (kun tilgængelig for administrator)

Hvis du vil ændre det sprog, der vises på betjeningspanelets display, skal du gøre følgende:

- 1 Tryk på Mine indstillinger  $\rightarrow$  Maskinkonfiguration  $\rightarrow$  Første konfiguration  $\rightarrow$ Sprog på startskærmen.
- 2 Vælg det ønskede sprog.
- **3** Tryk på startikonet  $\left(\frac{R}{n}\right)$  for at vende tilbage til startskærmen.

### <span id="page-68-1"></span>Valg af land (kun tilgængelig for administrator)

Hvis du vil ændre det land, der vises i betjeningspanelet, skal du gøre følgende:

- 1 Tryk på Mine indstillinger  $\rightarrow$  Maskinkonfiguration  $\rightarrow$  Første konfiguration  $\rightarrow$  Vælg land på startskærmen.
- 2 Vælg det ønskede land.
- 3 Tryk på startikonet  $\binom{1}{\ln}$  for at vende tilbage til startskærmen.

### Indstilling af sommertid (kun tilgængelig for administrator)

Hvis du bor i et land, hvor der anvendes sommertid, kan du skifte automatisk mellem sommertid og standardtid ved at benytte følgende fremgangsmåde.

- 1 Tryk på Mine indstillinger  $\rightarrow$  Maskinkonfiguration  $\rightarrow$  Første konfiguration  $\rightarrow$ Sommertid på startskærmen.
- 2 Tryk på venstre/højre pil for at vælge Manuel.
- 3 Indtast Startdato, Starttid, Slutdato og Sluttid ved hjælp af op/ned pilene.
- 4 Hvis du vælger Ja, skal du genstarte systemet med det samme.

### Strømsparetilstand (kun tilgængelig for administrator)

Hvis du bor i et land, hvor der anvendes sommertid, kan du skifte automatisk mellem sommertid og standardtid ved at benytte følgende fremgangsmåde.

- 1 Tryk på Mine indstillinger  $\rightarrow$  Maskinkonfiguration  $\rightarrow$  Første konfiguration  $\rightarrow$ Strømbesparelse på startskærmen.
- 2 Tryk på venstre/højre pil for at vælge de ønskede tidsindstillinger.
- 3 Tryk på startikonet  $\binom{1}{\ln}$  for at vende tilbage til startskærmen.

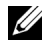

**BEMÆRK:** De tilgængelige indstillinger går fra 1 min. til 120 min., og du har også adgang til denne tilstand fra EWS (Printerindstillinger  $\rightarrow$  Udskriftsindstillinger  $\rightarrow$ Konfigurationsmenu, og vælg Strømsparetilstand for udskrift).

### <span id="page-69-0"></span>Indstilling af klokkeslæt og dato (kun tilgængelig for administrator)

Dato og klokkeslæt udskrives på alle faxer, der sendes.

BEMÆRK: Det kan være nødvendigt at indstille det korrekte klokkeslæt og den korrekte dato igen, f.eks. i tilfælde af strømsvigt.

Sådan indstilles klokkeslæt og dato:

- 1 Tryk på Mine indstillinger  $\rightarrow$  Maskinkonfiguration  $\rightarrow$  Første konfiguration  $\rightarrow$  Dato og klokkeslæt på startskærmen.
- 2 Vælg dato og klokkeslæt vha. op/ned pilene.

```
Dag= 01-31
Måned= 01-12
År = 2000 \sim 2036Time = 01 \sim 12 (12-timers-tilstand)
       00-23 (24-timers tilstand)
Minut = 00-59
```
3 Tryk på startikonet  $\binom{1}{\ln}$  for at vende tilbage til startskærmen.

### Indstilling af tidsformat (kun tilgængelig for administrator)

Sådan opsættes tidsformatet:

- 1 Tryk på Mine indstillinger  $\rightarrow$  Maskinkonfiguration  $\rightarrow$  Første konfiguration  $\rightarrow$ Tidsformat på startskærmen.
- 2 Tryk på venstre/højre pil for at vælge den ønskede indstilling.

Time  $= 01 \sim 12$  (12-timers-tilstand) 00-23 (24-timers tilstand)

3 Tryk på startikonet  $\binom{1}{\ln}$  for at vende tilbage til startskærmen.

### Indstilling af lyd/lydstyrke (kun tilgængelig for administrator)

Du kan indstille lydstyrken for tastelyde, alarmlyde og den lyd, der udsendes under et faxjob.

- 1 Tryk på Mine indstillinger  $\rightarrow$  Maskinkonfiguration  $\rightarrow$  Første konfiguration  $\rightarrow$ Lyd/lydstyrke på startskærmen.
- 2 Vælg den ønskede indstilling.
	- Tastelyd: Du kan indstille lydstyrken for tastelyde ved tryk på knappen. Du kan vælge Lydløs, 1 (lav), 2 (med.), og 3 (høj)
	- Alarmlyd: Du kan indstille lydstyrken for alarmen. Du kan vælge Lydløs, 1 (lav), 2 (med.), og 3 (høj).
	- Faxlyd
	- Højttalerlydstyrke (kun under kommunikation): Du kan vælge Lydløs, 1 (lav) ~7 (høj). Lydene fra telefonlinjen via højttaleren, f.eks. en klartone eller en faxtone. Når denne indstilling er Kommunikation, hvilket vil sige "fælles", er højttaleren slået til, indtil den eksterne maskine svarer.
	- Ringelydstyrke: Justerer lydstyrken for ringesignalet. Til ringestyrken kan du vælge mellem Lydløs, 1(lav)-7(høj).
	- Lydstyrke for klartone: Justerer lydstyrken for klartone. Til lydstyrken for klartonen kan du vælge mellem Lydløs, 1(lav)-7(høj).
- 3 Tryk på Marker( $\checkmark$ ) og derefter startikonet ( $\checkmark$ n) for at vende tilbage til startskærmen.

### Indstilling af Timeout (kun tilgængelig for administrator)

Du kan indstille, hvor længe printeren skal vente, før standardindstillingerne for kopi- eller faxfunktionen gendannes, hvis du ikke går i gang med at kopiere eller faxe, efter at du har ændret indstillingerne via betjeningspanelet.

- 1 Tryk på Mine indstillinger  $\rightarrow$  Maskinkonfiguration  $\rightarrow$  Første konfiguration  $\rightarrow$ Timeout på startskærmen.
- 2 Tryk på venstre/højre piletast for at vælge Til/Fra.
- **3** Indtast timeout-værdien vha. op/ned pilen eller direkte input vha. pop op-tastaturet.
- 4 Tryk på Marker( $\checkmark$ ) og derefter startikonet ( $\checkmark$ n) for at vende tilbage til startskærmen.

### Indstilling af tilstanden Tonerbesparelse (kun tilgængelig for administrator)

Tilstanden Tonerbesparelse gør det muligt at bruge mindre toner til hver enkelt side. Aktivering af denne tilstand forlænger tonerpatronens levetid ud over det, der opnås i normaltilstand, men udskriftskvaliteten reduceres.

- 1 Tryk på Mine indstillinger  $\rightarrow$  Maskinkonfiguration  $\rightarrow$  Første konfiguration  $\rightarrow$ Tonerbesparelse på startskærmen.
- 2 Tryk på venstre/højre pil for at vælge Til.
- 3 Tryk på startikonet  $\binom{1}{n}$  for at vende tilbage til startskærmen.

### Indstilling af meddelelse om lavt tonerniveau (kun tilgængelig for administrator)

Du kan tilpasse det niveau, hvor der underrettes om lavt tonerniveau eller næsten tom toner. Hvis den aktuelle tonermængde falder til under indstillingsniveauet, viser printeren en advarselsmeddelelse på kontrolpanelet.

- 1 Tryk på Mine indstillinger  $\rightarrow$  Maskinkonfiguration  $\rightarrow$  Første konfiguration  $\rightarrow$ Meddelelse om lavt tonerniveau på startskærmen.
- 2 Vælg den ønskede indstilling.
- 3 Tryk på venstre/højre pil for at vælge indstillingen i Advarselsniveau og Advarsel på panel.
- 4 Tryk på startikonet  $\binom{1}{n}$  for at vende tilbage til startskærmen.

### Ignorering af tomme sider (kun tilgængelig for administrator)

Printeren registrerer udskriftsdataene fra computeren, uanset om en side er tom eller indeholder data. Benyt følgende fremgangsmåde for at springe tomme sider over ved udskrivning af dokumenter:

- 1 Tryk på Mine indstillinger  $\rightarrow$  Maskinkonfiguration  $\rightarrow$  Første konfiguration  $\rightarrow$ Udskrivning af tomme sider på startskærmen.
- 2 Tryk på venstre/højre pil for at vælge Til.
- 3 Tryk på startikonet  $\binom{1}{\ln}$  for at vende tilbage til startskærmen.
# Ignorering af meddelelse om lavt tonerniveau (kun for fax) (kun tilgængelig for administrator)

Når tonerpatronen er næsten tom, viser printeren en Toner tom-meddelelse og fortsætter med at udskrive undtagen indkommende faxer. I denne situation gemmes indgående faxer i hukommelsen. Du kan dog indstille maskinen til at udskrive indgående faxer, selv om udskriftskvaliteten ikke er optimal.

- 1 Tryk på Mine indstillinger  $\rightarrow$  Maskinkonfiguration  $\rightarrow$  Første konfiguration  $\rightarrow$  Tillad lavt tonerniveau på startskærmen.
- 2 Tryk på venstre/højre pil for at vælge Til.
- 3 Tryk på startikonet  $\binom{1}{\ln}$  for at vende tilbage til startskærmen.

# Indstilling af sprog (kun tilgængelig for administrator)

Indstiller visningssproget i kontrolpanelets display.

1 Tryk på Mine indstillinger  $\rightarrow$  Maskinkonfiguration  $\rightarrow$  Første konfiguration  $\rightarrow$ Sprog på startskærmen. ELLER

Tryk på Mine indstillinger  $\rightarrow$  Sprog på startskærmen.

- 2 Vælg det ønskede sprog.
- 3 Tryk på  $\bigcirc$  og startikonet ( $\bigcirc$ ) for at vende tilbage til startskærmen.

# Indstilling af hurtigopkald (kun tilgængelig for administrator)

Indtast hurtigkaldsnumrene.

1 Tryk på Mine indstillinger  $\rightarrow$  Maskinkonfiguration  $\rightarrow$  Konfiguration af hurtigopkald på startskærmen.

ELLER

Tryk på Hurtigopkald1( $\overline{=}$ ( $\overline{=}$ l) eller Hurtigopkald2 ( $\overline{=}$ ( $\overline{=}$ 2) på kontrolpanelet og hold knappen nede i mindre end 2 sekunder.

- 2 Vælg det ønskede nummer.
- **3** Vælg den relevante indstilling.
	- Tilføj  $(\mathbb{C}^1)$  Hurtigopkald nummer 1: Gemt som Hurtigopkald 1
	- Tilføj  $(2)$  Hurtigopkald nummer 2: Gemt som Hurtigopkald 2
	- Slet ( ) Hurtigopkald nummer: Slet Hurtigopkaldnummeret.
- 4 Tryk på  $\bigcirc$  og startikonet ( $\bigcirc$  ) for at vende tilbage til startskærmen.

# Indstilling af Medieoverskrivning (kun tilgængelig for administrator)

Du kan vælge metoden til overskrivning af sikker ikke-flygtig hukommelse (harddisk).

- 1 Tryk på Mine indstillinger  $\rightarrow$  Maskinkonfiguration  $\rightarrow$  Første konfiguration  $\rightarrow$ Medieoverskrivning på startskærmen.
- 2 Vælger den ønskede indstillig.
	- DoD 5220.28M : Vælg for at overskrive hukommelsen tre gange. Når du har overskrevet tre gange, bruges mønstret 0x35, 0xCA, 0x97 til at overskrive diskens indhold. Denne metode til overskrivning af disken er specificeret af US DoD.
	- Australsk ACSI 33 : Vælg for at overskrive hukommelsen fem gange. Når der overskrives fem gange, bruges tegnet "C" og dets komplement skiftevis til at overskrive disken. Efter anden gang sker der en obligatorisk validering. Til femte gang anvendes vilkårlige data.
	- Tysk VSITR : Vælg at overskrive hukommelsen syv gange. Ved overskrivning 6 gange anvendes 0x00 og 0xff på skift til at overskrive disken, og den syvende gang overskrives disken med 0xAA.
	- Brugerdefineret : Vælg for at bestemme antallet af gange, som hukommelsen skal overskrives. Harddisken overskrives så mange gange, som det antal du valgte.
- 3 Tryk på Start ( $\triangleright$ ) på skærmen.

Hvis du vælger Ja, slettes alle job, og systemet genstarter med det samme.

# Ændring af administrators adgangskode (kun tilgængelig for administrator)

Du kan skifte administratoradgangskode.

- 1 Tryk på Mine indstillinger  $\rightarrow$  Maskinkonfiguration  $\rightarrow$  Første konfiguration  $\rightarrow$  Skift administrators adgangskode på startskærmen.
- 2 Indtast ny adgangskode, og bekræft adgangskode.

Tryk på Marker( $\checkmark$ ) og derefter startikonet ( $\hat{f}_{\text{in}}$ ) for at vende tilbage til startskærmen.

# Indstilling af sikkerhed (kun tilgængelig for administrator)

## Godkendelse

Denne funktion giver mulighed for at vælge godkendelsesmetoden til brugegodkendelse.

- 1 Tryk på Mine indstillinger  $\rightarrow$  Maskinkonfiguration  $\rightarrow$  Sikkerhed  $\rightarrow$  Godkendelse på startskærmen.
- 2 Vælg Tilstand.
	- Enhedstilstand: Aktiver enhedsgodkendelse. Enhedsgodkendelse anmoder en bruger om at logge ind, før denne kan bruge enheden. Brugere kan ikke anvende programmer uden at logge ind.
	- Programtilstand: Aktiver programgodkendelse. En administrator kan vælge det/de program(mer), der kræver, at brugerne logger ind. Brugerne kan ikke anvende de valgte programmer uden at logge ind. Tryk på Programtilstand for at aktivere godkendelsen.
	- Grundlæggende tilstand: Aktiver basisgodkendelse. Brugerne bliver bedt om at logge ind, når de vælger indstillinger, der kun er tilgængelige for administratorer.
- 3 Vælg Metode.
	- Lokal godkendelse: Udfører godkendelsesprocessen baseret på de brugeroplysninger, som er gemt på enhedens harddisk.
	- Kerberos-godkendelse: Udfører godkendelsesprocessen baseret på de brugeroplysninger, som er gemt på kerberos-serveren.
	- SMB-godkendelse: Udfører godkendelsesprocessen baseret på de brugeroplysninger, som er gemt på smb-serveren.
	- LDAP-godkendelse: Udfører godkendelsesprocessen baseret på de brugeroplysninger, som er gemt på LDAP-serveren.
	- Kun standardregnskab: Giver brugere mulighed for at logge ind ved at angive id og adgangskode.
- 4 Tryk på  $\bigcirc$  og startikonet ( $\bigcirc$ ) for at vende tilbage til startskærmen.

# Regnskab

Du kan indstille begrænsning af forbrug for hver funktion, hvis regnskabsmetoden Standard vælges.

- 1 Tryk på Mine indstillinger  $\rightarrow$  Maskinkonfiguration  $\rightarrow$  Sikkerhed  $\rightarrow$  Regnskab på startskærmen.
- 2 Vælg den rette regnskabsindstilling.
	- Intet regnskab: Vælg ikke at bruge denne funktion.
	- Standardregnskab: Vælg at bruge den installerede jobregnskabsmetode.
- 3 Tryk på  $\bigcirc$  og startikonet ( $\bigcirc$  for at vende tilbage til startskærmen.

# Indstilling af højdetilpasning (kun tilgængelig for administrator)

Du kan vælge højden hvor din maskine er placeret. Udskriftskvaliteten påvirkes af atmosfærisk tryk, som bestemmes af maskinens højde over havoverfladen. Derfor er det vigtige at indstille det rigtige højdeniveau.

- 1 Tryk på Mine indstillinger  $\rightarrow$  Maskinkonfiguration  $\rightarrow$  Første konfiguration  $\rightarrow$ Højdetilpasning på startskærmen.
- 2 Tryk på venstre/højre pil for at vælge maskinens højde.

Tryk på  $\bigcirc$  og startikonet ( $\bigcirc$ ) for at vende tilbage til startskærmen.

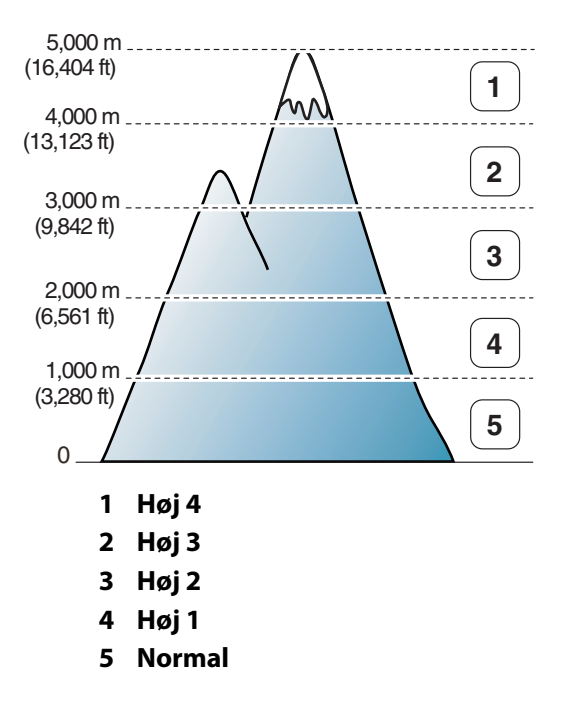

# Kontrol af firmwareversionen (kun tilgængelig for administrator)

Du kan kontrollere den firmwareversion, der anvendes i maskinen.

- 1 Tryk på Mine indstillinger  $\rightarrow$  Maskinkonfiguration  $\rightarrow$  Første konfiguration  $\rightarrow$ Firmwareversion på startskærmen.
- 2 Du kan kontrollere den firmwareversion, der anvendes i maskinen.

# Rapporter

Der findes følgende rapporter:

# Printerindstillinger Rapport

Denne liste viser status for de brugerdefinerbare indstillinger. Du kan udskrive denne liste for at kontrollere ændringer af indstillinger.

## Rapport over Menutræ for betjeningspanel

Denne rapport indeholder oplysninger om listen over menufunktioner.

## Rapport over Adressekartotek

Denne rapport indeholder oplysninger om listen over adressekartotek.

# Rapport over udgående faxer

Denne rapport indeholder oplysninger om nyligt afsendte faxer.

# Rapport over indgående faxer

Denne rapport indeholder oplysninger om nyligt modtagne faxer.

# Rapport over planlagte job

Denne liste indeholder de dokumenter, der for nylig er blevet gemt til Udskudte faxer eller Afgiftbesparelsesfaxer. Listen viser starttidspunktet, samt hvilke typer handlinger der er tale om.

# Rapport over Besked bekræft

Denne rapport viser faxnummeret, antallet af sider, hvor lang tid jobbet tog, den benyttede kommunikationstilstand og kommunikationens resultater.

# Rapport over junkfaxliste

Denne liste viser op til 10 faxnumre, der er angivet som junkfaxnumre ved hjælp af menuen Junkfaxkonfiguration; se ["Sådan benytter du indstillingerne for avanceret fax"](#page-265-0). Når funktionen Junkfaxkonfiguration er aktiveret, blokeres indgående faxer fra de pågældende numre.

Denne funktion genkender de sidste 6 cifre i den afsendende faxmaskines faxnummer, der udgør denne maskines ID.

### Rapport over Demoside

Udskriv en demoside for at kontrollere, at printeren fungerer korrekt.

### Rapport over PCL-skrifttypeliste eller PS-skrifttypeliste

Denne rapport viser en liste over PCL- eller PS-skrifttyper.

### Rapport over netværksindstillinger

Denne liste viser status for netværksindstillingerne. Du kan udskrive denne liste for at kontrollere ændringer af indstillinger.

### Rapport over sendt e-mail

Denne rapport indeholder oplysninger om nyligt afsendte e-mails.

### Udskrivning af en rapport

- 1 Tryk på Mine indstillinger  $\rightarrow$  Maskinkonfiguration på startskærmen.
- 2 Vælg Rapporter.
- 3 Vælg de ønskede rapporter, og tryk på Start (b) på skærmen.
	- Printerindstillinger: Liste over printerindstillinger
	- Netværksindstillinger: Liste over netværksindstillinger
	- Adressekartotek: Individuel/gruppeliste
	- Udgående fax: Rapport om sendte faxer
	- Indkommende fax: Rapport om modtagne faxer
	- Planlagte jobs: Oplysninger om planlagte job
	- Besked bekræft: Beskedbekræftelse
	- Junkfaxliste: Lister med junkfaxnumre
	- E-mail sendt: Rapport over sendt e-mail
	- Menutræ for betjeningspanel : Træ med menuerne i betjeningspanelet
	- Demoside: Demoside
	- PCL-skrifttypeliste: Liste over PCL-skrifttyper
	- PS-skrifttypeliste: Liste over PS-skrifttyper

De valgte oplysninger udskrives.

# Indstilling af programhåndtering (kun tilgængelig for administrator)

Du kan tilføje/slette/aktivere/deaktivere programmer. Men OOB-funktioner kan ikke tilføjes eller slettes.

### Tilføjelse af et program

Du kan tilføje programmer.

- 1 Tryk på Mine indstillinger  $\rightarrow$  Maskinkonfiguration  $\rightarrow$  Programhåndtering
- 2 Klik på ikonet Installer  $\left(\begin{array}{c} 1 \\ 0 \end{array}\right)$ .
- 3 Find programfilen ved at indtaste URL'en i Manual Indtastning (URL) eller ved at bruge USB-stik.
- 4 Tryk på Start  $(b)$  på skærmen.

### Sletning af et program

Du kan slette programmer.

- 1 Tryk på Mine indstillinger  $\rightarrow$  Maskinkonfiguration  $\rightarrow$  Programhåndtering
- 2 Vælg det ønskede program.
- 3 Klik på ikonet Afinstaller  $\binom{8}{10}$ .
- 4 Tryk på Ja.

### Deaktivering af et program

Du kan aktivere eller deaktivere programmer.

- 1 Tryk på Mine indstillinger  $\rightarrow$  Maskinkonfiguration  $\rightarrow$  Programhåndtering
- 2 Vælg programmet.
- 3 Klik på knappen Aktiveret, og den ændres til Dekativeret.
- 4 Tryk på startikonet  $\left(\sqrt[n]{n}\right)$  for at vende tilbage til startskærmen.

### Bekræftelse af programoplysninger

Du kan kontrollere oplysningerne om programmerne.

- 1 Tryk på Mine indstillinger  $\rightarrow$  Maskinkonfiguration  $\rightarrow$  Programhåndtering
- 2 Vælg programmet.
- 3 Klik på ikonet Detaljerede oplysninger (图).

# Nulstilling til fabriksstandard (kun tilgængelig for administrator)

Sletter alle data, der er gemt i hukommelsen, og sætter alle indstillinger tilbage til producentens standardindstillinger.

- 1 Tryk på Mine indstillinger  $\rightarrow$  Maskinkonfiguration  $\rightarrow$  Nulstilling til fabriksstandard
- 2 Tryk på Start  $(\triangleright)$  på skærmen.
- 3 Maskinen genstarter automatisk efter nulstilling til fabriksstandard.

# Software

**[Softwareoversigt](#page-80-0)** 

<u>[Installation af software i Microsoft®](#page-81-0)</u> [Windows®-operativsystemet](#page-81-0)

[Adgang til administrationsværktøj](#page-84-0)

[Værktøj til firmwareopdatering](#page-84-1)

[Brug af programmet til bestilling af Dell-forbrugsvarer](#page-85-0)

[Brug af Dell Printer Manager](#page-86-0)

[Brug af Status for Dell-printer](#page-89-0)

[Anvendelse af Værktøj til trådløs konfiguration](#page-91-0)

[Afinstallation af programmer](#page-92-0)

<span id="page-80-0"></span>Når du har indstillet din printer og sluttet den til computeren, skal du installere drivere og hjælpeprogrammer fra cd'en "Installation af software i Microsoft®

Windows®-operativsystemet", som leveres sammen med printeren. Hvis du har købt en DellTM-computer og printeren samtidigt, er drivere og hjælpeprogrammer automatisk installeret. Du behøver ikke installere dem. Cd'en "Installation af software i Microsoft® Windows®-operativsystemet" indeholder følgende:

- Dell Printer PCL-driver så computeren kan kommunikere med printeren. Du skal installere printerdriveren(-erne) for at kunne bruge printeren sammen med Windows. Du kan finde flere oplysninger om installation af printerdrivere i Windows under "Installation af software i Microsoft® Windows®-operativsystemet".
- PS-driver-printerbeskrivelsesfil. Du kan bruge PostScript-driveren til at udskrive dokumenter.
- Firmwareopdateringsprogram- brug dette program til at opdatere din maskines firmware. Se ["Værktøj til firmwareopdatering"](#page-84-1).
- Integreret webservice- gør det muligt at overvåge status på din netværksprinter uden at forlade skrivebordet.
- Program til bestilling af Dell-forbrugsvarer- giver dig mulighed for at bestille ekstra tonerpatroner eller forbrugsvarer fra Dell.
- Printerindstillingsværktøj- giver dig mulighed for at opsætte faxtelefonbog og printerens andre indstillinger fra din computers skrivebord.
- Set IP- Brug dette program til at definere printerens TCP/IP-adresser.
- Dell Printer Manager Dell Printer Manager er et program, der samler Dell-maskinens indstillinger på ét sted.
- Dell Printer Status-Med dette program kan du overvåge printerens status, og du bliver advaret, hvis der sker fejl under udskrivningen.
- Scannerdriver- TWAIN- eller WIA-driveren (Windows Image Acquisition) er tilgængelige til scanning af dokumenter på printeren.
- *Brugerhåndbog* HTML-dokumentation giver detaljerede oplysninger om brug af printeren.
- LDAP- giver dig adgang til at gemme e-mail-adresser på en bestemt LDAP-server. Understøtter desuden en metode til sikring af LDAP-kommunikation via SSL. Du kan konfigurere egenskaber for LDAP-serveren i Integreret webservice.

# <span id="page-81-0"></span>Installation af software i Microsoft® Windows®-operativsystemet

Før du begynder, skal du sikre dig, at dit system opfylder ["Minimumskrav".](#page-81-1)

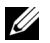

**BEMÆRK:** Til Microsoft Windows® XP, Windows Server<sup>®</sup> 2003 Server<sup>®</sup> 2008, <u>Den menne in mategoed mindong mategoed for the dood general bood,</u><br>Windows Vista<sup>®</sup>, Windows 7 og Windows Server® 2008 R2, Windows 8 skal systemadministratoren installere Dell-software.

### Understøttede operativsystemer

- Windows XP Home edition eller Professional
- Windows Server 2003, Windows Server 2008, Windows Server 2008 R2
- Windows Vista
- Windows 7
- Windows 8

### <span id="page-81-1"></span>Minimumskrav

- Diskplads: Windows XP/Server 2003/Server 2008/Vista: 1 GB Windows 7: 16 GB Windows 8: 16 GB Windows Server 2008 R2: 10 GB
- Hukommelse: Windows Server 2003: 128 MB Windows Vista/Server 2008: 512 MB Windows 7: 1 GB Windows 8: 1 GB (2 GB Windows Server 2008 R2: 512 MB (2.048 MB)
- Processor: Windows XP/Server 2003/Server 2008/Vista: Pentium III 933 MHz eller hurtigere Windows 7: Pentium IV 1 GHz 32-bit eller 64-bit processor eller kraftigere Windows 8: Pentium IV 1 GHz 32-bit eller 64-bit processor eller kraftigere Windows Server 2008 R2: Pentium IV 1 GHz (x86)- eller 1,4 GHz (x64)-processorer (2 GHz eller hurtigere)
- Nødvendig software: Internet Explorer 6.0 eller nyere

# Installation af Dell software til lokal udskrivning

En lokal printer er en printer, der er tilsluttet til computeren ved hjælp af et USB-kabel. Hvis printeren er sluttet til et netværk i stedet for til computeren, kan du springe dette trin over og gå videre til "Installation af Dell-software til netværksudskrivning" eller ved tilslutning til et netværk i stedet for din computer til

En printerdriver er software, der gør det muligt for computeren at kommunikere med printeren. Proceduren til at installere drivere afhænger af, hvilket operativsystem du bruger.

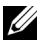

**BEMÆRK:** Hvis du tilslutter et USB-printerkabel, mens printeren og computeren er tændt, starter Guiden Ny hardware fundet straks. Annuller skærmen, og brug cd'en "Installation af software i® Windows®-operativsystemet" til at installere Dell-softwaren.

- 1 Kontroller, at maskinen er sluttet til computeren, og at den er tændt.
- 2 Sæt den medfølgende cd i cd-rom-drevet. Hvis installationsvinduet ikke vises, skal du klikke på Start  $\rightarrow$  Alle programmer  $\rightarrow$  Tilbehør  $\rightarrow$  Kør.
- 3 X:\Setup.exe, idet du erstatter "X" med det bogstav, der repræsenterer dit cd-rom-drev, og klik på OK.
	- Hvis installationsvinduet ikke vises i Windows 8, skal du i Amuletter vælge Søg -> Apps og søge efter Kør. Indtast X:\Setup.exe, hvor "X" erstattes med drevbogstavet for dit cd-rom-drev, og klik herefter på OK. Hvis pop op-vinduet "Tryk for at vælge, hvad der skal ske med denne disk" vises, skal du klikke på det, og vælge Run Setup.exe.
- 4 Vælg Konfiguration...

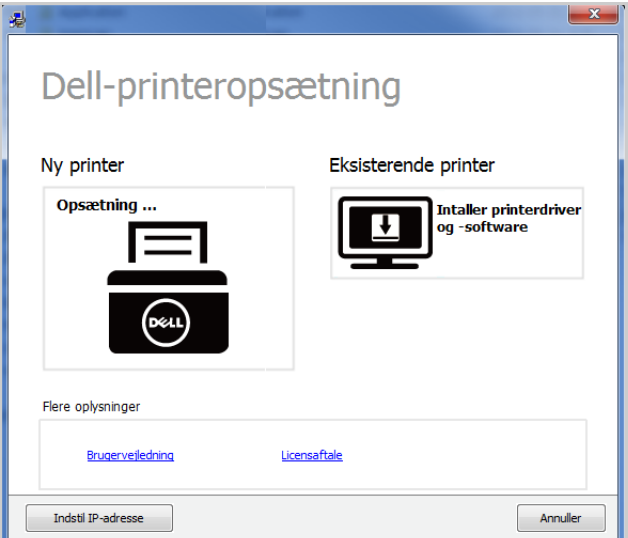

Vælg USB på Vælg en tilslutningsmetode.

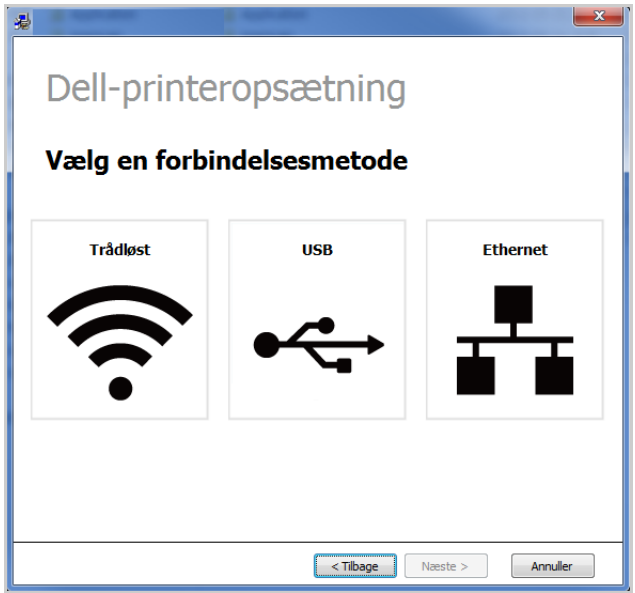

Indtast navnet på printeren. Klik derefter på Næste.

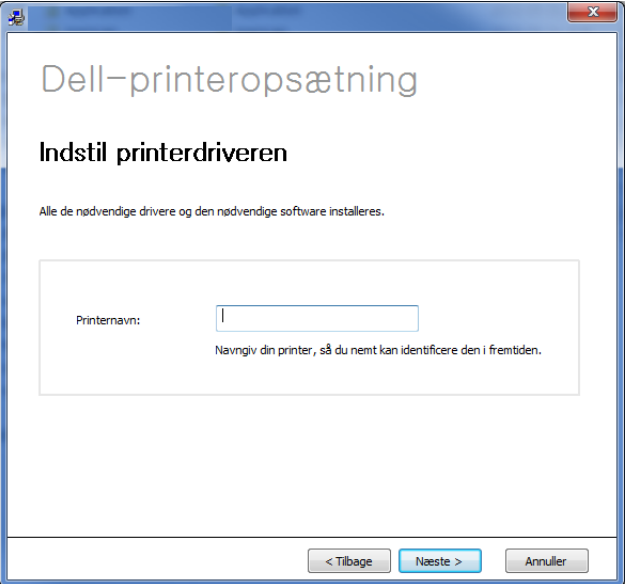

Følg de anvisninger, der vises i installationsvinduet.

<span id="page-84-0"></span>Dell leverer en række administrationsværktøjer til Dell-printere.

- 1 Kontroller, at maskinen er sluttet til computeren, og at den er tændt.
- 2 Vælg Programmer eller Alle Programmer i menuen Start.
	- I Windows 8 skal du i menuen Amuletter vælge Søg -> Apps.
- 3 Find Dell  $\rightarrow$  Dell Printers  $\rightarrow$  Dell B2375dfw Mono MFP eller Dell B2375dnf Mono MFP
- 4 Du kan se installerede administrationsværktøjer.
- 5 Klik på det administrationsværktøj, du vil bruge.

# <span id="page-84-1"></span>Værktøj til firmwareopdatering

Du kan opgradere printerfirmwaren ved hjælp af **Værktøj til firmwareopdatering**.

- 1 Fra menuen Start i Windows skal du vælge Programmer  $\rightarrow$  Dell-printere  $\rightarrow$  Dell B2375dfw Mono MFP eller Dell B2375dnf Mono MFP  $\rightarrow$  Værktøj til firmwareopdatering.
- 2 Hent den nyeste firmware. Klik på [www.dell.com/support](http://www.dell.com/support)

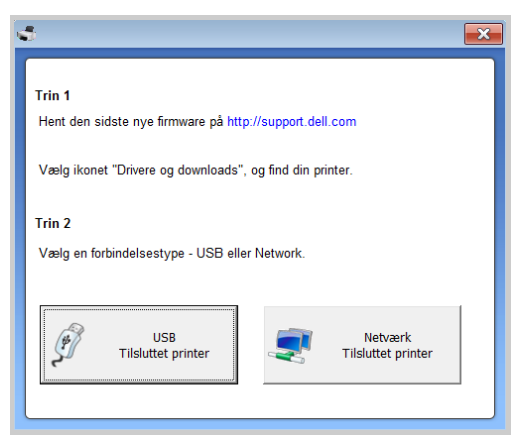

- 3 Hvis printeren er tilsluttet med et USB-kabel, skal du klikke på USB-tilsluttet printer.
- 4 Klik på Gennemse og vælg den hentede fil.
- 5 Klik på Opdater firmware.

# <span id="page-85-0"></span>Brug af programmet til bestilling af Dell-forbrugsvarer

For at bestille ekstra tonerpatroner eller forbrugsvarer fra Dell:

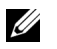

BEMÆRK: Kun tilgængelig for brugere af Mac OS.

1 Dobbeltklik på Værktøj til bestilling af Dell-forbrugsstoffer-ikonet på skrivebordet.

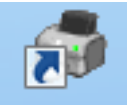

ELLER

Fra menuen Start i Windows skal du vælge Programmer  $\rightarrow$  Dell-printere  $\rightarrow$  Dell B2375dfw Mono MFP eller Dell B2375dnf Mono MFP  $\rightarrow$  Værktøj til bestilling af Dell-forbrugsstoffer.

 $\mathbb Z$  BEMÆRK: I forbindelse med Mac

Åbn mappen Programmer  $\rightarrow$  Dell  $\rightarrow$  Værktøj til bestilling af Dell-forbrugsstoffer.

2 Vinduet Værktøj til bestilling af Dell-forbrugsstoffer åbnes.

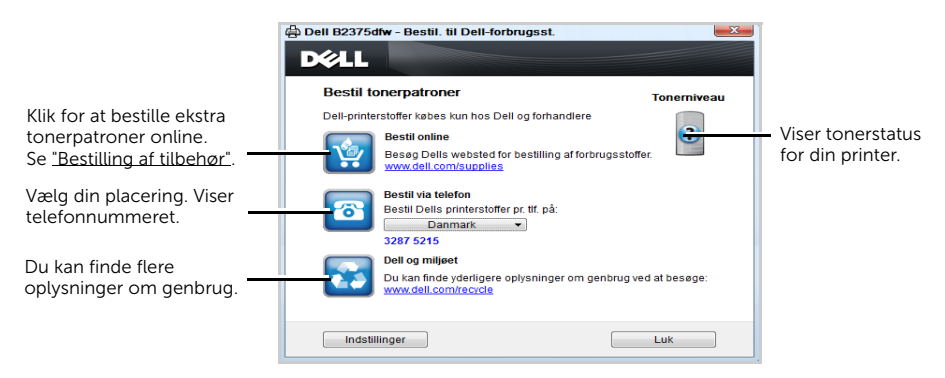

# <span id="page-86-0"></span>Brug af Dell Printer Manager

- $\mathbb{Z}$  Kun tilgængelig for brugere af Windows og Mac OS.
	- Til Windows er Internet Explorer 6.0 eller højere kravet til Dell Printer Manager.

Dell Printer Manager er et program, der samler Dell-maskinens indstillinger på ét sted. Dell Printer Manager kombinerer enhedsindstillinger, udskrivningsmiljøer,

indstillinger/handlinger og opstart. Med alle disse funktioner samlet på ét sted kan du nemt og bekvemt få det optimale ud af din Dell-maskine. Dell Printer Manager giver brugeren valget mellem to forskellige brugergrænseflader: den grundlæggende og den avancerede brugergrænseflade. Du kan nemt skifte mellem de to grænseflader:

blot et enkelt tryk på en knap.

# Sådan virker Dell Printer Manager

Sådan åbnes programmet:

I Windows

Vælg Start  $\rightarrow$  Programmer eller Alle programmer  $\rightarrow$  Dell-printere  $\rightarrow$  Dell B2375dnf Mono MFP eller Dell B2375dfw Mono MFP  $\rightarrow$  Dell Printer Manager.

- Til Windows 8 er det fra Amuletter, vælg Søg  $\rightarrow$  Apps $\rightarrow$  Dell-printere  $\rightarrow$  Dell B2375dnf Mono MFP eller Dell B2375dfw Mono MFP  $\rightarrow$  Dell Printer Manager.
- Til Mac skal du åbne mappen Programmer  $\rightarrow$  Dell  $\rightarrow$  Dell Printer Manager.

Grænsefladen Dell Printer Manager består af flere grundlæggende afsnit, som er beskrevet i følgende tabel:

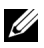

**BEMÆRK:** Skærmbilledet kan variere, afhængigt af det benyttede operativsystem.

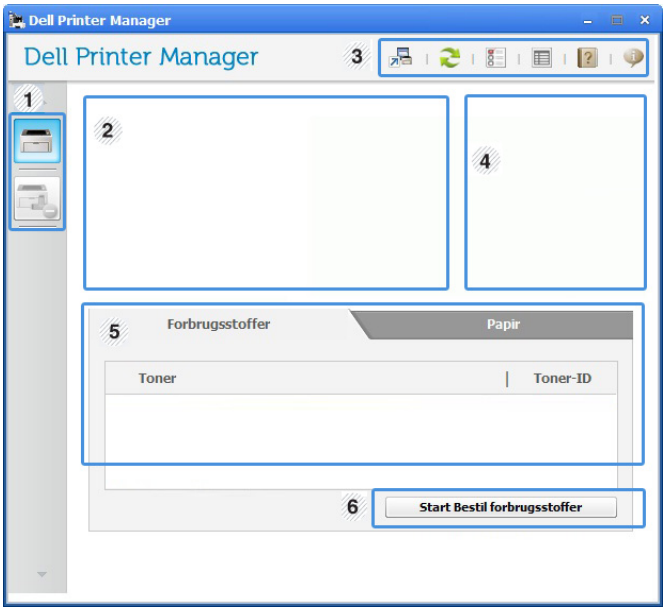

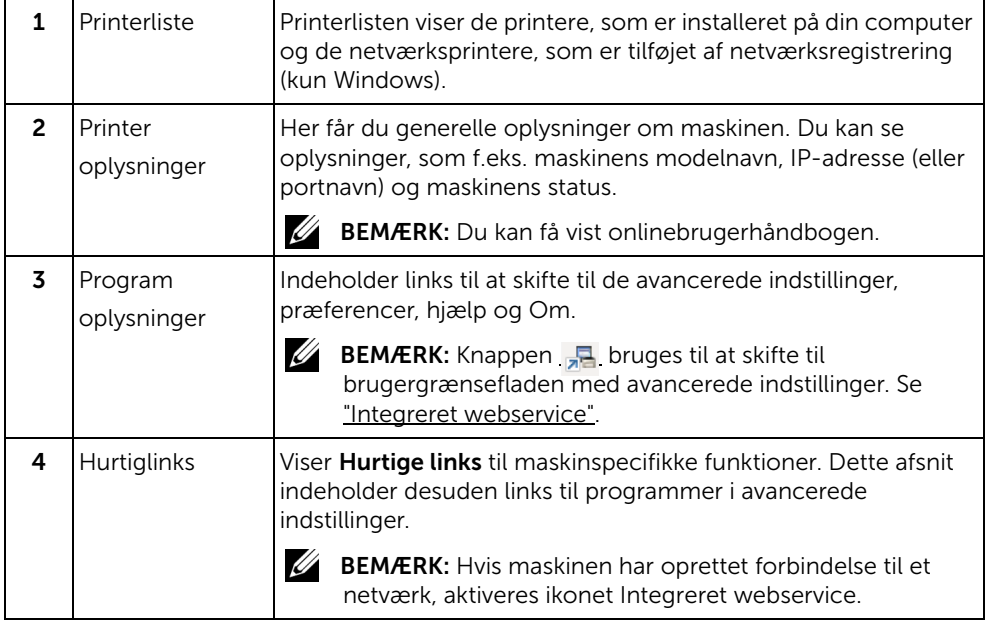

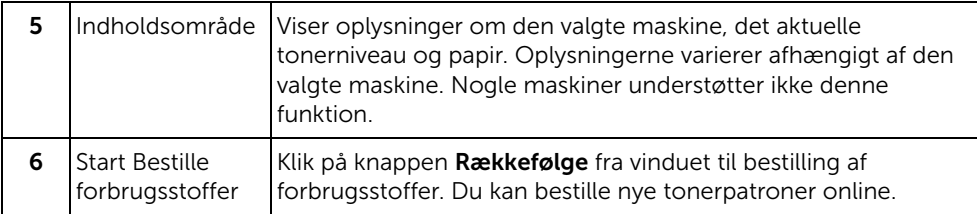

# Oversigt over brugergrænsefladen Avancerede indstillinger

Den avancerede brugergrænseflade er beregnet til den person, som administrerer netværket og maskinerne.

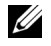

**BEMÆRK:** Nogle menuer vises muligvis ikke i displayet, afhængigt af indstillinger eller modeller. De menuer, der ikke er vist, er ikke relevante for maskinen.

# Enhedsindstillinger

Du kan konfigurere diverse maskinindstillinger såsom maskinkonfiguration, papir, layout, emulering, netværk og udskrivningsoplysninger.

# Indstillinger for scanning til pc

Denne menu indeholder indstillinger til oprettelse eller sletning af profiler for scanning til pc.

- Scanaktivering: Bestemmer, om scanning aktiveres på enheden eller ej.
- Profil: Viser de scanningsprofiler, der er gemt på den valgte enhed.
- Fanen Grundlæggende: Indeholder indstillinger til generel scanning og enheder
- Fanen Billede: Indeholder indstillinger, der har relation til billedændringer.

# Fax til pc-indstillinger

Denne menu indeholder indstillinger, der har relation til den valgte enheds grundlæggende faxfunktion.

- Deaktiver: Hvis Deaktiver er slået Til, vil indgående faxer ikke bliver modtaget på denne enhed.
- Aktiver faxmodtagelse fra enhed: Aktiverer faxning på enheden og giver mulighed for angivelse af flere indstillinger.

# Advarselsindstillinger (kun Windows)

Denne menu indeholder indstillinger for advarsler om fejl.

- Printeradvarsel: Indholder indstillinger for, hvornår der modtages advarsler.
- **E-mail-alarm**: Indeholder indstillinger for modtagelse af advarsler via e-mail.
- Advarselshistorik: Indeholder en historik over enheds- og tonerrelaterede advarsler.

<span id="page-89-0"></span>Status for Dell-printer er et program, der overvåger og giver dig besked om maskinens status.

- Vinduet Status for Dell-printer og dets indhold, som vises i brugerhåndbogen, kan være anderledes end på den printer eller i det operativsystem, du bruger.
	- Kun tilgængelig for brugere af Windows OS

# Oversigt over Status for Dell-printer

Hvis der sker en fejl under drift, kan du se fejlen i Status for Dell-printer. Status for Dell-printer installeres automatisk, når du installerer maskinens software.

Status for Dell-printer kan også startes manuelt. Gå til Udskriftsindstillinger, klik på fanen Grundlæggende  $\rightarrow$  knappen Printerstatus.

Disse ikoner vises på proceslinjen i Windows:

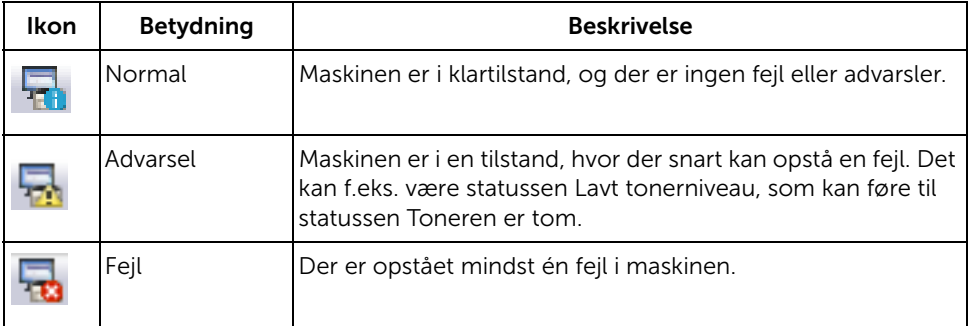

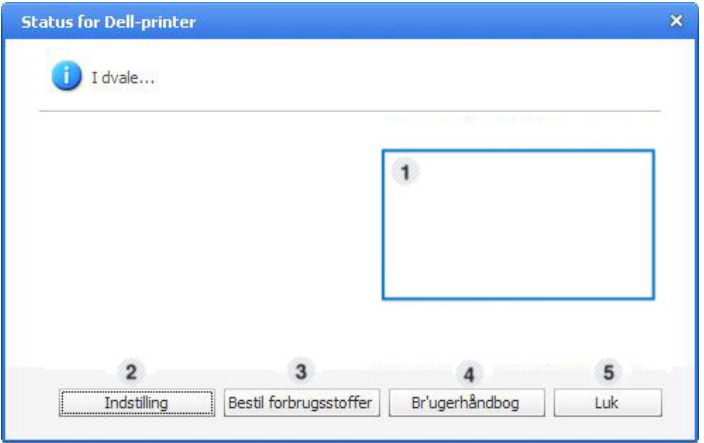

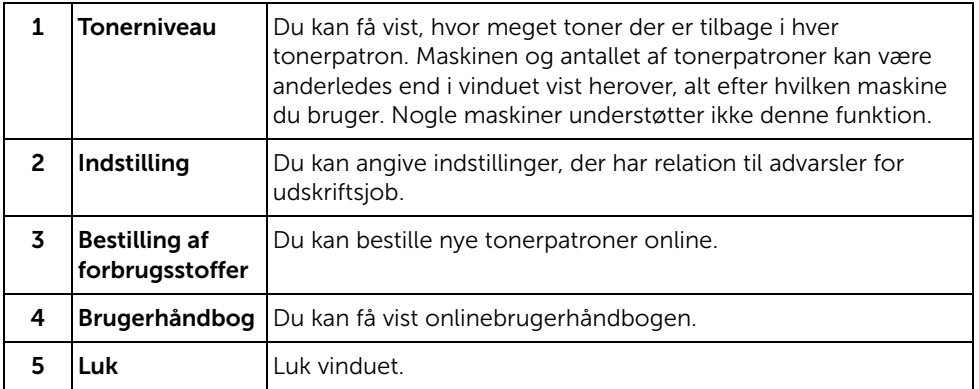

# <span id="page-91-0"></span>Anvendelse af Værktøj til trådløs konfiguration

Dette program er beregnet til den trådløse konfiguration.

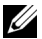

**BEMÆRK:** Du kan kun bruge SetIP, hvis printeren er tilsluttet et netværk.

- 1 Slut USB-kablet til maskinen.
- 2 Udskriv konfigurationssiden for printeren for at få vist den aktuelle netværkskonfiguration.
- 3 Fra menuen Start vælger du Programmer  $\rightarrow$  Dell-printere  $\rightarrow$  Dell B2375dfw Mono MFP Værktøj til trådløs konfiguration.

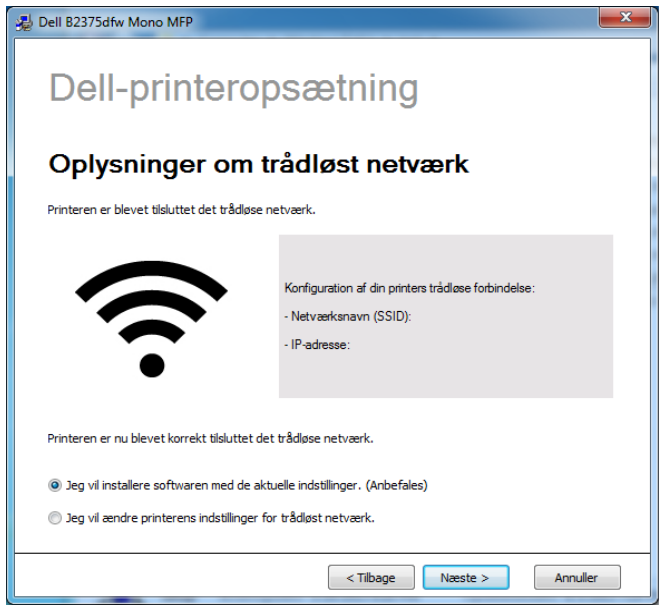

4 Følg de anvisninger, der vises i installationsvinduet.

<span id="page-92-0"></span>Du skal fjerne printerdriveren, hvis du opgraderer programmerne, eller hvis driverinstallationen mislykkes. Du kan fjerne softwaren ved hjælp af cd'en "Installation af software i Microsoft® Windows®-operativsystemet" eller funktionen til fjernelse af programmer i Windows.

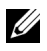

**BEMÆRK:** Luk alle programmer, før du fjerner softwaren, og genstart computeren, når du er færdig med at fjerne softwaren.

1 Fra menuen Start i Windows skal du vælge Programmer  $\rightarrow$  Dell-printere  $\rightarrow$  Dell B2375dnf Mono MFP eller Dell B2375dfw Mono MFP  $\rightarrow$  Afinstaller.

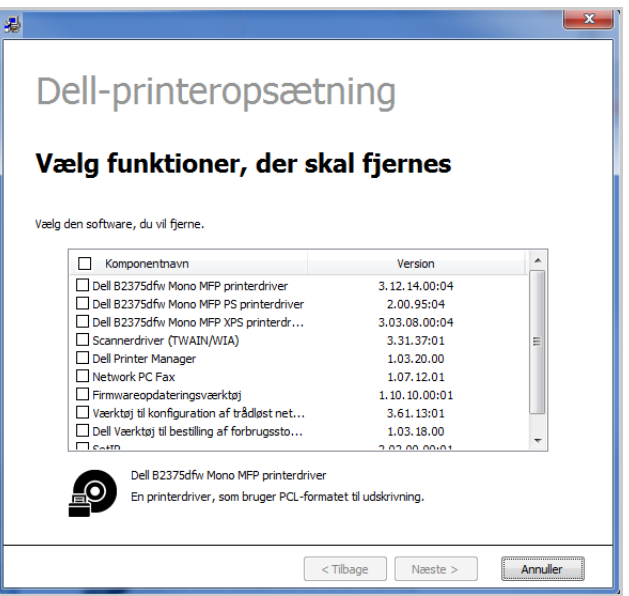

- 2 Vælg den software, du vil fjerne. Klik på Næste. Den markerede driver og alle dens komponenter fjernes fra computeren.
- 3 Klik på Udfør, når softwaren er fjernet.

# Integreret webservice

[Integreret webservice](#page-94-1) [Hvad er Integreret webservice](#page-94-2) [Nødvendig webbrowser](#page-94-3) [Sådan logger du på Integreret webservice](#page-94-4) [Oversigt over Integreret webservice](#page-95-0)

<span id="page-94-1"></span><span id="page-94-0"></span>Dette kapitel indeholder trinvise vejledninger i konfiguration af netværksindstillingen via Integreret webservice. Gør det muligt at overvåge status på din netværksprinter uden at forlade skrivebordet.

# <span id="page-94-2"></span>Hvad er Integreret webservice

Hvis maskinen er tilsluttet et netværk, og TCP/IP-netværksparametrene er defineret korrekt, kan du styre maskinen via Integreret webservice. Brug Integreret webservice til at:

- Vise enhedsoplysninger om maskinen og kontrollere dens aktuelle status.
- Ændre TCP/IP-parametrene og konfigurere andre netværksparametre.
- Ændre foretrukken printer.
- Indstille e-mail-underretninger med besked om maskinens status.
- Få hjælp til brug af maskinen.
- Opgradere maskinens software.

# <span id="page-94-3"></span>Nødvendig webbrowser

Du har brug for en af de følgende webbrowsere for at kunne bruge Integreret webservice.

- Internet Explorer® 8.0 eller nyere
- Chrome 4.0 eller nyere
- FireFox 3.0 eller nyere
- Safari 3.0 eller nyere

# <span id="page-94-4"></span>Sådan logger du på Integreret webservice

Inden du konfigurerer indstillinger i Integreret webservice, skal du logge på som administrator. Du kan stadig bruge **Integreret webservice** uden at logge på, men du har ikke adgang til fanerne Indstillinger og Sikkerhed.

- 1 Klik på Log på øverst til højre på webstedet for Integreret webservice.
- 2 Indtast ID og Adgangskode, og klik derefter på Log på.
	- ID: admin
	- Adgangskode: admin

# <span id="page-95-0"></span>Oversigt over Integreret webservice

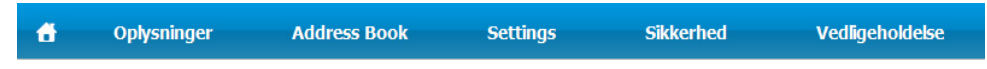

U1 BEMÆRK: Nogle faner vises muligvis ikke, afhængigt af din model.

# Fanen Oplysninger

Under denne fane får du generelle oplysninger om maskinen. Du kan f.eks. kontrollere resterende toner. Du kan også udskrive rapporter, f.eks. en fejlrapport.

### Aktive advarsler

Du kan checke de aktuelle alarmer i maskinen. Brug disse oplysninger til at afhjælpe maskinfejl.

Du kan få vist alle alarmerne ved at klikke på knappen **Fold alle ud**. Klik på

knappen Skjul alle for at lukke listen med alarmer.

- Alvorlighedsgrad : Viser, hvor alvorlig en alarm er.
- Statuskode : Viser maskinalarmens statuskode. Denne kode er serviceteknikere. Meddel denne kode til servicepersonen ved servicekald.
- Beskrivelse : Viser beskrivelsen af alarmen.
- Kompetenceniveau : Viser det nødvendige ekspertniveau for løsning af problemet.

### Forbrugsstoffer

Du kan kontrollere oplysningerne om forbrugsstoffer. For tonerpatroner og billedenheder vises status for forbrugsstoffer med en visuel graf over den resterende mængde af hvert forbrugsstof. Sideantal er også tilgængeligt som hjælp til at forudsige behovet for udskiftning af forbrugsstoffer.

### Forbrugstællere

Du kan kontrollere faktureringsoplysningerne og forbrugstælleren i maskinen.

- Udgiftsoplysninger : Viser faktureringsoplysninger såsom maskinens serienummer.
- Tællere : Viser oplysninger om forbrugstællere efter jobtyper.

### Aktuelle Indstillinger

Viser strømindstillinger for maskinen og netværket.

- Maskinoplysninger : Viser de aktuelle maskinindstillinger.
	- System : Viser systemrelaterede maskinindstillinger såsom generelle indstillinger og detaljerede bakkeindstillinger.
- Printer : Viser udskrivningsrelaterede indstillinger.
- Kopiering : Viser kopirelaterede indstillinger.
- Fax : Viser faxrelaterede indstillinger.
- Scan til e-mail : Viser indstillinger for scanning til e-mail.
- Scan til netværksmappe : Viser indstillinger for scanning til netværksmappe.
- Scan til FTP : Viser indstillinger for scanning til FTP.
- Scan til USB : Viser indstillinger for scanning til USB.
- Scan til faxserver : Viser indstillinger for scanning til faxserver.
- Scanningssikkerhed : Viser indstillinger for scanningssikkerhed.
- Netværksoplysninger: Viser de aktuelle netværksindstillinger. Brug denne side som reference, og ret de nødvendige indstillinger for brug af netværket.

# Sikkerhedsoplysninger

Viser strømindstillinger for maskinen og netværket.

# Udskriftsoplysninger

Du kan udskrive alle de rapporter, som maskinen fremstiller. Du kan bruge disse rapporter til at vedligeholde din maskine.

# Fanen Adressekartotek

Du kan styre adressekartoteket. Denne funktion er også tilgængelig i maskinen.

# Individuelt

Du kan styre individuelle adresser i adressekartoteket.

### Tilføjelse af en individuel adresse i adressekartoteket

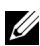

**BEMÆRK:** Du skal logge ind som administrator for at håndtere adressekartoteket (Import/eksport). Se ["Sådan logger du på Integreret webservice"](#page-94-4)

- 1 Fra Integreret webservice skal du vælge fanen Adressekartotek  $\rightarrow$  Individuelt.
- 2 Klik på knappen Tilføj over listen.

Der vises et pop op-vindue.

- 3 Indtast Generelt-oplysningerne.
- 4 Indtast e-mail-adressen.
- 5 Indtast telefonnummer.
- 6 Vælg den eller de servere, du bruger, under netværksmappe, FTP, og indtast de nødvendige serveroplysninger. Klik på knappen Test for at teste serveren.
- 7 Klik på Anvend.

### Sletning af en individuel adresse i adressekartoteket

**BEMÆRK:** Du skal logge ind som administrator for at håndtere adressekartoteket. Se ["Sådan logger du på Integreret webservice"](#page-94-4)

- 1 Fra Integreret webservice skal du vælge fanen Adressekartotek  $\rightarrow$  Individuelt.
- 2 Marker afkrydsningsfeltet eller afkrydsningsfelterne for den post, du vil slette fra listen, og klik på knappen **Slet** over listen.
- 3 Klik på OK, når bekræftelsesbeskeden vises.

### Redigering af en individuel adresse i adressekartoteket

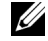

**BEMÆRK:** Du skal logge ind som administrator for at håndtere adressekartoteket. Se ["Sådan logger du på Integreret webservice"](#page-94-4)

- 1 Fra Integreret webservice skal du vælge fanen Adressekartotek  $\rightarrow$  Individuelt.
- 2 Klik på knappen Rediger over listen. Der vises et pop op-vindue.
- 3 Ret værdien efter behov.
- 4 Klik på Anvend.

### Søgning efter en individuel adresse i adressekartoteket

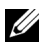

**BEMÆRK:** Du skal logge ind som administrator for at håndtere adressekartoteket. Se ["Sådan logger du på Integreret webservice"](#page-94-4)

- 1 Fra Integreret webservice skal du vælge fanen Adressekartotek  $\rightarrow$  Individuelt.
- 2 Indtast søgeordet for din søgning, og vælg kategorien i rullelisten for at indsnævre søgningen.
- 3 Klik på knappen.

Søgeresultaterne vises i listen.

### Import af en individuel adresse i adressekartoteket

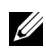

**BEMÆRK:** Du skal logge ind som administrator for at håndtere adressekartoteket. Se ["Sådan logger du på Integreret webservice"](#page-94-4)

- 1 Fra Integreret webservice skal du vælge fanen Adressekartotek  $\rightarrow$  Individuelt.
- 2 Vælg Import i rullelisten Opgave. Der vises et pop op-vindue.
- **3** Vælg, hvordan du finder adressebogens placering.
	- Fil: Klik på knappen Gennemse for at finde den sti, hvor adressekartoteket er placeret.
	- Dekryptering
	- Ingen dekryptering : Importer adresseliste uden dekryptering.
	- Ingen dekryptering uden fortrolighed : Importerer adresseliste uden dekryptering og fortrolighed.
	- Dekryptering : Importerer adresseliste med dekryptering.

4 Klik på OK.

Der vises en pop op-meddelelse med resultatet. Hvis det mislykkes, skal du prøve igen.

### Eksport af en individuel adresse i adressekartoteket

Du kan eksportere adressekartoteket som en .csv-fil og gemme det på computeren.

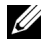

**BEMÆRK:** Du skal logge ind som administrator for at håndtere adressekartoteket. Se ["Sådan logger du på Integreret webservice"](#page-94-4)

- 1 Fra Integreret webservice skal du vælge fanen Adressekartotek  $\rightarrow$  Individuelt.
- 2 Vælg Eksport i rullelisten Opgave. Der vises et pop op-vindue.
- 3 Klik på knappen Eksport. Der vises et pop op-vindue.
- 4 Vælg den ønskede indstilling, og tryk på knappen Eksport.
- 5 Adressen i adressekartoteket lagres i .csv-format. Du kan lagre eller åbne adressen i adressekartoteket.

### Gruppe

Du kan styre gruppeadressekartoteker.

### Tilføje et gruppeadressekartotek

- **BEMÆRK:** Du skal logge ind som administrator for at håndtere adressekartoteket. Se ["Sådan logger du på Integreret webservice"](#page-94-4)
	- 1 Fra Integreret webservice skal du vælge fanen Adressekartotek  $\rightarrow$  Grupper.
	- 2 Klik på knappen Tilføj gruppe over listen.

Der vises et pop op-vindue.

**3** Indtast gruppeoplysningerne.

Hvis du vil tilføje individuelle adresser til gruppeadressekartoteket, skal du markere Tilføj enkeltperson(er), efter at denne gruppe er oprettet. Du kan føje enkeltpersoner til gruppen med det samme vha. et pop op-vindue.

4 Klik på Anvend.

### Sletning af en gruppe

- BEMÆRK: Du skal logge ind som administrator for at håndtere adressekartoteket. <u>U</u> Se ["Sådan logger du på Integreret webservice"](#page-94-4)
	- 1 Fra Integreret webservice skal du vælge fanen Adressekartotek  $\rightarrow$  Grupper.
	- 2 Marker afkrydsningsfeltet eller afkrydsningsfelterne for den eller de grupper, du vil slette fra listen, og klik på knappen Slet gruppe over listen.
	- **3** Klik på **OK**, når bekræftelsesvinduet vises.

### Redigering af en gruppe

- **BEMÆRK:** Du skal logge ind som administrator for at håndtere adressekartoteket. Se ["Sådan logger du på Integreret webservice"](#page-94-4)
	- 1 Fra Integreret webservice skal du vælge fanen Adressekartotek  $\rightarrow$  Grupper.
	- 2 Marker afkrydsningsfeltet eller afkrydsningsfelterne for den eller de grupper, du vil slette fra listen, og klik på knappen Rediger gruppe over listen.

Der vises et pop op-vindue.

- 3 Ret værdien efter behov.
- 4 Klik på Anvend.

# Fanen Indstillinger

Fanen Indstillinger har undermenuerne Maskinindstillinger, Netværksindstillinger og Løsningsindstillinger. Du kan ikke se eller få adgang til denne fane, hvis du ikke logger ind som administrator. Se ["Sådan logger du på Integreret webservice"](#page-94-4)

### Maskinindstillinger

Du kan angive maskinrelaterede indstillinger.

### System

- Konfiguration: Du kan angive generelle systemrelaterede indstillinger.
- Indføringsbakke : Du kan indstille papirstørrelsen, typen for hver bakke og andre bakkerelaterede indstillinger.
- Lyd/lydstyrke : Du kan indstille lydstyrken for knaplyde, beskedalarmer og den lyd, der udsendes under et faxjob.
- Tryk: Du kan justere indstillingen af trykket på udskrifter.
- Klokkeslæt : Når du har indstillet datoen og klokkeslættet, vil de blive brugt ved afsendelse/udskrivning af udskudte fax/udskriftsjob eller blive udskrevet på rapporter

### Printer

Du kan angive kopirelaterede indstillinger, såsom mørkhed, eller justere baggrunden.

- Generelt : Du kan angive de grundlæggende indstillinger for udskrivning.
- Grafik : Du kan indstille Udskriftsopløsning for udskrivning.
- Layout : Du kan angive papirlayoutrelaterede indstillinger. Hvis du vil have flere oplysninger om indstillingerne, skal du ind under maskinens indstillinger.
- PCL: Du kan angive PCL-skrifttyperelaterede indstillinger.
- PostScript : Du kan angive PostScript-relaterede indstillinger.
- PDF : Du kan angive PDF-relaterede indstillinger.
- XPS : Du kan angive XPS-relaterede indstillinger.
- Skrifttype- og makrohentning : Du kan hente skrifttyper og makroer til maskinen.

### Kopiering

Du kan angive kopirelaterede indstillinger såsom mørkhed.

Skift standard : Du kan angive kopirelaterede standardindstillinger.

### Fax

Du kan angive faxrelaterede indstillinger, f.eks. faxnummer eller genopkaldsforsøg.

- Generelt : Du kan angive generelle faxrelaterede indstillinger.
- Skift standard : Du kan angive kopirelaterede standardindstillinger.
- Modtaget faxudskrivning : Du kan angive indstillinger for modtaget faxudskrivning.
	- Modtaget faxudskrivning : Angiv generelle faxindstillinger.

- **Udskriv i duplex** : Vælg at udskrive modtagne faxdata på begge sider af papiret.

- **Autoreduktion** : Angiver automatisk reduktion af en indgående side. Når du modtager en fax, der indeholder sider, der er lige så lange som det papir, der ligger i papirbakken, eller længere, kan maskinen formindske originalstørrelsen, så den passer til det papir, der ligger i maskinen.

Maskinen kan kun reducere originalen, så den passer til siden, hvis denne indstilling aktiveres. Originalen opdeles og udskrives i den faktiske størrelse på to eller flere sider.

- Ryd størrelse : Indtast den reducerede størrelse til reduktion. Maskinen formindsker det angivne segment, der er indstillet som reduceret størrelse. Hvis du har valgt Autoreduktion, er denne indstilling aktiveret.

- Tryk modtaget navn : Du kan trykke modtagne navne på udskrifter.

- Videresend : Du kan angive indstillinger for videresendelse af fax, så brugeren kan videresende faxer til andre destinationer, for eksempel på fax, e-mail, netværksmappe og FTP. Det er også muligt at videresende faxer til flere destinationer.
- Modtaget videsendt : Du kan angive indstillinger for modtagelse af videresendte faxer, så brugeren kan videresende modtagne faxer til andre destinationer, for eksempel på fax, e-mail, netværksmappe og FTP. Det er også muligt at videresende faxer til flere destinationer.

### Tilføjelse af en indstilling for videresendelse af fax

- 1 Fra SyncThru™ Web Service skal du vælge fanen Indstillinger → Maskinindstillinger  $\rightarrow$  Fax  $\rightarrow$  Videresendelse af fax.
- 2 Indtast de nødvendige oplysninger.
	- Generelt
		- Videresend : Aktiver videresendelsesfunktionen.
		- Format for vedhæftet fax : Vælg filformatet for den vedhæftede fax.
	- Videresend med fax til e-mail
- Standard [Fra:] Adresse : Indtast afsenderens e-mail-adresse.
- Standardemne : Indtast standardemne.
- Standardmeddelelse : Indtast standardmeddelelse.

### 3 Videresend liste

Klik på knappen Tilføj.

- Videresend med fax til : Vælg den destination, som faxen skal videresendes til.
- Adresse : Indtast modtagerens adresse. Du kan indlæse adressen fra adressekartoteket ved at klikke på Indlæsning af adressekartotek. Hvis du vælger FTP og SMB som destinationen, kan du indtaste oplysningerne manuelt ved at klikke på **Direkte input**.
- 4 Klik på Anvend.

### Sletning af en indstilling for videresendelse af fax

- 1 Fra SyncThru™ Web Service skal du vælge fanen Indstillinger  $\rightarrow$  Maskinindstillinger  $\rightarrow$  Fax  $\rightarrow$  Videresendelse af fax.
- 2 Vælg den indstilling, du vil slette, og klik på Slet. Der vises et pop op-vindue.
- 3 Klik på OK, når der vises en bekræftelsesmeddelelse. Listen genindlæses, og den indstilling, du har slettet, fjernes fra listen.

### Redigering af en indstilling for videresendelse af fax

- 1 Fra Embedded Web Service skal du vælge fanen Indstillinger  $\rightarrow$  Maskinindstillinger  $\rightarrow$  Fax  $\rightarrow$  Videresendelse af fax.
- 2 Vælg den indstilling, du vil redigere, og klik på Rediger. Der vises et pop op-vindue.
- 3 Ret værdien efter behov.
- 4 Klik på Anvend.

### Tilføjelse af en indstilling for videresendelse af fax

- 1 Fra Embedded Web Service skal du vælge fanen Indstillinger  $\rightarrow$  Maskinindstillinger  $\rightarrow$  Fax  $\rightarrow$  Modtag videresendelse.
- 2 Indtast de nødvendige oplysninger.
	- Generelt
		- Modtag videresendelse : Aktiver funktionen for modtagelse af videresendelse.
		- Format for vedhæftet fax : Vælg filformatet for den vedhæftede fax.

- Videresend og udskriv : Hvis du vil videresende udskrifter, skal du klikke på knappen Aktiver.

- Videresend med fax til e-mail
	- Standard [Fra:] Adresse : Indtast afsenderens e-mail-adresse.
	- Standardemne : Indtast standardemne.
	- Standardmeddelelse : Indtast standardmeddelelse.

#### 3 Videresend liste

Klik på knappen Tilføj.

- Videresend med fax til : Vælg den destination, som faxen skal videresendes til.
- Adresse : Indtast modtagerens adresse. Du kan indlæse adressen fra adressekartoteket ved at klikke på Indlæsning af adressekartotek. Hvis du vælger FTP og SMB som destinationen, kan du indtaste oplysningerne manuelt ved at klikke på **Direkte input**. Du kan også videresende til pc og fax.
- 4 Klik på Anvend.

#### Sletning af en indstilling for videresendelse af fax

- 1 Fra Embedded Web Service skal du vælge fanen Indstillinger  $\rightarrow$  Maskinindstillinger  $\rightarrow$  Fax  $\rightarrow$  Modtag fax videresendelse.
- 2 Vælg den indstilling, du vil slette, og klik på Slet. Der vises et pop op-vindue.
- 3 Klik på OK, når der vises en bekræftelsesmeddelelse.
- 4 Listen genindlæses, og den indstilling, du har slettet, fjernes fra listen.

### Redigering af en indstilling for videresendelse af fax

- 1 Fra Embedded Web Service skal du vælge fanen Indstillinger  $\rightarrow$  Maskinindstillinger  $\rightarrow$  Fax  $\rightarrow$  videresendelse af fax.
- 2 Vælg den indstilling, du vil redigere, og klik på Rediger. Der vises et pop op-vindue.
- 3 Ret værdien efter behov.
- 4 Klik på Anvend.

### Scan til e-mail

Du kan konfigurere indstillinger for scan til e-mail-funktionen.

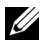

BEMÆRK: Hvis der ikke er konfigureret en udgående e-mail-server, skal du klikke på linket under Outgoing Mail Server (SMTP og først konfigurere den udgående e-mail-server (se ).

Generelt : Angiv de generelle scan til e-mail-indstillinger.

- Standard [Fra:] Adresse : Indtast den standardadresse, der skal vises i feltet Afsenderadresse.

- Standard [Til:] Adresse : Indtast den standardadresse, der skal vises i feltet Til adresse.

- Standardemne : Indtast det standardemne, som vises i feltet Emne.

- Standardmeddelelse : Indtast den meddelelse, som vises i feltet Meddelelse. Marker **Brug standardmeddelelse** på **Scan til e-mail**, hvis du ønsker at bruge standardmeddelelsen ved afsendelse af e-mails.

- **Avanceret** : Angiv de avancerede scan til e-mail-indstillinger.

- Rediger [Fra] adresse : Vælg, om du vil tillade brugerne at ændre feltet Fra adresse.

- Erstat [Fra] adresse : Vælg, om brugerne skal kunne erstatte standard afsenderadresse med den godkendte brugers e-mail-adresse.

- Kopi til afsender : Vælg, om du vil aktivere den automatiske kopi til afsender-funktion, som sender en kopi af e-mailen til dig selv.

-Ark til udskriftsbekræftelse : Vælg, hvornår du vil udskrive arket til udskriftsbekræftelse.

### – Skift standard

Du kan konfigurere indstillinger for scanning til e-mail såsom Opløsning, Farve, Format, Duplex, Originalstørrelse og Originaltype.

#### Scanning til netværksmappe

Du kan konfigurere indstillinger for scanning til netværksmappe.

– Generelt

- Generelt : Du kan indstille Timeout for serverforbindelse. Du kan angive det tidsrum, som systemet vil vente, før servertilslutningen går ned pga. timeout. Du kan indstille denne tidsværdi mellem 1 – 300 sekunder. Tidsværdien skal være på 30 sekunder eller mere for pålidelig drift via hårdt belastede koncernnetværk.

- Scan til netværksmappe : Du kan indstille Ark til udskriftsbekræftelse. Vælg, hvornår du vil udskrive arket til udskriftsbekræftelse.

### – Skift standard

Du kan konfigurere indstillinger for scanning til netværksmappe såsom Opløsning, Farve, Format, Duplex, Originalstørrelse og Originaltype.

### Scan til FTP

Du kan konfigurere indstillinger for funktionen Scan til FTP.

#### – Generelt

- Generelt : Du kan indstille Timeout for serverforbindelse. Du kan angive det tidsrum, som systemet vil vente, før servertilslutningen går ned pga. timeout. Du kan indstille denne tidsværdi mellem 1 – 300 sekunder. Tidsværdien skal være på 30 sekunder eller mere for pålidelig drift via hårdt belastede koncernnetværk.

- Scan til FTP : Du kan indstille Ark til udskriftsbekræftelse. Vælg, hvornår du vil udskrive arket til udskriftsbekræftelse.

### – Skift standard

Du kan konfigurere indstillinger for scanning til netværksmappe såsom **Opløsning**, Farve, Format, Duplex, Originalstørrelse og Originaltype.

#### Scan til USB

Du kan konfigurere indstillinger for funktionen Scan til USB.

#### – Skift standard

Du kan konfigurere indstillinger for scanning til netværksmappe såsom **Opløsning**, Farve, Format, Duplex, Originalstørrelse, Originaltype, Overskriv.

#### Scan til faxserver

Du kan konfigurere indstillinger for funktionen Scan til faxserver.

#### – Generelt

- Standard [Fra:] Adresse : Indtast den standardadresse, der skal vises i feltet Afsenderadresse.

- Standard [Til:] Adresse : Indtast den standardadresse, der skal vises i feltet Til adresse.

- Tilpasningsfelt : Vælg det ønskede tilpasningsfelt. Hvis du vælger [Fra:] feltet, kan du ikke bruge Standard [Fra:] Adresse.

#### – Skift standard

Du kan konfigurere indstillinger for scanning til netværksmappe såsom **Opløsning**, Farve, Format, Duplex, Originalstørrelse og Originaltype.

### Scanningssikkerhed

Du kan angive scanningsrelaterede sikkerhedsindstillinger.

#### – Generelt

- PC-scanningssikkerhed : Når du bruger PC-scanning eller Scan til PC, skal du kryptere scanningsdataene for at gemme dem.

### E-mail og fax

Du kan konfigurere indstillinger for Scan til e-mail og fax.

#### – Skift standard

Du kan konfigurere indstillinger for Scan til netværksmappe såsom E-mail-indstillinger-Fra:, E-mail-indstillinger-Emne:, Opløsning, Farve, Format, Duplex, Originalstørrelse, Originaltype, Mørkhed, Kvalitet.

### E-mail-underretning

Når der sker en fejl, eller forbrugsstofferne er ved at løbe ud, sender maskinen en besked til administratoren via e-mail. Du kan angive, om du vil bruge denne funktion eller ej. Du kan også vælge, hvilke alarmer du vil modtage og hvornår.

- Generelt
	- E-mail-underretning : Markér for at modtage e-mail-underretning, når der er en alarm.
- Modtagere og betingelser : Du kan få vist en liste over alarmer og tilføje/slette/redigere aktuelle alarmer.

### Tilføjelse af en alarm

- 1 Fra SyncThru™ Web Service skal du vælge fanen Indstillinger  $\rightarrow$  Maskinindstillinger  $\rightarrow$  E-mail-underretning.
- 2 Klik på knappen Tilføj under Modtagere og betingelser. Der vises et pop op-vindue.
- 3 Indtast modtagernes kontaktoplysninger under Modtagere.
- 4 Vælg de alarmer, for hvilke du ønsker at modtage besked fra, under Meddelelser.
- 5 Klik på Anvend.

# Fanen Netværksindstillinger

Du kan opsætte netværksmiljøet for at bruge din maskine som en netværksmaskine.

Fra Integreret webservice skal du vælge fanen Indstillinger -> Netværksindstillinger.

### Generelt

Du kan angive generelle maskinoplysninger til at bruge i netværket samt angive ethernet-indstillinger.

- Generelt : Angiv generelle netværksindstillinger.
- Ethernet: Angiv generelle ethernet-indstillinger.

# TCP/IPv4

Du kan angive IPv4-indstillingerne.

- Generelt : Angiv generelle IPv4-indstillinger.
	- IPv4-protokol : Markér for at aktivere IPv4-protokollen.
	- Tildel en IP-adresse : Vælg metoden for tildeling af en IP-adresse.

- Manuelt : Vælg for at ændre IP-adressen/undernetmaske/gateway-adresse manuelt.

- Automatisk : IP-adresse/undernetmaske/gateway-adresse allokeres automatisk af BOOTP/DHCP-serveren.

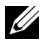

**BEMÆRK:** Hvis du markerer Auto IP, når BOOTP eller DHCP ikke kan allokere IP-adressen/undernetmasken/gateway-adressen efter 2 minutter, allokerer maskinen automatisk en Link-Local IP-adresse, som er 169.254.0.0/16-sættet af adresser, som defineret i RFC 3927.

- Domænenavn : Angiv DNS-serverindstillingerne.
	- Værtsnavn : Viser værtsnavnet. Du kan ændre navnet under fanen Indstillinger  $\rightarrow$  Netværksindstillinger  $\rightarrow$  Generelt  $\rightarrow$  Printernavn.
	- Domænenavn: Indtast domænenavnet. Du kan indtaste op til 128 tegn.
	- Primær DNS-server : Indtast adressen på den DNS-server, du primært vil bruge.
	- Sekundær DNS-server : Indtast adressen på den DNS-server, du vil bruge som alternativ.
	- **Dynamisk DNS-registrering** : Markér for at aktivere dynamisk DNS-registrering. Hvis denne indstilling er aktiveret, registrerer maskinen værtsnavnet og domænenavnet til konfigurerede DNS-servere dynamisk. Hvis denne indstilling er aktiveret, og DHCP vælges, deaktiveres DHCP FQDN-indstillingerne automatisk.
- WINS : Angiv WINS-serverindstillingerne.
	- WINS-protokol : Markér for at aktivere WINS-serveren.
	- Primær WINS-server : Indtast adressen på den WINS-server, du primært vil bruge.
	- Sekundær WINS-server : Indtast adressen på den WINS-server, du vil bruge som alternativ.

## TCP/IPv6

Du kan angive IPv6-indstillingerne.

- Generelt : Angiv generelle IPv6-indstillinger.
	- IPv6-protokol : Markér for at aktivere IPv6-protokollen.
	- Manuel adresse : Markér for at indtaste Adresse/Præfiks manuelt.
- De tildelte IPv6-adresser : Viser de tilknyttede IPv6-adresser.
- DHCPv6 (Dynamic Host Configuration Protocol version 6)
	- DHCPv6-konfiguration : Vælg DHCPv6-konfigurationsmetoden.

- Brug DHCP som angivet af en router : DHCPv6 aktiveres, når en router angiver brug af DHCPv6.

- Aktiver altid DHCP : Uanset router-angivelsen kræver brug af DHCPv6 en IPv6-adresse.

- Brug aldrig DHCP : Deaktiverer DHCPv6.
- DNSv6 (Domain Name System version 6)
	- Værtsnavn · Viser maskinens værtsnavn.
	- IPv6-domænenavn : Indtast domænenavnet. Du kan indtaste op til 128 tegn.
	- Primær DNSv6-serveradresse : Indtast adressen på den DNSv6-server, du primært vil bruge.
- Sekundær DNSv6-serveradresse : Indtast adressen på den DNSv6-server, du vil bruge som alternativ.
- Dynamisk DNSv6-registrering : Markér for at aktivere eller deaktivere DNSv6-serveren dynamisk.

# Raw TCP/IP, LPR, IPP

Du kan indstille TCP/IP-, LPR- og IPP-protokoller til netværksudskrivning.

- Raw TCP/IP-udskrivning
	- Raw TCP/IP-protokol: Markér for at aktivere Raw TCP/IP.
	- Portnummer: Indtast maskinens portnummer til Raw TCP/IP-udskrivning. Du kan ændre dette portnummer, hver gang det netværksmiljø, du bruger, ændres.
- LPR/LPD
	- LPR/LPD-protokol : Markér for at aktivere LPR/LPD.
	- Portnummer: Indtast maskinens portnummer til LPD-udskrivning. Du kan ændre dette portnummer, hver gang det netværksmiljø, du bruger, ændres.
- Internet Printing Protocol (IPP)
	- IPP-protokol : Markér for at aktivere IPP.
	- Printernavn : Indtast navnet på printeren.
	- Netværkssti : Viser printer-URI.

## AirPrint

Du kan angive **AirPrint**-relaterede indstillinger.

- AirPrint : Hvis du vil benytte AirPrint, skal du markere Aktiver.
	- Brugervenligt navn : Viser det brugervenlige navn, som anvendes af AirPrint. Det brugervenlige navn vises i Windows-netværket, når det registrerer en maskine.
	- **Placering** : Indtast maskinens placering.
	- Geografisk placering : Du kan angive den geografiske placering.
		- Breddegrad : Indtast breddegraden.
		- Længdegrad : Indtast længdegraden.
- IPP-indstillinger
	- Sikker IPP : Link til indstillinger for Sikker IPP.
	- Raw TCP/IP, LPR, IPP : Link til indstillinger for Raw TCP/IP, LPR, IPP.
- Forbrugsstofoplysninger : Du kan kontrollere Forbrugsstofoplysninger.

# Google Cloud Print

Du kan angive indstillinger for Google Cloud Print.

- Anonym registrering
	- Printernavn : Indtast det ønskede printernavn.
	- Printerbeskrivelse : Indtast printerbeskrivelsen.
- Proxvindstillinger : Du kan indstille proxyserveren.
	- Aktiver proxy : Hvis du vil benytte proxyserveren, skal du markere Aktiver.
	- Proxy-IP : Indtast proxy-IP.
	- Port : Indtast porten.
- Test forbindelse : Du tester forbindelsen til proxyserveren.
- Registreringsstatus : Du kan kontrollere registreringsstatussen.

## Telnet

Du kan indstille udskrivningsprotokollerne TCP/IP/IPv6, WINS, LPD og Raw TCP/IP til netværksudskrivning.

- Telnet-protokol : Hvis du vil benytte telnet, skal du markere Aktiver.
	- Portnummer: Indtast portnummeret som et tal mellem 1 og 65535. Standardporten er 23.
	- Logon-ID : Indtast ID'et, når du opretter forbindelse for at udskrive med telnet.
	- Adgangskode : Indtast adgangskoden, når du opretter forbindelse for at udskrive med telnet.
	- Bekræft adgangskode : Indtast adgangskoden igen.

## **WSD**

Hvis du anvender Windows Vista® eller nyere som operativsystem, kan du angive WSD (Web Service for Device) til at søge efter enheden på netværket. Du kan også udskrive fra den enhed, der søges på.

- WSD-protokol : Markér for at aktivere WSD-protokollen.
- Portnummer: Viser portnummeret.

## SLP

Du kan angive SLP for at søge efter enheden på netværket.

- SLP-protokol: Markér for at aktivere SLP-protokollen.
- Portnummer: Viser portnummeret.
- Område 1~3 : Indtast det netværksområde, der skal anvendes. Der kan indstilles op til 3 områder. Hver maskine skal altid være i et eller flere omfang. Du har brug for omfang til at gruppere services, som er sammenlignelige med netværksnaboerne i andre systemer.
- Meddelelsestype: Vælg meddelelsestypen.
- SLP-multicast-TTL : indtast TTL-værdien.
- Registreringslevetid: Angiv registrering af servicelevetid ved registrering hos DA.
- SLP MTU : Indtast MTU-værdien (Maximum Transmission Unit).
- Multicast-adresse: Viser multicast-adressen.

## UPNP

SSDP (Simple Service Discovery Protocol) er den grundlæggende opdagelsesprotokol i UPnP og tilbyder en mekanisme, som netværksklienter kan bruge til at opdage netværksservices. I programmer, der bruger SSDP som en opdagelsesprotokol, kan enheden identificeres af brugervenligt SSDP-navn.

- SSDP-protokol : Markér for at aktivere SSDP-protokollen.
- Portnummer: Viser portnummeret.
- SSDP TTL : Indtast pakkelevetiden. Fire er angivet som standardværdi.
- Brugervenligt navn : Viser det brugervenlige navn, som anvendes af SSDP. Det brugervenlige navn vises i Windows-netværket, når det registrerer en maskine.

## mDNS

Multicast DNS (mDNS) anvendt i Bonjour (tidligere Rendezvous) fra Apple Inc. tilbyder funktioner, der minder om det normale unicast Domain Name System på LAN uden DNS-server.

- mDNS-protokol : Markér for at aktivere mDNS-protokollen.
- Portnummer: Viser det portnummer, der anvendes af mDNS.
- mDNS-navn : Viser det forekomst-navn, der bruges af services til registrering via mDNS.
- Brugervenligt navn : Viser det brugervenlige navn, som anvendes af mDNS. Det brugervenlige navn vil være det samme som den linkadresse, der bruges af mDNS-protokollen og vises i Windows netværket, når det registrerer en maskine.

## CIFS (Mine filer)

**BEMÆRK:** Alle filer, der lagres under Mine filer er ikke krypterede og kan benyttes af alle brugere.

Du kan indstille scanningen til Mine filer-indstillinger.

- CIF-server : Hvis du vil benytte CIF-serveren, skal du markere Aktiver.
	- Maks. tilslutning : Du kan indstille det tilgængelige antal brugere med tilslutning.
	- **Anonym**: Hvis du vil anvende alle, skal du markere Tillad alle at oprette forbindelse.
	- Logon-ID : Indtast logon-ID'et.
	- Adgangskode : Indtast adgangskoden.
	- Bekræft adgangskode : Indtast adgangskoden igen.
	- Hvis du vil ændre adgangskoden, skal du markere Skift adgangskode.
- My Files Status: Du kan kontrollere mappens samlede størrelse og tilgængelige størrelse.

## **SNMP**

Du kan angive SNMP-relaterede indstillinger.

## SNMPv1/v2

Du kan angive SNMPv1/v2-indstillingerne.

- Generelt
	- **SNMPv1/v2-protokol**: Markér for at aktivere SNMPv1/v2-protokollen.
- Gruppenavn :
	- Tilføjelse af SNMP-gruppen
	- a Fra Integreret webservice skal du vælge fanen Indstillinger  $\rightarrow$ Netværksindstillinger  $\rightarrow$  SNMP  $\rightarrow$  SNMPv1/v2  $\rightarrow$  Gruppenavn.
	- **b** Klik på knappen Tilføj. Der vises et pop op-vindue.
	- c Indtast de nødvendige oplysninger.
	- d Klik på Anvend.
	- Sletning af SNMP-gruppen
	- a Fra Integreret webservice skal du vælge fanen Indstillinger $\rightarrow$ Netværksindstillinger  $\rightarrow$  SNMP  $\rightarrow$  SNMPv1/v2  $\rightarrow$  Gruppenavn.
	- **b** Markér afkrydsningsfeltet for det navn/de navne, som du vil slette fra listen, og klik på knappen Slet over listen.
	- c Der vises et bekræftelsesvindue. Klik på Ja.
	- Redigering af SNMP-gruppen
	- a Fra Integreret webservice skal du vælge fanen Indstillinger  $\rightarrow$ Netværksindstillinger  $\rightarrow$  SNMP  $\rightarrow$  SNMPv1/v2  $\rightarrow$  Gruppenavn.
	- b Markér afkrydsningsfeltet for det navn, som du vil redigere, på listen, og klik på knappen Rediger over listen.
	- c Ret de nødvendige oplysninger.
	- d Klik på Anvend.
- SNMP-traps :
	- Tilføjelse af SNMP-traps
	- a Fra Integreret webservice skal du vælge fanen Indstillinger $\rightarrow$ Netværksindstillinger  $\rightarrow$  SNMP  $\rightarrow$  SNMPv1/v2  $\rightarrow$  SNMP-traps.
	- **b** Klik på knappen Tilføj.

Der vises et pop op-vindue.

- c Indtast de nødvendige oplysninger.
- d Klik på Anvend.
- Sletning af **SNMP**-traps
- a Fra Integreret webservice skal du vælge fanen Indstillinger $\rightarrow$  $Networksindstillinger \rightarrow \text{SNMP} \rightarrow \text{SNMPv1/v2} \rightarrow \text{SNMP-trans}.$
- **b** Markér afkrydsningsfeltet for det navn/de navne, som du vil slette fra listen, og klik på knappen Slet over listen.
- c Der vises et bekræftelsesvindue. Klik på Ja.
- Redigering af SNMP-traps
- a Fra Integreret webservice skal du vælge fanen Indstillinger $\rightarrow$ Netværksindstillinger  $\rightarrow$  SNMP  $\rightarrow$  SNMPv1/v2  $\rightarrow$  SNMP-traps.
- b Markér afkrydsningsfeltet for det navn, som du vil redigere, på listen, og klik på knappen Edit over listen.
- c Ret de nødvendige oplysninger.
- d Klik på Anvend.

## <span id="page-111-0"></span>SNMPv3

Du kan indstille SNMPv3-indstillinger.

- Generelt
	- SNMPv3-protokol : Markér for at aktivere SNMPv3-protokollen.
- Godkendelse
	- Brugernavn : Markér for at aktivere SNMPv3-protokollen.
	- Godkendelsesadgangskode : Indtast den adgangskode, du vil anvende til læse-skrive-godkendelse.
	- Bekræft adgangskode : Indtast adgangskoden igen for bekræftelse.
	- Godkendelsesalgoritme : Vælg godkendelsesmetode.
- Beskyttelse af personlige oplysninger
	- Adgangskode for beskyttelse af personlige oplysninger : Indtast den adgangskode, der bruges til at kryptere SNMPv3-anmodning/svar.
	- Bekræft adgangskode : Indtast Privat adgangskode for bekræftelse.
	- Sikkerhedsalgoritme : Viser den algoritme, der bruges til kryptering af SNMPv3-anmodning/svar. Kun DES-algoritmen understøttes, og du kan ikke ændre det manuelt.

## SNMP/iPrint

- SNMP/iPrint
	- SNMP/iPrint : Vælg dit operativsystem.

## Server for udgående e-mail (SMTP)

Du kan angive serverindstillingerne til udgående e-mails. Hvis denne indstilling ikke er konfigureret, kan du ikke bruge funktionen scan til e-mail. Udgående e-mails sendes via de SMTP-serveren, du angiver her.

- SMTP (Simple Mail Transfer Protocol)
	- SMTP-server : Indtast SMTP-serveradressen.
	- Portnummer: Indtast serverens portnummer som et tal mellem 1 og 65535. 25 er angivet som standardværdi.
- SMTP-logon-oplysninger
	- **SMTP kræver godkendelse** : Markér, hvis du vil indstille godkendelsen ved afsendelse af udgående e-mails.
	- Logon-ID : Indtast det log-in-ID, der anvendes til godkendelse. Du kan indtaste op til 64 tegn.
	- Adgangskode : Indtast adgangskoden til godkendelse. Du kan indtaste op til 64 tegn.
	- Bekræft adgangskode : Indtast Privat adgangskode for bekræftelse.
- POP3-godkendelse
	- SMTP kræver POP3 inden SMTP-godkendelse : Du kan indstille POP3-godkendelse til at blive vist før brug af SMTP-klientgodkendelse. Hvis du aktiverer denne indstilling, kræves POP3 af SMTP-serveren først. Markér for at aktivere denne indstilling.
	- POP3-server : Indtast POP3-serveradressen.
	- Portnummer: Indtast serverens portnummer som et tal mellem 1 og 65535. 110 er angivet som standardværdi.
	- Logon-ID : Indtast det logon-ID, der anvendes til godkendelse. Du kan indtaste op til 64 tegn.
	- Adgangskode : Indtast adgangskoden til godkendelse. Du kan indtaste op til 64 tegn.
	- Bekræft adgangskode : Indtast Privat adgangskode for bekræftelse.
- **Avanceret** 
	- Sikker e-mail-forbindelse med SSL/TLS : Markér for at aktivere denne indstilling, hvis din SMTP-server understøtter SSL/TLS. Når du sender en e-mail fra maskinen, krypteres din e-mail. TLS/SSL vil oprette en sikker kanal mellem maskinen og SMTP-serveren.
	- Timeout for SMTP-serverforbindelse : Du kan angive det tidsrum, som systemet vil vente, før SMTP-servertilslutningen går ned pga. timeout. Du kan angive denne tidsværdi mellem 30 – 120 sekunder. Tidsværdien skal være på 30 sekunder eller mere for pålidelig drift via hårdt belastede koncernnetværk. 30 sekunder er indstillet som standard.
	- Standard [Fra:] Adresse : Indtast den standardadresse, der skal vises i feltet Afsenderadresse.
	- Maksimal beskedstørrelse : Du kan angive den maksimale meddelelsesstørrelse. Hvis det scannede dokument er større end denne meddelelsesstørrelse, bliver det opdelt i flere meddelelser.
- Test af SMTP-konfiguration
	- Test : Klik for at teste, om serveren fungerer korrekt.

## HTTP

Du kan tillade eller blokere brugerne i at få adgang til Integreret webservice.

- HTTP-protokol : Markér for at tillade brugeren at få adgang til SyncThru™ Web Service.
- Portnummer: Viser serverportnummeret.

## Proxy

Du kan angive proxyindstillinger og aktivere godkendelse til at oprette forbindelse til licensserveren via http-proxyserver. Disse proxyindstillinger angives i øjeblikket kun, hvis administratoren vil opdatere et XOA-programs licens online via proxyserver.

- Proxyindstillinger
	- Brug proxy : Markér for at aktivere proxyindstillinger.
	- Adresse for HTTP-proxyserver : Angiv den HTTP-proxyserveradresse, der skal bruges.
	- Portnummer for HTTP-proxyserver : Angiv det HTTP-proxyserverportnummer, der skal bruges.
- Indstillinger for proxygodkendelse
	- Aktiver : Markér for at aktivere proxyservergodkendelse.
	- Bruger-ID : Angiv bruger-ID til proxyservergodkendelse.
	- Adgangskode : Angiv adgangskoden til proxyservergodkendelse.

#### Trådløs (Kun Dell B2375dfw Mono MFP)

Du kan indstille trådløse indstillinger og WiFi-indstillinger.

#### Trådløs

- Generelt
	- Trådløs : Markér for at aktivere trådløs.
- Trådløse indstillinger
	- Enkle trådløse indstillinger : Du kan bruge Enkle trådløse indstillinger.
	- a Tryk på Guide.
	- b Vælg det ønskede Netværksnavn (SSID).
	- c Klik på Næste.
	- d Viser bekræftelse af trådløs konfiguration. Klik på Anvend.
- Avancerede indstillinger : Du kan konfigurere avancerede indstillinger. Klik på Brugerdefineret.
	- Strømbesparelse : Slå til/fra.
	- SSID : Vælg rullelisten Søgeliste, eller indtast Indsæt nyt SSID.
	- Driftstilstand : Du kan vælge driftstilstanden.
- Ad-hoc-kanal : Hyis du vælger driftstilstanden Ad-hoc, skal du vælge Ad-hoc-kanalen.
- Tilslutningsstatus
	- Linkstatus : Du kan kontrollere linkstatussen.

Wi-Fi Direct $TM$ 

- Wi-Fi Direct $^{\text{\textsf{TM}}}$ 
	- **Wi-Fi Direct**™ : Slå Wi-Fi til/fra.
	- Enhedsnavn : Indtast fællesnavnet.
	- IP-adresse: Indtast IP-adressen.
	- Gruppeejer : Du kan aktivere gruppeejeren.
	- Netværksnøgle : Indtast din netværksnøgle.
		- Hvis du vil skjule netværksnøglen, skal du markere Skjul netværksnøgle.
- Wi-Fi DirectTM**-status**
	- Viser Wi-Fi-status (Aktuel rolle, Aktuelt SSID, Aktuel status).

## Løsningsindstillinger

Du kan angive løsningsrelaterede indstillinger. Før du bruger denne funktion, skal du aktivere Programhåndtering. Se ["Programhåndtering"](#page-129-0)

#### Få adgang til Google Drive

- Generelt
	- Send bekræftelsesrapport : Du kan indstille din printer til at scanne bekræftelsesrapporten automatisk.
	- Filens præfiksnavn : Du kan indstille præfiksnavnet.
	- Tillad brugeren at indtaste filnavnet : Du kan tillade eller forbyde brugere at indtaste filnavnet.
- Skift standard
	- Scan til Google Drive : Du kan indstille Opløsning, Farve, Format, Duplex, Originalstørrelse, Originaltype, Overskriv og Opret mappe.
	- Udskriv fra Google Drive : Du kan indstille Antal kopier, Automatisk tilpasning, Duplex og Sortering.
- Automatisk Login Bruger-liste

Du kan kontrollere og slette den automatisk Login-liste.

#### Min kalender

- Skift standard
	- Udskriftsområde : Du kan angive udskriftsområdet.
	- Antal kopier : Du kan indstille Antal kopier.
	- Bakke : Du kan indstille Bakke.

#### • Automatisk Login Bruger-liste

– Du kan kontrollere og slette den automatisk Login-liste.

#### Scan til SharePoint Online

- Generelt
	- **Send bekræftelsesrapport** : Du kan indstille din printer til at udskrive og scanne bekræftelsesrapporten automatisk.
	- Filens præfiksnavn : Du kan indstille filens præfiksnavn.
	- Tillad brugeren at indtaste filnavnet : Du kan tillade eller forbyde brugere at indtaste filnavnet.
	- Scan til SharePoint Online-liste: Du kan Tilføje, Slette og Redigere listen. Indtast det ønskede URL på Tilføj liste.
- Skift standard
	- Scan til SharePoint Online : Du kan indstille Opløsning, Farve, Format, Duplex, Originalstørrelse, Originaltype, Overskriv og Opret mappe.
- Automatisk Login Bruger-liste
	- Du kan kontrollere og slette den automatisk Login-liste.

#### Mine formularer

- Skift standard
	- Scan til mine formularer : Du kan indstille Opløsning, Farve, Format, Duplex, Originalstørrelse, Originaltype og Overskriv.
	- Udskriv mine formularer : Du kan indstille Antal kopier, Automatisk tilpasning og Duplex.
- Bogmærke : Du kan tilføje, slette eller redigere bogmærker.

#### Tilføjelse af et Bogmærke

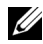

**BEMÆRK:** Du skal logge ind som administrator for at håndtere bogmærket. Se ["Sådan logger du på Integreret webservice"](#page-94-0)

- 1 Fra Integreret webservice skal du vælge fanen Indstillinger  $\rightarrow$  Mine formularer  $\rightarrow$ Bogmærke.
- 2 Klik på knappen Tilføi over listen.

Der vises et pop op-vindue.

- 3 Vælg den tilføjede type. Hvis du vælger Tilføj mappe, skal du indtaste Mappenavnet. Hvis du vælger Tilføj bogmærke, skal du gå til det næste trin.
- 4 Vælg det tilføjede bogmærkes Type.
	- Mine filer
	- Bogmærkenavn : Indtast det ønskede bogmærkenavn.
	- Sti til mine filer : Indtast stien til filplaceringen.
- Netværksmappe
- Bogmærkenavn : Indtast det ønskede bogmærkenavn.
- **URL** Indtast URL-stien
- Serverport : Indtast serverporten.
- Domæne : Indtast domænenavnet.
- FTP
- Bogmærkenavn : Indtast det ønskede bogmærkenavn.
- **URL**: Indtast URL-stien.
- **Serverport** : Indtast serverporten.
- 5 Klik på Anvend.

#### Sletning af en bogmærkepost

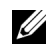

**BEMÆRK:** Du skal logge ind som administrator for at håndtere bogmærket. Se ["Sådan logger du på Integreret webservice"](#page-94-0)

- 1 Fra Integreret webservice skal du vælge fanen Indstillinger  $\rightarrow$  Mine formularer  $\rightarrow$ Bogmærke.
- 2 Marker afkrydsningsfeltet eller afkrydsningsfelterne for den post, du vil slette fra listen, og klik på knappen Slet over listen.
- 3 Klik på OK, når bekræftelsesbeskeden vises.

#### Redigering af en bogmærkepost

**BEMÆRK:** Du skal logge ind som administrator for at håndtere bogmærket. Se ["Sådan logger du på Integreret webservice"](#page-94-0)

- 1 Fra Integreret webservice skal du vælge fanen Indstillinger  $\rightarrow$  Mine formularer  $\rightarrow$ Bogmærke.
- 2 Klik på knappen Rediger over listen.

Der vises et pop op-vindue.

- 3 Ret værdien efter behov.
- 4 Klik på Anvend.

#### Søgning efter en bogmærkepost

**BEMÆRK:** Du skal logge ind som administrator for at håndtere bogmærket. Se ["Sådan logger du på Integreret webservice"](#page-94-0)

- 1 Fra Integreret webservice skal du vælge fanen Indstillinger  $\rightarrow$  Mine formularer  $\rightarrow$ Bogmærke.
- 2 Indtast søgeordet for din søgning, og vælg kategorien i rullelisten for at indsnævre søgningen.
- 3 Klik på knappen  $\text{Søg}$  ( $\text{Q}$ ). Søgeresultaterne vises i listen.

#### Mine filer

- **BEMÆRK:** Alle filer, der lagres under Mine filer er ikke krypterede og kan benyttes af alle brugere.
	- Skift standard
		- Scan til Mine filer : Du kan indstille Opløsning, Farve, Format, Duplex, Originalstørrelse, Originaltype og Overskriv.
		- Udskriv fra Mine filer : Du kan indstille Antal kopier, Automatisk tilpasning og Duplex.

## Fanen Sikkerhed

Fanen Sikkerhed har Systemsikkerhed, Netværkssikkerhed, Brugeradgangskontrol og Systemlog. Du kan kun få adgang til denne fane, hvis du logger ind som administrator.

## Systemsikkerhed

Fra Integreret webservice skal du vælge fanen Sikkerhed  $\rightarrow$  Systemsikkerhed.

#### Systemadministrator

Fra Embedded Web Service skal du vælge fanen Sikkerhed  $\rightarrow$  System Security  $\rightarrow$  System Administrator.

Indtast systemadministrator-oplysningerne.

#### Håndtering af funktioner

Fra Integreret webservice skal du vælge fanen Sikkerhed  $\rightarrow$  Systemsikkerhed  $\rightarrow$ Håndtering af funktioner.

Du kan aktivere/deaktivere netværksfunktionerne. Markér de funktioner, som du vil aktivere, og klik på Anvend.

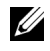

**BEMÆRK:** Hvis du vil oprette forbindelse via **Sikker HTTP** (HTTPS), skal du markere både HTTP og HTTPS.

#### Skjulning af oplysninger

Du kan aktivere/deaktivere skjulning af oplysninger. Vælg de funktioner, som du vil aktivere, og klik på Anvend.

- Skjulning af restriktionsindstilling
	- Vis alle oplysninger: Hvis du markerer denne knap, vises alle oplysninger.
	- Vis kun brugerens egne oplysninger : Hvis du markerer denne knap, vises kun brugerens egne oplysninger.

#### Genstart enhed

Fra Integreret webservice skal du vælge fanen Sikkerhed  $\rightarrow$  Systemsikkerhed  $\rightarrow$ Genstart enhed.

Du kan genstarte maskinen. Klik på knappen Genstart nu for at genstarte.

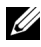

**BEMÆRK:** Hvis du genstarter maskinen, slettes alle de aktuelle job. Luk jobbene, før du genstarter.

## Netværkssikkerhed

Fra Integreret webservice skal du vælge fanen Sikkerhed  $\rightarrow$  Netværkssikkerhed.

#### Digitalt certifikat

Du kan administrere digitale certifikater. Et digitalt certifikat er et elektronisk certifikat, der verificerer den sikre tilknytning mellem kommunikationsnoder. Du skal tilføje certifikatet for SSL-kommunikation.

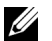

- $\mathscr{L} \bullet$  Du kan få vist alle certifikater i detaljer ved at klikke på knappen Fold alle ud og lukke dem ved at klikke på knappen Skjul alle.
	- Hvis du vil have sikker kommunikation mellem Integreret webservice og maskinen, skal du på forhånd tilføje et certifikat og markere Sikker HTTP for at bruge maskinen som et sikkert miljø.

#### Tilføjelse af et certifikat

- 1 Fra Integreret webservice skal du vælge fanen Sikkerhed  $\rightarrow$  Netværkssikkerhed  $\rightarrow$ Digitalt certifikat.
- 2 Klik på knappen Tilføj.

Der vises et pop op-vindue.

- 3 Vælg en af følgende installationsmetoder, og tilføj et certifikat.
	- Opret et selvsigneret enhedscertifikat
	- a I menuen Installer/opret enhedscertifikat eller CSR skal du vælge Opret et selvsigneret enhedscertifikat og klikke på Næste.
	- b Der henvises til afsnittet om oprettelse af et nyt certifikat og tilføjelse af de nødvendige værdier.
	- c Klik på Næste, kontrollér oplysningerne, og klik derefter på Luk.
	- d Markér det oprettede certifikat på listen.
	- Installer CA-signeret enhedscertifikat
	- a I menuen Installer/opret enhedscertifikat eller CSR skal du vælge Installer CA-signeret enhedscertifikat og klikke på Næste.
	- b Indtast Brugervenligt navn, Privat adgangskode og Bekræft adgangskode for certifikatet.
	- c Vælg det CA-signerede certifikat vha. knappen Browse.
	- d Klik på Næste, og kontrollér oplysningerne.
	- e Markér det oprettede certifikat på listen.
	- Opret certifikatsigneringsanmodning (CSR)
- a I menuen Installer/opret enhedscertifikat eller CSR skal du vælge Opret certifikatsigneringsanmodning (CSR) og klikke på Næste.
- b Der henvises til afsnittet om oprettelse af et nyt certifikat og tilføjelse af de nødvendige værdier.
- c Kopier oplysningerne til certifikatunderskriftanmodningen, og hent certifikatet fra certificeringsserveren.
- Sådan hentes certifikatet fra certificeringsserveren:

1. Åbn en webbrowser i certificeringsserveren, og opret forbindelse til http://certification serverens IP-adresse/certsrv/.

- 2. Vælg Anmod om certifikat.
- 3. Vælg Avanceret certifikatanmodning.

4. Vælg Send en certifikatanmodning ved hjælp af en base-64-kodet CMC eller PKC ….

5. Indsæt det kopierede Certifikatunderskriftanmodning, anmodning gemt, og vælg Send.

6. Hent certifikatet fra Download certifikat.

- d Find og overfør det hentede certifikat vha. knappen Gennemse og knappen Upload certifikat.
- Sletning af et certifikat
- a Fra Integreret webservice skal du vælge fanen Sikkerhed -> Netværkssikkerhed  $\rightarrow$  Digitalt certifikat.
- **b** Markér afkrydsningsfeltet for det/de certifikat(er), som du vil slette fra listen, og klik på knappen Slet over listen.
- c Listen genindlæses, og certifikatet, du slettede, fjernes fra listen.
- Redigering af et certifikat
- a Fra Integreret webservice skal du vælge fanen Sikkerhed  $\rightarrow$  Netværkssikkerhed  $\rightarrow$  Digitalt certifikat.
- b Markér afkrydsningsfeltet for det certifikat, som du vil redigere på listen, og klik på knappen Rediger over listen.

Der vises et pop op-vindue.

- c Rediger de nødvendige oplysninger.
- d Klik på Anvend.

#### Sikker tilslutning

Du kan konfigurere en sikker tilslutning.

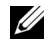

**BEMÆRK:** Hvis du vil konfigurere en sikker tilslutning, skal du bruge et Digitalt certifikat.

#### SNMPv3

Se "[SNMPv3](#page-111-0)".

#### IP-sikkerhed

Du kan indstille til aktivering eller deaktivering af IPSec-forbindelsen. Du kan også kontrollere IPSec-status.

#### IP/MAC Filtering

Du kan angive filtreringsindstillinger for IP- og MAC-adressen. Hvis administratoren ikke tilføjer en filtreringsregel til IPv4-, IPv6- og MAC-adressen, sker filtreringen ikke. Hvis administratoren har tilføjet en filtreringsregel, anvendes filtreringen til de indtastede IPv4-, IPv6- og MAC-adresser.

#### IPv4-filtrering

Du kan aktivere/deaktivere IPv4-filtrering samt administrere filtreringsregler.

#### IPv6-filtrering

Du kan aktivere/deaktivere IPv6-filtrering samt administrere filtreringsregler.

#### MAC-filtrering

Du kan aktivere/deaktivere Mac-filtrering samt administrere filtreringsregler.

#### 802.1x

Du kan aktivere/deaktivere 802.1x-sikkerhed. Se["802.1x"](#page-124-0)

#### Ekstern godkendelsesserver

Angiv serverne for godkendelse.

#### Kerberos-server

Du kan angive Kerberos-serverindstillinger.

#### Tilføje en Kerberos-server

- 1 Fra Integreret webservice skal du vælge fanen Sikkerhed  $\rightarrow$  Netværkssikkerhed  $\rightarrow$ Ekstern godkendelsesserver  $\rightarrow$  Kerberos-server.
- 2 Klik på knappen Tilføj.

Der vises et pop op-vindue.

- **3** Indtast de nødvendige oplysninger.
	- Krævede oplysninger
	- Ressource : Indtast standardressource.
	- Serveradresse : Indtast standard serveradressen.
	- Portnummer: Indtast standard portnummeret. 88 er angivet som standardværdi.
- Gør til standardserver : Markér for at angive denne server som standardserveren.
- Yderligere oplysninger
- Backupserver : Indtast serveradressen til backup.
- Portnummer: Indtast backup-portnummeret. 88 er angivet som standardværdi.
- 4 Klik på Anvend.

#### Slette en Kerberos-server

- 1 Fra Integreret webservice skal du vælge fanen Sikkerhed  $\rightarrow$  Netværkssikkerhed  $\rightarrow$ Ekstern godkendelsesserver  $\rightarrow$  Kerberos-server.
- 2 Markér den/de server(e), som du vil slette fra Kerberos-serverlisten.
- 3 Klik på knappen Slet.
- 4 Klik på Ja, når der vises en bekræftelsesmeddelelse.

#### Redigere en Kerberos-server

- 1 Fra Integreret webservice skal du vælge fanen Sikkerhed  $\rightarrow$  Netværkssikkerhed  $\rightarrow$ Ekstern godkendelsesserver  $\rightarrow$  Kerberos-server.
- 2 Markér den/de server(e), som du vil redigere fra Kerberos-serverlisten. Der vises et pop op-vindue.
- **3** Ret de nødvendige oplysninger.
- 4 Klik på Anvend.

#### Teste en Kerberos-server

- 1 Fra Integreret webservice skal du vælge fanen Sikkerhed -> Netværkssikkerhed -> Ekstern godkendelsesserver  $\rightarrow$  Kerberos-server.
- 2 Markér den server, som du vil slette fra Kerberos-serverlisten.
- **BEMÆRK:** Serveren, der skal testes, skal vælges på listen over servere, det blev tilføjet vha. funktionen for tilføjelse af en server.
	- 3 Klik på knappen Test.

#### SMB-server

Du kan angive SMB-serverindstillinger.

#### Tilføje en SMB-server

- 1 Fra Integreret webservice skal du vælge fanen Sikkerhed  $\rightarrow$  Netværkssikkerhed  $\rightarrow$ Ekstern godkendelsesserver  $\rightarrow$  SMB-server.
- 2 Klik på knappen Tilføj. Der vises et pop op-vindue.
- 3 Indtast de nødvendige oplysninger.
	- Krævede oplysninger
- **Domæne** : Indtast det domænenavn, der skal bruges til at logge på. Du kan indtaste op til 128 tegn. Du kan kun bruge ASCII 32 – 35, 37 – 63, 65 – 123 eller 125 tegnsæt.
- Serveradresse : Indtast standardserveren.
- Portnummer: Indtast standardportnummeret som et tal mellem 1 og 65535. 445 er angivet som standardværdi.
	- Standard portnummer for SMB via NetBIOS er 139.
	- Standard portnummer for SMB via TCPIP er 445.
- Gør til standardserver : Vælg for at gøre den til en standardserver.
- Yderligere oplysninger
- Backupserver : Indtast backup-serveren.
- Portnummer: Indtast backupportnummeret som et tal mellem 1 og 65535. 445 er angivet som standardværdi.
- 4 Klik på Anvend.

#### Slette en SMB-server

- 1 Fra Integreret webservice skal du vælge fanen Sikkerhed  $\rightarrow$  Netværkssikkerhed  $\rightarrow$ Ekstern godkendelsesserver  $\rightarrow$  SMB-server.
- 2 Markér den/de server(e), som du vil slette fra SMB-serverlisten.
- 3 Klik på knappen Slet.
- 4 Klik på Ja, når der vises en bekræftelsesmeddelelse.

#### Redigere en SMB-server

- 1 Fra Integreret webservice skal du vælge fanen Sikkerhed  $\rightarrow$  Netværkssikkerhed  $\rightarrow$ Ekstern godkendelsesserver  $\rightarrow$  SMB-server.
- 2 Markér den/de server(e), som du vil redigere fra SMB-serverlisten, og klik på Rediger. Der vises et pop op-vindue.
- **3** Ret de nødvendige oplysninger.
- 4 Klik på Anvend.

#### Teste en SMB-server

- 1 Fra Integreret webservice skal du vælge fanen Sikkerhed  $\rightarrow$  Netværkssikkerhed  $\rightarrow$ Ekstern godkendelsesserver  $\rightarrow$  SMB-server.
- 2 Markér den server, som du vil teste fra SMB-serverlisten.

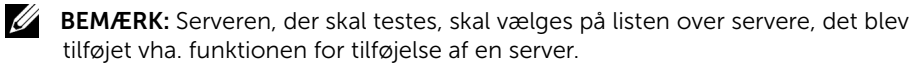

3 Klik på knappen Test.

## LDAP-server

Du kan angive LDAP-serverindstillinger.

#### Tilføje en LDAP-server

- 1 Fra Integreret webservice skal du vælge fanen Sikkerhed  $\rightarrow$  Netværkssikkerhed  $\rightarrow$ Ekstern godkendelsesserver  $\rightarrow$  LDAP-server.
- 2 Klik på knappen Tilføi.

Der vises et pop op-vindue.

- **3** Indtast de nødvendige oplysninger.
	- LDAP-server
	- LDAP-server : Indtast serveradressen.
	- Portnummer: Indtast serverens portnummer som et tal mellem 1 og 65535. 389 er angivet som standardværdi.
	- Match brugerens logon-id med den følgende LDAP-attribut : Vælg attributten.
	- LDAP-brugersøgning
	- Søg i rodmappen : Indtast rodmappen til søgning, som findes på det øverste søgeniveau i LDAP-mappetræet. Du kan indtaste op til 64 tegn.
	- Godkendelsesmetoder : Vælg godkendelsesmetoden for adgang til LDAP-serveren under adressebogssøgningen.
		- **Anonym** : Vælg at tillade brugerne uden at logge ind.

- **Enkel** : Vælg at angive adgangskoden for at logge ind. Hvis du vælger Enkel, skal du indtaste følgende oplysninger.

- Logonnavn : Du kan indtaste op til 64 tegn.
- Adgangskode : Du kan indtaste op til 64 tegn.
- Bekræft adgangskode : Indtast adgangskoden igen for bekræftelse.
- Tilføj rod til base-DN : Vælg, om du vil aktivere eller deaktivere vedhæftelse af rod til base DN.
- Maks. antal søgninger : Du kan indstille det maksimale antal resultater, som skal returneres under LDAP-adressebogssøgningen.
- Søgningstimeout : Du kan indstille den maksimale søge-timeout for LDAP-adressebogssøgningen.
- LDAP-henvisning : Vælg, om du vil slå LDAP-henvisning til eller fra. Hvis denne indstilling er Til, søger LDAP-klienten på henvisningsserveren, hvis LDAP-serveren ikke indeholder data, der kan besvare forespørgslen, og hvis LDAP-serveren har en henvisningsserver.
- Søg ud fra : Vælg den kategori, som du vil bruge til søgning.
- **IDAP'er** · Markér for at aktivere LDAP'er
- 4 Klik på Anvend.

#### Sletning af en LDAP-server

- 1 Fra Integreret webservice skal du vælge fanen Sikkerhed  $\rightarrow$  Netværkssikkerhed  $\rightarrow$ Ekstern godkendelsesserver  $\rightarrow$  LDAP-server.
- 2 Markér den/de server(e), som du vil slette fra LDAP-serverlisten.
- 3 Klik på knappen Slet.
- 4 Klik på **Ja**, når der vises en bekræftelsesmeddelelse.

#### Redigering af en LDAP-server

- 1 Fra Integreret webservice skal du vælge fanen Sikkerhed  $\rightarrow$  Netværkssikkerhed  $\rightarrow$ Ekstern godkendelsesserver  $\rightarrow$  LDAP-server.
- 2 Markér den/de server(e), som du vil redigere fra LDAP-serverlisten, og klik på Rediger. Der vises et pop op-vindue.
- 3 Ret de nødvendige oplysninger.
- 4 Klik på Anvend.

#### Test af en LDAP-server

- 1 Fra Integreret webservice skal du vælge fanen Sikkerhed  $\rightarrow$  Netværkssikkerhed  $\rightarrow$ Ekstern godkendelsesserver  $\rightarrow$  LDAP-server.
- 2 Markér den server, som du vil slette fra LDAP-serverlisten.
- 3 Klik på knappen Test.

## <span id="page-124-0"></span>802.1x

Du kan aktivere 802.1x-godkendelse, hvilket er en portbaseret godkendelse. Hvis denne godkendelse er aktiveret, kan maskinen ikke få adgang gennem netværkets beskyttede side, før maskinen er autoriseret. Brug denne funktion til at beskytte netværket.

#### 802.1x Sikkerhed

- 802.1x Sikkerhed : Markér for at aktivere denne funktion.
- Godkendelsesalgoritme : Vælg den godkendelsesalgoritme, der skal bruges.
	- EAP-MD5 : Giver minimal sikkerhed. MD5 hash-funktionen er sårbar over for ordbogsangreb og understøtter ikke generering af nøgler.
	- PEAPv0/EAP-MS-CHAPv2 : Anbefales til brugere, som kun har til hensigt at bruge Microsoft-klienter og -servere. Det anbefales ikke til andre brugere.
	- EAP-MS-CHAPv2 : MS-CHAPv2 indeholder tovejs godkendelse mellem peers ved at kombinere en peer challenge-meddelelse med svarpakken og en godkenders svarmeddelelse på success-pakken.
	- TLS : Dette bruges til sikker kommunikation via internettet mellem en klient og server.
- Brugeroplysninger : Angiv Brugernavn, Adgangskode og Bekræft adgangskode, der skal bruges til godkendelsen.
- Servervalidering : Vælg/fravælg det certifikat, der skal bruges til validering. Denne indstilling vises, når du vælger PEAPv0/EAP-MS-CHAPv2 eller TLS.

## Brugeradgangskontrol

Du kan begrænse brugere i at få adgang til maskinen eller programmet. Du kan også give en specifik tilladelse til brugeren om kun at bruge en bestemt funktion i maskinen. Du kan f.eks. tillade bruger A kun at bruge udskriftsfunktionen. I dette tilfælde kan bruger A ikke anvende maskinen til at scanne, kopiere eller faxe.

#### Godkendelse (Aktivering af adgangskontrol)

#### Fra Integreret webservice skal du vælge fanen Sikkerhed  $\rightarrow$  Brugeradgangskontrol  $\rightarrow$ Godkendelse.

Du kan vælge godkendelsesmetoden til brugergodkendelse. Vælg en tilstand, og klik på knappen Options.

- Tilstand
	- Basisgodkendelse : Aktiver basisgodkendelse. Brugerne bliver bedt om at logge ind, når de vælger indstillinger, der kun er tilgængelige for administratorer. Vælg indstillinger, der er markeret med "a" eller "(kun administrator)" i denne vejledning.
	- Enhedsgodkendelse : Aktiver enhedsgodkendelse. Enhedsgodkendelse anmoder brugeren om at logge ind, før han eller hun anvender enheden. Brugerne kan ikke anvende nogen programmer uden at logge ind. Tryk på knappen Rediger program, og vælg det program, der skal aktivere/deaktivere godkendelsen.
	- Programgodkendelse : Aktiver programgodkendelse. En administrator kan vælge, at programmet/programmerne kræver, at brugerne logger ind. Brugerne kan ikke anvende valgte programmer uden at logge ind. Tryk på knappen Rediger program, og det program/de programmer, der skal aktivere/deaktivere godkendelsen.
- Programtilstand
	- Rediger program : Vælg den funktion eller det program, som godkendelse skal aktiveres/deaktiveres for. Denne indstilling er kun tilgængelig for Enhedsgodkendelse og Programgodkendelse.
- AA-metode : Vælg godkendelsesmetoden på listen.
	- Options-knap
	- Log ind-identifikation : Vælg indstillingerne for log-ind.
	- Udløbsperiode for adgangskode : Vælg, om der skal angives en udløbsperiode for adgangskoden.
	- Adgangskodepolitik : Vælg adgangskodepolitikken. Hvis du aktiverer Anvend stærk adgangskode, skal adgangskoden være på mindst 8 tegn, og den skal være en kombination af bogstaver, tal og specialtegn (bortset fra <,>,",\). Hvis du vælger Fjerngodkendelse,
- Log ind-restriktion : Vælg, hvad du vil gøre med brugere, der gentagne gange ikke logger ind. Vælg **Aktiver** for at aktivere denne funktion.
- Log ud-politik : Vælg, hvornår bruger logges ud.
	- Forcer udlogning : Vælg automatisk at logge brugerne ud, når et job afsluttes.
	- Ingen udlogning : Vælg for at tillade brugerne at logge ud manuelt.
- Log ud-påmindelse : Vælg at vise brugerne en log-ud-meddelelse, når et job afsluttes.
- Log ud-tid : Vælg tiden for automatisk log ud. Når der ikke er nogen igangværende job, eller der ikke er nogen indtastning i det valgte tidsrum, logger systemet automatisk ud.

#### Brugerprofil

Du kan lagre brugeroplysninger på maskinens harddisk. Du kan bruge denne funktion til at styre brugernes anvendelse af maskinen. Du kan også gruppere brugerne og styre dem som en gruppe. Du kan tilføje op til 20 poster. En bruger, der identificeres ved bruger-ID og adgangskode, har tilladelse til at ændre deres adgangskode. De har også tilladelse til at få vist deres profiloplysninger. Når det gælder rollen, har brugerne kun tilladelse til at få vist den rolle, som de tilhører, men ikke tilladelserne.

#### Tilføjelse af en brugerprofil

- 1 Fra Integreret webservice skal du vælge fanen Sikkerhed  $\rightarrow$  Brugeradgangskontrol  $\rightarrow$  Brugerprofil.
- 2 Klik på knappen Tilføj.

Der vises et pop op-vindue.

**3** Indtast de nødvendige oplysninger.

**BEMÆRK:** Hvis du anbringer en bruger i en gruppe med ADMIN-rettigheder, kan brugeren anvende de samme ADMIN-rettigheder.

4 Klik på Anvend.

#### Sletning af en brugerprofil

- 1 Fra Integreret webservice skal du vælge fanen Sikkerhed  $\rightarrow$  Brugeradgangskontrol  $\rightarrow$  Brugerprofil  $\rightarrow$  Individuel.
- 2 Markér afkrydsningsfeltet for den rolle, som du vil slette fra listen, og klik på knappen Slet over listen.

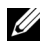

**BEMÆRK:** Der skal være mindst én person eller en gruppe med ADMIN-rettigheder, og denne kan ikke slettes.

3 Klik på OK, når bekræftelsesvinduet vises.

Listen genindlæses og profilen, du slettede, fjernes fra listen.

#### Redigering af en brugerprofil

- 1 Fra Integreret webservice skal du vælge fanen Sikkerhed  $\rightarrow$  Brugeradgangskontrol  $\rightarrow$  Brugerprofil  $\rightarrow$  Individuel.
- 2 Markér afkrydsningsfeltet for den rolle, som du vil redigere på listen, og klik på knappen Rediger over listen.

Der vises et pop op-vindue.

**3** Rediger de nødvendige oplysninger.

## System Log

Du kan beholde logfiler med begivenheder, der er sket i maskinen. Administratoren kan registrere og administrere oplysninger om brug af maskinen ved at opbevare systemlogfilerne. Systemlogfilerne lagres på maskinens harddisk (HDD), og når den er fuld, sletter den ældre data. Eksportér og gem de importerede regnskabsdata separat vha. eksportfunktionen.

#### Logkonfiguration

Du kan aktivere eller deaktivere, afhængigt af om du vil opbevare logfilerne eller ej. Du kan også sikkerhedskopiere logfiler efter perioder og overføre dem til en lagerserver.

- Log Configuration
	- Joblog : Markér for at beholde joblogfilerne.
	- Driftslog : Markér for at beholde driftslogfilerne, f.eks. systemopstart.
	- Sikkerhedshændelseslog : Markér for at beholde sikkerhedshændelseslogfilerne (brugergodkendelse, vise/slette logdata).
- Sikkerhedskopiering af log
	- Sikkerhedskopiering af log : Markér for at sikkerhedskopiere logfilerne.
	- Planlæg : Markér den periode, der skal sikkerhedskopieres.
	- Klokkeslæt : Markér den tidsperiode, der skal sikkerhedskopieres.
	- Protokol : Markér den server, hvor sikkerhedskopifilerne skal gemmes.
	- Serveradresse : Indtast serveradressen.
	- **Serverport** : Indtast portnummeret.
	- Login-navn : Indtast det login-navn, der skal bruges til at logge ind på serveren. Hvis du vil give alle adgang til serveren, skal du markere Anonym.
	- Adgangskode : Indtast adgangskoden.
	- Bekræft adgangskode : Indtast adgangskoden igen for bekræftelse.
	- Domæne : Indtast domænenavnet. Afhængigt af den protokol, du vælger, er dette felt muligvis ikke tilgængeligt.
	- Sti : Indtast den sti, hvor sikkerhedskopien af logfilen skal gemmes.
	- Manuel sikkerhedskopiering : Sikkerhedskopiér med det samme med de aktuelle indstillinger. Hvis du sikkerhedskopierer manuelt, bliver indstillingerne ikke gemt.

#### Logfremviser

Du kan få vist, slette og søge efter logfiler.

#### Visning af logfilen

Du kan få vist, slette og søge efter logfiler.

1 Fra Integreret webservice skal du vælge fanen Sikkerhed  $\rightarrow$  Systemlog  $\rightarrow$ Logfremviser.

- 2 Klik på logfilen, eller klik på knappen Fold alle ud.
- 3 Klik på knappen Skjul alle for at lukke logfilen.

#### Sletning af logfilen

- 1 Fra Integreret webservice skal du vælge fanen Sikkerhed  $\rightarrow$  Systemlog  $\rightarrow$ Logfremviser.
- 2 Markér afkrydsningsfeltet(erne) til den eller de logfil/logfiler du vil slette, og klik på knappen Slet.
- 3 Klik på OK, når der vises en bekræftelsesmeddelelse.

#### Søgning efter logfilen

- 1 Fra Integreret webservice skal du vælge fanen Sikkerhed  $\rightarrow$  Systemlog  $\rightarrow$ Logfremviser.
- 2 Indtast nøgleordet i feltet, og vælg kategorien på rullelisten ved siden af. Listen genindlæses.

#### Eksport af logfilen

- 1 Fra Integreret webservice skal du vælge fanen Sikkerhed  $\rightarrow$  Systemlog  $\rightarrow$ Logfremviser.
- 2 Markér afkrydsningsfeltet(erne) til den eller de logfiler, du vil eksportere, og vælg Eksportér på Opgave-rullelisten.

Der vises et pop op-vindue.

3 Vælg destinationen til den ønskede fil, og klik på Eksportér.

 $\mathbb Z$  BEMÆRK: Filen gemmes i .csv-format

- 4 Gem filen.
- 5 Klik på Luk.

# Fanen Vedligeholdelse

Under denne fane kan du vedligeholde maskinen ved at opgradere firmware, administrere programmer og angive kontaktoplysninger for afsendelse af e-mails. Du kan også oprette forbindelse til webstedet for Dell eller hente manualer eller drivere ved at vælge menuen Link.

## Firmwareopgradering

Du kan markere firmwareversionen, der anvendes i maskinen. Markér versionen og opdatér den, hvis det er nødvendigt.

#### Markering af firmwareversionen.

- 1 Fra Integreret webservice skal du vælge fanen Vedligeholdelse  $\rightarrow$ Firmwareopgradering.
- 2 Markér firmwareversionen.

## <span id="page-129-0"></span>Programhåndtering

Du kan administrere programmerne.

#### Program

Du kan tilføje/slette/aktivere/deaktivere programmer. Men OOB-funktioner kan ikke tilføjes eller slettes.

#### Tilføjelse af et program

Du kan tilføje programmer.

- 1 Fra Integreret webservice skal du vælge fanen Vedligeholdelse  $\rightarrow$ Programhåndtering  $\rightarrow$  Program.
- 2 Klik på knappen Tilføj.

Der vises et pop op-vindue.

- 3 Find programfilen ved at indtaste URL'en eller vha. knappen Gennemse.
- 4 Klik på OK.

#### Sletning af et program

Du kan slette programmer.

- 1 Fra Integreret webservice skal du vælge fanen Vedligeholdelse  $\rightarrow$ Programhåndtering  $\rightarrow$  Program.
- 2 Vælg det/de program(mer), som du vil slette, og tryk på Slet.
- 3 Klik på OK, når der vises en bekræftelsesmeddelelse.

Listen genindlæses, og det program, du slettede, fjernes fra listen.

4 Klik på OK.

#### Aktivering/deaktivering af et program

Du kan aktivere eller deaktivere programmer.

- 1 Fra Integreret webservice skal du vælge fanen Vedligeholdelse  $\rightarrow$ Programhåndtering  $\rightarrow$  Program.
- 2 Vælg det program på listen, som du vil have vist i detaljer, og tryk på Indstilling.
- 3 Der vises et vindue, hvor du kan vælge at aktivere/deaktivere. Vælg den ønskede indstilling.
- 4 Klik på OK.

## Slet gemt job

Du kan slette sikre udskrivningsjob og lagrede udskriftsjob.

## Kloning

Du kan importere eller eksportere (overføre) forskellige indstillinger (computerindstilling, netværksoplysninger, adressekartotek osv.) mellem enheder, der indeholder funktionen Kloning i Integreret webservice.

## Kontaktoplysninger

Viser en systemadministrators oplysninger.

## Generelle indstillinger

Du kan konfigurere Aktivmærke.

## Indstillinger for weblink

Viser links til nyttige websteder, hvor du kan hente eller kontrollere oplysninger. Du kan også tilføje nyttige steder.

# Papirhåndtering

[Retningslinjer om udskriftsmedier](#page-132-0) [Opbevaring af udskriftsmedier](#page-139-0) [Identificering af udskriftsmediekilder og specifikationer](#page-139-1) [Valg af udbakke](#page-144-0) [Ilægning af udskriftmedier i papirbakken](#page-146-0) [Brug af universalbakken \(MPF\)](#page-147-0) [Indstilling af papirformat](#page-150-0) [Indstilling af papirtype](#page-150-1) [Indstilling af papirmargen](#page-150-2) [Indstilling af papirbakken](#page-151-0)

# <span id="page-132-0"></span>Retningslinjer om udskriftsmedier

Udskriftsmedier omfatter papir, kort, transparenter, etiketter og konvolutter. Printeren udskriver i høj kvalitet på en række udskriftsmedier. Du kan forebygge udskriftsproblemer ved at vælge et udskriftsmedie, der passer til printeren. Dette kapitel indeholder oplysninger, som kan hjælpe dig med at vælge det korrekte udskriftsmedie, samt oplysninger om, hvordan du skal behandle udskriftsmedierne, herunder hvordan du skal lægge dem i bakke 1, ekstra bakke 2 eller universalbakken (MPF).

# Papir

Du opnår den bedste udskriftskvalitet, hvis du bruger 80 g/m<sup>2</sup> xerografisk papir med lange fibre. Forsøg med en prøve af alle de papirtyper, du overvejer at bruge med printeren, før du indkøber store mængder.

Når du lægger papir i maskinen, skal du bemærke den anbefalede udskriftsside på pakken og ilægge papiret i overensstemmelse med anvisningerne. Se ["Ilægning af udskriftmedier i](#page-146-0)  [papirbakken"](#page-146-0) og ["Brug af universalbakken \(MPF\)"](#page-147-0) for instrukser om ilægning.

### Papiregenskaber

Følgende papiregenskaber påvirker udskriftskvaliteten og ensartetheden. Vi anbefaler, at du følger disse retningslinjer, når du vurderer nyt papir til indkøb i stor mængde.

#### *Vægt*

Printeren kan automatisk indføre langfibret papir med en vægt på mellem 60 og 105 g/m<sup>2</sup> i DADF'en og på mellem 60 og 105g/m<sup>2</sup> i papirbakken. Kontraktpapir, der er tyndere end 60 g/m2, er muligvis ikke stift nok til at kunne indføres korrekt og kan medføre papirstop. Du opnår det bedste resultat, hvis du bruger langfibret papir med en vægt på 80 g/m<sup>2</sup>.

I forbindelse med dobbeltsidet udskrivning opnår du det bedste resultat med langfibret papir med en vægt på 75 til 90 g/m2.

#### *Krøl*

Krøl er udskrivningsmediets tendens til at bue ved kanterne. meget krøl kan give papirindføringsproblemer. Krøl opstår normal efter at papiret har passeret gennem printeren, hvor det udsættes for høje temperaturer. Opbevaring af uindpakket papir i fugtige omgivelser, også i papirbakken, kan medvirke til papirkrølning før udskrivning og kan give indføringsproblemer.

#### *Overfladeglathed*

Graden af overfladeglathed har direkte betydning for udskriftskvaliteten. Hvis papiret er for ru fikseres toneren ikke korrekt på papiret, hvilket giver dårlig udskriftskvalitet. Hvis papiret er for glat, kan det give indføringsproblemer. Glatheden bør ligge et sted mellem 100 og 300 Sheffield points; men det er en glathed mellem 150 og 250 Sheffield points, der giver den bedste udskriftskvalitet.

#### *Fugtindhold*

Fugtmængden i papiret påvirker både udskriftskvaliteten og printerens evne til at indføre papiret korrekt. Opbevar papiret i dets oprindelige indpakning, indtil du er klar til at bruge det. Dette begrænser papirets udsættelse for de fugtforandringer, der kan nedsætte dets brugskvalitet.

#### *Fiberretning*

Fiber henviser til tilpasningen af papirfibrene i et ark papir. Fibrene er enten lange, der løber i papirets længderetning, eller korte, der løber i papirets bredderetning.

I forbindelse med papir med en vægt på mellem 60 og 90 g/m<sup>2</sup> anbefales det at bruge papir med lange fibre. I forbindelse med papir med en vægt på mere end 90 g/m2 anbefales det er bruge papir med korte fibre. Til universalbakken (MPF) anbefales langfibret papir med en vægt på mellem 60 og 90 g/m2.

#### *Fiberindhold*

De fleste xerografiske papirer af god kvalitet er lavet af 100 % kemisk træmasse. Dette indhold giver papiret en høj grad af stabilitet, hvilket resulterer i færre indføringsproblemer og bedre udskriftskvalitet. Papir, der indeholder fibre som bomuld, har egenskaber, der kan resultere i nedsat papirhåndtering.

## Anbefalet papir

Du opnår den bedste udskriftskvalitet og den største indføringsstabilitet, hvis du bruger 80  $g/m^2$  xerografisk papir. Firmapapirer, beregnet til almindeligt brug i firmaer, kan også give acceptabel udskriftskvalitet.

Udskriv altid flere prøver, før der indkøbes store mængder af et udskriftsmedie. Når udskrivningsmediet vælges, skal vægt, fiberindhold og farve overvejes.

Brug kun papir, der kan tåle printerens temperaturer uden at miste farve eller blive bleget eller udsende farlige stoffer. Kontakt papirfabrikanten eller forhandleren for at få afgjort, om det, papir du har valgt, er velegnet til laserprintere.

## Ikke anbefalet papir

Følgende papirer anbefales ikke til brug med printeren.

- Kemisk behandlede papirer, der bruges til at lave kopier uden karbonpapir, også kendt som karbonfrit papir, karbonfrit kopipapir (CCP), eller papir, der ikke behøver karbon (NCR)
- Fortrykte papirer med kemikalier, der kan beskadige printeren
- Fortrykte papirer, der kan påvirkes af temperaturerne i printerfikseringsenheden
- Fortrykt papir, der kræver en registrering (præcis udskriftsplacering på siden), der er større end +0,9 mm, f.eks. OCR-formularer (Optical Character Recognition)
- Belagte papirer (sletbar bond-papir), syntetiske papirer, termiske papirer
- Papir med ru kanter, ru papir eller papir med meget overfladegrafik eller krøllet papir
- Genbrugspapir der indeholder mere end 25 % genbrugsmateriale, der ikke overholder DIN 19 309
- Genbrugspapir med en vægt på mindre end 60 g/m<sup>2</sup>
- Formularer eller dokumenter i flere dele

## Valg af papir

En korrekt fremgangsmåde for ilægning af papir forebygger papirstop og sikrer problemfri udskrivning.

Sådan hjælper du med til at undgå papirstop eller dårlig udskrivningskvalitet:

- Brug altid nyt, ubeskadiget papir.
- Før ilægning af papir skal du have kendskab til den anbefalede udskrivningsside på papiret. Denne oplysning er normalt angivet på papirpakken.
- Brug ikke papir, du selv har klippet eller behandlet.
- Bland ikke udskriftsmedieformater, vægt eller type i den samme kilde; blanding kan medføre papirstop.
- Brug ikke belagt papir.
- Husk at skifte papirformatindstilling, når du bruger en kilde, der ikke understøttes af automatisk registrering.
- Fiern ikke bakkerne, mens der udskrives.
- Kontroller, at papiret er korrekt placeret i kilden.
- Bøj papiret frem og tilbage. Fold og krøl ikke papiret. Ret kanterne ud på en jævn overflade.

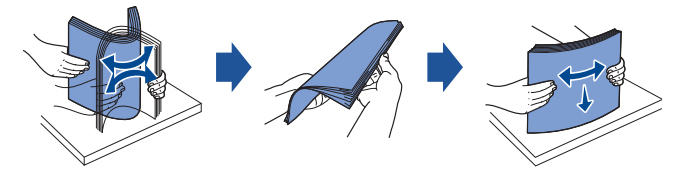

## Valg af fortrykte formularer og brevpapir

Følg følgende retningslinjer, når der vælges fortrykte formularer og brevhovedpapir til printeren:

- Brug papir med lange fibre for at få det bedste resultat.
- Brug kun formularer og brevpapir, der er trykt ved brug af litografisk offset eller graveret trykningsproces.
- Brug papir der opsuger blæk, men som ikke pletter.
- Undgå papir med ru overflade eller med meget overfladegrafik.

Brug papir, der er trykt med varmemodstandsdygtig blæk, som er beregnet til brug i xerografiske kopimaskiner. Blækket skal kunne tåle temperaturer på 180 °C uden at smelte eller afgive farlige stoffer. Brug blæk, der ikke påvirkes af resinen i toner eller silikonen i fikseringsenheden. Man kan regne med at blæk, der er baseret på oxidation eller olie, imødekommer disse krav; latexblæk gør ikke. Hvis du er i tvivl, kontakt papirforhandleren.

Fortrykt papir, f.eks. brevpapir, skal kunne tåle temperaturer på op til 180 °C uden at smelte eller afgive farlige stoffer.

## Udskrivning på brevpapir

Kontakt papirfabrikanten eller forhandleren, hvis du er i tvivl om, hvorvidt det fortrykte brevpapir du har valgt, er velegnet til laserprintere.

Sideretningen er vigtig, når der udskrives på brevpapir. Brug nedenstående oversigt som rettesnor, når du skal lægge brevpapir i udskriftsmediekilderne.

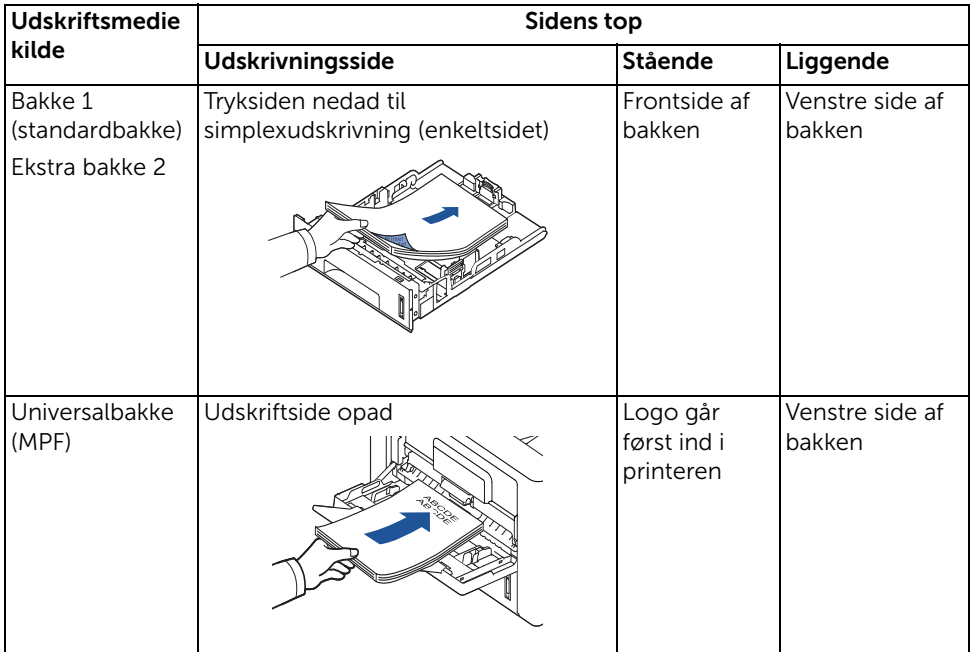

## Valg af forhullet papir

Forhullet papir er meget forskelligt med hensyn til antal huller og placeringen af hullerne og fremstillingsteknik.

Brug følgende retningslinjer for at vælge og bruge forhullet papir:

- Test papiret fra flere fabrikanter, før bestilling og brug af store mængder forhullet papir.
- Papir skal være hullet hos fabrikanten og ikke boret i papir, der allerede er pakket. Boret papir kan forårsage papirstop, når mange ark indføres gennem printeren.
- Forhullet papir kan give mere papirstøv end standardpapir. Din printer kan kræve rengøring oftere og indføringspålideligheden er måske ikke så god som ved standardpapir.

# **Transparenter**

Forsøg med en prøve af alle de transparenter, du overvejer at bruge med printeren, før du indkøber store mængder:

- Brug kun transparenter, der er specifikt beregnet til laserprintere. Transparenter skal kunne tåle temperaturer op til 180 °C uden at smelte, miste farve, blive forskudt eller afgive farlige stoffer.
- Undgå at sætte fingeraftryk på transparenterne, da dette kan medføre dårlig udskriftskvalitet.
- Før du lægger transparenterne i maskinen, skal du lufte stakken for at forhindre, at arkene klister sammen.
- Læg en transparent i universalbakken (MPF) ad gangen.

## Valg af transparenter

Printeren kan udskrive direkte på transparenter, der er beregnet til brug i laserprinter. Udskriftskvaliteten og holdbarheden afhænger af, hvilken transparent du bruger. Udskriv altid prøver på de transparenter, som du overvejer at bruge, før der indkøbes store mængder.

Konsulter fabrikanten eller forhandleren for at bestemme, om dine transparenter er kompatible med laserprintere, der opvarmer transparenterne til 180 °C. Brug kun transparenter, der kan tåle disse temperaturer uden at smelte, blive forskudte eller afgive farlige stoffer.

# Konvolutter

Forsøg med en prøve af alle de konvoluttyper, du overvejer at bruge med printeren, før du indkøber store mængder. Se ["Brug af universalbakken \(MPF\)"](#page-147-0) for instruktioner om ilægning af en konvolut.

Når der udskrives på konvolutter:

- For at opnå den bedst mulige udskrivningskvalitet bruges kun konvolutter af høj kvalitet, som er beregnet til brug i laserprinter.
- Du opnår det bedste resultat med konvolutter, som er fremstillet af papir med en vægt på 80 g/m<sup>2</sup>. Du kan bruge papir med en vægt på op til 90 g/m<sup>2</sup> vægt i universalbakken, når blot bomuldsindholdet er 25 procent eller mindre.
- Brug kun nye, ubeskadigede konvolutter.
- For at opnå det bedste resultat og minimere papirstop, skal du ikke bruge konvolutter der:
	- Er krøllede eller forvredne
	- Klister sammen eller på anden måde er beskadiget
	- Indeholder vinduer, huller, perforinger, udskæringer eller prægning
	- Bruger metalclips, binding med snor eller som har metalfoldningsbaner
	- Har et design, der kan blokere
	- Har påhæftede frimærker
- Har udsat klæbemiddel, når flappen er i den forseglede eller lukkede position
- Har hakkede kanter eller buede hjørner
- Er ru eller buede eller med indlæg
- Brug konvolutter, der kan tåle temperaturer på 180 °C uden at lime, krølle, bølge eller udsende farlige stoffer. Hvis du er i tvivl om konvolutterne, som du overvejer at bruge, kan du konsultere forhandleren.
- Juster papirbreddeguiden, så den passer til konvolutternes bredde.
- Læg en konvolut med flapsiden nedad og med frimærkeområdet øverst til venstre. Den ende, hvor frimærket skal sidde, skal indføres i maskinen først.

Se ["Brug af universalbakken \(MPF\)"](#page-147-0) for instruktioner om ilægning af en konvolut.

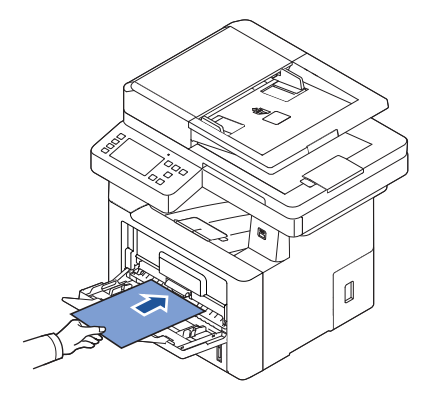

**BEMÆRK:** Du kan forbedre udskriftskvaliteten i forbindelse med konvolutter ved at trække det bageste dæksel nedad, så det åbnes, og skubbe de to blå udløsergreb ned. Disse instruktioner er særligt praktiske til konvolutter i DL- og C5-format.

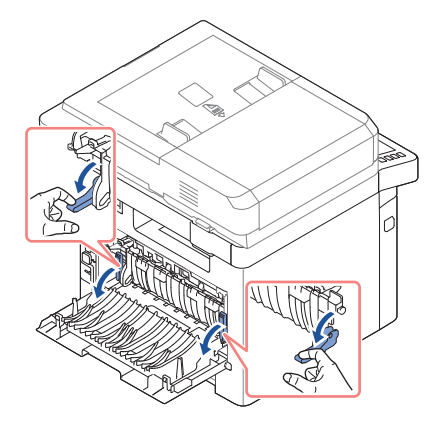

• En kombination af høj fugtighed (over 60 %) og høje udskrivningstemperaturer kan lime konvolutterne.

# Etiketter

Printeren kan udskrive på mange etiketter, der er beregnet til brug i laserprintere. Disse etiketter fås på ark i letterformat, A4-format og legalformat. Etikettelimen, forsidearket og overfladebelægning skal kunne tåle temperaturer på 180 °C og et tryk på 25 pund pr. kvadrattomme (psi). Du kan lægge ét etiketark i ad gangen i universalbakken (MPF).

Forsøg med en prøve af alle de etiketter, du overvejer at bruge med printeren, før du indkøber store mængder:

- Brug hele etiketteark. Delvise etiketteark kan få etiketterne til at gå af underlaget under udskrivningen, hvilket giver papirstop. Delvise ark kan også ødelægge printeren og patronen med lim, og kan ophæve dine printer- og patrongarantier.
- Brug etiketter, der kan tåle temperaturer på 180 °C uden at lime, krølle, bølge eller udsende farlige stoffer.
- Udskriv ikke mindre end 1 mm fra kanten af etiketten, perforeringen, eller mellem etiketterne.
- Brug ikke etiketteark, der har lim ud til kanten af arket. Vi anbefaler områdebelægning af limen mindst 1 mm væk fra kanten. Klæbemidlet ødelægger din printer og kan ophæve din garanti.
- Hvis områdebelægning af limen ikke er mulig, skal du fjerne en stribe på tre mm på forkanten og kortsiden og bruge en ikke-drivelim.
- Fjern en 3 mm stribe fra forkanten for at forhindre at etiketterne frigøres fra arket inde i printeren.
- Stående retning anbefales, især når der udskrives stregkoder.
- Brug ikke etiketter, der har utildækket lim.

## Karton

Karton er i enkelt lag, og har mange egenskaber, så som fugtindhold, tykkelse og tekstur, der kan påvirke udskriftskvaliteten betydeligt. Du kan finde flere oplysninger om foretrukken vægt og fiberretning for udskriftsmedier under ["Identificering af udskriftsmediekilder og](#page-139-1)  [specifikationer".](#page-139-1)

Forsøg med en prøve af alle de kartontyper, du overvejer at bruge med printeren, før du indkøber store mængder:

- Vær opmærksom på at fortrykning, perforering, foldning kan have betydelig indvirkning på udskriftskvaliteten og give håndteringsproblemer eller problemer med papirstop.
- Undgå at bruge karton, der kan udsende farlige stoffer, når det opvarmes.
- brug ikke fortrykt karton, der er fremstillet med kemikalier, der kan ødelægge printeren. Fortrykning indfører halv-flydende og luftige komponenter i printeren.
- Vi anbefaler brug a langfibret karton.

<span id="page-139-0"></span>Brug følgende retningslinjer for korrekt opbevaring af udskriftsmedier. De hjælper til at undgå problemer med indføring af udskriftsmedier og ujævn udskriftskvalitet:

- For at opnå de bedste resultater opbevares udskriftsmedier i omgivelser med en temperatur på cirka 21 °C og en relativ luftfugtighed på 40 %.
- Opbevar kasser med udskriftsmedier på en palle eller hylde frem for direkte på gulvet.
- Hvis du opbevarer enkelte pakker med udskriftsmedier udpakke af original papkasse, skal du sørge for at de forbliver på en plan overflade, så kanterne ikke bukker eller flosser.
- Placer ikke noget oven på pakker med udskriftsmedier.

# <span id="page-139-1"></span>Identificering af udskriftsmediekilder og specifikationer

Nedenstående oversigt indeholder oplysninger om standardkilder og ekstra kilder, herunder de udskriftsmedieformater, du kan vælge fra papirformatmenuen, samt understøttet papirvægt.

**BEMÆRK:** Hvis du bruger et udskriftsmedieformat, der ikke er på listen, skal du vælge det nærmeste større format.

#### *Medieindføringskapacitet*

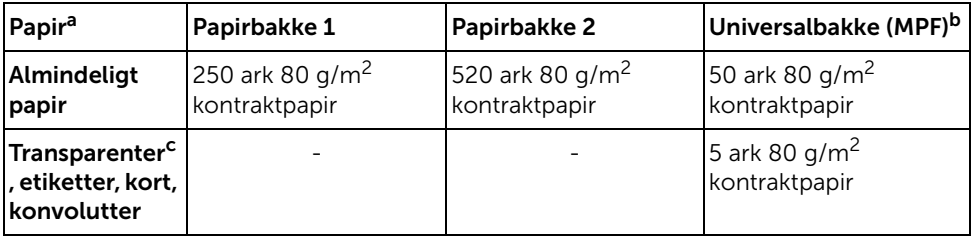

a Vi anbefaler, at du bruger manuel indføring til specialmedier, f.eks. transparenter, konvolutter og kort.

- b Når du anvender specialmedier i universalbakken (MPF), forringes indføringskvaliteten muligvis, afhængigt af papirets kvalitet.
- c Vi anbefaler, at du bruger indføring fra den korte kant i forbindelse med transparenter, som er påført et papirark på bagsiden.

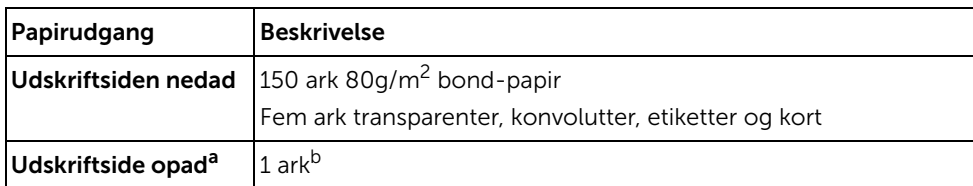

a Tryksiden op bruges hovedsageligt i forbindelse med konvolutter og tykt papir.

b Skub de to blå udløsergreb ned for at få bedre udskriftskvalitet i forbindelse med konvolutter, etiketter, kort og kraftigt papir.

#### *Udskriftsmedieformater og understøttelse*

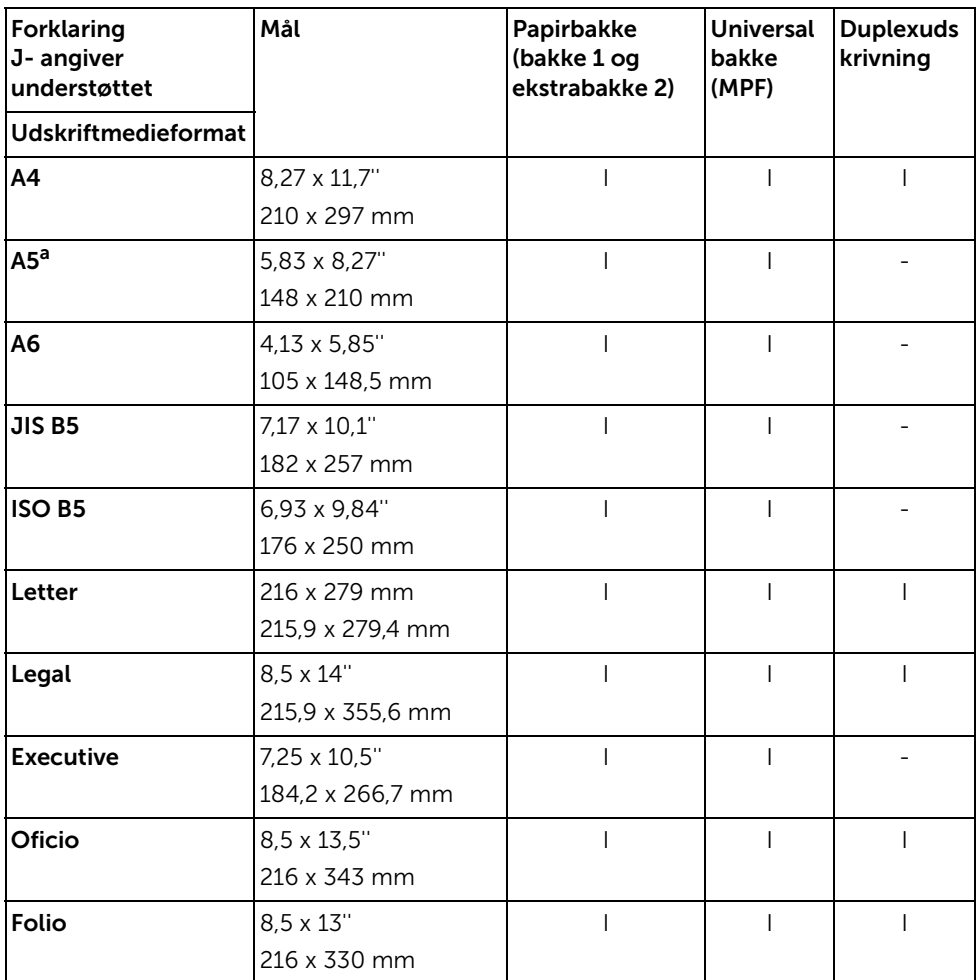

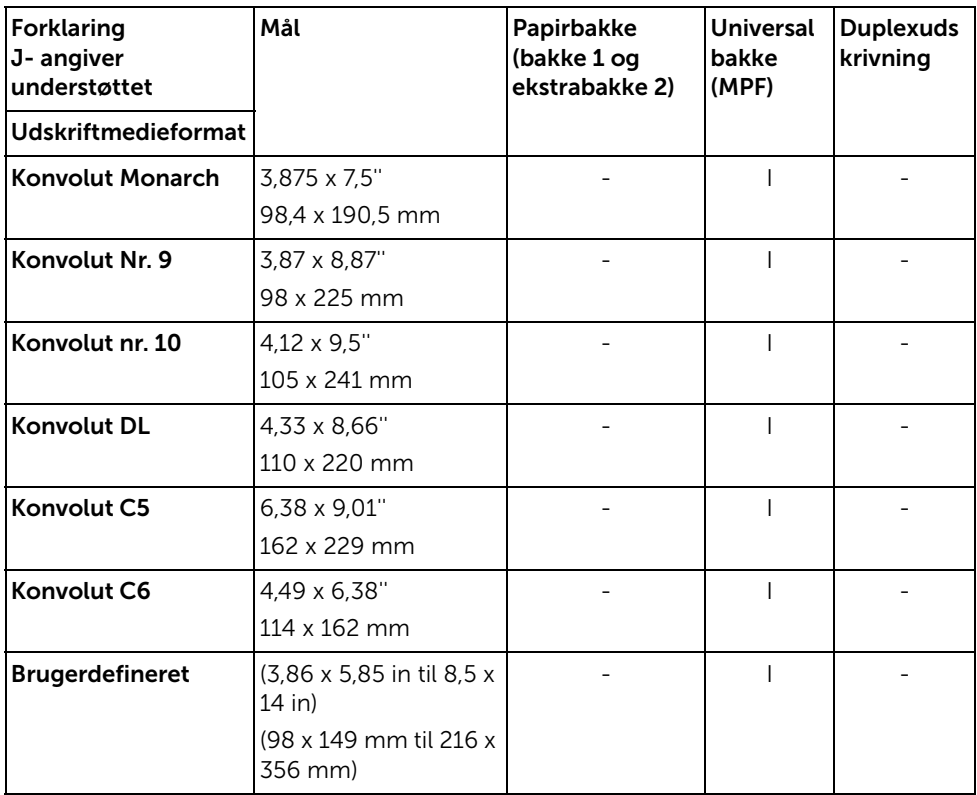

a Kontroller, at A5-papiret IKKE er A4-papir, der er blevet delt i to.

#### *Understøttet udskriftsmedie*

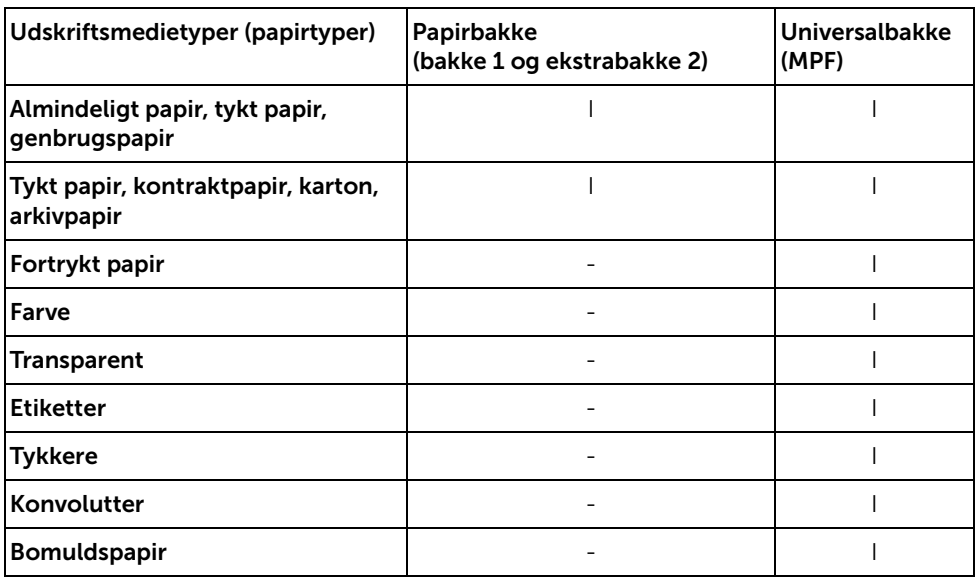

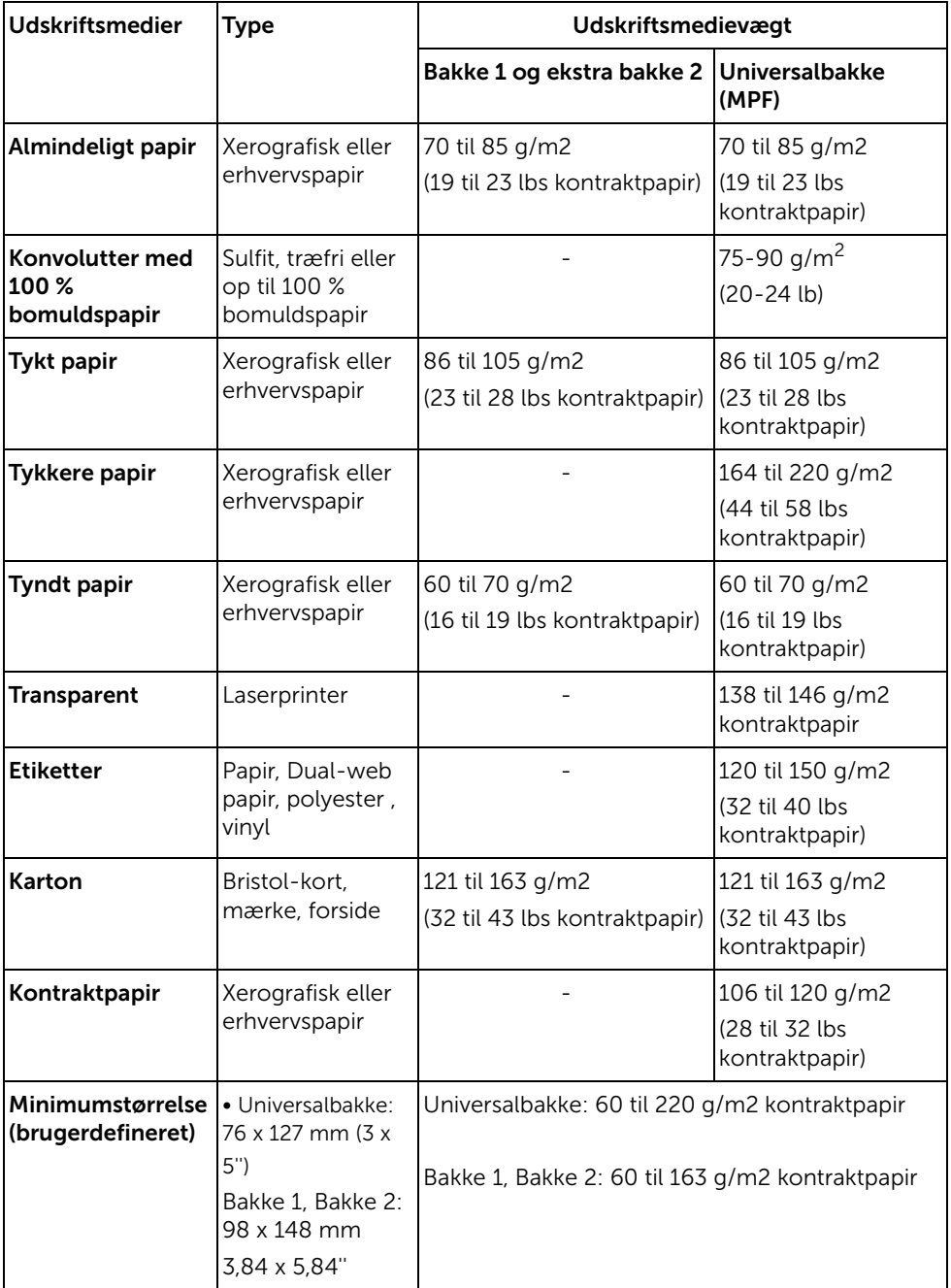
Printeren har to udkastplaceringer: udbakken (tryksiden ned) og bagdækslet (tryksiden op).

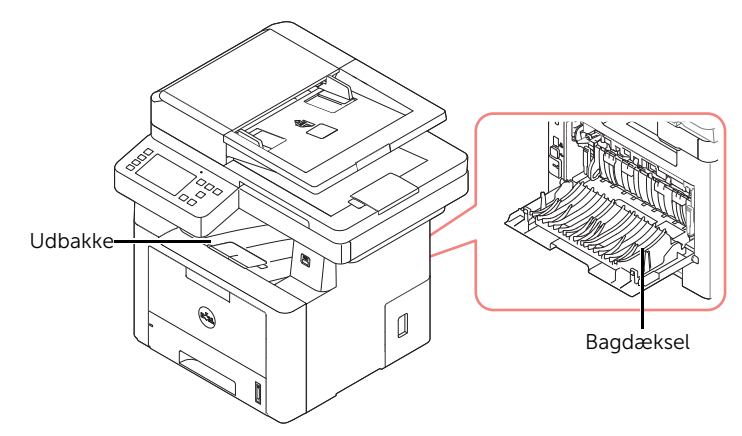

Hvis du vil bruge udbakken på forsiden, skal du starte med at kontrollere, at det bageste dæksel er lukket. Hvis du vil bruge bagdækslet, skal du starte med at åbne det.

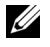

**BEMÆRK:** Hvis der er problemer med det papir, der kommer ud i udbakken, hvis det f.eks. krøller for meget, kan du forsøge at udskrive til bagdækslet i stedet.

BEMÆRK: Undgå at åbne eller lukke bagdækslet, mens printeren er i gang, da dette medfører risiko for papirstop.

#### Udskrivning til udbakken (tryksiden nedad)

Udbakken opsamler de udskrevne ark med tryksiden nedad i den korrekte rækkefølge. Denne bakke kan med fordel bruges til de fleste udskriftsjob.

Udbakken kan eventuelt udvides, så udskrifterne ikke falder ud af udbakken.

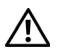

**FORSIGTIG:** Udbakkens overflade kan blive varm, hvis du udskriver mange stykker papir på en gang. Undlad at berøre overfladen, og lad ikke børn komme i nærheden af den.

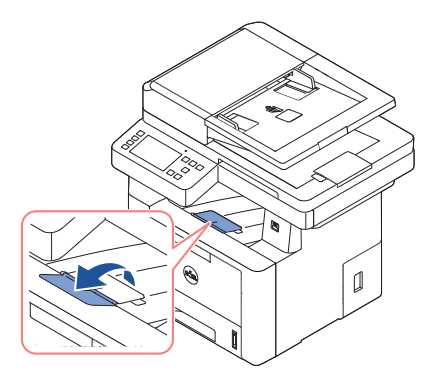

#### Udskrivning til bagdæksel (tryksiden op)

Når du udskriver til bagdækslet, kommer papiret ud af printeren med tryksiden opad.

Papirgangen bliver helt lige, når der udskrives fra universalbakken (MPF) til bagdækslet. Med visse specielle udskriftsmedier bliver udskriftskvaliteten bedre, hvis der udskrives til bagdækslet.

Sådan bruges bagdækslet:

Åbn det bageste dæksel ved at trække i det.

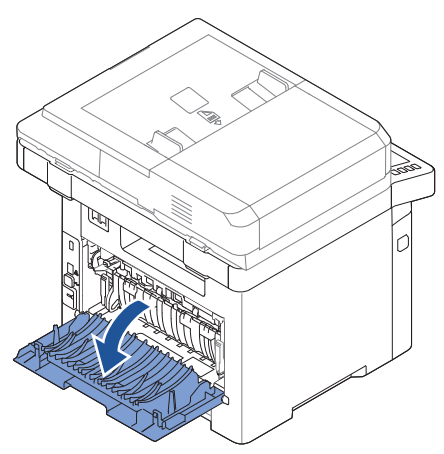

# Ilægning af udskriftmedier i papirbakken

Du kan cirka ilægge 250 ark almindeligt papir i bakke 1 eller ekstrabakke 2. Hvis du anskaffer ekstrabakke 2, kan du se installationsanvisninger i ["Installation af en ekstra bakke 2".](#page-353-0) Til faxning kan du kun bruge papir i størrelsen A4, Letter eller Legal. Til kopiering eller pc-udskrivning kan du bruge mange forskellige papirtyper og -formater; se ["Identificering af](#page-139-0)  [udskriftsmediekilder og specifikationer".](#page-139-0)

Følg disse instruktioner for at ilægge udskriftsmedie i bakke 1 eller ekstrabakke 2. Disse bakker fyldes på samme måde.

1 Når du vil lægge papir i maskinen, skal du åbne papirbakken ved at trække den ud, og lægge papiret i bakken med tryksiden nedad.

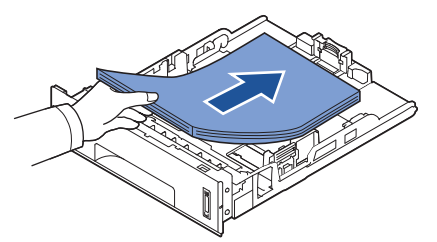

Du kan således bruge papir med brevhoved ved at lægge det med tryksiden nedad. Den øverste kant af arket med logoet skal placeres mod bakkens forside.

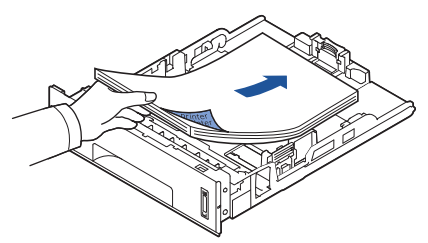

Se ["Ilægning af papir",](#page-37-0) hvis du ønsker yderligere oplysninger om, hvordan du lægger papir i papirbakken.

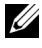

**BEMÆRK:** Hvis der opstår problemer med papirindføringen, skal du i stedet anbringe papiret i universalbakken (MPF).

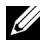

**BEMÆRK:** Du kan ilægge papir, der allerede er skrevet på. Den trykte side skal vende opad med en ukrøllet kant forrest. Hvis du oplever problemer med papirindføringen, kan du prøve at vende papiret om. Bemærk, at udskriftskvaliteten ikke er garanteret.

Brug universalbakken (MPF) til at udskrive transparenter, etiketter, konvolutter eller postkort eller til at lave hurtige udskrifter på papirstørrelser, der ikke findes i papirbakken.

Postkort, kartotekskort (89 x 148 mm) og andre specialformater kan benyttes i denne printer. Den mindste størrelse er 76 x 127 mm, og den maksimale størrelse er 216 x 356 mm. Tilladte materialer omfatter almindeligt papir i størrelser fra 76 x 127 mm til Legal 216 x 356

mm, den størst tilladte størrelse, og med en vægt på mellem 60 og 163 g/m2.

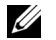

BEMÆRK: Læg altid kun sådanne typer papirmateriale i maskinen, som er angivet i Specifikationer på ["Identificering af udskriftsmediekilder og specifikationer"](#page-139-0), så du undgår papirstop og problemer med udskriftskvaliteten.

BEMÆRK: Udglat eventuelle krøller eller æselører på postkort, konvolutter og etiketter, før du lægger dem i bakken.

Sådan bruges universalbakken (MPF):

1 Åbn universalbakken (MPF), og fold papirstøtten ud som vist.

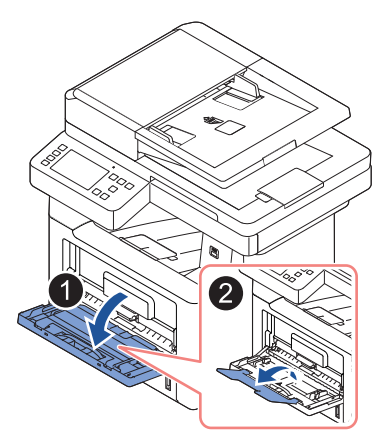

2 Hvis du bruger papir, skal du bøje papirstakken frem og tilbage for at adskille sammenhængende ark, før de lægges i bakken.

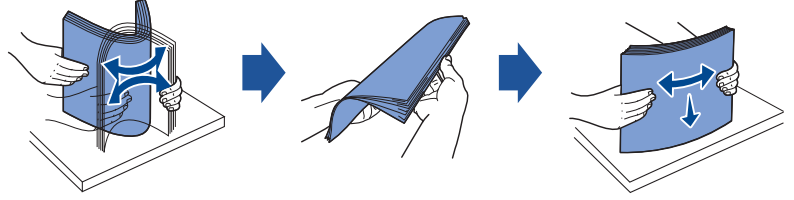

Hold transparenter i kanterne, og undgå at berøre dem på udskriftssiden. Fedt fra fingrene kan medføre problemer med udskriftskvaliteten.

3 Ilæg udskriftsmaterialet med den side opad, der skal udskrives på.

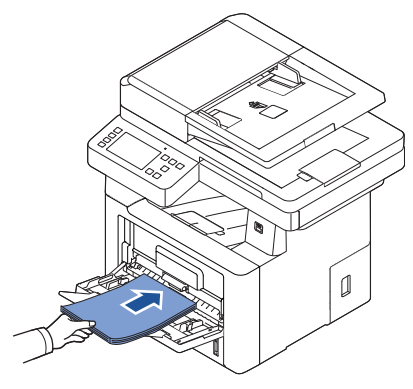

Afhængigt af, hvilken papirtype du bruger, skal du følge disse retningslinjer for ilægning:

- Konvolutter: lægges i bakken med flapsiden nedad og med frimærkeområdet øverst til venstre.
- Transparenter: lægges i bakken med udskriftssiden opad og på en sådan måde, at toppen med klæbestrimmelen føres først ind i printeren.
- Etiketter: lægges i bakken med udskriftssiden opad og på en sådan måde, at den øverste korte kant føres først ind i printeren.
- Fortrykt papir: ilægges med den fortrykte side opad og med den øverste kant mod printeren.
- Karton: lægges i bakken med udskriftssiden opad og på en sådan måde, at den øverste korte kant føres først ind i printeren.
- Fortrykt papir: Den trykte side skal vende nedad med en ukrøllet kant mod printeren.
- 4 Tryk på breddestyret, og skub det ind til bredden af udskriftsmaterialet. Pres dem ikke for langt ind, da det kan få papiret til at bøje. Det kan medføre papirstop, eller at papiret føres skævt ind.

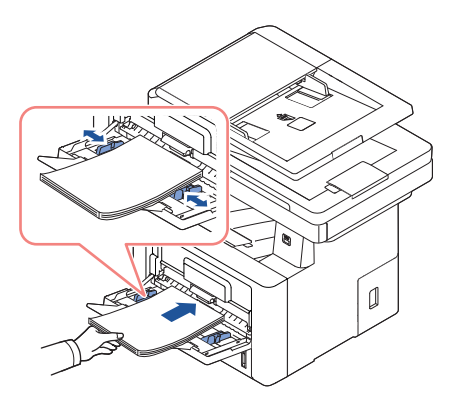

5 Når du har lagt papir i bakken, skal du angive papirtype og -format for universalbakken (MPF). Se ["Indstilling af papirtype",](#page-150-0) hvis du ønsker oplysninger om kopiering og faxning eller ["Fanen](#page-158-0) Papir" om computerudskrivning.

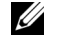

BEMÆRK: De indstillinger, der foretages fra printerdriveren, tilsidesætter indstillingerne på betjeningspanelet.

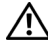

FORSIGTIG: Kontroller, at den bageste låge åbner, når du udskriver på transparenter. Hvis det ikke er åbent, risikerer du, at transparenterne går i stykker på vej ud af maskinen.

6 Når du er færdig med at udskrive, skal du folde papirstøtten ind og lukke universalbakken (MPF).

#### Tip til brugen af universalbakken (MPF)

- Læg kun én størrelse udskriftsmateriale i universalbakken (MPF) ad gangen.
- Du kan forebygge papirstop ved at undlade at ilægge mere papir, mens der stadig er papir i bakken. Dette gælder også for andre typer udskriftsmaterialer.
- Udskriftsmaterialet placeres midt i universalbakken (MPF) med forsiden opad og på en sådan måde, at det føres ind i printeren på den korte led.
- Brug altid kun det udskriftsmateriale, der er angivet på "Retningslinjer om [udskriftsmedier",](#page-132-0) så du undgår papirstop og problemer med udskriftskvaliteten.
- Udglat eventuelle krøller eller æselører på postkort, konvolutter og etiketter, før du lægger dem i bakken.
- Når du udskriver på medier med et format på 76 mm x 127 mm fra universalbakken (MPF), skal du åbne bagdækslet, så papirgangen bliver så lige som mulig, og du undgår papirstop.
- Kontroller, at den bageste låge åbner, når du udskriver på transparenter. Hvis det ikke er åbent, risikerer du, at transparenterne går i stykker på vej ud af maskinen.

Når du har lagt papir i papirbakken, skal du vælge det korrekte papirformat i betjeningspanelet. Denne indstilling gælder for kopierings- og faxfunktioner. I forbindelse med pc-udskrivning skal du vælge papirtypen i det program, du bruger.

- 1 Tryk på Mine indstillinger  $\rightarrow$  Maskinkonfiguration  $\rightarrow$  Papirkonfiguration på startskærmen.
- 2 Tryk på den papirbakke, du vil bruge.
- 3 Tryk på Papirstørrelse.
- 4 Tryk på den papirstørrelse, du anvender.
- 5 Tryk på Marker( $\checkmark$  ) for at afslutte.

# <span id="page-150-0"></span>Indstilling af papirtype

Når du har lagt papir i papirbakken eller universalbakken (MPF), skal du vælge den korrekte papirtype i betjeningspanelet. Denne indstilling gælder for kopierings- og faxfunktioner. I forbindelse med faxfunktionen kan du kun vælge indstillingen Almindeligt papir. I forbindelse med pc-udskrivning skal du vælge papirtypen i det program, du bruger.

- 1 Tryk på Mine indstillinger  $\rightarrow$  Maskinkonfiguration  $\rightarrow$  Papirkonfiguration på startskærmen.
- 2 Tryk på den papirbakke, du vil bruge.
- 3 Tryk på Papirtype.
- 4 Tryk på den papirtype, du anvender.
- 5 Tryk på Marker $( \vee )$  for at afslutte.

# Indstilling af papirmargen

Du kan indstille papirmargen til simplex- eller duplexudskrivning.

- 1 Tryk på Mine indstillinger  $\rightarrow$  Maskinkonfiguration  $\rightarrow$  Papirkonfiguration  $\rightarrow$ Margen på startskærmen.
- 2 Tryk på den papirbakke, du vil bruge.
- 3 Tryk på den udskriftstype, du vil bruge.
- 4 Vælg et mål som f.eks. Topmargen, Venstre margen, Indbinding kort, Indbinding lang osv. for at indstille papirmargenen.
- 5 Juster den ønskede indstilling vha. venstre/højre piletast
- 6 Tryk på Marker $( \vee )$  for at afslutte.

Denne funktion giver dig mulighed for at vælge den bakke og det papir, du vil bruge til et udskriftsjob. Papirformat og papirbakke justeres her.

#### Indstilling af bakkesammenkædning

Hvis bakke 1 og bakke 2 er fyldt med papir i Letter-format, og bakke 1 tømmes, mens denne indstilling er angivet til Til, fortsætter maskinen udskrivningen med papiret fra bakke 2.

- 1 Tryk på Mine indstillinger  $\rightarrow$  Maskinkonfiguration på startskærmen.
- 2 Tryk på Bakkens funktionsmåde.
- 3 Tryk på Bakkesammenkædning.
- 4 Tryk på venstre/højre pil for at slå det ønskede til.
- 5 Tryk på startikonet  $\binom{P}{n}$  for at vende tilbage til startskærmen.

#### Erstatning af bakke

I tilfælde af uoverensstemmelse mellem papiret, hvis f.eks. bakke 1 er fyldt med papir i Letter-format, men der er brug for papir i A4-format til udskriftsjobbet, starter maskinen automatisk udskrivningen med papiret i Letter-format.

- $1$  Tryk på Mine indstillinger  $\rightarrow$  Maskinkonfiguration på startskærmen.
- 2 Tryk på Bakkens funktionsmåde.
- 3 Tryk på Erstatning af bakke.
- 4 Tryk på venstre/højre pil for at vælge Nærmeste størrelse.
- 5 Tryk på startikonet  $\binom{1}{n}$  for at vende tilbage til startskærmen.

#### Indstilling af standardbakken

Du kan vælge den bakke, der skal bruges til udskriftsjobbet.

- 1 Tryk på Mine indstillinger  $\rightarrow$  Maskinkonfiguration på startskærmen.
- 2 Tryk på Bakkens funktionsmåde.
- 3 Tryk på Standardkilde.
- 4 Tryk på venstre/højre pil for at vælge den anvendte papirbakke.
- 5 Tryk på startikonet  $\binom{1}{1}$  for at vende tilbage til startskærmen.

#### Indstilling af papirfødningsstrømmen

- 1 Tryk på Mine indstillinger  $\rightarrow$  Maskinkonfiguration på startskærmen.
- 2 Tryk på Bakkens funktionsmåde.
- 3 Tryk på Konfigurer universalbakke.
- 4 Tryk på venstre/højre pil for at vælge den anvendte papirbakke.
	- Bakketilstand: Når du sender et udskriftsjob fra computeren, bruger printeren papiret i den bakke, du har angivet under printerindstillingerne. I denne tilstand behandles universalbakken (MPF) som en hvilken som helst anden bakke. Universalbakken tildeles ikke længere den højeste prioritet, og printeren henter i stedet papiret i den bakke, hvor indholdet svarer til det format og den type, der anmodes om. Standardkilden tildeles altid den højeste prioritet.
	- Bypass Mode: Når du sender et udskriftsjob fra computeren, og universalbakken (MPF) er fyldt med papir, starter printeren med at bruge papiret i universalbakken (MPF) først. I denne tilstand henter printeren automatisk papiret fra universalbakken (MPF) først, medmindre universalbakken (MPF) er lukket eller tom. Universalbakken (MPF) tildeles den højeste prioritet, og printeren henter det medie, der er placeret i universalbakken (MPF). Standardindstillingen er **Bypass** Mode.
- 5 Tryk på startikonet  $\binom{1}{n}$  for at vende tilbage til startskærmen.

#### Indstilling af automatisk arkfødning

I tilfælde af at papiret ikke passer til jobbet, venter maskinen et øjeblik (nogle få sekunder), og begynder derefter automatisk at udskrive, selvom papiret ikke passer.

- 1 Tryk på Mine indstillinger  $\rightarrow$  Maskinkonfiguration på startskærmen.
- 2 Tryk på Bakkens funktionsmåde.
- 3 Tryk på Auto fortsæt.
- 4 Tryk på venstre/højre pil for at slå det ønskede til.
- 5 Tryk på startikonet  $\binom{m}{n}$  for at vende tilbage til startskærmen.

#### Erstat størrelse

Denne indstilling bruges til at angive, om printeren kan bruge et andet papirformat, når det papirformat, der anmodes om, ikke findes i nogen af papirbakkerne. Printeren erstatter A4 med Letter, A5 med Statement, B5 med ISO B5 og Folio med Oficio. Hvis der f.eks. anmodes om papir i A4-format, og der ikke er A4-papir i nogen af bakkerne, bruger printeren i stedet papir i Letter-format, hvis dette format er tilgængeligt.

Hvis indstillingen Erstat størrelse angives til Til, betyder det, at det ikke er tilladt at erstatte det papirformat, der anmodes om, med et andet papirformat. Denne indstilling er ikke tilgængelige i forbindelse med udskrivning af modtagne faxer.

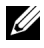

**BEMÆRK:** Denne funktion kan bruges til udskrivnings- og kopieringsjob.

#### Konfigurer MPF

Universalbakken (MPF) kan konfigureres i Bakketilstand eller Omgåtilstand via menuen Konfigurer MPF i betjeningspanelet.

#### Bypass Mode

I denne tilstand henter printeren automatisk papiret fra universalbakken (MPF) først, medmindre universalbakken (MPF) er lukket eller tom. Universalbakken (MPF) tildeles den højeste prioritet og henter det medie, der er placeret i universalbakken.

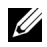

**BEMÆRK:** Denne funktion kan bruges til udskrivnings- og kopieringsjob.

#### Bakketilstand

I denne tilstand behandles universalbakken (MPF) som en hvilken som helst anden bakke. Universalbakken tildeles ikke længere den højeste prioritet, og printeren henter i stedet papiret i den bakke, hvor indholdet svarer til det format og den type, der anmodes om. Standardkilden tildeles altid den højeste prioritet.

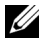

BEMÆRK: Denne funktion kan bruges til udskrivnings-, kopierings- og faxjob.

# Udskrivning

[Udskrivning af et dokument](#page-155-0)

[Åbning af Udskriftsindstillinger](#page-156-0)

[Udskrivning af flere sider på ét ark papir](#page-169-0)

[Ændring af dokumentets procentsats](#page-171-0)

[Udskrivning af poster](#page-172-0)

[Udskrivning af brochurer](#page-174-0)

[Udskrivning på begge sider af papiret](#page-175-0)

[Brug af vandmærker](#page-177-0)

[Brug af overlays](#page-179-0)

<span id="page-155-0"></span>Vinduet Udskriftsindstillinger i det følgende er til Notesblok i Windows 7.

- 1 Åbn det dokument, du vil udskrive
- 2 Vælg Udskriv i menuen Filer.
- 3 Vælg din maskine på listen Vælg printer.

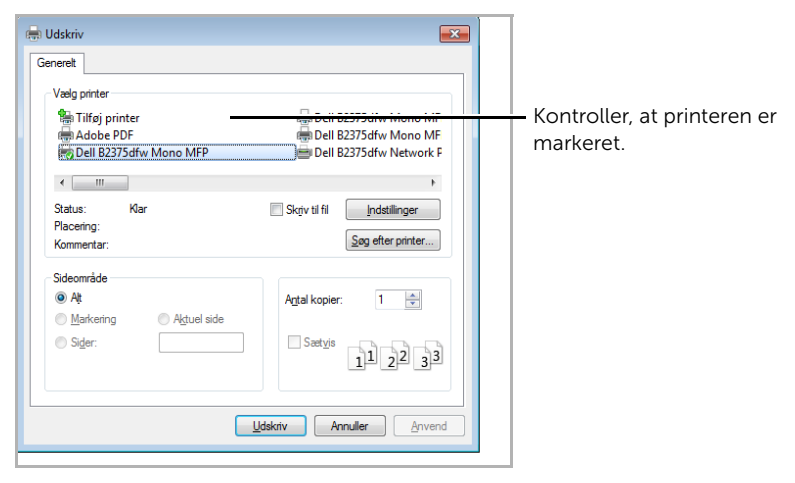

Windows 7

- 4 Vælg den printerdriver, du ønsker at bruge, i vinduet Udskriv.
- 5 De grundlæggende udskriftsindstillinger, herunder antal kopier og udskriftsområde, vælges i vinduet Udskriv.
- 6 Klik på OK eller på Udskriv i vinduet Udskriv, når du vil starte udskrivningen.

#### Annullering af et udskriftsjob

Hvis udskriftsjobbet venter i udskrivningskøen eller printerspooleren, kan du annullere jobbet som følger:

- Du kan få adgang til dette vindue ved blot at dobbeltklikke på maskinikonet ( $\Box$ ) på proceslinjen i Windows.
- Du kan også annullere det aktuelle job ved at trykke  $\mathbf x$  på skærmen.

# <span id="page-156-0"></span>Åbning af Udskriftsindstillinger

- 
- Vinduet Udskriftsindstillinger, der vises i denne brugerhåndbog, kan være anderledes på den maskine, som du anvender.
	- Når du vælger en indstilling i Udskriftsindstillinger, ser du måske et advarselsmærke  $\bullet$  eller . Et . - mærke betyder, at du kan vælge netop den indstilling men den anbefales ikke, og et  $\bullet$  -mærke betyder, at du ikke kan vælge denne indstilling på grund af maskinens indstillinger eller miljøet.
	- 1 Åbn det dokument, du vil udskrive.
	- 2 Vælg Udskriv i menuen Filer. Vinduet Udskriv vises.
	- 3 Vælg din maskine på listen Vælg printer.
- 4 Klik på Egenskaber eller Indstillinger.

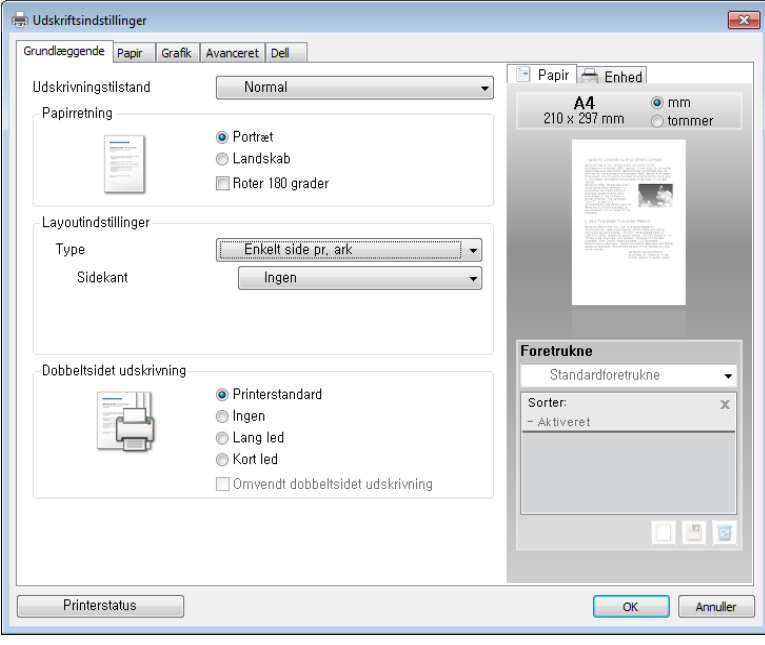

BEMÆRK: Skærmbilledet kan variere, afhængigt af model.

#### Fanen Grundlæggende

Fanen Grundlæggende indeholder indstillinger, hvor du kan justere, hvordan det udskrevne dokument skal se ud. Afsnittet Layoutindstillinger indeholder avancerede udskriftsindstillinger, f.eks. Flere sider pr. ark og Plakatudskrivning.

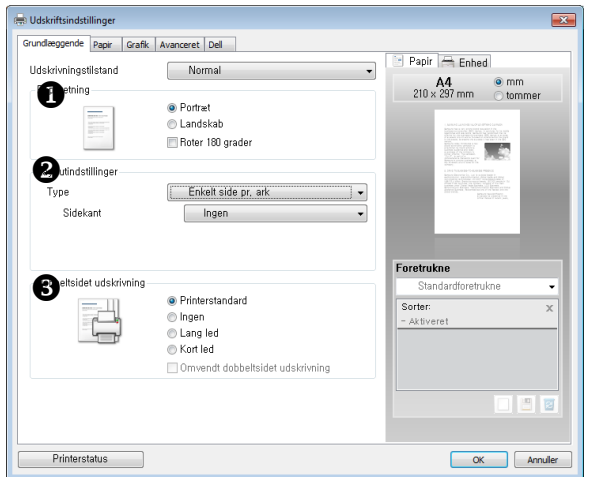

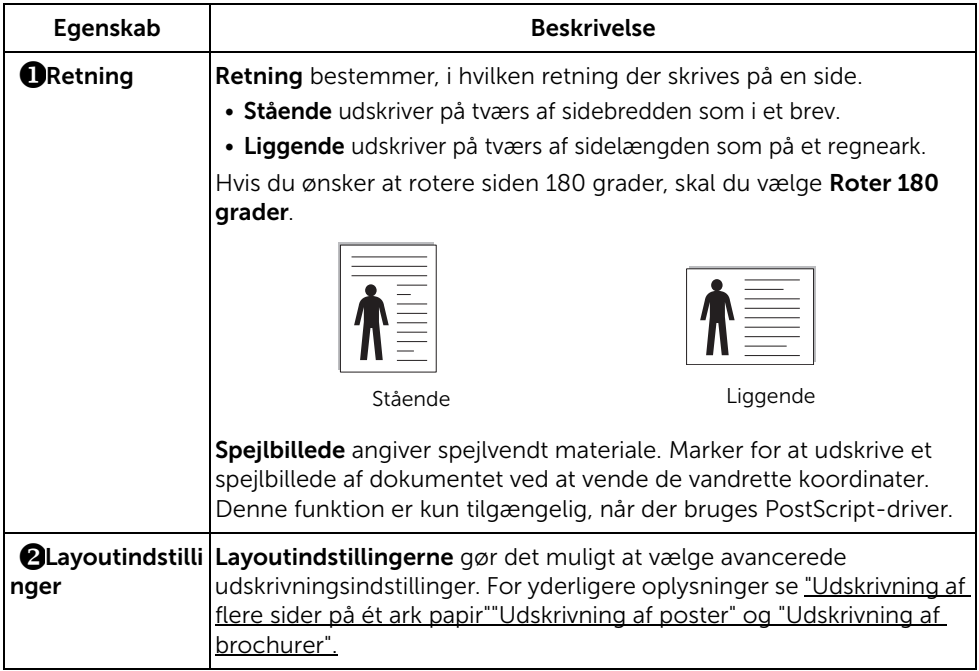

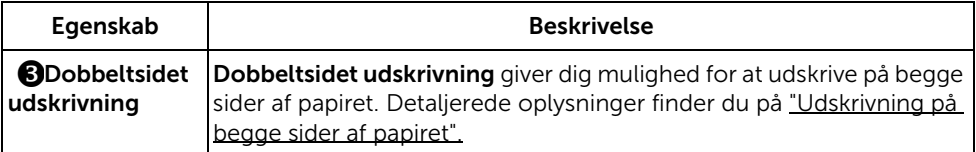

#### <span id="page-158-0"></span>Fanen Papir

Benyt de følgende indstillinger til at regulere papirhåndteringen, når du har åbnet vinduet med printeregenskaber. Klik på fanen Papir for at adgang til papiregenskaber.

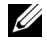

**BEMÆRK:** Når du vælger en indstilling under printeregenskaber, vises der muligvis et udråbstegn ( $\cdot$ ) eller et ( $\cdot$ )-tegn. Et udråbstegn betyder, at du godt kan vælge denne indstilling, men at dette ikke anbefales, mens et (X)-mærke betyder, at du ikke kan vælge denne indstilling på grund af maskinens indstillinger eller miljø.

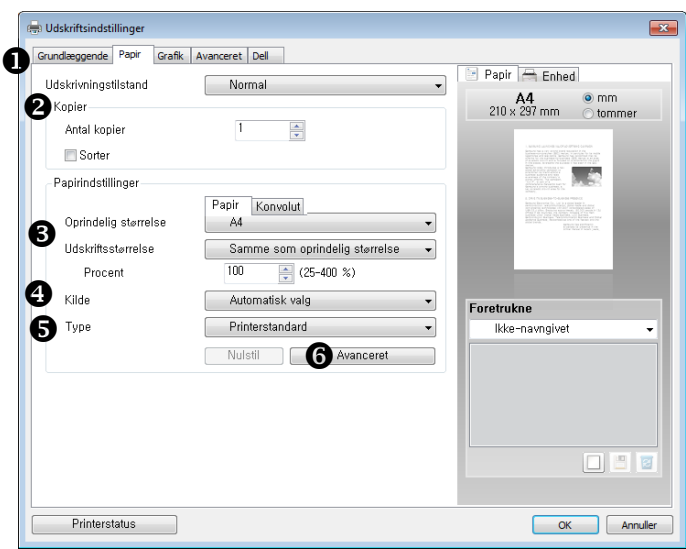

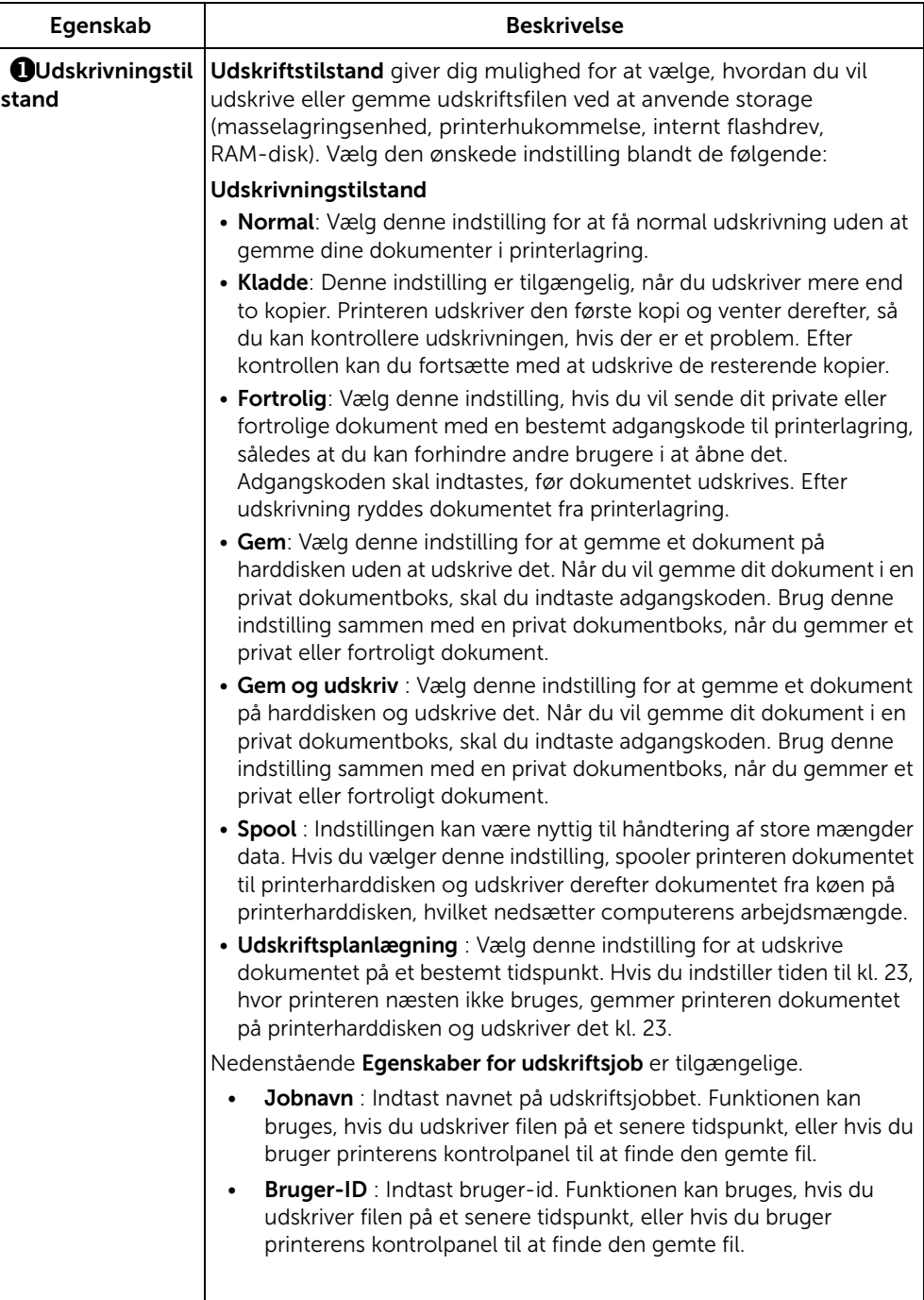

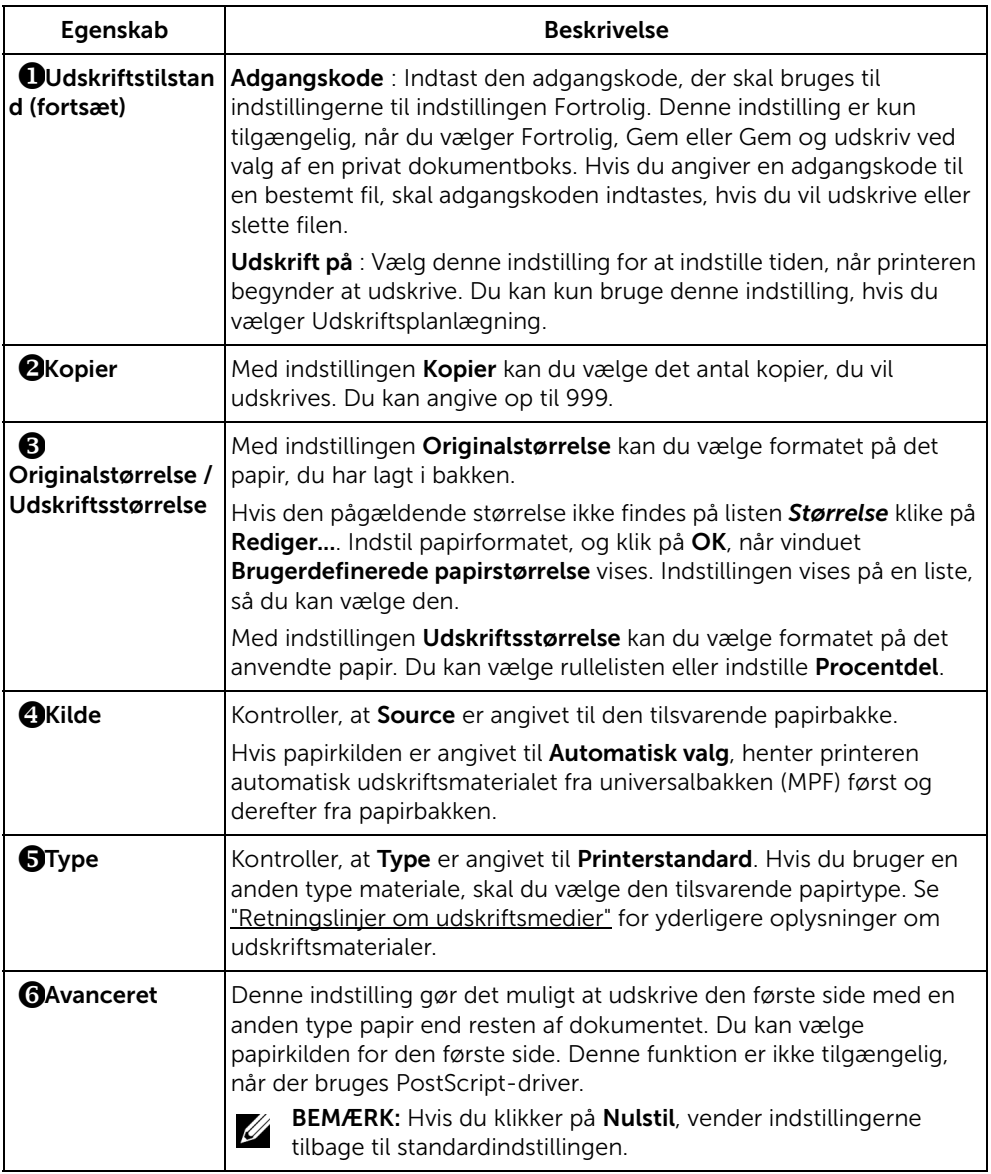

#### Fanen Grafik

Du kan bruge følgende indstillinger for grafik til at justere udskriftskvaliteten, så den passer til dine specifikke behov. Klik på fanen Grafik for at få vist de egenskaber, der er vist nedenfor.

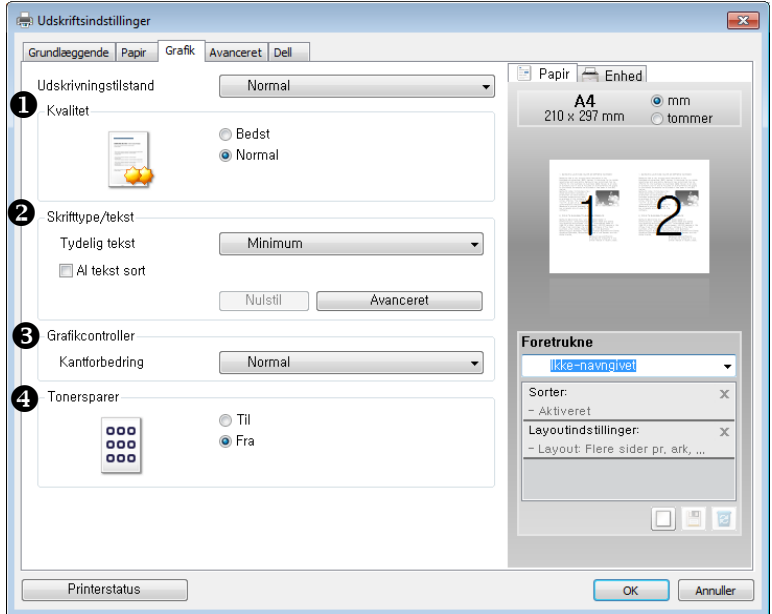

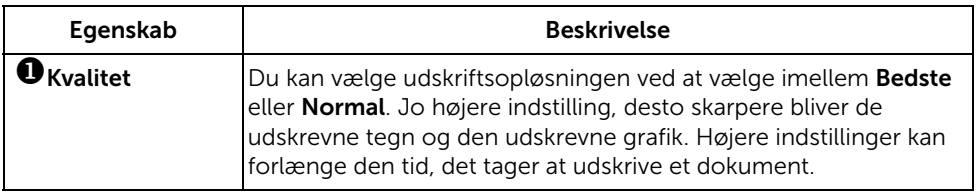

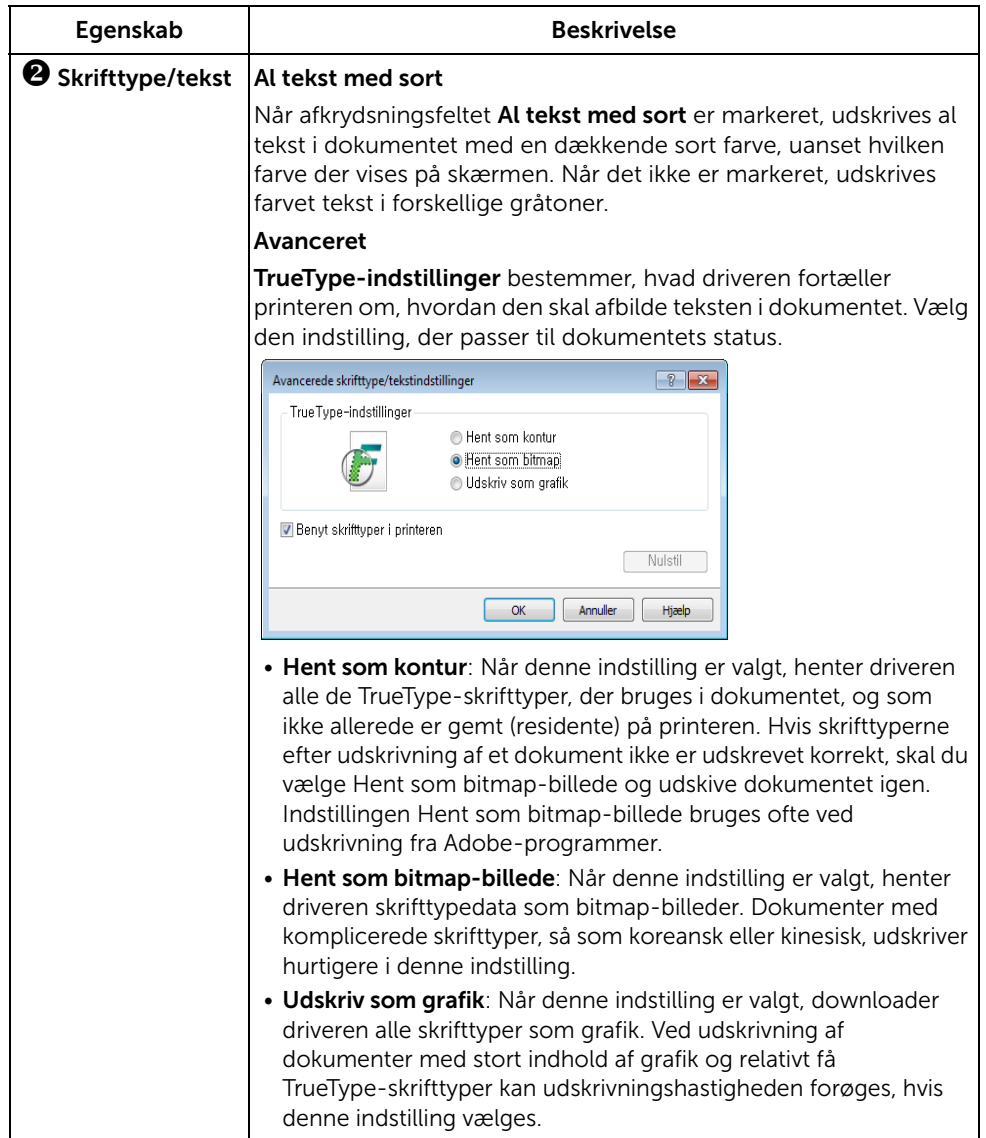

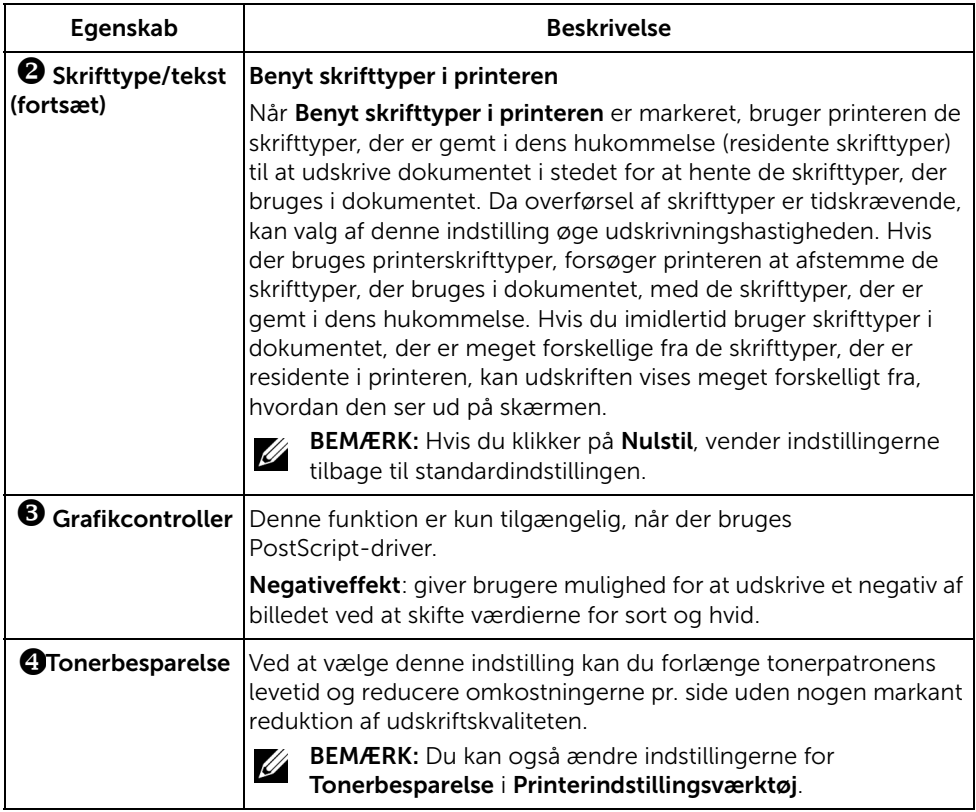

### Fanen Avanceret

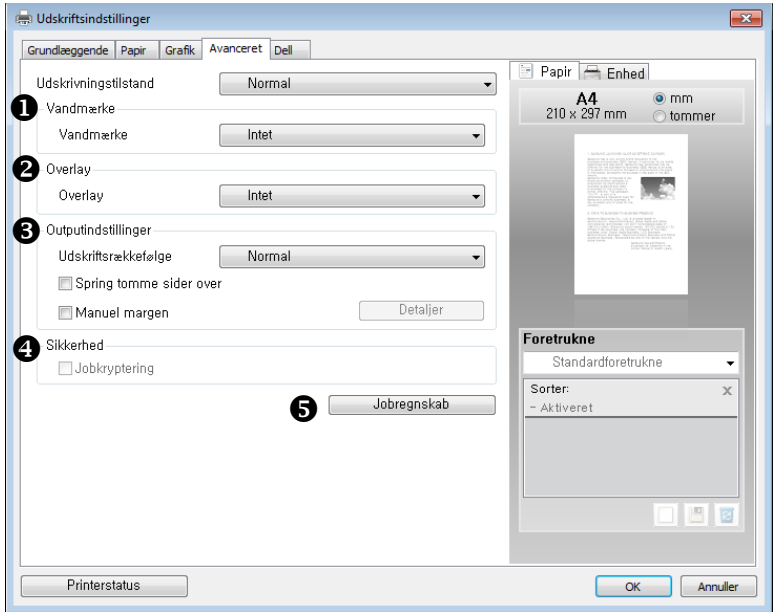

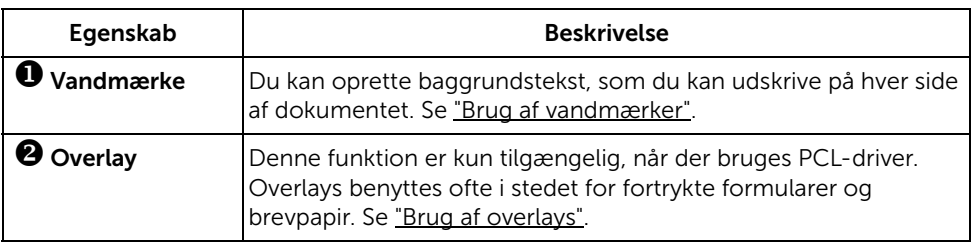

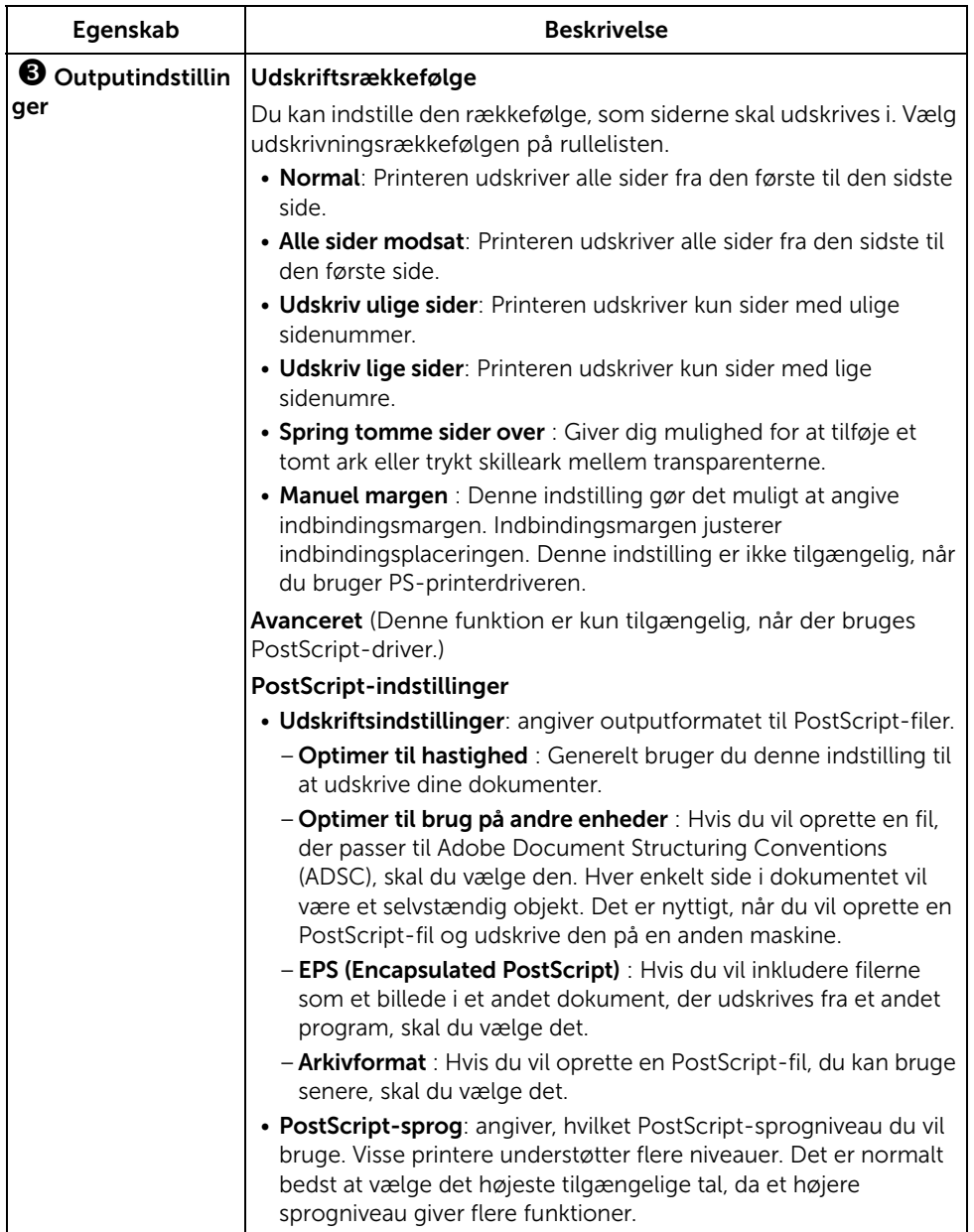

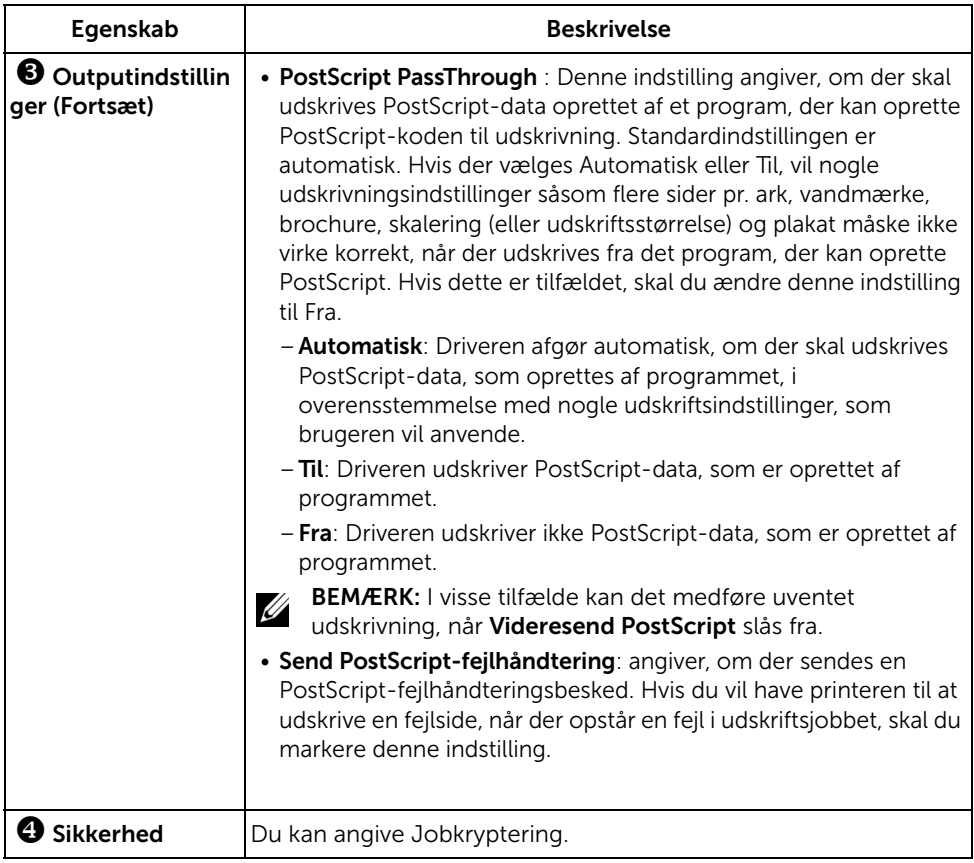

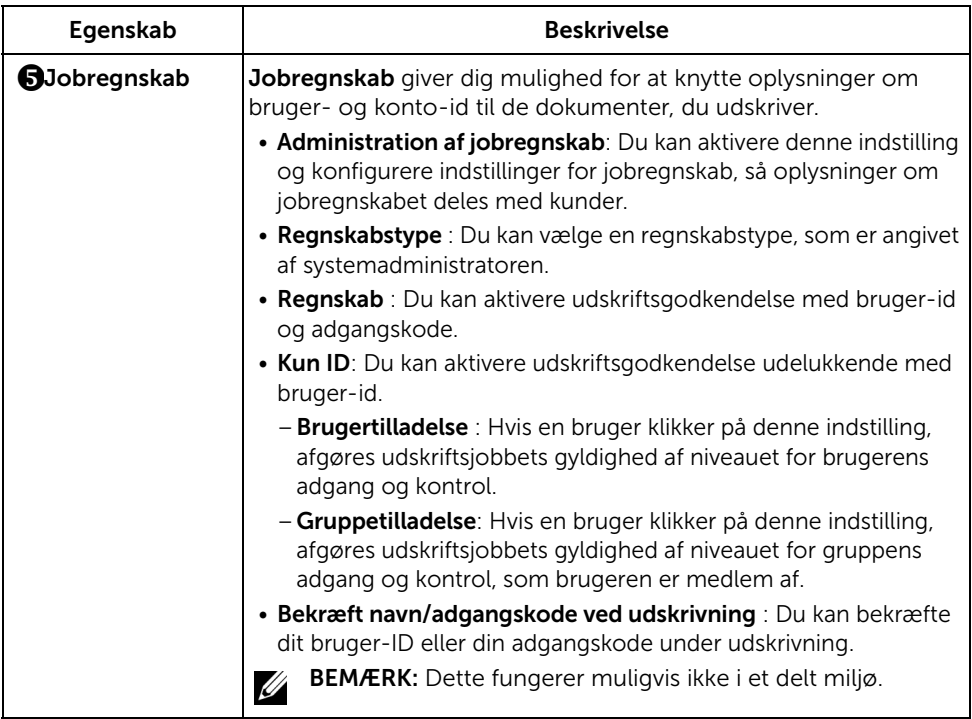

#### Fanen Dell

Brug fanen Dell til at få vist meddelelsen om ophavsret og driverens versionsnummer. Hvis du har en webbrowser, kan du oprette forbindelse til internettet ved at klikke på ikonet for Dell Website.

#### Brug af en Foretrukken indstilling

Indstillingen Foretrukken, som kan ses på hver af egenskabsfanerne, giver dig mulighed for at gemme den aktuelle egenskabsopsætning til fremtidig brug.

Sådan gemmer du et foretrukket element:

- 1 Først ændrer du indstillingerne på hver fane efter behov.
- 2 Indtast et navn for indstillingen i feltet Foretrukne.

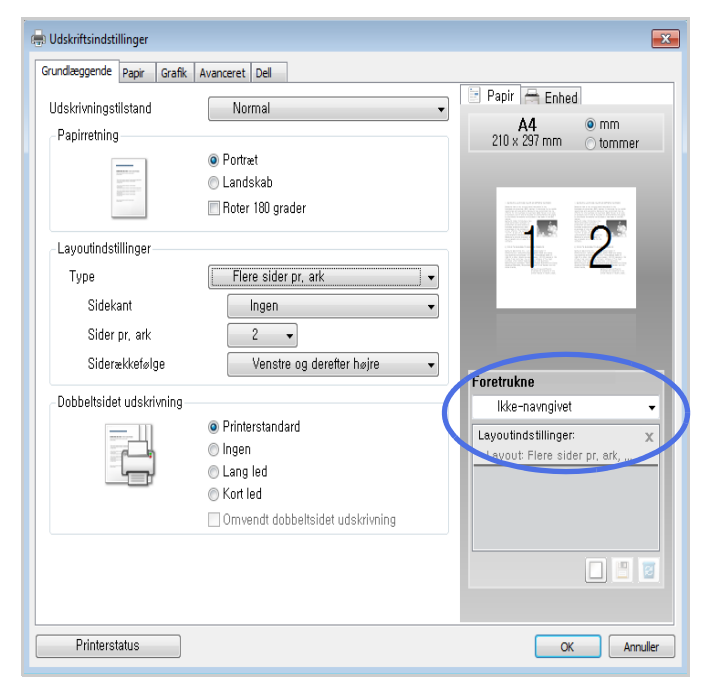

#### 3 Klik på Tilføj  $(\Box).$

Hvis du vil bruge en gemt indstilling, skal du vælge den i rullemenuen under Foretrukken. Maskinen er nu indstillet til at udskrive i overensstemmelse med den valgte indstilling.

Hvis du vil slette en indstilling, du har gemt, skal du vælge den på rullelisten Foretrukken og klikke på  $Slet$  ( $\boxed{3}$ ).

Du kan også gendanne printerdriverens standardindstillinger ved at vælge **Printerstandard** på listen.

### Brug af Hjælp

Klik på den indstilling, du vil vide mere om, i vinduet Udskriftsindstillinger, og tryk på F1 på dit tastatur.

Hvis du vil søge efter oplysninger via et nøgleord, skal du klikke på fanen Dell i vinduet Udskriftsindstillinger og indtaste et nøgleord på søgelinjen i indstillingen Hjælp.

## <span id="page-169-0"></span>Udskrivning af flere sider på ét ark papir

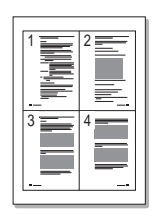

Du kan vælge det antal sider, som du vil udskrive på et enkelt ark papir. Når du udskriver mere end en side pr. ark, bliver siderne formindsket og arrangeret på papiret. Du kan udskrive op til 16 sider på samme papir.

- 1 Hvis du vil ændre udskriftsindstillinger fra programmet, skal du åbne printeregenskaberne.
- 2 I fanen Grundlæggende skal du vælge Flere ark pr. side på rullelisten Type.

3 Vælg det antal sider, du vil udskrive pr. ark (2, 4, 6, 9 eller 16) i rullemenuen Sider pr. ark.

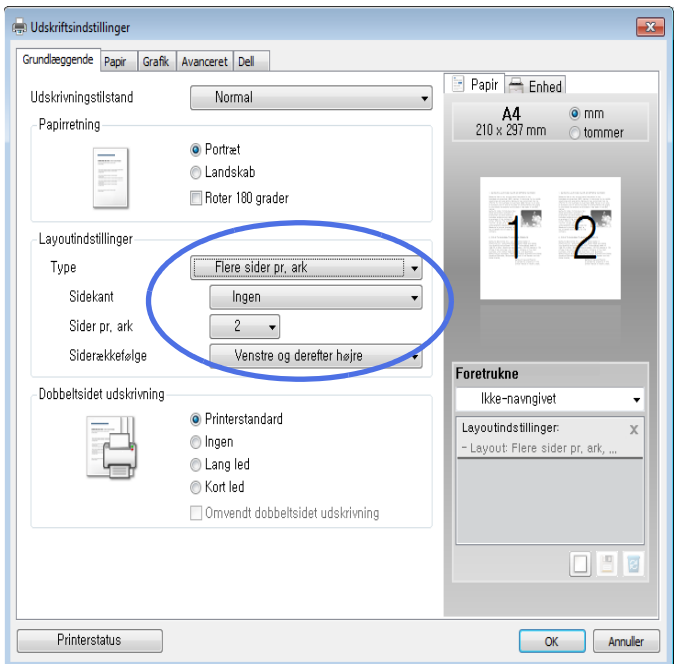

4 Angiv eventuelt siderækkefølgen på rullelisten Siderækkefølge.

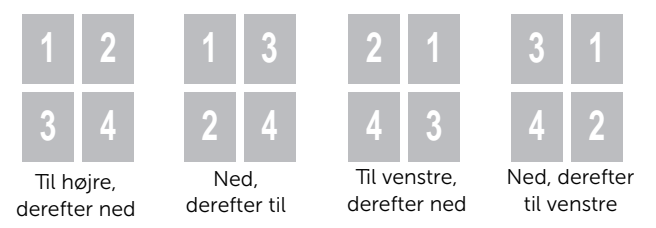

Marker Udskriv sidekant for at udskrive en kant omkring hver side på arket. Udskriv sidekant er kun aktiveret, hvis indstillingen Flere sider pr. ark er angivet til en værdi, der er større end én.

- 5 Klik på fanen Papir, og vælg papirkilde, -format og -type.
- 6 Klik på OK, og udskriv dokumentet.

# <span id="page-171-0"></span>Ændring af dokumentets procentsats

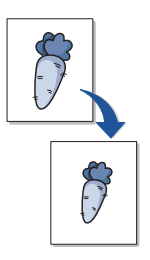

Du kan skalere udskrivningen på en side.

- 1 Hvis du vil ændre udskriftsindstillinger fra programmet, skal du åbne printeregenskaberne.
- 2 Klik på fanen Papir.
- 3 Indtast skaleringsgraden i feltet Procent.

Du kan også klikke på knappen  $\wedge$  eller  $\vee$ .

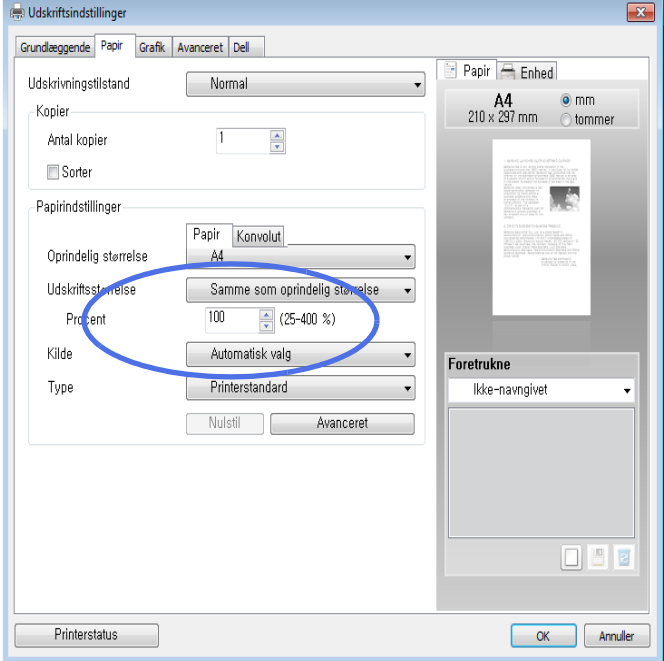

- 4 Vælg papirkilde, størrelse og type.
- 5 Klik på OK, og udskriv dokumentet.

<span id="page-172-0"></span>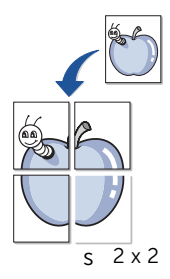

Du kan udskrive et enkeltsidet dokument på 4, 9 eller 16 ark papir med det formål at sætte siderne sammen, så de udgør ét dokument af plakatstørrelse.

- 1 Hvis du vil ændre udskriftsindstillinger fra programmet, skal du åbne printeregenskaberne.
- 2 Under fanen Grundlæggende vælger du Plakatudskrivning på rullelisten Type.

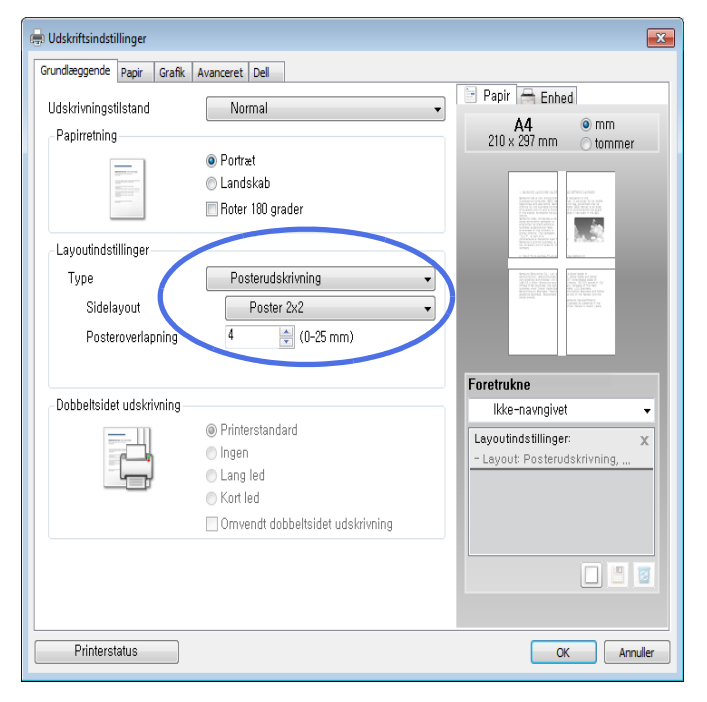

- 3 Vælg det ønskede sidelayout. Angivelse af sidelayoutet:
	- Plakat 2x2: Dokumentet forstørres og opdeles i 4 sider.
	- Plakat 3x3: Dokumentet forstørres og opdeles i 9 sider.
	- Plakat 4x4: Dokumentet forstørres og opdeles i 16 sider.
- 4 Vælg værdien for Plakatoverlapning. Angiv Plakatoverlapning i millimeter eller tommer ved at klikke på alternativknappen øverst til højre under fanen Grundlæggende, så det bliver nemmere at sætte arkene sammen bagefter.

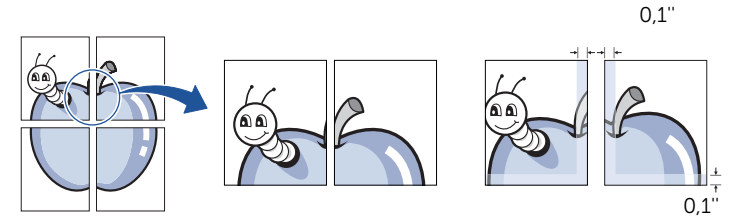

- 5 Klik på fanen Papir, og vælg papirkilde, -format og -type.
- 6 Klik på OK, og udskriv dokumentet. Du kan nu fuldende plakaten ved at stykke de enkelte dele sammen.

<span id="page-174-0"></span>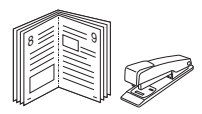

Med funktionen Brochureudskrivning kan du udskrive på begge sider af papiret og arrangere siderne, så papiret efter udskrivningen kan foldes på midten og danne en brochure.

- 1 Hvis du vil ændre udskriftsindstillinger fra programmet, skal du åbne printeregenskaberne.
- 2 Under fanen Grundlæggende vælger du Brochureudskrivning på rullelisten Type.

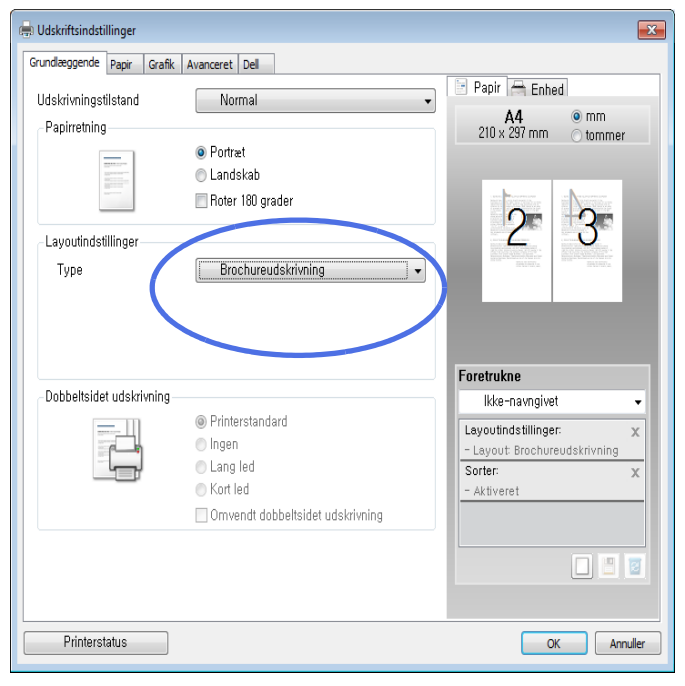

U

BEMÆRK: Indstillingen Brochureudskrivning er ikke tilgængelig for alle papirformater. Du kan få vist det tilgængelige papirformat for denne funktion ved at vælge papirformatet under indstillingen Størrelse under fanen Papir og derefter kontrollere, at **Brochureudskrivning** er aktiveret på rullelisten Layoutindstillinger under fanen Layout.

- **3** Vælg papirkilde, størrelse og type.
- 4 Klik på OK, og udskriv dokumentet.

# <span id="page-175-0"></span>Udskrivning på begge sider af papiret

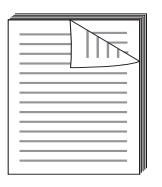

Printeren udskriver automatisk på begge sider af papiret.

Inden du udskriver, skal du beslutte, hvilken side, du vil bruge til indbinding i det færdige dokument. Valgmulighederne for indbinding er som følger:

- Lang kant, der er det mest konventionelle layout, der benyttes i bogbinding.
- Kort kant, der er den indbindingstype, der oftest bruges i kalendere.

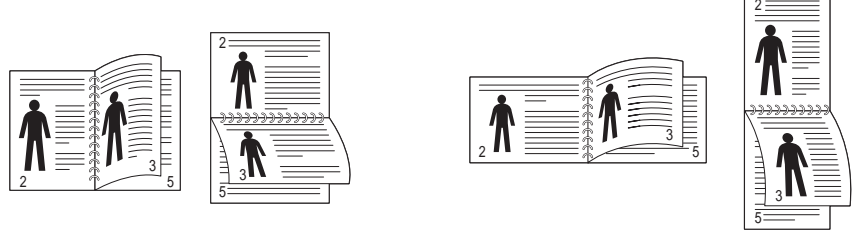

Lang led Kort led

- **BEMÆRK:** Udskriv ikke på begge sider af etiketter, transparenter, konvolutter eller tykt papir. Dette kan medføre beskadigelse af printeren og papirstop.
- U BEMÆRK: Hvis du vil bruge dobbeltsidet udskrivning, kan du kun anvende følgende papirformater: A4, Letter, Legal og Folio.
	- 1 Hvis du vil ændre udskriftsindstillinger fra programmet, skal du åbne printeregenskaberne.
	- 2 Vælg papirretning under fanen Grundlæggende.

3 Vælg den ønskede indbindingsindstilling i afsnittet Dobbeltsidet udskrivning.

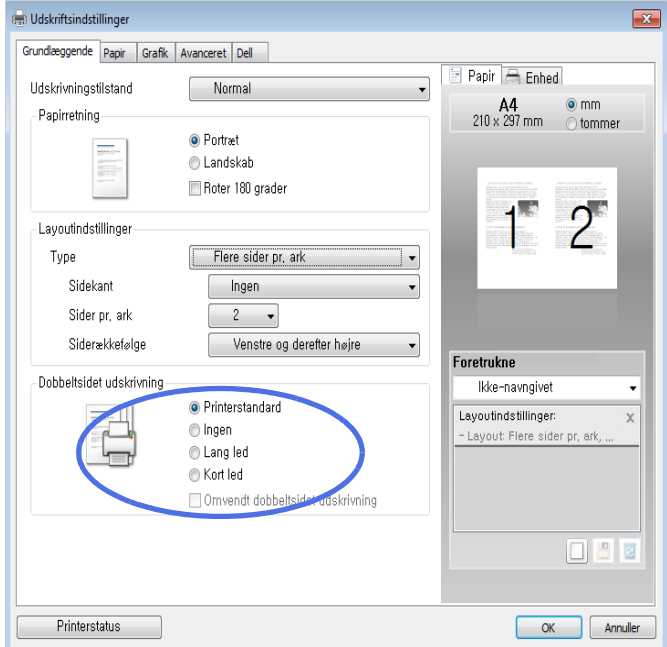

- 4 Klik på fanen Papir, og vælg papirkilde, -format og -type.
- 5 Klik på OK, og udskriv dokumentet.

Printeren udskriver automatisk på begge sider af papiret.

<span id="page-177-0"></span>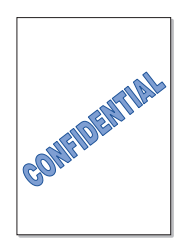

Indstillingen Vandmærke giver dig mulighed for at udskrive tekst hen over et eksisterende dokument. Du ønsker måske at få teksten "KLADDE" eller "FORTROLIGT" skrevet med store grå bogstaver diagonalt hen over den første side eller på alle siderne i et dokument.

Der er fra fabrikkens side lagt flere forud definerede vandmærker i printeren. De kan ændres, eller du kan tilføje nye til listen.

#### Brug af et eksisterende vandmærke

- 1 Hvis du vil ændre udskriftsindstillinger fra programmet, skal du åbne printeregenskaberne.
- 2 Klik på fanen Avanceret, og vælg et vandmærke på rullelisten Vandmærke. Vandmærket vises i eksempelvinduet.

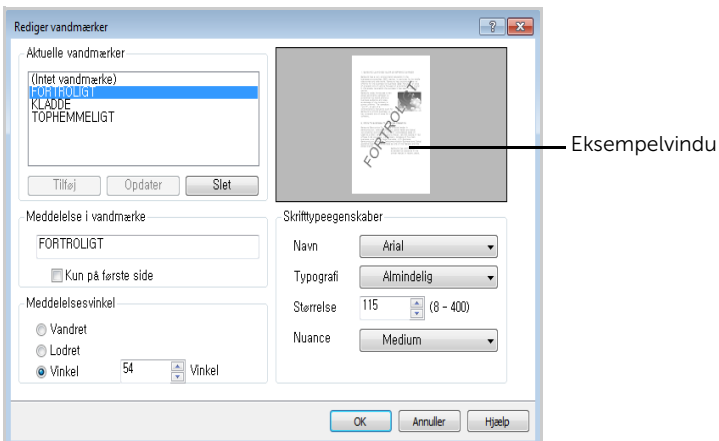

3 Klik på OK, og start udskrivningen.

#### Oprettelse af et vandmærke

- 1 Hvis du vil ændre udskriftsindstillinger fra programmet, skal du åbne printeregenskaberne.
- 2 Klik på fanen Avanceret, og klik på Rediger... i afsnittet Vandmærke. Vinduet Rediger vandmærke vises.
- 3 Indtast den tekst, du ønsker at udskrive, i tekstfeltet Vandmærkebesked.

Meddelelsen vises i eksempelvinduet. Eksempelbilledet giver dig mulighed for at se, hvordan vandmærket vil blive vist på den udskrevne side.

Når afkrydsningsfeltet First Page Only er markeret, udskrives vandmærket kun på den første side.

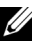

**BEMÆRK:** Du kan indtaste op til 256 bogstaver.

4 Vælg indstillingerne for vandmærker.

Du kan angive skrifttype, skriftstørrelse og niveau på gråtoneskalaen i sektionen Attributter for skrifttype og angive vandmærkets hældningsgrad i sektionen Meddelelsesvinkel.

- 5 Klik på Tilføj for at tilføje det nye vandmærke på listen.
- 6 Klik på OK, når du har oprettet vandmærket, og start udskrivningen.

Hvis du vil stoppe udskrivning af vandmærket, skal du markere Ingen på rullelisten Vandmærke.

#### Redigering af vandmærker

- 1 Hvis du vil ændre udskriftsindstillinger fra programmet, skal du åbne printeregenskaberne.
- 2 Klik på fanen Avanceret, og klik på Rediger... i afsnittet Vandmærke. Vinduet Rediger vandmærker vises.
- 3 Vælg det vandmærke, du vil redigere, på listen Aktuelle vandmærker. Nu kan du ændre vandmærkets tekst og øvrige indstillinger.
- 4 Klik på Opdater for at gemme ændringerne.
- 5 Klik på OK.

#### Sletning af vandmærker

- 1 Hvis du vil ændre udskriftsindstillinger fra programmet, skal du åbne printeregenskaberne.
- 2 Klik på fanen Avanceret, og klik på Rediger... i afsnittet Vandmærke. Vinduet Rediger vandmærke vises.
- 3 Vælg det vandmærke, du vil slette, på listen Aktuelle vandmærker, og klik på Slet.
- 4 Klik på OK.

#### <span id="page-179-0"></span>Hvad er et overlay?

Et overlay er tekst og/eller grafik, der er gemt på computerens harddisk i et særligt filformat, og som kan udskrives på alle dokumenter. Overlays benyttes ofte i stedet for fortrykte formularer og brevpapir. I stedet for at bruge fortrykt brevpapir kan du oprette et overlay, der indeholder præcis de samme oplysninger som dit brevpapir. Hvis du vil udskrive et brev med dit firmas brevhoved, behøver du ikke at lægge fortrykt papir i printeren. Du behøver blot at udskrive brevhovedet som overlay på dokumentet.

#### Oprettelse af et nyt sideoverlay

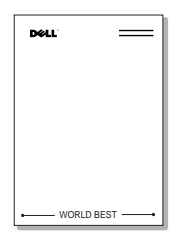

Hvis du vil benytte et sideoverlay, skal du oprette et nyt sideoverlay med dit logo eller billede.

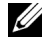

BEMÆRK: Overlayet skal have den samme størrelse som det dokument, du vil udskrive det sammen med. Opret ikke et overlay med et vandmærke.

- 1 Opret eller åbn et dokument med den tekst og/eller grafik, der skal bruges i det nye sideoverlay. Placer elementerne, som du ønsker dem på det nye overlay. Gem om nødvendigt filen til senere brug.
- 2 Hvis du vil ændre udskriftsindstillinger fra programmet, skal du åbne printeregenskaberne.
3 Klik på fanen Avanceret, og klik på Rediger... i afsnittet Overlay.

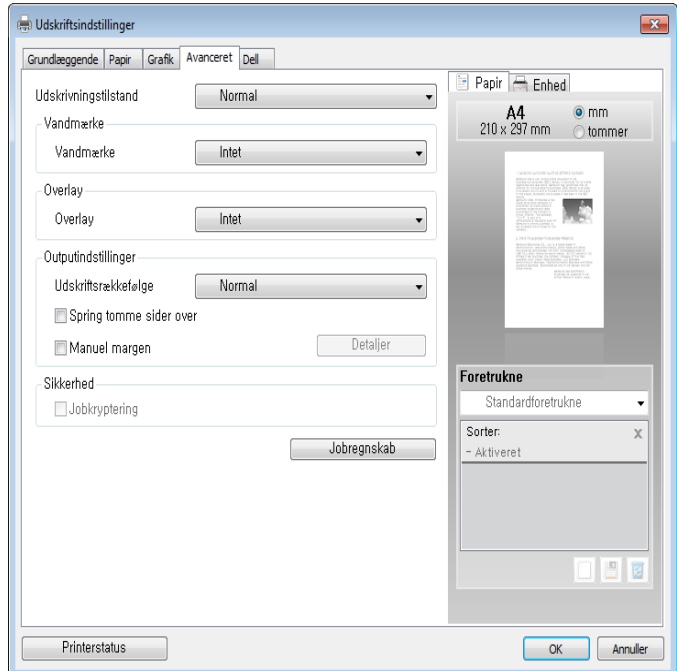

4 Klik på Opret i vinduet Rediger overlays.

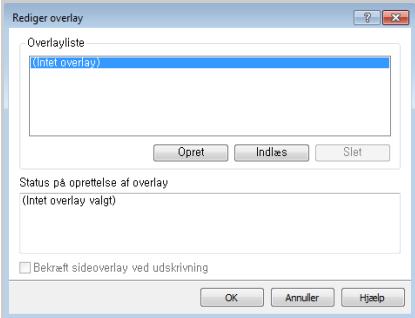

5 Skriv et navn på op til otte tegn i feltet Gem som i vinduet Filnavn. Vælg eventuelt destinationsstien. Standard er C:\Formover.

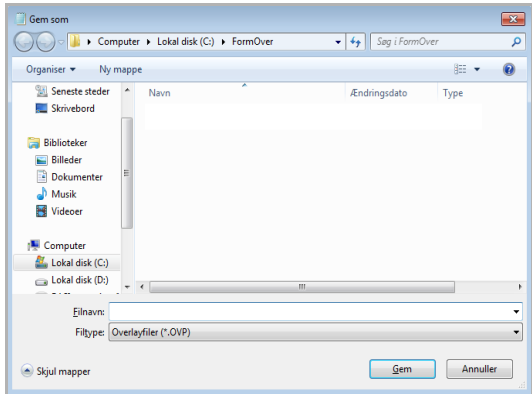

- 6 Tryk på Gem. Navnet er vist på listen Overlay List.
- 7 Klik på OK eller Ja, indtil du er færdig med oprettelsen. Filen er ikke udskrevet; den er gemt på computeren.

### Brug af et sideoverlay

Når et overlay er blevet oprettet, er det klart til at blive udskrevet sammen med et dokument. Sådan udskriver du et overlay sammen med et dokument:

**BEMÆRK:** Overlayets opløsningsgrad skal være den samme som opløsningsgraden for det dokument, du vil udskrive overlayet sammen med.

- 1 Opret eller åbn det dokument, du vil udskrive.
- 2 Hvis du vil ændre udskriftsindstillinger fra programmet, skal du åbne printeregenskaberne.
- 3 Klik på fanen Avanceret.
- 4 Marker det ønskede overlay på rullelisten Tekst.

5 Hvis den ønskede overlayfil ikke vises på rullelisten Tekst, skal du vælge Rediger... og klikke på Indlæs. Markér den overlayfil, du vil benytte. Hvis du har gemt den overlayfil, du vil bruge, i en ekstern kilde, kan du også indlæse filen fra vinduet Indlæs.

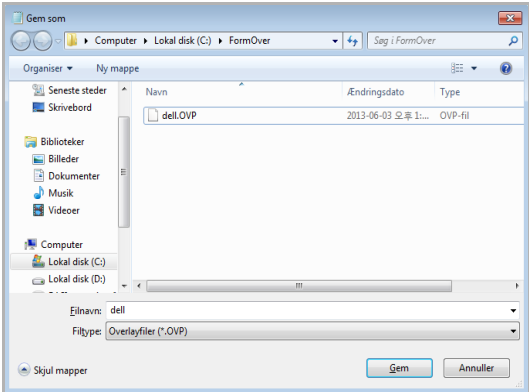

Klik på Åbn, når du har markeret filen. Filen vises nu i feltet Overlay List og kan udskrives. Vælg overlayet i feltet Overlayliste.

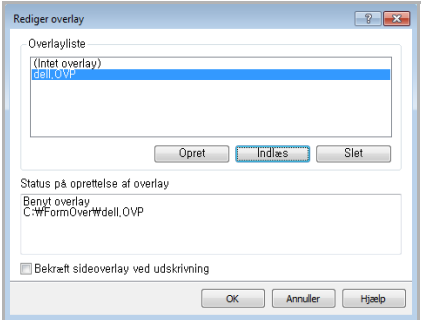

6 Om nødvendigt, klik på Bekræft sideoverlay ved udskrivning. Når dette afkrydsningsfelt er markeret, vises en meddelelsesboks, hver gang du udskriver et dokument, der beder dig om at bekræfte, at du vil udskrive et overlay sammen med dokumentet.

Hvis du svarer Ja i denne boks, bliver det markerede overlay udskrevet sammen med dokumentet. Hvis du svarer No i vinduet, annulleres brugen af overlaysiden.

Hvis der er valgt et overlay, og dette afkrydsningsfelt ikke er markeret, bliver det valgte overlay automatisk udskrevet sammen med dokumentet.

7 Klik på OK eller Ja, indtil udskrivningen begynder.

Overlayet indlæses sammen med dit udskrivningsjob og udskrives på dokumentet.

### Sådan slettes et sideoverlay

Du kan slette sideoverlay, der ikke længere bliver brugt.

- 1 Klik på fanen Avanceret i vinduet med printerens egenskaber.
- 2 Klik på Rediger... i sektionen Overlay.
- 3 Markér det overlay, du vil slette, i feltet Overlayliste.
- 4 Klik på Slet.
- 5 Klik på Ja, når du bliver bedt om at bekræfte sletningen.
- 6 Klik på OK, indtil vinduet Udskriv afsluttes.

# Kopiering

[Ilægning af papir til kopiering](#page-185-0)

[Valg af papirbakke](#page-185-1)

[Forberedelse af et dokument](#page-185-2)

[Sådan indlæser du et originalt dokument](#page-186-0)

[Kopiering](#page-189-0)

[Anvendelse af kopiering og konfiguration af indstillinger](#page-189-1)

[Ændring af standardindstillingerne](#page-199-0)

# <span id="page-185-0"></span>Ilægning af papir til kopiering

Instruktionerne i, hvordan du lægger papir i maskinen, er de samme, uanset om du skal udskrive, faxe eller kopiere. Se ["Ilægning af papir"](#page-37-0) for yderligere detaljer om, hvordan du lægger papir i papirbakken, og ["Brug af universalbakken \(MPF\)"](#page-147-0) om hvordan du lægger papir i universalbakken.

# <span id="page-185-1"></span>Valg af papirbakke

Når du har ilagt det udskriftsmedie, der skal kopieres, skal du vælge den papirbakke, der skal bruges til kopieringsopgaven.

- 1 Tryk på Kopi på startskærmen.
- 2 Tryk på venstre/højre pil for at vælge Bakke.
- **3** Vælg den ønskede papirbakke.

Du kan vælge mellem Bakke1, Bakke2 (ekstraudstyr) og MPF (universalbakke). Hvis du ikke installerer den valgfri bakke 2, vises menupunktet **Bakke2** (ekstraudstyr) ikke på displayet.

4 Tryk på startikonet  $\left(\sqrt[n]{n}\right)$  for at vende tilbage til startskærmen.

## <span id="page-185-2"></span>Forberedelse af et dokument

Du kan lægge en original, der skal kopieres, scannes eller faxes, enten direkte på glaspladen eller i den automatiske duplexdokumentføder (DADF). Hvis du bruger DADF'en, kan du ilægge op til 50 ark (80 g/m<sup>2</sup>) ad gangen. Ved brug af glaspladen kan du lægge et ark ad gangen.

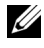

**BEMÆRK:** Du opnår den bedste scanningskvalitet ved at bruge glaspladen i stedet for DADF'en.

Når du bruger den automatiske duplexdokumentføder, må du ikke:

- Ilæg ikke dokumenter, der er mindre end 142 x 148 mm eller større end 216 x 356 mm.
- Forsøg ikke at indføre følgende type dokumenter:
	- Karbonpapir eller karbonbelagt papir
	- Overfladebehandlet papir
	- Gennemsigtigt eller tyndt papir
	- Krøllet eller foldet papir
	- Krøllet eller rullet papir
- Iturevet papir
- Papir med ødelagte hjørner som følge af gentaget hæftning eller fjernelse af hæfteklammer.
- Fiern alle hæfteklammer og papirklips, før du lægger dokumenterne i ADF'en.
- Kontroller, at eventuel lim, blæk eller slettelak er helt tør, før du lægger dokumenterne i DADF'en.
- Dokumenterne i stakken må ikke være af forskellig størrelse og vægt.
- Læg ikke hæfter, brochurer, transparenter eller andre dokumenter, der ikke er standard, i ADF'en.

# <span id="page-186-1"></span><span id="page-186-0"></span>Sådan indlæser du et originalt dokument

Du kan indlæse originaler enten via den automatisk duplexdokumentføder (DADF) eller via glaspladen. Når du bruger DADF'en, kan du ilægge op til 50 ark (80 g/m2) ad gangen. Ved brug af glaspladen kan du lægge et ark ad gangen.

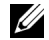

**BEMÆRK:** Kontroller, at DADF'en ikke indeholder dokumenter. Hvis der findes et dokument i DADF'en, har dette dokument fortrinsret i forhold til dokumentet på glaspladen.

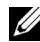

**BEMÆRK:** Særligt i forbindelse med farvebilleder eller gråtonebilleder opnår du den bedste scanningskvalitet ved at bruge glaspladen i stedet for DADF'en.

**BEMÆRK:** Hvis du bruger duplexkopifunktionerne kan du finde flere oplysninger under ["Ændring af standardindstillingerne"](#page-199-0).

Sådan indlæses en original via DADF'en:

1 Anbring dokumentet eller dokumenterne med forsiden op i DADF'en. Læg den øverste kant af dokumentet ind først

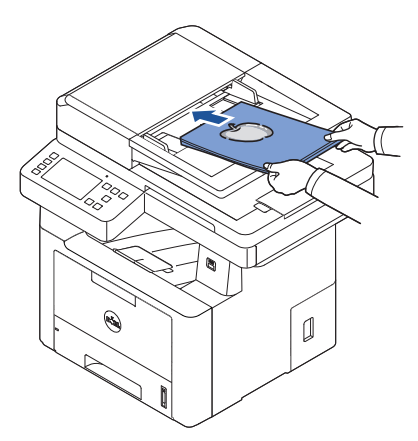

2 Juster styrene til indstilling af dokumentbredden, så de passer til dokumentets størrelse. Kontroller, at bunden af dokumentstakken passer til den papirstørrelse, der er angivet i dokumentindføringsbakken.

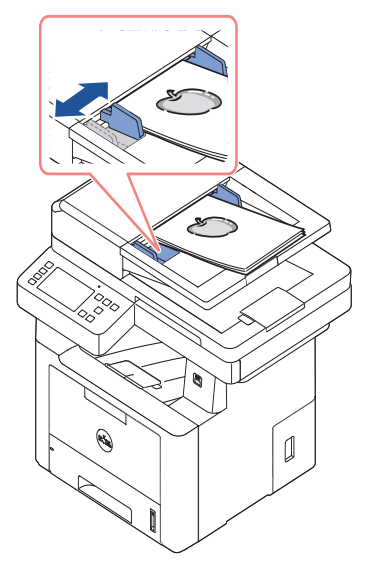

Se ["Forberedelse af et dokument"](#page-185-2) for detaljerede retningslinjer for, hvordan du forbereder et originaldokument.

Sådan ilægges dokumentet på glaspladen:

1 Åbn dokumentdækslet.

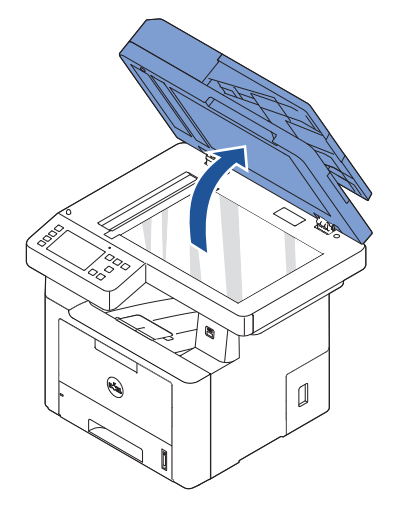

2 Anbring dokumentet på glaspladen med tryksiden nedad, og anbring det, så det ligger helt oppe i øverste venstre hjørne.

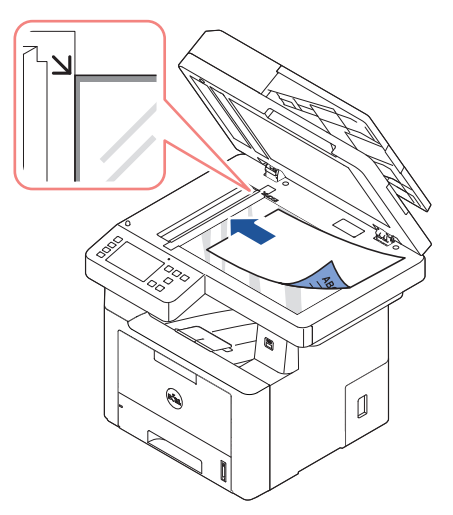

Se ["Forberedelse af et dokument"](#page-185-2) for detaljerede retningslinjer for, hvordan du forbereder et originaldokument.

3 Luk dokumentdækslet.

BEMÆRK: Hvis du kopierer fra en bog eller et tidsskrift, skal du løfte dokumentlåget, indtil det bremses af hængslerne, og derefter lukke dækslet. Hvis bogen eller magasinet er tykkere end 3 cm, er du nødt til at kopiere med låget åbent.

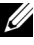

BEMÆRK: Hvis du lader dokumentdækslet være åbent under kopieringen, kan det påvirke udskriftskvaliteten og tonerforbruget.

# <span id="page-189-0"></span>Kopiering

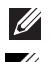

BEMÆRK: Der kræves ingen computerforbindelse for at kopiere.

**BEMÆRK:** Snavs på glaspladen kan forårsage sorte pletter på udskriften. Du opnår det bedste resultat ved at rengøre glaspladen før brug. Se ["Rengøring af](#page-303-0)  [scanneren".](#page-303-0)

1 Ilæg dokumentet eller dokumenterne med tryksiden opad. Læg den øverste kant først ind i DADF'en.

ELLER

Anbring et enkelt dokument på glaspladen med tryksiden nedad.

Se ["Sådan indlæser du et originalt dokument"](#page-186-0), hvis du ønsker yderligere oplysninger om ilægning af et dokument.

- 2 Du kan foretage eventuelle relevante tilpasninger af indstillingerne for kopiopgaven, f.eks. antal kopier, kopistørrelse, mørkhed og billedkvalitet, ved hjælp af betjeningspanelet. Se ["Anvendelse af kopiering og konfiguration af indstillinger"](#page-189-1).
- 3 Tryk på Start  $(\triangleright)$  på skærmen for at begynde kopieringen.

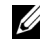

**BEMÆRK:** Du kan annullere kopijobbet når som helst. Tryk på ( $\times$ ) skærmen – så stopper kopieringen.

## <span id="page-189-1"></span>Anvendelse af kopiering og konfiguration af indstillinger

Menuerne for Kopi på betjeningspanelet tillader dig at tilpasse de grundlæggende kopieringsindstillinger: antal kopier, duplex, zoom, mørkhed, originalstørrelse, originaltype, bakke, layout, sortering, tryk og vandmærke. Konfigurer følgende indstillinger for det aktuelle kopijob, før du trykker på **Start** ( $\triangleright$ ) for at starte kopieringen.

## Antal kopier

Du kan vælge et antal kopier mellem 1 og 199.

- 1 Tryk på Kopi på startskærmen.
- 2 Tryk på venstre/højre piletast for at finde Antal kopier.
- 3 Tryk på knapperne -/+ for at vælge det ønskede antal kopier.
- 4 Tryk på Start ( $\triangleright$ ) på skærmen for at begynde kopieringen.

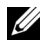

**BEMÆRK:** Du kan annullere kopijobbet når som helst. Tryk på  $\left( \times \right)$  skærmen – så stopper kopieringen.

## Duplex

Du kan indstille printeren til at udskrive på begge sider af papiret.

- 1 Læg de dokumenter, du vil kopiere, i DADF'en. Se ["Sådan indlæser du et originalt dokument"](#page-186-0), hvis du ønsker yderligere oplysninger om ilægning af et dokument.
- 2 Tryk på Kopi på startskærmen
- 3 Tryk på venstre/højre pil for at vælge Duplex.
- 4 Vælg den ønskede indstilling.
	- 1->1 side: Udskriver i normal tilstand.
	- 1->2 Side på den lange led: Udskriver siderne, så de skal læses som i en bog.
	- 1->2 Side på den korte led: Udskriver siderne, så de skal læses på samme måde som sider, der vippes op på en notesblok.
	- 2->1 Side på den lange led: Scanner begge sider af originalerne og udskriver dem på et separat ark.
	- 2->1 Side på den korte led: Scanner begge sider af originalerne og udskriver hver side på et separat ark, hvor oplysningerne på bagsiden af udskriften roteres 180°.
	- 2->2 Side på den lange led: Scanner begge sider af originalerne og udskriver dem på begge sider af papiret. Denne funktion udskriver en tro kopi af originalerne.

Tryk på **Start** ( $\triangleright$ ) på skærmen for at begynde kopieringen.

## Zoom

Du kan reducere eller forstørre kopien i et interval fra 25 % til 400 %, når du kopierer originaler direkte fra glaspladen eller fra DADF'en.

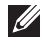

 $\mathscr{U}_1$  BEMÆRK: Når du formindsker en kopi, kan der forekomme sorte streger nederst på kopien.

Sådan vælger du blandt de foruddefinerede kopistørrelser:

- 1 Tryk på Kopi på startskærmen.
- 2 Tryk på venstre/højre pil for at vælge Zoom.
- 3 Tryk på venstre/højre pil for at vælge den ønskede zoomgrad.
- 4 Du kan vælge fra Automatisk tilpasning, 25~400 %.

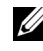

**BEMÆRK:** Hvis der registreres et dokument i DADF'en, virkerAutomatisk tilpasning ikke.

## Mørkhed

Juster mørkheden for af gøre kopien lysere eller mørkere end originalen.

- 1 Tryk på Kopi på startskærmen
- 2 Tryk på venstre/højre pil for at finde Mørkhed.
- **3** Tryk på knapperne -/+ for at vælge det ønskede niveau  $(-5 \sim 5)$ .
- 4 Tryk på **Start** ( $\triangleright$ ) på skærmen for at begynde kopieringen.

## Original størrelse

Du kan indstille størrelsen på et kopieret billede, når du kopierer originale dokumenter fra glaspladen eller fra DADF'en.

- 1 Tryk på Kopi på startskærmen.
- 2 Tryk på venstre/højre pil for at vælge Originalstørrelse.
- 3 vælg den ønskede originalstørrelse.

## **Originaltype**

Indstillingen Original Type bruges til at opnå en forbedret kopikvaliteten ved at angive dokumenttypen for det aktuelle kopijob.

- 1 Tryk på Kopi på startskærmen.
- 2 Tryk på venstre/højre pil for at vælge Original Type.
- 3 Vælg den ønskede billedkvalitet.
	- Tekst: Bruges til dokumenter med fine detaljer, så som fin tekst.
	- Tekst/foto: Bruges til dokumenter med både tekst og foto/gråtoner.
	- Foto: Bruges til dokumenter med foto eller gråtoner.

### Bakke

Du kan vælge den papirbakke, du vil bruge til kopijobbet.

- 1 Tryk på Kopi på startskærmen.
- 2 Tryk på venstre/højre pil for at vælge **Bakke**.
- 3 Vælg den ønskede papirbakke.

Du kan vælge mellem Bakke1, Bakke2 (ekstraudstyr) og MPF (universalbakke). Hvis du ikke installerer den valgfri bakke 2, vises menupunktet Bakke2 (ekstraudstyr) ikke på displayet.

Tryk på startikonet  $(\{ \bigcap \} )$  for at vende tilbage til startskærmen.

### Layout

Juster layoutformatet som dobbelt, 4-dobbelt, ID, Brochure, Klon, Plakat, Bog.

### Dobbelt eller 4-dobbelt kopiering (N-op)

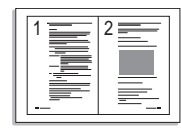

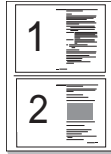

 Dobbelt kopiering (stående)

 Dobbelt kopiering (liggende)

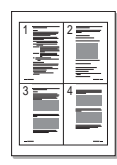

 4-dobbelt kopiering (stående)

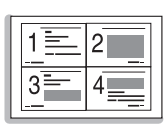

 4-dobbelt kopiering (liggende)

Maskinen reducerer størrelsen på de originale billeder og udskriver 2 eller 4 sider på ét ark papir. Du kan kun bruge denne specielle indstilling, når du indlæser et dokument via DADF'en.

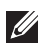

**Z BEMÆRK:** Når du bruger dobbelt eller 4-dobbelt kopiering, kan du ikke justere kopiformatet ved hjælp af menuen Zoom.

1 Læg dokumentet eller dokumenterne med tryksiden opad og med øverste kant først ind i DADF'en.

ELLER

Anbring et enkelt dokument på glaspladen med tryksiden nedad.

Se ["Sådan indlæser du et originalt dokument"](#page-186-0), hvis du ønsker yderligere oplysninger om ilægning af et dokument.

2 Tryk på Kopi → Layout → Dobbelt eller 4-dobbelt på startskærmen. ELLER

Tryk på Flerdobbelt kopi  $\rightarrow$  Flerdobbelt  $\rightarrow$  Dobbelt eller 4-dobbelt på startskærmen.

- 3 Vælg Dobbelt eller 4-dobbelt.
	- Dobbelt: Kopierer to separate originaler på en side.
	- 4-dobbelt: Kopierer fire separate originaler på en side.
- 4 Tryk på venstre/højre pil for at vælge Stående eller Liggende i henhold til den originale papirretning.
- 5 Hvis det er nødvendigt, kan du tilpasse kopiindstillingerne, herunder antallet af kopier, mørkhed, originalstørrelse og originaltype. Se ["Anvendelse af kopiering og](#page-189-1)  [konfiguration af indstillinger"](#page-189-1).
- 6 Tryk på  $\bigcirc$  for at gå til den øverste menu.
- 7 Tryk på Start (b) på skærmen for at begynde kopieringen.

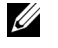

**BEMÆRK:** Du kan annullere kopijobbet når som helst. Tryk på  $\left(\times\right)$  skærmen – så stopper kopieringen.

### Brochurekopiering

Maskinen udskriver automatisk på en eller begge sider af papiret, som derefter foldes til en brochure med alle siderne i korrekt rækkefølge.

Maskinen reducerer og justerer også placeringen af hvert billede korrekt, så det passer på det valgte papir.

#### Sådan udføres brochurekopiering:

1 Anbring et enkelt dokument på glaspladen med tryksiden nedad.

Se ["Sådan indlæser du et originalt dokument"](#page-186-0), hvis du ønsker yderligere oplysninger om ilægning af et dokument.

- 2 Tryk på Kopi  $\rightarrow$  Layout  $\rightarrow$  Brochure på startskærmen.
- 3 Tryk på den relevante indstilling.
	- Fra: Deaktiverer denne funktion.
	- 1-sidet Original: Kopierer fra én side af originalen til én side af brochuren.
	- 2-sidet Original Bog: Kopierer hver side af en original til én side af brochuren.
	- 2-sidet Original Kalender: Kopierer hver side af en original til én side af brochuren. Den anden side af hver enkelt original drejes 180 grader, så teksten står oprejst i brochuren.
- 4 Tryk på Start  $(\triangleright)$  på skærmen.

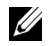

**BEMÆRK:** Du kan annullere kopijobbet når som helst. Tryk på  $(\mathbf{x})$  skærmen – så stopper kopieringen.

### Kopiering af ID-kort

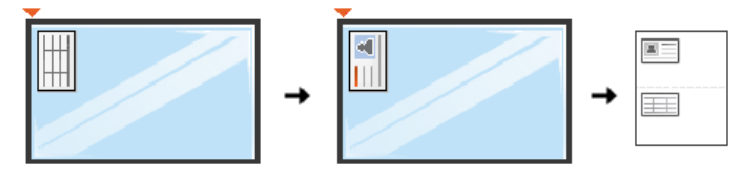

Når du benytter denne funktion, kopieres den ene side af originalen på den øverste halvdel af arket, og den anden side af originalen kopieres på den nederste halvdel, uden at originalen reduceres. Denne funktion er nyttig i forbindelse med kopiering af små dokumenter, som f.eks. navneskilte.

Hvis originaldokumentet er større end den ene halvdel af kopipapiret, kan der være dele af originalen, der ikke bliver kopieret.

Denne specielle indstilling kan kun benyttes, når et dokument indlæses på glaspladen. Hvis der registreres et dokument i DADF'en, virker funktionen ID-kopiering ikke.

 $\mathscr{U}$ BEMÆRK: Du kan ikke justere kopistørrelsen ved brug af menuen Zoom for kopiering af ID-kort.

Sådan udføres kopiering af ID-kort:

1 Tryk på Kopiering  $\rightarrow$  Layout  $\rightarrow$  ID på startskærmen. ELLER

Tryk på Alle programmer ( $\frac{1}{2}$ )  $\rightarrow$  ID på startskærmen.

- 2 Anbring originalen med forsiden nedad på glaspladen, som vist med pilene, og luk scannerens låg.
- 3 Tryk på knappen **Næste** (**>**).
- 4 Hvis det er nødvendigt, kan du tilpasse kopiindstillingerne, herunder antal kopier, mørkhed, originaltype og originalstørrelse ved at trykke på Indstillinger. Se ["Anvendelse af kopiering og konfiguration af indstillinger"](#page-189-1).
- 5 Tryk på Start  $(b)$  på skærmen.
- 6 Vend originalen, og placer den på glaspladen som vist med pilene, og luk derefter scannerlåget.
- 7 Tryk på Start (b) på skærmen.

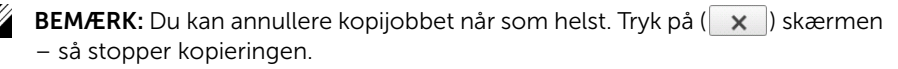

### Klonkopiering

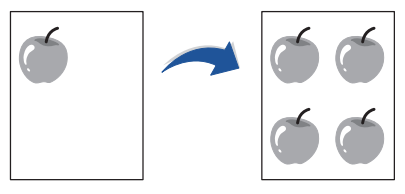

Denne specielle indstilling kan kun benyttes, når et dokument indlæses på glaspladen. Hvis der registreres et dokument i DADF'en, virker funktionen Kloning ikke.

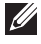

**BEMÆRK:** Du kan ikke justere kopistørrelsen ved hjælp af menuen **Zoom**, mens du fremstiller en klonkopi.

Sådan udføres klonkopiering:

1 Anbring et enkelt dokument på glaspladen med tryksiden nedad.

Se ["Sådan indlæser du et originalt dokument"](#page-186-0), hvis du ønsker yderligere oplysninger om ilægning af et dokument.

- 2 Tryk på Kopi på startskærmen.
- 3 Tryk på venstre/højre pil for at vælge Layout  $\rightarrow$  Kloning.
- 4 Hvis det er nødvendigt, kan du tilpasse kopiindstillingerne, herunder antal kopier, mørkhed, originaltype og originalstørrelse ved at trykke på Indstillinger. Se ["Anvendelse af kopiering og konfiguration af indstillinger"](#page-189-1).
- 5 Tryk på Start  $(\triangleright)$  på skærmen for at begynde kopieringen.

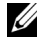

**BEMÆRK:** Du kan annullere kopijobbet når som helst. Tryk på  $(| \times |)$  skærmen – så stopper kopieringen.

### Plakatkopiering

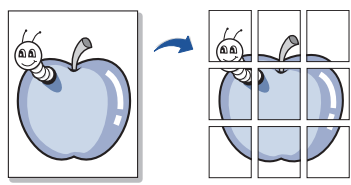

Denne specielle indstilling kan kun benyttes, når et dokument indlæses på glaspladen. Hvis der registreres et dokument i DADF'en, virker funktionen Poster ikke.

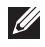

**BEMÆRK:** Du kan ikke justere kopistørrelsen ved hjælp af menuknappen Zoom i forbindelse med plakatkopiering.

Sådan udføres plakatkopiering:

1 Anbring et enkelt dokument på glaspladen med tryksiden nedad.

Se ["Sådan indlæser du et originalt dokument"](#page-186-0), hvis du ønsker yderligere oplysninger om ilægning af et dokument.

- 2 Tryk på Kopi på startskærmen.
- 3 Tryk på venstre/højre pil for at vælge Layout  $\rightarrow$  Plakat.
- 4 Tryk på Start  $(\triangleright)$  på skærmen for at begynde kopieringen.

**BEMÆRK:** Du kan annullere kopijobbet når som helst. Tryk på  $(\times)$  skærmen – så stopper kopieringen.

Det originale dokument opdeles i 9 dele. Hver del scannes og udskrives en ad gangen i følgende rækkefølge:

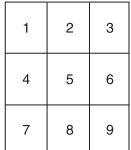

### Bogkopiering

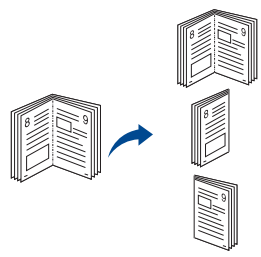

Brug denne funktion til at kopiere en bog. Hvis bogen er for tyk, skal du løfte scannerlåget, indtil det bremses af hængslerne, og derefter lukke låget. Hvis bogen eller bladet er tykkere end 30 mm, skal du starte kopieringen med scannerlåget åbent.

Denne specielle indstilling kan kun benyttes, når et dokument indlæses på glaspladen. Hvis der registreres et dokument i DADF'en, virker funktionen Bogkopiering ikke.

1 Anbring et enkelt dokument på glaspladen med tryksiden nedad:

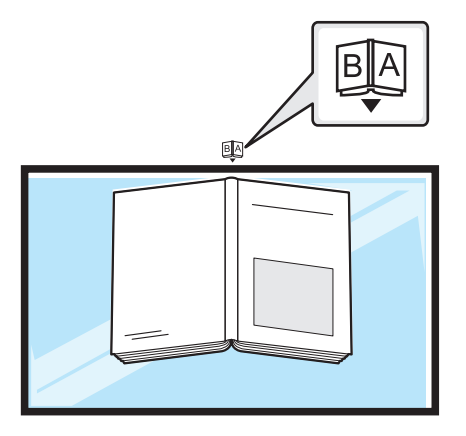

2 Tryk på Kopi  $\rightarrow$  Layout  $\rightarrow$  Bog på startskærmen. ELLER

Tryk på Alle programmer ( $\frac{1}{2}$ )  $\rightarrow$  Bogkopi på startskærmen.

- **3** Tryk på venstre/højre pil for at vælge.
	- Begge: Udskriver begge modstående sider af bogen.
	- Venstre: Udskriver venstre side af bogen.
	- Højre: Udskriver højre side af bogen.
- 4 Tryk på Start  $(\triangleright)$  på skærmen for at begynde kopieringen.

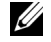

**BEMÆRK:** Du kan annullere kopijobbet når som helst. Tryk på  $\left( \times \right)$  skærmen – så stopper kopieringen.

## Sortering

Indstil maskinen, så kopieringsjob sorteres. Hvis du f.eks. opretter 2 kopier af en original på 3 sider, udskrives der et komplet dokument på 3 sider efterfulgt af endnu et komplet dokument.

Sådan udføres klonkopiering:

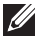

**BEMÆRK:** Menupunkterne Sorter kopi, Dobbelt og 4-dobbelt er muligvis kun tilgængelige, når du indlæser dokumentet via DADF'en.

1 Læg dokumentet eller dokumenterne med tryksiden opad og med øverste kant først ind i DADF'en.

ELLER

Anbring et enkelt dokument på glaspladen med tryksiden nedad.

Se ["Sådan indlæser du et originalt dokument"](#page-186-0), hvis du ønsker yderligere oplysninger om ilægning af et dokument.

- 2 Tryk på Kopi på startskærmen.
- 3 Tryk på venstre/højre pil for at vælge Sortering.
- 4 Vælg det ønskede.
	- Slået til : Udskriver i sæt, der svarer til rækkefølgen på originalerne.

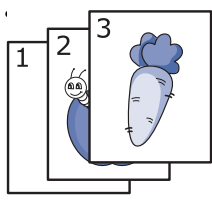

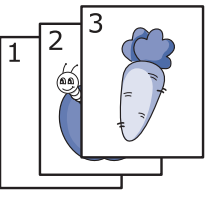

Slået fra : Udskriver individuelle sider sorteret i stakke.

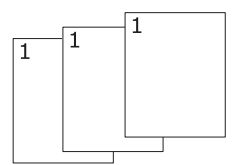

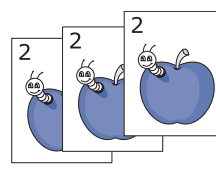

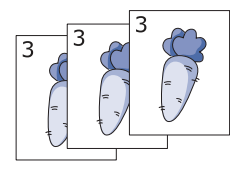

**BEMÆRK:** Du kan annullere kopijobbet når som helst. Tryk på  $\left(\begin{array}{c} x \\ x \end{array}\right)$  skærmen – så stopper kopieringen.

## Tryk

U

Du kan administrere dokumentet ved at udskrive dato og klokkeslæt, sidenummer eller bruger-id på udskrifterne.

- 1 Tryk på Kopi på startskærmen.
- 2 Tryk på venstre/højre pil for at vælge Tryk. ELLER

#### Tryk på Mine indstillinger  $\rightarrow$  Maskinkonfiguration  $\rightarrow$  Tryk.

Når du bruger denne metode, skal menuen Kopi deaktiveres og gælder ikke for faxudskrifter.

- 3 Vælg de ønskede indstillinger.
	- Item : Udskriver dato og klokkeslæt, IP-adresse, sidetal, enhedsoplysninger, kommentarer eller bruger-id på kopien.
	- Uigennemsigtighed : Du kan vælge gennemsigtig eller uigennemsigtighed.
	- Position : Angiver positionen.

### Vandmærke

Indstillingen Vandmærke giver dig mulighed for at udskrive tekst hen over et eksisterende dokument. Du ønsker måske at få teksten "KLADDE" eller "FORTROLIGT" skrevet med store grå bogstaver diagonalt hen over den første side eller på alle sider i et dokument.

- 1 Tryk på Kopi på startskærmen.
- 2 Tryk på venstre/højre pil for at vælge Vandmærke.
- 3 Vælg de ønskede indstillinger.
	- Meddelelse : Vælg tekstmeddelelsen.
	- Tekststørrelse : Vælg tekstmeddelelsens størrelse.
	- Position : Vælg tekstmeddelelsens position.
	- Mørkhed : Vælg tekstens mørkhed.
	- Kun første side : Vælg, om du kun vil udskrive teksten på den første side.

## **Økokopiering**

Du kan nedsætte tonerforbruget og brug af papir.

Sådan udføres økokopiering:

1 Læg dokumentet eller dokumenterne med tryksiden opad og med øverste kant først ind i DADF'en.

ELLER

Anbring et enkelt dokument på glaspladen med tryksiden nedad.

Se ["Sådan indlæser du et originalt dokument"](#page-186-0), hvis du ønsker yderligere oplysninger om ilægning af et dokument.

2 Tryk på Økokopi på startskærmen.

ELLER

Tryk på Alle programmer  $\left(\begin{array}{c} 1 \ \end{array}\right) \rightarrow \emptyset$ kokopi på startskærmen.

- 3 Om nødvendigt kan du tilpasse kopieringsindstillingerne. Se "Anvendelse af kopiering [og konfiguration af indstillinger"](#page-189-1)
- 4 Tryk på Start  $(\triangleright)$  på skærmen for at begynde kopieringen.

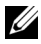

**BEMÆRK:** Du kan annullere kopijobbet når som helst. Tryk på ( $\times$ ) skærmen – så stopper kopieringen.

# <span id="page-199-0"></span>Ændring af standardindstillingerne

Kopiindstillingerne, såsom mørkhed, billedkvalitet, kopistørrelse og kopiantal, kan sættes til de værdier, som benyttes mest. Når du kopierer et dokument, bruges standardindstillingerne, medmindre indstillingerne ændres ved hjælp af betjeningspanelet.

Sådan opretter du dine egne standardindstillinger:

- 1 Tryk på Mine indstillinger  $\rightarrow$  Maskinkonfiguration  $\rightarrow$  Standardindstilling  $\rightarrow$  Kopier standard  $\rightarrow$  Almindelig på startskærmen.
- 2 Vælg den ønskede indstilling.
- 3 Tryk på startikonet  $(\overrightarrow{\mathbf{h}})$  for at vende tilbage til startskærmen.

# Scanning

[Oversigt over scanning](#page-201-0)

[Scan til e-mail](#page-202-0)

[Scan til PC/Netværks-pc](#page-203-0)

[Scan til netværksmappe/FTP-server](#page-204-0)

[Scanning til faxserver](#page-206-0)

[Scan til WSD](#page-207-0)

[E-mail og fax](#page-208-0)

[Scanning fra et billedredigeringsprogram](#page-209-0)

[Scanning ved hjælp af WIA-driveren](#page-210-0)

# <span id="page-201-0"></span>Oversigt over scanning

Du kan scanne billeder og tekst på maskinen, så de kan gemmes som digitale filer på computeren. Derefter kan du sende filerne i en fax eller e-mail, overføre dem til dit websted eller bruge dem i projekter, som du kan udskrive.

De tilgængelige scanningsmetoder er scanning til e-mail, scanning til computer (lokal og netværk) og scanning til USB.

Brug din Dell B2375dfw Mono MFP eller Dell B2375dnf Mono MFP til at konvertere billeder og tekst til data, som kan redigeres på computeren. Når du har installeret softwaren fra cd'en Drivere og dokumentation, kan du scanne billeder enten ved hjælp af Dell Scan Manager, som gør det muligt for dig at scanne et dokument på printeren som en JPEG-, TIFF- eller PDF-fil og gemme den på en netværkstilsluttet computer. Eller du kan sende det scannede billede som vedhæftet til en e-mail direkte fra printeren.

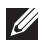

**BEMÆRK:** Hvis du foretrækker at bruge et andet program, så som Adobe PhotoShop, skal du tildele programmet til printeren ved at vælge det fra listen over tilgængelige programmer.

# <span id="page-202-0"></span>Scan til e-mail

### Oprettelse af en e-mail-konto

- 1 Få adgang til Integreret webservice. Se ["Nødvendig webbrowser"](#page-94-0)
- 2 Vælg Indstillinger  $\rightarrow$  Netværksindstillinger  $\rightarrow$  Outgoing Mail Server(SMTP).
- 3 Indtast IP-adressen som decimaler adskilt af punktummer eller som et værtsnavn.
- 4 Indtast serverens portnummer som et tal mellem 1 og 65535.
- 5 Marker afkrydsningsfeltet ud for **SMTP kræver godkendelse** for at aktivere godkendelse.
- 6 Indtast logonnavn og adgangskode til SMTP-serveren.
- 7 Tryk på Anvend.

BEMÆRK: Hvis godkendelsesmetoden for SMTP-serveren er POP3 før SMTP, skal du markere afkrydsningsfeltet for SMTP kræver POP3 inden SMTP-godkendelse.

BEMÆRK: Indtast IP-adressen og portnummeret.

### Scanning og afsendelse af en e-mail

1 Læg dokumentet eller dokumenterne med tryksiden opad og med øverste kant først ind i DADF'en.

ELLER

Anbring et enkelt dokument på glaspladen med tryksiden nedad.

Se ["Sådan indlæser du et originalt dokument"](#page-186-1), hvis du ønsker yderligere oplysninger om ilægning af et dokument.

- 2 Tryk på Scan til e-mail på displayet.
- 3 Tryk på venstre/højre pil for at vælge Send e-mail.

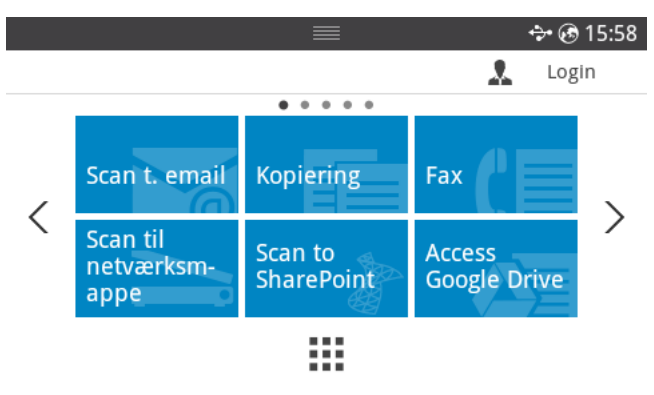

4 Indtast modtagerens e-mail-adresse ved hjælp af **Direkte input** eller Adresse ( $\frac{1}{20}$ ) på skærmen.

- 5 Om nødvendigt kan du scanne indstillingerne, herunder scanningens opløsning, farve, format, pdf-kryptering, duplex, originale størrelse og originale type ved hjælp af Indstilling( $\bullet$ ) på skærmen.
- 6 Tryk på Start  $(b)$  på skærmen. Printeren begynder at scanne og sender derefter e-mailen.

## <span id="page-203-0"></span>Scan til PC/Netværks-pc

1 Læg dokumentet eller dokumenterne med tryksiden opad og med øverste kant først ind i den automatiske duplexdokumentføder (DADF).

ELLER

Anbring et enkelt dokument på glaspladen med tryksiden nedad.

Se ["Sådan indlæser du et originalt dokument"](#page-186-1), hvis du ønsker yderligere oplysninger om ilægning af et dokument.

2 Tryk på Scan til e-mail eller Scan til netværks-pc på displayet. ELLER

Tryk på Alle programmer ( $\frac{1}{n+1}$ )  $\rightarrow$  Scan til PC eller Scan til netværks-pc på startskærmen.

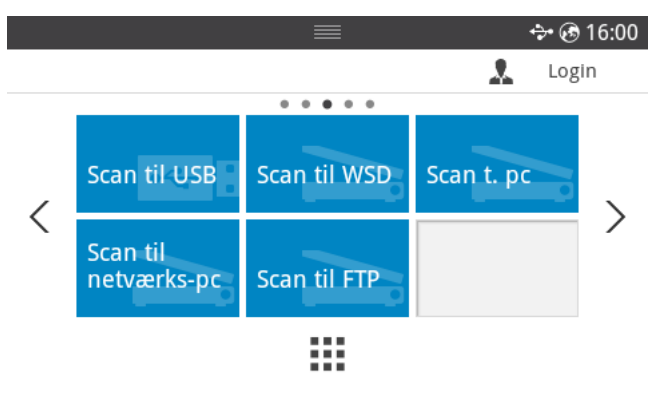

3 Tryk på pil op/ned, indtil det ønskede program vises.

Hvis du vælger **Scan til netværks-pc**, kan du vælge computer-ID og adgangskode vha. pop op-tastaturet.

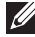

BEMÆRK: ID er samme id/adgangskode som det registrerede scannings-id til Dell Printer Manager  $\rightarrow \Box$  Skift til avanceret tilstand  $\rightarrow$  Indstillinger for scannning til pc.

4 Det valgte programvindue åbnes. Juster scanningsindstillingerne, og scan. Se i brugerhåndbogen til programmet, hvis du ønsker yderligere oplysninger.

5 Tryk på Start  $(b)$  på skærmen.

Printeren begynder at scanne og sender derefter de scannede data til Dell Printer Manager.

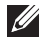

BEMÆRK: Hvis du vælger Dokumenter, gemmes de scannede billeder i mappen Dokumenter  $\rightarrow$  Billeder  $\rightarrow$  Dell.

**BEMÆRK:** Du kan foretage en hurtig scanning i programmet Dell Scanningshåndtering ved hjælp af TWAIN-driveren.

## <span id="page-204-0"></span>Scan til netværksmappe/FTP-server

### Oprettelse af en netværksmappe/FTP-server

- 1 Anvend Dell Printer Configuration Web Tool. Se ["Integreret webservice"](#page-94-1)
- 2 Vælg Adressekartotek  $\rightarrow$  Individuel  $\rightarrow$  Tilføj.
- 3 Marker afkrydsningsfeltet ud for Tilføj FTP eller Tilføj SMB.
- 4 Indtast IP-adressen som decimaler adskilt af punktummer eller som et værtsnavn.
- 5 Indtast serverens portnummer som et tal mellem 1 og 65535.
- 6 Marker afkrydsningsfeltet ud for **Anonym**, så tillader serveren adgang for uautoriserede personer.
- 7 Indtast logonnavn og adgangskode.
- 8 Indtast domænenavne, hvis din server er tilsluttet et bestemt domæne. Ellers skal du blot indtaste det computernavn, som er registreret på Netværksmappe.
- 9 Angiv stien til lagring af det scannede billede.
- $\mathbb{Z}$  Mappen, hvor det scannede billede skal gemmes, skal oprettes i roden.
	- Mappeegenskaberne skal indstilles som delte.
	- Dit brugernavn skal have læseadgang og skriveadgang i mappen.
- 10 Tryk på Anvend.

## Scanning og afsendelse til en netværksmappe/FTP-server

- 1 Maskinen skal have forbindelse til et netværk.
- 2 Læg dokumentet eller dokumenterne med tryksiden opad og med øverste kant først ind i DADF'en.

ELLER

Anbring et enkelt dokument på glaspladen med tryksiden nedad.

Se ["Sådan indlæser du et originalt dokument"](#page-186-1), hvis du ønsker yderligere oplysninger om ilægning af et dokument.

3 Tryk på Alle programmer ( $\frac{1}{2}$ )  $\rightarrow$  Scan til FTP eller Scan til netværksmappe på startskærmen.

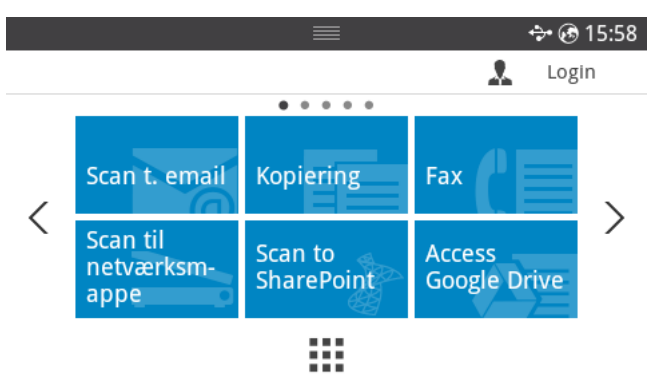

- 4 Vælg det ønskede server- og scanningsformat.
- 5 Maskinen begynder at scanne, og sender derefter filen til den angivne server.

<span id="page-206-0"></span>Faxserveren leverer fax-/e-mail-dataene for at kunne sende jobbet. E-mailen behandles automatisk af faxserveren og sendes til den angivne modtager.

Printeren starter med at sende de scannede data til faxserveren. Faxserveren sender derefter fax-/e-mail-dataene til modtageren ved hjælp af PSTN.

Hvis du vil bruge funktioner på faxserveren til scanning til e-mail, skal du starte med at konfigurere de relevante netværksindstillinger. Du kan finde flere oplysninger om netværksparametre under ["Integreret webservice".](#page-94-1)

- 1 Maskinen skal have forbindelse til et netværk.
- 2 Læg dokumentet eller dokumenterne med tryksiden opad og med øverste kant først ind i DADF'en.

ELLER

Anbring et enkelt dokument på glaspladen med tryksiden nedad.

Se ["Sådan indlæser du et originalt dokument"](#page-186-1), hvis du ønsker yderligere oplysninger om ilægning af et dokument.

3 Tryk på Alle programmer  $(\mathbf{H} \rightarrow \mathbf{S}^T \mathbf{C})$  fryk på startskærmen.

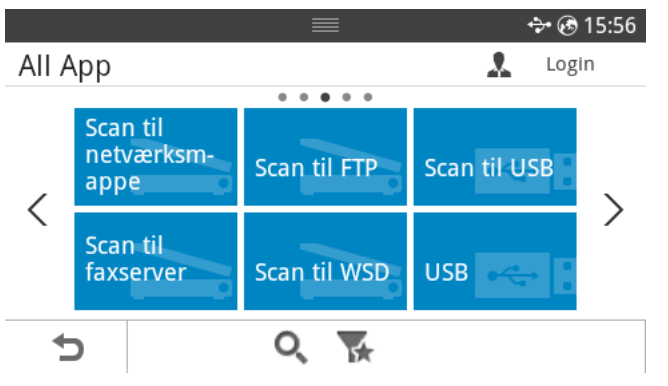

- 4 Indtast nummeret på den eksterne fax vha. Direkte input eller Faxliste.
- 5 Vælg det ønskede server- og scanningsformat.
- 6 Tryk på Start  $(b)$  på skærmen.

Printeren begynder at scanne og sender derefter e-mailen.

<span id="page-207-0"></span>Scanner originalerne og gemmer de scannede data på den tilsluttede computer, hvis computeren understøtter WSD-funktionen (Web Service for Device). Hvis du vil bruge WSD-funktionen, skal du installere WSD-printerdriveren på din computer. I Windows 7 kan du installere WSD-driveren med Kontrolpanel  $\rightarrow$  Enheder og printere  $\rightarrow$  Tilføj en printer. Klik på Tilføj en netværksprinter fra guiden.

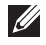

BEMÆRK: WSD-funktionen fungerer kun sammen med Windows Vista® eller en nyere version på en WSD-kompatibel computer.

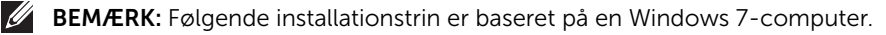

## Installation af en WSD-printerdriver

**BEMÆRK:** For at kunne installere WSD-printer skal du installere printerdriver

- 1 Vælg Start  $\rightarrow$  Kontrolpanel  $\rightarrow$  Enheder og printere  $\rightarrow$  Tilføj en printer.
- 2 Klik på Tilføi netværksprinter, trådløs printer eller Bluetooth-printer fra guiden.
- 3 Vælg den printer, du vil bruge, på listen over printere, og klik derefter på Næste.
	- BEMÆRK: IP-adressen for WSD-printeren er http://IP-adresse/ws/ (f.eks.: http:// 111.111.111.111/ws/).
	- BEMÆRK: Hvis der ikke vises en WSD-printer på listen, skal du klikke på Den printer, jeg søger efter, findes ikke på listen  $\rightarrow$  Tilføj en printer ved hjælp af TCP/IP-adresse eller værtsnavn og vælge Enheden Webtjenester fra Enhedstype. Angiv derefter printerens IP-adresse.
- 4 Følg de anvisninger, der vises i installationsvinduet.

### Scanning ved hjælp af WSD-funktionen

- 1 Maskinen skal have forbindelse til et netværk.
- 2 Læg dokumentet eller dokumenterne med tryksiden opad og med øverste kant først ind i DADF'en.

ELLER

Anbring et enkelt dokument på glaspladen med tryksiden nedad.

Se ["Sådan indlæser du et originalt dokument"](#page-186-1), hvis du ønsker yderligere oplysninger om ilægning af et dokument.

3 Tryk på Scan til WSD på startskærmen. ELLER

Tryk på Alle programmer ( $\frac{1}{2}$ )  $\rightarrow$  Scan til WSD på startskærmen.

- 4 Vælg din computers navn fra **Destinationsliste**.
- 5 Tryk på Start  $(b)$  på skærmen. Printeren begynder at scanne og sender derefter filen til den angivne WSD-server.

## <span id="page-208-0"></span>E-mail og fax

Scanner originalerne og sender de scannede data til e-mail og fax med det samme.

1 Læg dokumentet eller dokumenterne med tryksiden opad og med øverste kant først ind i DADF'en.

ELLER

Anbring et enkelt dokument på glaspladen med tryksiden nedad.

Se ["Sådan indlæser du et originalt dokument"](#page-186-1), hvis du ønsker yderligere oplysninger om ilægning af et dokument.

2 Tryk på E-mail og fax på startskærmen.

#### ELLER

Tryk på Alle programmer ( $\frac{1}{2}$ )  $\rightarrow$  E-mail og fax på startskærmen.

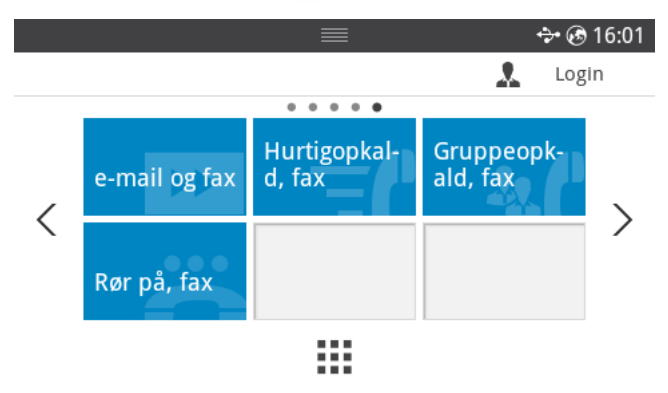

- 3 Indtast modtagerens e-mail-adresse samt faxnummer ved hjælp af Direkte input eller Adresse ( $\frac{1}{2}$  ) på skærmen.
- 4 Om nødvendigt kan du tilpasse scanningsindstillingerne, herunder scanningens opløsning, farve, format, pdf-kryptering, duplex, originale størrelse og originale type osv. ved hjælp af **Indstillinger(** $\bullet$ **)** på skærmen.
- 5 Tryk på Start  $(\triangleright)$  på skærmen.

Printeren begynder at scanne og sender derefter e-mailen og faxen.

## <span id="page-209-0"></span>Scanning fra et billedredigeringsprogram

Du kan scanne og importere dokumenter i billedredigeringssoftware, f.eks. Adobe Photoshop, hvis softwaren er TWAIN-kompatibel. Følg trinene nedenfor for at scanne med TWAIN-kompatibelt software:

- 1 Kontroller, at maskinen er sluttet til computeren, og at den er tændt.
- 2 Læg dokumentet eller dokumenterne med tryksiden opad og med øverste kant først ind i DADF'en.

ELLER

Anbring et enkelt dokument på glaspladen med tryksiden nedad.

Se ["Sådan indlæser du et originalt dokument"](#page-186-1), hvis du ønsker yderligere oplysninger om ilægning af et dokument.

- **3** Åbn et program, f.eks. Adobe Photoshop.
- 4 Klik på Filer  $\rightarrow$  Importer, og vælg scannerenheden.
- 5 Angiv scanningsindstillingerne.
- 6 Scan og gem det scannede billede.

# <span id="page-210-0"></span>Scanning ved hjælp af WIA-driveren

Maskinen understøtter WIA-driveren (Windows Image Acquisition) til scanning af billeder. WIA er en af de standardkomponenter, der leveres af Microsoft Windows 7, og som fungerer sammen med digitale kameraer og scannere. I modsætning til TWAIN-driveren, giver WIA-driveren dig mulighed for at scanne og nemt justere billeder uden brug af yderligere software:

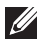

**BEMÆRK:** WIA-driveren fungerer kun på Windows-operativsystemer med en USB-port.

- 1 Kontroller, at maskinen er sluttet til computeren, og at den er tændt.
- 2 Læg dokumentet eller dokumenterne med tryksiden opad og med øverste kant først ind i DADF'en.

ELLER

Anbring et enkelt dokument på glaspladen med tryksiden nedad.

Se ["Sådan indlæser du et originalt dokument"](#page-186-1), hvis du ønsker yderligere oplysninger om ilægning af et dokument.

- 3 Klik på Start  $\rightarrow$  Kontrolpanel  $\rightarrow$  Enheder og printere.
- 4 Højreklik på enhedsikonet i Printere og faxenheder  $\rightarrow$  Start scan.
- 5 Programmet Ny scanning vises.
- 6 Vælg dine scanningsindstillinger, og klik på **Eksempel** for at se, hvordan indstillingerne påvirker billedet.
- <span id="page-210-1"></span>7 Scan og gem det scannede billede.

# Arbejde i netværk

[Netværksopsætning \(kun administrator\)](#page-212-0)

[Nyttige netværksprogrammer](#page-213-0)

[Konfiguration af IP-adresse](#page-214-0)

[Installation af driver via netværket](#page-215-0)

[IPv6-konfiguration](#page-218-0)

[Opsætning af trådløst netværk \(kun Dell B2375dfw\)](#page-220-0)

[Brug af WPS-knappen \(kun Dell B2375dfw Mono MFP\)](#page-222-0)

[Konfiguration vha. Windows \(kun Dell B2375dfw Mono](#page-226-0)  [MFP\)](#page-226-0)

[Sådan slås Wi-Fi-netværket til/fra \(kun Dell B2375dfw](#page-239-0)  [Mono MFP\)](#page-239-0)

[Indstilling af Wi-Fi Direct til mobil udskrivning](#page-240-0)

[Fejlfinding i forbindelse med trådløst netværk](#page-241-0)

[AirPrint](#page-245-0)

[Google Cloud Print™](#page-246-0)

## <span id="page-212-0"></span>Netværksopsætning (kun administrator)

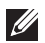

BEMÆRK: Du kan også bruge denne funktion fra Dell Webværktøj til konfiguration af printeren. Åbn webbrowseren fra din netværkscomputer, og angiv IP-adressen til din maskine. Når Dell Webværktøj til konfiguration af printeren åbnes, skal du klikke på Indstillinger -> Netværksindstillinger.

• Tryk på Mine indstillinger  $\rightarrow$  Maskinkonfiguration  $\rightarrow$  Netværkskonfiguration på startskærmen.

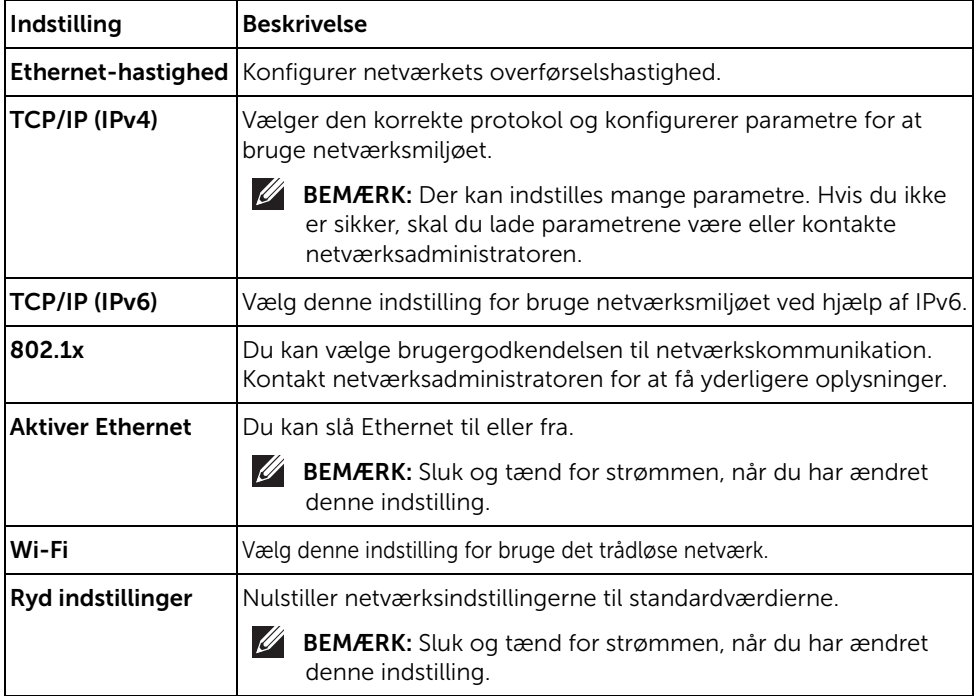

## <span id="page-213-0"></span>Nyttige netværksprogrammer

Der findes en række programmer, som gør det nemt at konfigurere netværksindstillinger i et netværksmiljø. Især for netværksadministratoren er det muligt at håndtere flere maskiner på netværket.

**BEMÆRK:** Angiv først IP-adressen, inden du anvender programmerne nedenfor.

## Dell Webværktøj til konfiguration af printeren

Webserveren, der er integreret i netværksmaskinen, gør det muligt for dig at udføre følgende opgaver.

- Kontrollere oplysninger om og status for forbrugsstoffer.
- Tilpasse maskinindstillinger.
- Indstille muligheden for e-mail-underretning. Når du angiver denne indstilling, sender maskinen automatisk status (mangel på tonerpatron eller maskinfejl) til en bestemt persons e-mail.
- Konfigurere de netværksparametre, som maskinen skal bruge til at oprette forbindelse til forskellige netværksmiljøer.

### Kabelbaseret netværkskonfiguration med SetIP

Med dette hjælpeprogram kan du vælge en netværksgrænseflade og manuelt konfigurere IP-adresserne, der skal bruges sammen med TCP/IP-protokollen.

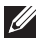

**BEMÆRK:** TCP/IPv6 understøttes ikke af dette program.

### <span id="page-213-1"></span>Udskrivning af netværkskonfigurationsrapport

Du kan udskrive en **netværkskonfigurationsrapport** fra maskinens kontrolpanel, der viser den aktuelle maskines netværksindstillinger. Dette hjælper dig med at konfigurere et netværk.

Maskinen har et display: Tryk på Mine indstillinger  $\rightarrow$  Maskinkonfiguration  $\rightarrow$ Rapporter  $\rightarrow$  Netværksindstillinger fra startskærmen.

Ved hjælp af netværkskonfigurationsrapporten kan du finde din maskines MAC-adresse og IP-adresse.

For eksempel:

- MAC-adresse: 00:15:99:41:A2:78
- IP-adresse: 169.254.192.192

### Udskrivning via netværk

Uanset om printeren er tilsluttet lokalt eller via netværk, skal du installere Dell B2375dfw Mono MFP- eller Dell B2375dnf Mono MFP -softwaren på enhver computer, som skal udskrive dokumenter på printeren.

## <span id="page-214-0"></span>Konfiguration af IP-adresse

Først skal du konfigurere en IP-adresse for netværksudskrivning og -administration. Som regel tildeles en ny IP-adresse automatisk af en DHCP-server (Dynamic Host Configuration Protocol) på netværket.

### Konfiguration af IPv4 med programmet SetIP

Før du bruger programmet SetIP, skal du slå computerens firewall fra under Kontrolpanel  $\rightarrow$  Sikkerhedscenter  $\rightarrow$  Windows Firewall.

- 1 Hent softwaren fra Dells websted, pak den derefter ud, og installer den:  $(\text{http://www.dell.com} \rightarrow \text{find dit product} \rightarrow \text{Support eller hentninger}).$
- 2 Følg de anvisninger, der vises i installationsvinduet.
- 3 Tilslut maskinen til netværket med et netværkskabel.
- 4 Tænd maskinen.
- 5 Fra startmenuen i Windows skal du vælge Alle programmer  $\rightarrow$  Dell-printere  $\rightarrow$  Dell B2375dfw Mono MFP eller Dell B2375dnf Mono MFP  $\rightarrow$  SetIP.
- 6 Klik på ikonet  $\bullet$  i vinduet SetIP for at åbne TCP/IP-konfigurationsvinduet.
- 7 Angiv maskinens nye oplysninger i konfigurationsvinduet. På en virksomheds intranet skal en netværksadministrator muligvis tildele dig disse oplysninger, før du fortsætter.

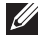

**BEMÆRK:** Find maskinens MAC-adresse fra netværkskonfigurationsrapporten. Se ["Udskrivning af netværkskonfigurationsrapport"](#page-213-1), og indtast det uden kolon. F.eks. bliver 00:15:99:29:51:A8 til 0015992951A8.

8 Klik på Anvend, og klik derefter på OK. Maskinen udskriver automatisk Netværkskonfigurationsrapporten. Kontroller, at alle indstillingerne er korrekte.

### <span id="page-215-0"></span>Konfiguration af netværksparametre på betjeningspanelet

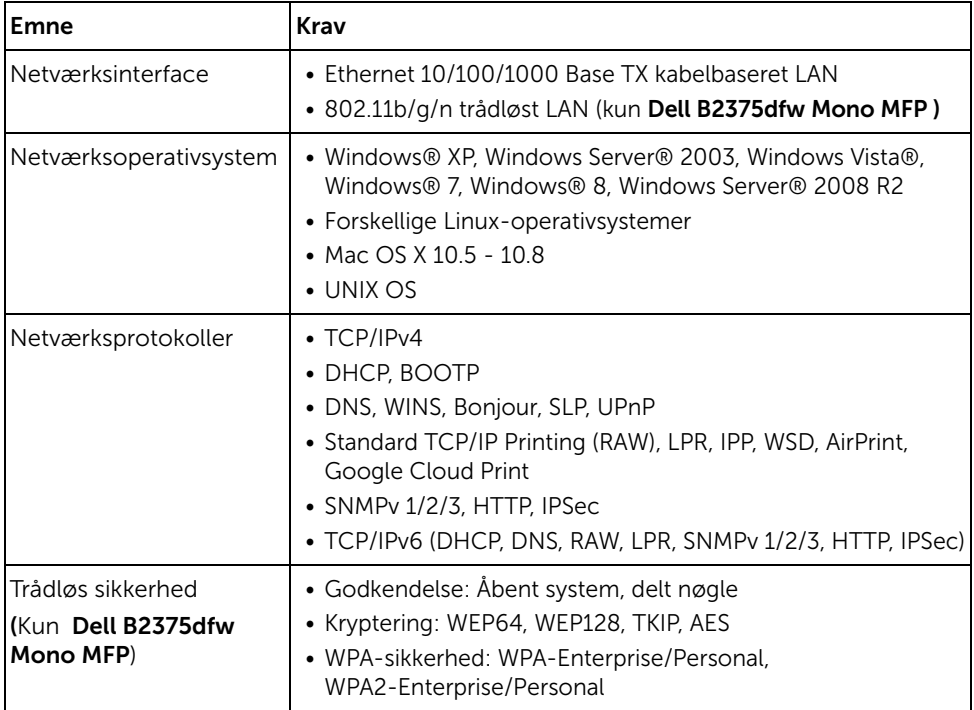

- 1 Kontroller, at maskinen er sluttet til computeren, og at den er tændt.
- 2 Sæt den medfølgende cd i cd-rom-drevet.

Software-cd'en bør starte automatisk, og et installationsvindue åbnes.

Hvis installationsvinduet ikke vises, skal du klikke på Start  $\rightarrow$  Alle programmer  $\rightarrow$ Tilbehør $\rightarrow$  Kør

X:\Setup.exe, idet du erstatter "X" med det bogstav, der repræsenterer dit cd-rom-drev, og klik på OK.

Hvis installationsvinduet ikke vises i Windows 8, skal du i **Amuletter** vælge **Søg**  $\rightarrow$ Apps og søge efter Kør. Indtast X:\Setup.exe, hvor "X" erstattes med drevbogstavet for dit cd-rom-drev, og klik herefter på OK. Hvis pop op-vinduet "Tryk for at vælge, hvad der skal ske med denne disk" vises, skal du klikke på det, og vælge Kør Setup.exe.
Vælg Konfiguration... i området Ny printer.

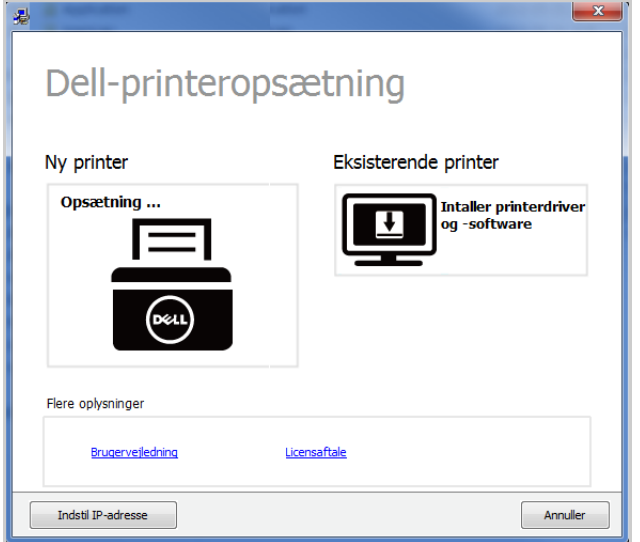

Vælg Ethernet.

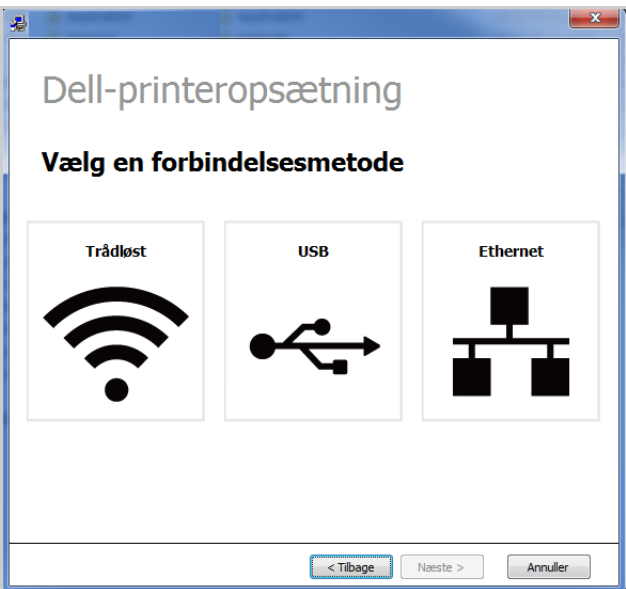

5 Sørg for, at maskinen er tilsluttet netværket, og at den er tændt. Desuden skal maskinens IP-adresse være angivet.

Klik på **Næste**.

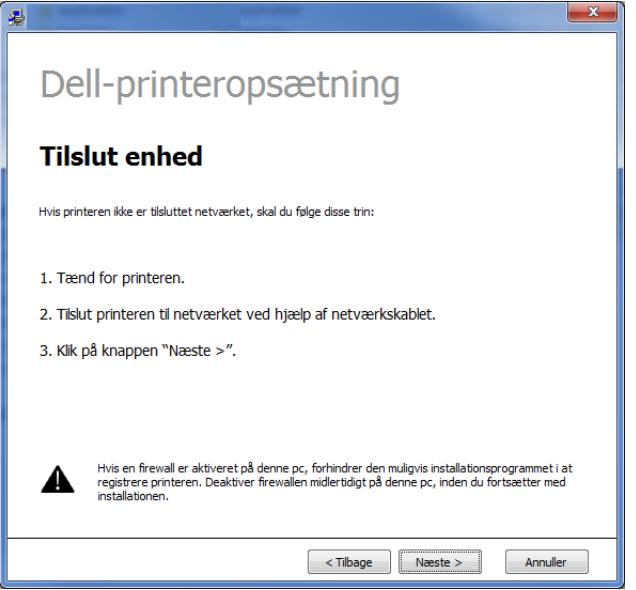

- 6 De maskiner, du har søgt efter, vises på skærmen. Vælg den, du vil bruge, og klik på Næste.
	- BEMÆRK: Hvis du ikke kan finde maskinen på netværket skal du slå firewallen fra og klikke på Opdater. Hvis du bruger Windows, skal du klikke på Start  $\rightarrow$ Kontrolpanel og åbne Windows-firewall'en, hvorefter den deaktiveres. Hvis du bruger et andet operativsystem, skal du se onlinevejledningen til systemet.
- 7 Følg de anvisninger, der vises i installationsvinduet.

#### I Startskærmen i Windows 8

- Programmet Dell Printer Experience kan kun benyttes i Start-skærmbilledet, hvis V4-driveren er installeret. V4-driveren hentes automatisk med Windows Update, hvis din computer er tilsluttet internettet. Hvis det ikke er tilfældet, kan du manuelt hente V4-driveren fra Dells websted www.dell.com  $\rightarrow$  find dit produkt  $\rightarrow$  Support eller hentninger.
- Du kan hente programmet Dell Printer Experience fra Windows Store. Du skal have en Microsoft-konto for at kunne bruge Windows Store.
	- a Fra Amuletter, vælg Søg.
	- **b** Klik på **Store**.
	- c Søg efter og klik på Dell Printer Experience.
	- d Klik på Installer.
- Hvis du installerer driveren vha. den medfølgende software-cd, installeres V4-driveren ikke. Hvis du vil bruge V4-driveren i skærmbilledet Skrivebord, kan du hente den fra Dells websted, www.dell.com  $\rightarrow$  find dit produkt  $\rightarrow$  Support eller hentninger.
- Hvis du vil installere Dells printeradministrationsværktøjer, skal du installere dem ved hjælp af den medfølgende software-cd.
- 1 Sørg for, at maskinen er tilsluttet netværket, og at den er tændt. Desuden skal maskinens IP-adresse være angivet. Se ["Konfiguration af IP-adresse"](#page-214-0).
- 2 Fra Amuletter skal du vælge Indstillinger  $\rightarrow$  Skift pc-indstillinger  $\rightarrow$  Enheder.
- 3 Klik på Tilføj en enhed.

Listen med fundne maskiner vises på skærmen.

4 Klik på modellens navn eller værtsnavnet, du vil benytte.

 $\mathbb Z$  **BEMÆRK:** Du kan udskrive en netværkskonfigurationsrapport fra maskinens kontrolpanel. Rapporten vil vise den aktuelle maskines værtsnavn.

5 Driveren installeres automatisk ved hjælp af Windows Update. Hvis du valgte *EtheTalk*.

# IPv6-konfiguration

FORSIGTIG: IPv6 understøttes kun korrekt i Windows Vista eller nyere.

**BEMÆRK:** Hvis det ser ud til, at IPv6-netværket ikke fungerer, skal du nulstille alle netværksindstillingerne til fabriksstandarderne og prøve igen ved hjælp af Ryd indstill..

I IPv6-netværksmiljøet skal du benytte den følgende procedure for at bruge IPv6-adressen.

## Fra kontrolpanelet

- 1 Tilslut maskinen til netværket med et netværkskabel.
- 2 Tænd maskinen
- 3 Udskriv en Netværkskonfigurationsrapport der kontrollerer IPv6-adresser. Se ["Udskrivning af netværkskonfigurationsrapport"](#page-213-0).
- 4 Vælg Start  $\rightarrow$  Kontrolpanel  $\rightarrow$  Printere og faxer.
- 5 Klik på Tilføj en printer i den venstre rude i vinduet Printere og faxer.
- 6 Klik på Tilføj en lokal printer i vinduet Tilføj printer.
- 7 Vinduet Guiden Tilføj printer vises. Følg vejledningen i vinduet.

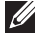

BEMÆRK: Aktiver IPv6, hvis maskinen ikke fungerer i netværksmiljøet. Se næste afsnit.

### Aktivering af IPv6

- 1 Tilslut maskinen til netværket med et netværkskabel.
- 2 Tryk på Mine indstillinger  $\rightarrow$  Maskinkonfiguration  $\rightarrow$  Netværkskonfiguration  $\rightarrow$ TCP/IP (IPv6)
- **3** Tryk på venstre/højre pil for at vælge **Til** og tryk på.
- 4 Sluk maskinen, og tænd den igen.
- **5** Geninstaller printerdriveren.

### Konfiguration af IPv6-adresser

Maskinen understøtter de følgende IPv6-adresser til netværksudskrivning og -administration.

- Link local-adresse: Selvkonfigureret lokal IPv6-adresse (adressen starter med FE80).
- Stateless-adresse: IPv6-adresse, der er konfigureret automatisk af en netværksrouter.
- Stateful-adresse: IPv6-adresse, der er konfigureret af en DHCPv6-server.
- Manuel adresse: IPv6-adresse, der er konfigureret manuelt af en bruger.

### Konfiguration af DHCPv6-adressen (Stateful)

Hvis der er en DHCPv6-server på netværket, kan du angive en af følgende indstillinger som standard for dynamisk værtskonfiguration.

- 1 Tryk på Mine indstillinger  $\rightarrow$  Maskinkonfiguration  $\rightarrow$  Netværkskonfiguration  $\rightarrow$ TCP/IP (IPv6)
- 2 Tryk på DHCPv6-konfiguration.
- 3 Tryk på venstre/højre pil for at vælge.
	- Brug altid: Brug altid DHCPv6, uanset hvad routeren kræver.
	- Brug aldrig : Brug aldrig DHCPv6, uanset hvad routeren kræver.
	- Router: Brug kun DHCPv6, når en router kræver det.

## <span id="page-220-0"></span>Opsætning af trådløst netværk (kun Dell B2375dfw)

BEMÆRK: Sørg for, at maskinen understøtter et trådløst netværk. Trådløst netværk er muligvis ikke tilgængeligt afhængigt af modellen. (Kun Dell B2375dfw Mono MFP)

### Sådan kommer du i gang

#### Kend din netværkstype

Normalt kan du kun have én forbindelse mellem computeren og maskinen ad gangen.

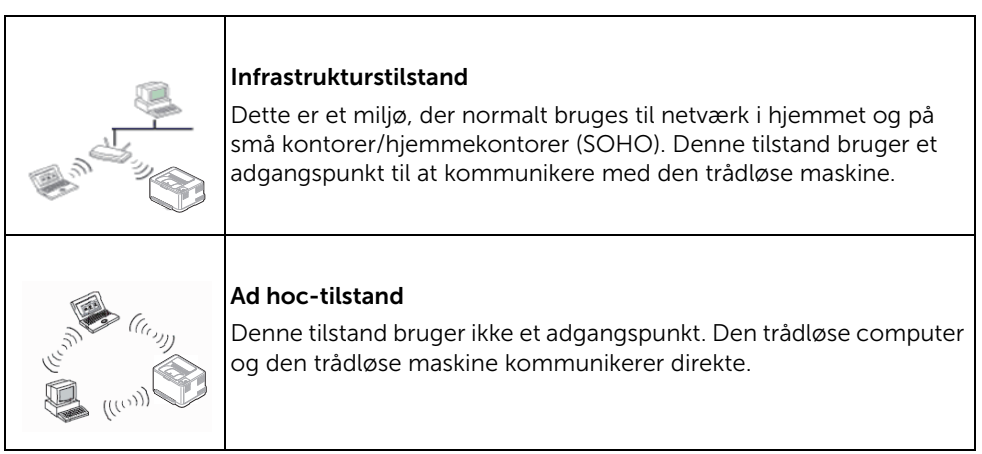

### Det trådløse netværks navn og netværksnøgle

Trådløse netværk kræver en højere grad af sikkerhed. Når et adgangspunkt konfigureres, oprettes der derfor et netværksnavn (SSID), den anvendte sikkerhedstype og en netværksnøgle for netværket. Bed netværksadministratoren om disse oplysninger, før du går videre med maskininstallationen.

### Introduktion til trådløse opsætningsmetoder

Du kan enten konfigurere de trådløse indstillinger fra maskinen eller computeren. Vælg indstillingsmetoden i tabellen nedenfor.

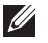

 $\mathbb Z$  BEMÆRK: Visse installationstyper til trådløst netværk er muligvis ikke tilgængelige, afhængigt af model eller land.

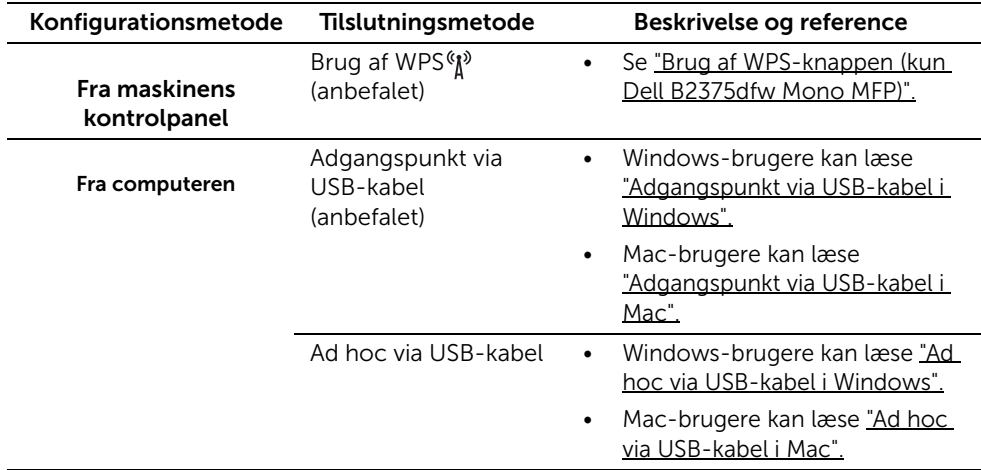

BEMÆRK: Hvis der opstår problemer under den trådløse konfiguration eller driverinstallation, kan du se kapitlet om fejlfinding. Se ["Fejlfinding i forbindelse med](#page-241-0)  [trådløst netværk"](#page-241-0)

### <span id="page-222-0"></span>Brug af WPS-knappen (kun Dell B2375dfw Mono MFP)

Hvis din maskine og et adgangspunkt (eller en trådløs router) understøtter WPS (Wi-Fi Protected Setup™), kan du nemt konfigurere indstillingerne for det trådløse netværk ved at trykke på knappen (N<sup>3</sup>) (WPS) på kontrolpanelet uden en computer.

- 
- $\mathscr{U}$  Hvis du vil bruge det trådløse netværk ved hjælp af infrastrukturtilstanden, skal du kontrollere, at netværkskablet er fjernet fra maskinen. Om du skal bruge WPS-knappen eller indtaste PIN-koden fra computeren for at oprette forbindelse til adgangspunktet (eller den trådløse router), afhænger af det adgangspunkt (eller den trådløse router), du bruger. Se brugervejledningen til adgangspunktet (eller den trådløse router), som du bruger.
	- Når du bruger WPS-knappen til at indstille det trådløse netværk, kan sikkerhedsindstillingerne ændres. Du kan undgå dette ved at låse WPS-indstillingen til de aktuelle trådløse sikkerhedsindstillinger. Indstillingsnavnet kan variere afhængigt af adgangspunktet (eller den trådløse router), du anvender.
	- WPS-knappen har to funktioner.
	- På kontrolpanelet skal du trykke på knappen (N<sup>3</sup>) (WPS) og holde den inde i mere end 2 sekunder. Derefter skal du vente i op til to minutter, før du trykker på knappen WPS (PBC) på adgangspunktet (eller den trådløse router).
	- Hvis du trykker på knappen (N<sup>a</sup>) (WPS) på kontrolpanelet i mere end 2 sekunder, vises menuerne nedenfor.
		- Wi-Fi : Du kan slå Wi-Fi til/fra.
		- Wi-Fi Direct : Du kan slå Wi-Fi Direct til/fra.
		- WPS (Tilslut via PBC) : Opret forbindelse mellem maskinen og et trådløst netværk vha. PBC-metoden.
		- WPS (Tilslut via PIN) : Opret forbindelse mellem maskinen og et trådløst netværk vha. PIN-metoden.

### Elementer, du skal have klar

- Tjek, om adgangspunktet (eller den trådløse router) understøtter WPS (Wi-Fi Protected Setup™).
- Netværkscomputer (kun PIN-tilstand)

## Valg af din type

Der findes to metoder til at slutte maskinen til et trådløst netværk ved hjælp af knappen ( $\mathbb{N}^3$ (WPS) på kontrolpanelet.

Metoden Trykknapkonfiguration (PBC) giver dig mulighed for at tilslutte maskinen et trådløst netværk ved at trykke på knappen (WPS) på kontrolpanelet på maskinen og  $\mathbb{S}^{\infty}$ WPS-knappen (PBC) på et adgangspunkt (eller en trådløs router), som understøtter WPS (Wi-Fi Protected Setup™).

Metoden Personligt identifikationsnummer (PIN) giver dig mulighed for at tilslutte maskinen et trådløst netværk ved at indtaste de medfølgende PIN-oplysninger på et adgangspunkt (eller en trådløs router), som understøtter WPS (Wi-Fi Protected Setup™).

### Tilslutning i PBC-tilstand

1 Tryk på knappen  $(NPS)$  på kontrolpanelet i mere end 2 sekunder.

Maskinen starter og venter i op til to minutter, indtil du trykker på knappen WPS (PBC) på adgangspunktet (eller den trådløse router).

ELLER

Tryk på knappen  $\binom{m}{k}$  (WPS) (på kontrolpanelet)  $\rightarrow$  Tilslut via PBC (fra startskærmen).

ELLER

Tryk på Mine indstillinger  $\rightarrow$  Maskinkonfiguration  $\rightarrow$  Netværkskonfiguration  $\rightarrow$  $Wi-Fi \rightarrow WPS \rightarrow Tilslut via PBC på startskærmen.$ 

- 2 Tryk på knappen WPS (PBC) på adgangspunktet (eller den trådløse router).
	- a Indikatoren for WPS blinker hurtigt. Maskinen opretter forbindelse til et adgangspunkt (eller en trådløs router).
	- b Når maskinen har oprettet forbindelse til det trådløse netværk, lyser indikatoren for WPS.

### Tilslutning i PIN-tilstand

- 1 Hvis du vil finde frem til PIN-nummeret, kan du udskrive netværkskonfigurationsrapporten. Se ["Udskrivning af netværkskonfigurationsrapport"](#page-213-0)
- 2 Tryk på knappen  $\binom{6}{k}$  (WPS) (på kontrolpanelet) i mindre end 2 sekunder  $\rightarrow$  Tilslut via PIN (fra startskærmen).

ELLER

Tryk på Mine indstillinger  $\rightarrow$  Maskinkonfiguration  $\rightarrow$  Netværkskonfiguration  $\rightarrow$  $Wi-Fi \rightarrow WPS \rightarrow Tilslut via PIN$  på startskærmen.

Maskinen begynder at oprette forbindelse til adgangspunktet (eller den trådløse router).

3 Du skal indtaste den ottecifrede PIN-kode inden for to minutter på den computer, der er tilsluttet adgangspunktet (eller den trådløse router).

Indikatoren blinker hurtigt i op til to minutter, indtil du indtaster den 8-cifrede PIN.

Indikatoren for WPS blinker i rækkefølgen, der er vist herunder:

- a Indikatoren for WPS blinker hurtigt. Maskinen opretter forbindelse til et adgangspunkt (eller en trådløs router).
- b Når maskinen har oprettet forbindelse til det trådløse netværk, lyser indikatoren for WPS.

### Genoprettelse af forbindelsen til et netværk

Når den trådløse funktion er slået til, forsøger maskinen automatisk at genoprette forbindelse til adgangspunktet (eller den trådløse router) med de tidligere brugte indstillinger og adresser til trådløs forbindelse. Hvis det ikke lykkes i løbet af to minutter, standses den trådløse forbindelse, og Wi-Fi-indstillingen slukkes.

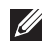

**BEMÆRK:** I følgende tilfælde genopretter maskinen automatisk forbindelse til det trådløse netværk:

- Maskinen slukkes og tændes igen.
- Adgangspunktet (eller den trådløse router) slukkes og tændes igen.
- Indikatoren for WPS blinker hurtigt. Maskinen prøver at oprette forbindelse til et adgangspunkt (eller en trådløs router).

#### Frakobling fra et netværk

Der er to tilgængelige metoder til frakobling af det trådløse netværk.

- a Tryk på knappen  $\binom{m}{k}$  (WPS) (på kontrolpanelet) i mindre end 2 sekunder  $\rightarrow$  Aktiver Wi-Fi (fra startskærmen)  $\rightarrow$  Fra .
- b Tryk på Mine indstillinger  $\rightarrow$  Maskinkonfiguration  $\rightarrow$  Netværkskonfiguration  $\rightarrow$  Wi-Fi  $\rightarrow$  Aktiver Wi-Fi  $\rightarrow$  Fra på startskærmen.

## Brug af menuknappen

Inden du starter, skal du kende dit trådløse netværks netværksnavn (SSID) og netværksadgangskoden, hvis netværket er krypteret. Disse oplysninger blev indstillet, da adgangspunktet (eller den trådløse router) blev installeret. Hvis du ikke kender det trådløse miljø, kan du spørge den person, der har konfigureret dit netværk.

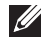

BEMÆRK: Når du har oprettet den trådløse netværksforbindelse, skal du installere en maskindriver for at kunne udskrive fra et program. Se "Installation af driver via [netværket"](#page-215-0).

- 1 Tryk på Mine indstillinger  $\rightarrow$  Maskinkonfiguration  $\rightarrow$  Netværkskonfiguration  $\rightarrow$  $Wi-Fi \rightarrow Aktiver Wi-Fi \rightarrow Til$ , og vælg Wi-Fi-indstillinger på startskærmen.
- 2 vælg den ønskede konfigurationsmetode.
	- Søgeliste (anbefales): I denne tilstand er konfigurationen automatisk. Maskinen viser en liste over tilgængelige netværk at vælge imellem. Når der er valgt et netværk, beder printeren om den tilsvarende sikkerhedsnøgle.
	- Brugerdefineret: I denne tilstand kan brugerne angive eller manuelt redigere deres eget SSID eller vælge en detaljeret sikkerhedsindstilling.

#### Brug af andre menuknapper

- Wi-Fi : Du kan slå Wi-Fi til/fra.
- Wi-Fi Direct : Du kan slå Wi-Fi Direct til/fra.
- WPS: Du kan vælge tilslutningsmetoden.
- Wi-Fi-signal: Du kan kontrollere Wi-Fi-statussen.
- Wi-Fi-standard : Indstiller standard.

### Konfiguration vha. Windows (kun Dell B2375dfw Mono MFP)

### Nem Wi-Fi-installation på Dell-printer

Før du anvender Nem Wi-Fi-installation på Dell-printer, skal du sikre dig, at OS på din computer er Windows 7 eller højere.

- Elementer, du skal have klar
	- Adgangspunkt
	- Netværkstilsluttet computer
	- Program-cd, der fulgte med maskinen
- 1 Tænd computeren, adgangspunktet og maskinen.
- 2 Slut din computer til det trådløse netværk.
- 3 Sæt den medfølgende cd i cd/dvd-drevet.

Software-cd'en bør starte automatisk, og et installationsvindue åbnes.

Hvis installationsvinduet ikke vises, skal du klikke på Start  $\rightarrow$  Alle programmer  $\rightarrow$ Tilbehør $\rightarrow$  Kør.

X:\Setup.exe, idet du erstatter "X" med det bogstav, der repræsenterer dit cd/dvd-drev, og klik på OK.

• I Windows 8,

Hvis installationsvinduet ikke vises, skal du i **Amuletter** vælge  $S\varphi q \rightarrow Apps$  og søge efter Kør. Indtast X:\Setup.exe, hvor "X" erstattes med drevbogstavet for dit cd/dvd-drev, og klik herefter på OK.

Hvis pop-op-vinduet "Tryk for at vælge, hvad der skal ske med denne disk." vises, skal du klikke på det, og vælge Kør Setup.exe.

4 Klik på Ny printer.

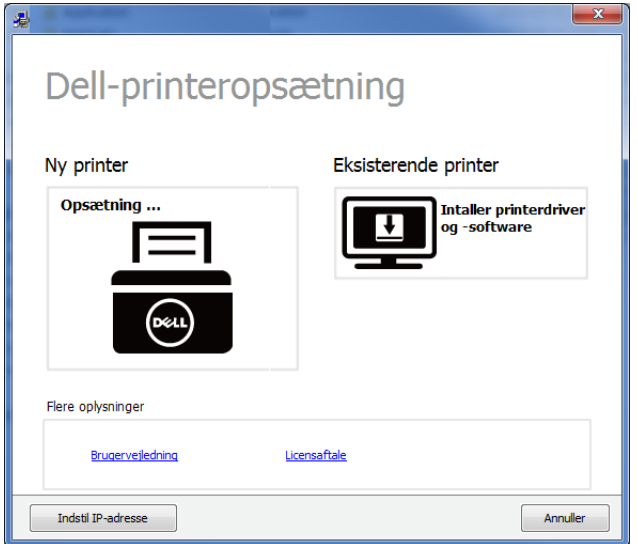

5 Vælg Trådløst.

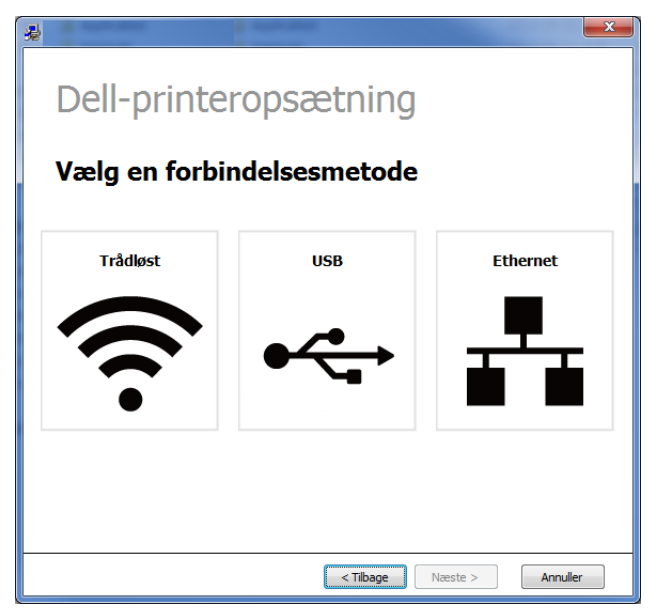

6 Softwaren søger efter printere.

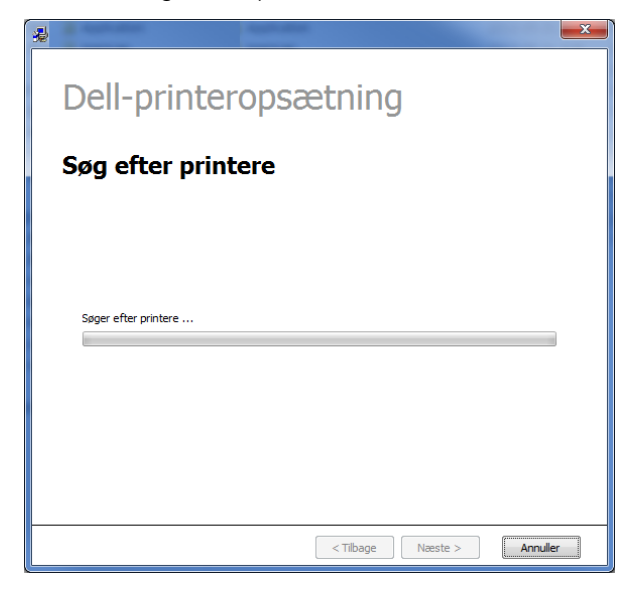

7 Indstil printernavnet, og klik på Næste.

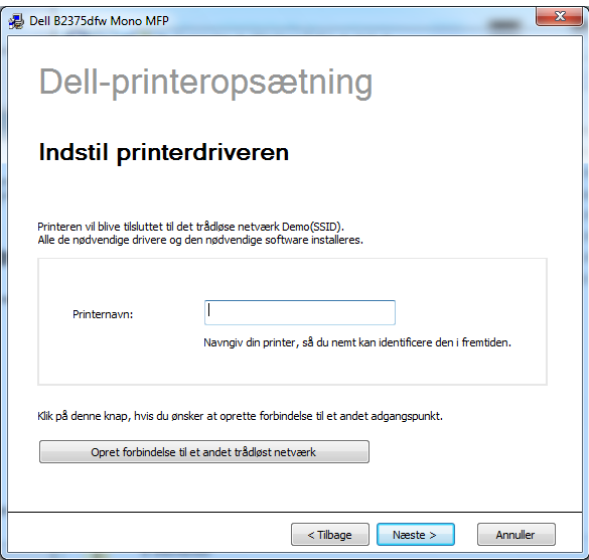

8 Konfigurationen installerer printersoftware.

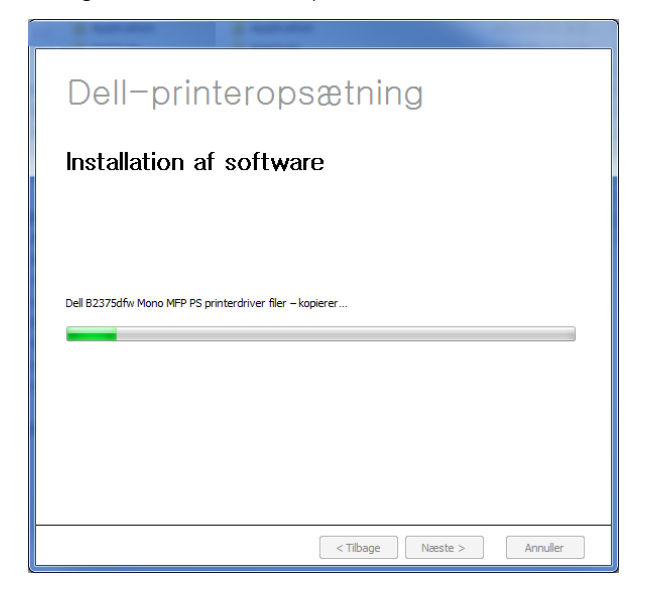

- 9 Når installationen er afsluttet, vises der et vindue, hvor du bliver bedt om at udskrive en testside. Klik på Udskriv en testside, hvis du vil udskrive en testside. Ellers skal du blot klikke på Næste og gå til trin 10.
- 10 Klik på Udfør.

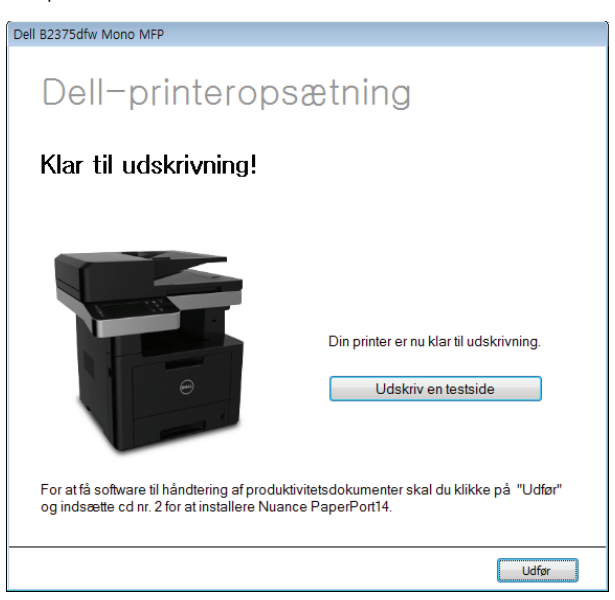

### <span id="page-230-0"></span>Adgangspunkt via USB-kabel i Windows

- Elementer, du skal have klar
	- Adgangspunkt
	- Netværkstilsluttet computer
	- Program-cd, der fulgte med maskinen
	- Maskinen med et trådløst netværkskort installeret
	- USB-kabel
- 1 Kontroller, at USB-kablet er tilsluttet maskinen.
- 2 Tænd computeren, adgangspunktet og maskinen.

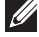

**BEMÆRK: Hvis "Guiden Ny hardware fundet"** vises under installationsproceduren, skal du klikke på **Annuller** og lukke vinduet.

3 Sæt den medfølgende cd i cd/dvd-drevet.

Software-cd'en bør starte automatisk, og et installationsvindue åbnes.

Hvis installationsvinduet ikke vises, skal du klikke på **Start**  $\rightarrow$  **Alle programmer**  $\rightarrow$ Tilbehør $\rightarrow$  Kør.

X:\Setup.exe, idet du erstatter "X" med det bogstav, der repræsenterer dit cd/dvd-drev, og klik på OK.

• I Windows 8,

Hvis installationsvinduet ikke vises, skal du i **Amuletter** vælge  $S\varphi q \rightarrow$  Apps og søge efter Kør. Indtast X:\Setup.exe, hvor "X" erstattes med drevbogstavet for dit cd/dvd-drev, og klik herefter på OK.

Hvis pop-op-vinduet "Tryk for at vælge, hvad der skal ske med denne disk." vises, skal du klikke på det, og vælge Kør Setup.exe.

Vælg Ny printer.

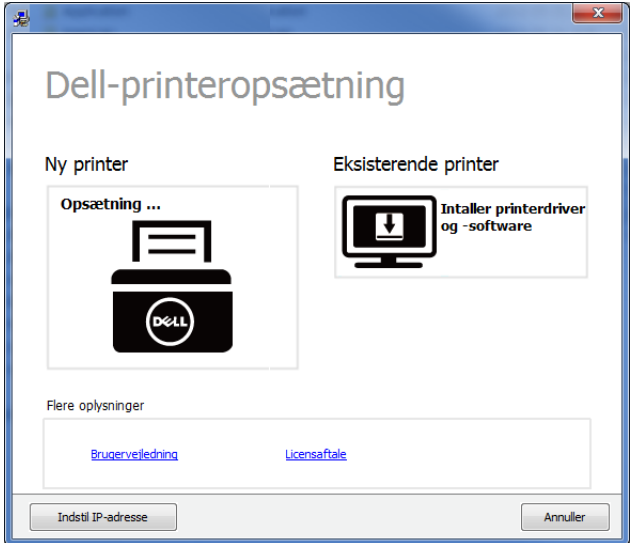

Vælg Trådløst.

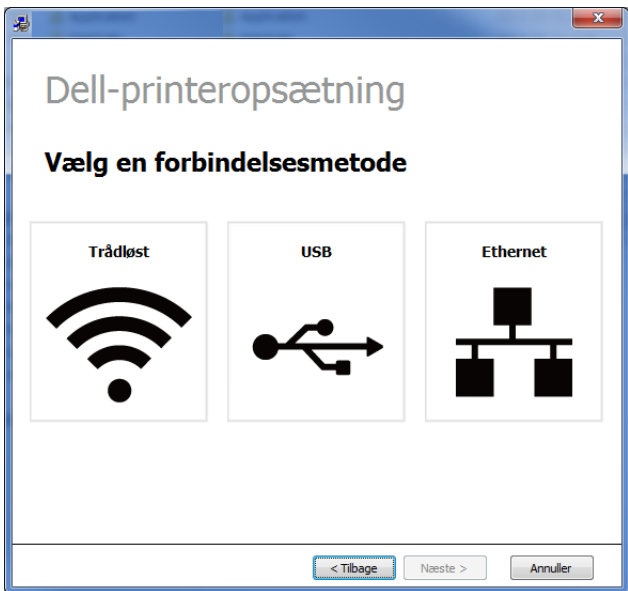

6 Klik på Næste.

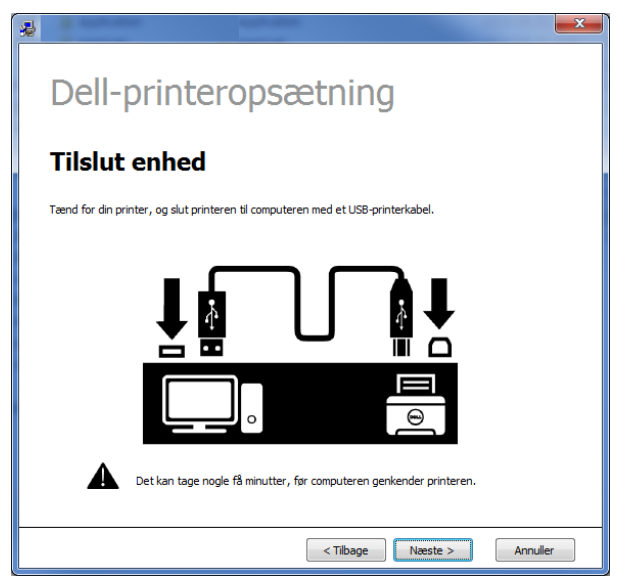

7 Softwaren søger efter det trådløse netværk.

 $\mathscr{O}$ BEMÆRK: Hvis søgningen mislykkedes, skal du kontrollere, om USB-kablet er tilsluttet korrekt mellem computeren og maskinen samt følge vejledningen i vinduet.

- 8 Efter søgningen viser vinduet de trådløse netværksenheder. Vælg navnet (SSID) for det adgangspunkt, som du bruger, og klik på Næste.
	- $\mathscr U$ BEMÆRK: Hvis du ikke kan finde det ønskede netværksnavn, eller hvis du vil konfigurere det trådløse netværk manuelt, skal du klikke på Avanceret indstilling.
	- Indtast det trådløse netværks navn: Indtast SSID'et for det ønskede adgangspunkt (der skelnes mellem store og små bogstaver i SSID'et).
	- Operation Mode: Vælg Infrastruktur.
	- Godkendelse: Vælg en godkendelsestype.

Åbent system: Der bruges ikke godkendelse, og der bruges muligvis kryptering, afhængigt af behovet for datasikkerhed.

Delt nøgle: Der bruges godkendelse. En enhed, der har en korrekt WEP-nøgle, kan få adgang til netværket.

WPA Personal eller WPA2 Personal: Vælg denne indstilling for at godkende printerserveren baseret på Forhåndsdelt WPA-nøgle. Der bruges her en delt hemmelig nøgle (omtales normalt som Adgangskode til forhåndsdelt nøgle), der konfigureres manuelt på adgangspunktet og af de individuelle klienter.

Kryptering: Vælg kryptering: (Ingen, WEP64, WEP128, TKIP, AES, TKIP AES).

- Netværksnøgle: Angiv netværkets krypteringsnøgle.
- Bekræft netværksnøglen: Bekræft netværkets krypteringsnøgle.
- WEP-kryptering: Hvis du bruger WEP-krypteringen, skal du vælge det passende WEP-nøgleindeks.

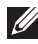

**BEMÆRK:** Vinduet med trådløs netværkssikkerhed vises, hvis adgangspunktet har sikkerhedsindstillinger.

Vinduet med trådløs netværkssikkerhed vises. Vinduet kan være anderledes afhængig af sikkerhedstilstanden: WEP eller WPA.

– WEP

Vælg Åbent system eller Delt nøgle til godkendelsen, og indtast WEP-sikkerhedsnøglen. Klik på Næste.

WEP (Wired Equivalent Privacy) er en sikkerhedsprotokol, der forhindrer uautoriseret adgang til dit trådløse netværk. WEP krypterer datadelen af hver pakke, der udveksles på det trådløse netværk, med en 64-bit eller 128-bit WEP-krypteringsnøgle.

– WPA

Angiv den delte WPA-nøgle, og klik på Næste.

WPA autoriserer og identificerer brugere på baggrund af en hemmelig nøgle, der ændres automatisk med jævne mellemrum. WPA anvender også TKIP (Temporal Key Integrity Protocol) og AES (Advanced Encryption Standard) til datakryptering.

9 Vinduet viser de trådløse netværksindstillinger og kontrollerer, om de er rigtige. Klik på Næste.

#### • DHCP-metoden

Hvis IP-adressetildelingsmetoden er DHCP, skal du kontrollere, om DHCP vises i vinduet. Hvis vinduet viser Statisk, skal du klikke på Skift TCP/IP for at ændre tildelingsmetoden til DHCP.

#### • Metoden Statisk

Hvis IP-adressetildelingsmetoden er Statisk, skal du kontrollere, om Statisk vises i vinduet. Hvis vinduet viser DHCP, skal du klikke på Rediger TCP/IP for at indtaste IP-adressen og andre værdier for maskinens netværkskonfiguration. Før du indtaster IP-adressen for maskinen, skal du kende oplysningerne om computerens netværkskonfiguration. Hvis computeren er indstillet til DHCP, skal du kontakte netværksadministratoren for at få oplyst den statiske IP-adresse.

For eksempel:

Hvis computerens netværksoplysninger er som vist herunder:

- IP-adresse: 169.254.133.42
- Undernetmaske: 255.255.0.0

Maskinens netværksoplysninger bør være som følger:

- IP-adresse: 169.254.133.43
- Undernetmaske: 255.255.0.0 (brug computerens undernetmaske.)
- Gateway: 169.254.133.1
- 10 Når indstillingerne for det trådløse netværk er udført, skal du fjerne USB-kablet mellem computeren og maskinen. Klik på Næste.

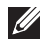

**BEMÆRK:** Hvis vinduet **Ændring af pc'ens netværksindstillinger** vises, skal du følge den viste fremgangsmåde.

Klik på **Næste**, hvis du er færdig med at konfigurere computerens indstillinger for trådløst netværk.

Hvis du indstiller computerens trådløse netværk som DHCP, tager det flere minutter, før den modtager IP-adressen.

11 Vinduet Indstilling af trådløst netværk gennemført vises. Hvis du vil udskrive fra en Wi-Fi Direct-understøttet mobilenhed, skal du konfigurere Wi-Fi Direct-indstillingen.

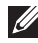

#### BEMÆRK: Wi-Fi Direct-indstilling:

- Wil-Fik Direct-indstillingen vises kun på skærmen, hvis printeren understøtter denne funktion.
- Kan starte med at oprette Wi-Fi Direct ved hjælp af Dell Printer Manager
- Netværksnavn (SSID): Standardnetværksnavnet er modelnavnet og den maksimale længde er 22 tegn (ikke-inklusive "Direct-xx-").
- Netværksnøgle er den numeriske streng, og størrelsen er 8-64 tegn.
- 12 Når installationen er afsluttet, vises der et vindue, hvor du bliver bedt om at udskrive en testside. Klik på **Udskriv en testside**, hvis du vil udskrive en testside.
- 13 Klik på Udfør.

### <span id="page-235-0"></span>Ad hoc via USB-kabel i Windows

Hvis du ikke har et adgangspunkt (AP), kan du alligevel oprette trådløs forbindelse mellem maskinen og computeren ved at oprette et ad hoc trådløst netværk ved at følge de enkle trin nedenfor.

- Elementer, du skal have klar
	- Netværkstilsluttet computer
	- Program-cd, der fulgte med maskinen
	- Maskinen med et trådløst netværkskort installeret
	- USB-kabel
- 1 Kontroller, at USB-kablet er tilsluttet maskinen.
- 2 Tænd computeren, adgangspunktet og maskinen.
- 3 Sæt den medfølgende cd i cd/dvd-drevet.

Software-cd'en bør starte automatisk, og et installationsvindue åbnes.

Hvis installationsvinduet ikke vises, skal du klikke på Start  $\rightarrow$  Alle programmer  $\rightarrow$ Tilbehør $\rightarrow$  Kør.

X:\Setup.exe, idet du erstatter "X" med det bogstav, der repræsenterer dit cd/dvd-drev, og klik på OK.

4 Vælg Ny printer.

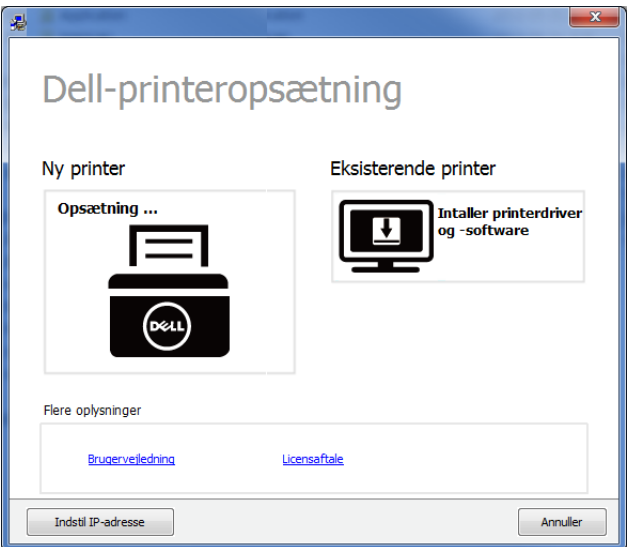

5 Vælg Trådløst.

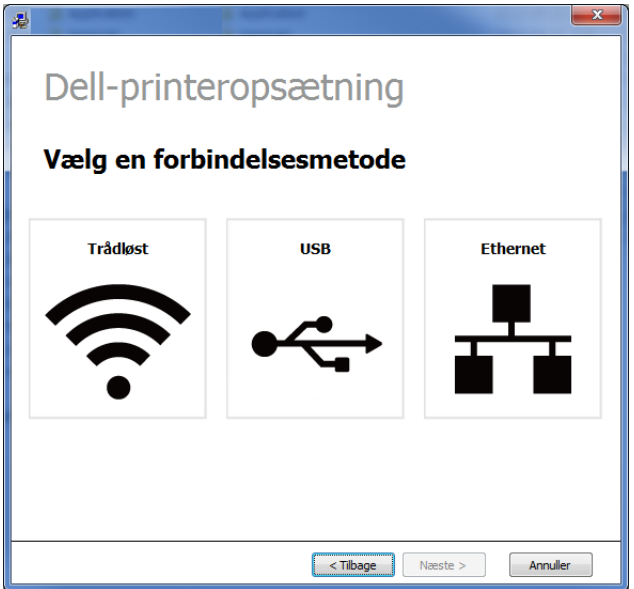

6 Softwaren søger efter det trådløse netværk.

**BEMÆRK:** Hvis søgningen på netværket mislykkedes, skal du kontrollere, om USB-kablet er tilsluttet korrekt mellem computeren og maskinen samt følge instruktionen i vinduet.

7 Når søgningen på de trådløse netværk er gennemført, vises der en liste med de trådløse netværk.

Hvis du vil bruge Dells ad hoc-standardindstilling, skal du vælge det sidste trådløse netværk på listen, hvis Netværksnavn (SSID) er Dell\_device og Dell\_Signal er Printerens eget netværk.

Klik derefter på Næste.

Hvis du vil bruge andre ad hoc-indstillinger, skal du vælge et andet trådløst netværk på listen.

**BEMÆRK:** Hvis du vil ændre ad hoc-indstillingerne, skal du klikke på knappen Avanceret indstilling.

- Indtast det trådløse netværks navn: Indtast SSID'et for det ønskede adgangspunkt (der skelnes mellem store og små bogstaver i SSID'et).
- Operation Mode: Vælg ad hoc.
- Kanal: Vælg kanalen. (Auto-indstilling eller 2.412 til 2.467 MHz).
- Godkendelse: Vælg en godkendelsestype.

Åbent system: Der bruges ikke godkendelse, og der bruges muligvis kryptering, afhængigt af behovet for datasikkerhed.

Delt nøgle: Der bruges godkendelse. En enhed, der har en korrekt WEP-nøgle, kan få adgang til netværket.

- Kryptering: Vælg kryptering (Ingen, WEP64, WEP128).
- Netværksnøgle: Angiv netværkets krypteringsnøgle.
- Bekræft netværksnøglen: Bekræft netværkets krypteringsnøgle.

WEP-kryptering: Hvis du bruger WEP-krypteringen, skal du vælge det passende WEP Key Index.

Vinduet med trådløs netværkssikkerhed vises, hvis Ad-Hoc-netværket har en sikkerhedsindstilling.

Vinduet med trådløs netværkssikkerhed vises. Vælg Åbent system eller Delt nøgle for godkendelsen, og klik på Næste.

- WEP (Wired Equivalent Privacy) er en sikkerhedsprotokol, der forhindrer uautoriseret adgang til dit trådløse netværk. WEP krypterer datadelen af hver pakke, der udveksles på det trådløse netværk, med en 64-bit eller 128-bit WEP-krypteringsnøgle.
- 8 Vinduet med indstillinger for trådløs netværkssikkerhed vises. Kontroller indstillingerne, og klik på Næste.
	-

**BEMÆRK:** Før du indtaster IP-adressen for maskinen, skal du kende oplysningerne om computerens netværkskonfiguration. Hvis computerens netværkskonfiguration er sat til DHCP, skal indstillingen for det trådløse netværk også være DHCP. Hvis computerens netværkskonfiguration er sat til Statisk, skal indstillingen for det trådløse netværk også være Statisk.

Hvis computeren er sat til DHCP, og du vil bruge netværksindstillingen Statisk, skal du kontakte netværksadministratoren for at få oplyst den statiske IP-adresse.

- Ved DHCP-metoden: Hvis IP-adressetildelingsmetoden er DHCP, skal du kontrollere, om DHCP vises i vinduet Bekræftelse af indstilling for trådløst netværk. Hvis vinduet viser Statisk, skal du klikke på Ændring af TCP/IP for at ændre tildelingsmetoden til Modtag IP-adresse automatisk (DHCP).
- Ved metoden Statisk: Hvis IP-adressetildelingsmetoden er Statisk, skal du kontrollere, om Statisk vises i vinduet Bekræftelse af indstilling for trådløst netværk. Hvis vinduet viser DHCP, skal du klikke på Rediger TCP/IP for at indtaste IP-adressen og andre værdier for maskinens netværkskonfiguration.

For eksempel:

Hvis computerens netværksoplysninger er som vist herunder:

- IP-adresse: 169.254.133.42
- Undernetmaske: 255.255.0.0

Maskinens netværksoplysninger bør være som følger:

- IP-adresse: 169.254.133.43
- Undernetmaske: 255.255.0.0 (brug computerens undernetmaske.)
- Gateway: 169.254.133.1

9 Når indstillingerne for det trådløse netværk er udført, skal du fierne USB-kablet mellem computeren og maskinen. Klik på Næste.

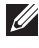

**BEMÆRK:** Hvis vinduet **Ændring af pc'ens netværksindstillinger** vises, skal du følge den viste fremgangsmåde.

Klik på **Næste**, hvis du er færdig med at konfigurere computerens indstillinger for trådløst netværk.

Hvis du indstiller computerens trådløse netværk som DHCP, tager det flere minutter, før den modtager IP-adressen.

10 Vinduet Indstilling af trådløst netværk gennemført vises. Hvis du vil udskrive fra en Wi-Fi Direct-understøttet mobilenhed, skal du konfigurere Wi-Fi Direct-indstillingen.

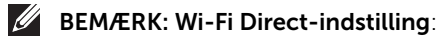

- Wil-Fik Direct-indstillingen vises kun på skærmen, hvis printeren understøtter denne funktion.
- Kan starte med at oprette Wi-Fi Direct ved hjælp af Dell Printer Manager
- Netværksnavn (SSID): Standardnetværksnavnet er modelnavnet og den maksimale længde er 22 tegn (ikke-inklusive "Direct-xx-").
- Netværksnøgle er den numeriske streng, og størrelsen er 8-64 tegn.
- 11 Klik på Næste, når vinduet Bekræft printerforbindelse vises.
- 12 Klik på Udfør.

### Brug af et netværkskabel

Maskinen er netværkskompatibel. For at gøre maskinen i stand til at samarbejde med dit netværk skal du udføre forskellige konfigurationsprocedurer.

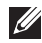

BEMÆRK: Når du har oprettet den trådløse netværksforbindelse, skal du installere en maskindriver for at kunne udskrive fra et program. Se "Opsætning [af trådløst netværk \(kun Dell B2375dfw\)".](#page-220-0)

Kontakt netværksadministratoren eller den person, der har oprettet det trådløse netværk, for at få oplysninger om netværkskonfigurationen.

- Elementer, du skal have klar
	- Adgangspunkt
	- Netværkstilsluttet computer
	- Program-cd, der fulgte med maskinen
	- Der er installeret en maskine med et trådløst netværkskort
	- Netværkskabel

#### Udskrivning af en netværkskonfigurationsrapport

Du kan identificere maskinens netværksindstillinger ved at udskrive en netværkskonfigurationsrapport.

Se ["Udskrivning af netværkskonfigurationsrapport"](#page-213-0)

#### IP-indstilling vha. programmet SetIP (Windows)

Dette program bruges til manuel opsætning af din maskines netværks-IP-adresse vha. MAC-adressen til kommunikation med maskinen. MAC-adressen er netværksgrænsefladens hardwareserienummer og findes i Netværkskonfigurationsrapporten.

Se ["Konfiguration af IP-adresse"](#page-214-0)

#### Konfiguration af maskinens trådløse netværk

Inden du starter, skal du kende dit trådløse netværks netværksnavn (SSID) og adgangskoden til netværket, hvis netværket er krypteret. Disse oplysninger blev indstillet, da adgangspunktet (eller den trådløse router) blev installeret. Hvis du ikke kender det trådløse miljø, kan du spørge den person, der har konfigureret dit netværk.

### Sådan slås Wi-Fi-netværket til/fra (kun Dell B2375dfw Mono MFP)

Der er to tilgængelige metoder til frakobling af det trådløse netværk på din maskine.

- a Tryk på knappen  $\binom{m}{k}$  (WPS) (på kontrolpanelet) i mindre end 2 sekunder  $\rightarrow$  Wi-Fi (fra startskærmen)  $\rightarrow$  Fra .
- b Tryk på Mine indstillinger  $\rightarrow$  Maskinkonfiguration  $\rightarrow$  Netværkskonfiguration  $\rightarrow$  Wi-Fi  $\rightarrow$  Aktiver Wi-Fi  $\rightarrow$  Fra på startskærmen.

Du kan også aktivere og deaktivere Wi-Fi-netværket i Embedded Web Service.

- 1 Kontrollér at maskinen er tilsluttet netværket.
- 2 Start en webbrowser, f.eks. Internet Explorer, Safari eller Firefox, og angiv maskinens nye IP-adresse.

For eksempel:

http://192,168,1,133/

- 3 Klik på Log på øverst til højre på webstedet for Integreret webservice.
- 4 Indtast ID og Adgangskode, og klik på Login. Hvis det er første gang, du logger på Integreret webservice, skal du indtaste nedenfor angivne ID og adgangskode. Det anbefales, at du ændrer standardadgangskoden af sikkerhedsmæssige årsager.
	- ID: admin
	- Adgangskode: admin
- 5 Når vinduet Integreret webservice åbner, skal du klikke på Indstillinger  $\rightarrow$ Netværksindstillinger.
- 6 Klik på Trådløs  $\rightarrow$  Brugerdefineret.

Du kan også aktivere og deaktivere Wi-Fi-netværket.

# Indstilling af Wi-Fi Direct til mobil udskrivning

Wi-Fi Direct er en brugervenlig peer-to-peer-tilslutningsmetode til din Wi-Fi Direct-certificerede printer og en mobilenhed, som giver sikker tilslutning og bedre overførselshastighed end ad hoc-tilstand.

Med Wi-Fi Direct kan du slutte din printer til et Wi-Fi Direct-netværk, mens du samtidig opretter forbindelse til et adgangspunkt. Du kan også bruge et kabelforbundet netværk og et Wi-Fi Direct-netværk samtidig, så flere brugere kan få adgang til og udskrive dokumenter både fra Wi-Fi Direct og fra et kabelforbundet netværk.

- $\mathbb{Z}$  Du kan ikke forbinde din mobile enhed til internettet gennem printerens Wi-Fi Direct.
	- Den understøttede protokolliste passer muligvis ikke til din model. Wi-Fi Direct-netværk understøtter IKKE IPv6, netværksfiltrering, IPSec, WINS og SLP-tjenester.
	- Det højeste antal enheder, der kan forbindes via Wi-Fi Direct, er tre.

### Konfiguration af Wi-Fi Direct

Du kan aktivere Wi-Fi Direct-funktionen på én af følgende måder.

#### Fra den USB-kabelforbundne computer (anbefalet)

Når driveren er installeret, kan Dell Printer Manager installeres, og der kan foretages ændringer i Wi-Fi Direct.

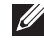

**BEMÆRK:** Dell Printer Manager er kun tilgængeligt for brugere af Windows og Mac OS.

- Klik på Start  $\rightarrow$  Vælg Programmer eller Alle programmer  $\rightarrow$  Dell Printers  $\rightarrow$ Dell Printer Manager  $\rightarrow$  Enhedsindstillinger  $\rightarrow$  Netværk.
- Direkte Wi-Fi til/fra: Vælg Til for at aktivere.
- Enhedsnavn: Indtast printerens navn for at søge efter printeren på et trådløst netværk. Enhedsnavnet er som standard et modelnavn.
- IP-adresse: Indtast printerens IP-adresse. Denne IP-adresse bruges kun til det lokale netværk og ikke til den kabelforbundne infrastruktur eller det trådløse netværk. Vi anbefaler at bruge standardindstillingen for den lokale IP-adresse (192.168.3.1 er en standardindstilling til printerens lokale IP-adresse til Wi-Fi Direct)
- Gruppeejer: Aktiver denne indstilling for at tildele printeren til Wi-Fi Direct-gruppeejeren. Gruppeejer fungerer på samme måde som et trådløst adgangspunkt. Vi anbefaler at aktivere denne indstilling.
- Netværksadgangskode: Hvis din printer er en Gruppeejer, er det nødvendigt med et Netværksadgangskode til andre mobile enheder for at oprette forbindelse til printeren. Du kan selv konfigurere en adgangskode til netværket, eller du kan huske på den Netværksadgangskode, som genereres vilkårligt.

#### Fra maskinen (maskiner med en skærm)

- Vælg Mine indstillinger  $\rightarrow$  Maskinkonfiguration  $\rightarrow$  Netværkskonfiguration  $\rightarrow$ Wi-Fi  $\rightarrow$  Wi-Fi Direct på berøringsskærmen.
- Til/fra: Vælg Til for at aktivere.

#### Fra den netværksforbundne computer

Hvis printeren bruger et netværkskabel eller et trådløst adgangspunkt, kan du aktivere og konfigurere Wi-Fi Direct fra Integreret webservice.

- Når vinduet Integreret webservice åbnes, skal du klikke på Indstillinger  $\rightarrow$ Netværksindstillinger  $\rightarrow$  Trådløs  $\rightarrow$  Wi-Fi Direct  $\rightarrow$  Brugerdefineret.
- Aktiver eller deaktiver **Wi-Fi Direct**, og konfigurer andre indstillinger.

### Indstilling af mobilenheden

- Når Wi-Fi Direct er indstillet for printeren, henvises der til brugermanualen for den mobilenhed, som du bruger til at indstille dens Wi-Fi Direct.
- Når Wi-Fi Direct er indstillet, skal du hente app'en til mobiludskrivningsprogrammet (for eksempel: Dell-mobilprinter) for at udskrive fra din smartphone.

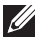

**Z BEMÆRK:** Hvis din mobilenhed ikke understøtter WPS, skal du indtaste en printers "netværksadgangskode" i stedet for at trykke på WPS-knappen.

## <span id="page-241-0"></span>Fejlfinding i forbindelse med trådløst netværk

#### Problemer under konfiguration eller driverinstallation

#### Tilslutningsfejl - Kontroller navnet på det trådløse netværk

- Maskinen kan ikke søge efter det netværksnavn (SSID), som du har valgt eller indtastet. Kontroller netværksnavnet (SSID) på adgangspunktet, og prøv at oprette forbindelse igen.
- Dit adgangspunkt er ikke tændt. Tænd adgangspunktet.

#### Tilslutningsfejl - Kontroller netværkets sikkerhedsnøgle

• Sikkerheden er ikke konfigureret korrekt. Kontroller den konfigurerede sikkerhed på dit adgangspunkt og maskinen.

#### Tilslutningsfejl - Kontroller den trådløse forbindelse

• Computeren modtager ikke et signal fra din maskine. Kontroller USB-kablet og maskinens strømforsyning.

### Tilslutningsfejl - Træk Ethernet-kablet ud

• Din maskine er tilsluttet med et netværkskabel. Fjern netværkskablet fra maskinen.

#### Kontroller USB-tilslutning

• Når du anvender USB-kabel, skal det frakobles. Kontroller USB-kablet.

#### Kontroller IP-adresse

• Din maskine modtager ikke et IP-signal fra adgangspunktet. Kontroller den konfigurerede sikkerhed på dit adgangspunkt og maskinen.

#### Kontroller netværksindstillinger

- Den konfigurerede netværksadresse kan ikke oprette forbindelse mellem computeren og maskinen.
	- For DHCP-netværksmiljø

Printeren modtager IP-adressen automatisk (DHCP), hvis computeren er konfigureret til DHCP.

– For statisk netværksmiljø

Maskinen bruger den statiske adresse, hvis computeren er konfigureret til en statisk adresse.

For eksempel:

Hvis computerens netværksoplysninger er som vist herunder:

- IP-adresse: 169 254 133 42
- Undernetmaske: 255.255.0.0

Maskinens netværksoplysninger bør være som vist nedenfor:

- IP-adresse: 169.254.133.43
- Undernetmaske: 255.255.0.0 (brug computerens undernetmaske.)
- Gateway: 169.254.133.1

### Andre problemer

Hvis der opstår problemer, mens du bruger maskinen på et netværk, skal du kontrollere følgende:

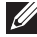

BEMÆRK: Oplysninger om adgangspunktet (eller den trådløse router) finder du i produktets brugervejledning.

- Computeren, adgangspunktet (eller den trådløse router) eller maskinen er muligvis ikke tændt.
- Kontroller den trådløse modtagelse omkring maskinen. Hvis routeren er langt fra maskinen, eller hvis der er en forhindring, kan der være vanskeligheder med modtagelsen af signalet.
- Sluk og tænd adgangspunktet (eller den trådløse router), maskinen og computeren. Nogle gange kan netværkskommunikationen genetableres ved at slukke og tænde strømmen.
- Kontroller, om firewallsoftwaren (V3 eller Norton) blokerer kommunikationen.

Hvis computeren og maskinen er tilsluttet på det samme netværk, og det ikke kan findes ved at søge efter det, blokerer firewallsoftwaren muligvis kommunikationen. Læs i brugervejledningen til softwaren, slå den fra, og prøv at søge efter maskinen igen.

- Kontroller, om maskinens IP-adresse er allokeret korrekt. Du kan kontrollere IP-adressen ved at udskrive en netværkskonfigurationsrapport.
- Kontroller, om adgangspunktet (eller den trådløse router) har konfigureret sikkerhed (adgangskode). Hvis der findes en adgangskode, skal du kontakte adgangspunktets (eller den trådløse routers) administrator.
- Tjek maskinens IP-adresse. Geninstaller maskinens driver, og tilpas indstillingerne for at oprette forbindelse til maskinen på netværket. På grund af DHCP's egenskaber kan den allokerede IP-adresse blive ændret, hvis maskinen ikke bruges i lang tid, eller hvis adgangspunktet er blevet nulstillet.

Registrer produktets MAC-adresse, når du konfigurerer DHCP-serveren på adgangspunktet (eller den trådløse router). Så kan du altid bruge den IP-adresse, der blev angivet med MAC-adressen. Du kan identificere maskinens MAC-adresse ved at udskrive en netværkskonfigurationsrapport. Se ["Udskrivning af](#page-213-0)  [netværkskonfigurationsrapport".](#page-213-0)

- Kontroller det trådløse miljø. Du kan muligvis ikke oprette forbindelse til netværket i infrastrukturmiljøet, hvor du skal angive en brugers oplysninger, inden du opretter forbindelse til adgangspunktet (eller den trådløse router).
- Denne maskine understøtter kun IEEE 802.11b/g/n og Wi-Fi. Andre trådløse kommunikationstyper (f.eks. Bluetooth) understøttes ikke.
- Hvis du bruger ad-hoc-tilstanden til operativsystemer som f.eks. Windows Vista, skal du muligvis angive den trådløse forbindelses indstillinger, hver gang du bruger den trådløse maskine.
- Du kan ikke bruge infrastrukturtilstand og ad hoc-tilstand samtidig på trådløse Dell-netværksmaskiner.
- Maskinen er inden for det trådløse netværks rækkevidde.
- Maskinen er placeret på afstand af forhindringer, der kan blokere det trådløse signal. Fjern eventuelle store metalgenstande mellem adgangspunktet (eller den trådløse router) og maskinen.

Sørg for, at maskinen og det trådløse adgangspunkt (eller den trådløse router) ikke er adskilt af stolper, vægge eller støttesøjler, der indeholder metal eller beton.

• Maskinen er placeret på afstand af andre elektroniske enheder, der kan påvirke det trådløse signal.

Mange enheder kan interferere med det trådløse signal, blandt andet mikrobølgeovne og visse Bluetooth-enheder.

- Når konfigurationen af dit adgangspunkt (eller trådløse router) ændres, skal du konfigurere produktets trådløse netværk igen.
- Hvis Wi-Fi Direct er slået TIL, understøtter denne maskine kun IEEE 802.11 b/g.
- Hvis adgangspunktet er indstillet til kun at fungere med standarden 802.11n, kan det muligvis ikke tilslutte til din maskine.

## Mobil Udskrivning

Dell B2375dfw Mono MFP og Dell B2375dnf Mono MFP understøtte udskrivning fra en række mobile enheder.

### Android™ OS

Hentning af Dell Mobile Print app gratis fra Google Play™. Letanvendeligt og navigere, de Dell Mobile Print app giver brugerne mulighed for at udskrive fotos, dokumenter og websider og flere direkte, til understøttes Dell Printers på et Wi-Fi eller Ethernet-netværk.

### Apple® iOS

- Disse Printere er kompatible med AirPrint™. For detaljer om AirPrint, der henvises til AirPrint.
- Disse Printere er også kompatible med Mobile Print App for Dell ved Thinxtream™, tilgængeligt gratis fra *iTunes®*.

Scanne QR koder så du hurtigt kan få adgang til de relevante app-butikken.

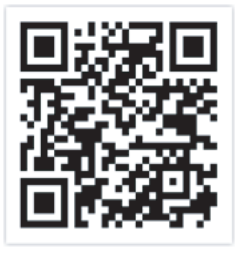

Android iOS

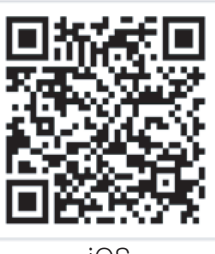

## AirPrint

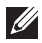

BEMÆRK: Kun AirPrint-certificerede maskiner kan anvende funktionen AirPrint. Se efter, om der er et AirPrint-certificeringsmærkat på den kasse, maskinen blev leveret i.

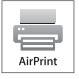

 Med AirPrint kan du trådløst udskrive direkte fra en iPhone, iPad eller iPod touch, der kører den nyeste version af iOS.

## Konfiguration af AirPrint

Bonjour(mDNS) og IPP-protokoller er et krav på din maskine, hvis du vil benytte AirPrint-funktionen. Du kan slå AirPrint-funktionen til på en af følgende måder.

- 1 Kontrollér at maskinen er tilsluttet netværket.
- 2 Start en webbrowser, f.eks. Internet Explorer, Safari eller Firefox, og angiv maskinens nye IP-adresse.

For eksempel:

http://192,168,1,133/

- 3 Klik på Log på øverst til højre på webstedet for Integreret webservice.
- 4 Indtast ID og Adgangskode, og klik på Login. Hvis det er første gang, du logger på Integreret webservice, skal du indtaste nedenfor angivne ID og adgangskode. Det anbefales, at du ændrer standardadgangskoden af sikkerhedsmæssige årsager.
	- ID: admin
	- Adgangskode: admin
- 5 Når vinduet Integreret webservice åbner, skal du klikke på Indstillinger  $\rightarrow$ Netværksindstillinger.
- 6 Klik på AirPrint.

Du kan aktivere AirPrint.

### Udskrivning via AirPrint

Som eksempel giver iPad manualen følgende instruktioner:

- 1 Åbn e-mailen, fotoet, websiden eller dokumentet, som du vil udskrive.
- **2** Rør ved aktionsikonet ( $\overrightarrow{B}$
- 3 Vælg navnet på din printerdriver, og sæt menuen til opsætning.
- 4 Rør knappen Udskriv. Udskriv den.

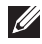

BEMÆRK: Annuller udskriftsjobbet: For at annullere udskriftsjobbet eller se oversigt over udskriften skal du klikke på printercenterikonet (**iden**) i multitask-området. Du kan klikke på annuller i printercenteret.

Google Cloud Print<sup>™</sup> er en tieneste, der giver dig mulighed for at udskrive til en printer ved hjælp af din smartphone, tablet eller en hvilken som helst anden enhed, der har forbindelse til internettet. Du skal blot registrere din Google-konto på printeren, og så er du klar til at bruge tienesten Google Cloud Print™. Du kan udskrive dit dokument eller din e-mail med Chrome OS, Chrome browser eller et Gmail™/ Google Docs™-program på din mobilenhed, så du ikke behøver at installere printerdriveren på mobilenheden. På Google-webstedet (http://support.google.com/cloudprint) kan du finde flere oplysninger om Google Cloud Print™.

### Registrering af din Google-konto på printeren

**BEMÆRK:** Kontrollér, at printeren er tændt og har forbindelse til et traditionelt eller trådløst netværk, der har adgang til internettet.

Du skal oprette din Google-konto i forvejen.

- 1 Åbn Chrome-browseren.
- 2 Besøg www.google.com.
- 3 Log på Google-webstedet med din Gmail™-adresse.
- 4 Skriv printerens IP-adresse i adressefeltet, og tryk på Enter, eller klik på Kør.
- 5 Klik på Login i øverste højre hjørne på Integreret webservice-webstedet.
- 6 Angiv navnet på og en beskrivelse af printeren.
- 7 Klik på Register.

Pop op-bekræftelsesvinduet vises.

**BEMÆRK:** Hvis du angiver, at browseren skal blokere pop op-vinduer, vises bekræftelsesvinduet ikke. Tillad, at der vises pop op-vinduer på webstedet.

- 8 Klik på Udfør printerregistrering.
- 9 Klik på Administrer dine printere.

Nu er din printer registreret i tjenesten Google Cloud Print™.

Google Cloud Print™-klar enheder vises på listen.

### Udskrivning med Google Cloud Print™

Udskrivningsproceduren varierer, afhængigt af det program eller den enhed, du bruger. Du kan se listen over de programmer, der understøtter tjenesten Google Cloud Print™.

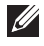

**BEMÆRK:** Kontrollér, at printeren er tændt og har forbindelse til et traditionelt eller trådløst netværk, der har adgang til internettet.

#### Udskrivning fra et program på en mobilenhed

Følgende trin er et eksempel på brug af app'en Google Docs™ fra en Android-mobiltelefon.

1 Installer applikationen Cloud Print på din mobilenhed.

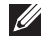

**BEMÆRK:** Hvis du ikke har applikationen, kan du hente den fra applikationslageret, f.eks. Android Market eller App Store.

- 2 Åbn applikationen Google Docs™ på din mobilenhed.
- **3** Tryk på indstillingsknappen  $\odot$  for det dokument, du vil udskrive.
- 4 Tryk på sendeknappen  $\blacksquare$ .
- 5 Tryk på knappen Cloud Print  $\bigcirc$ .
- 6 Angiv evt. udskrivningsindstillingerne.
- 7 Tryk på Klik her for at udskrive.

#### Udskrivning fra Chrome-browseren

Følgende trin er et eksempel på brug af Chrome-browseren.

- 1 Kør Chrome.
- 2 Åbn det dokument eller den e-mail, du vil udskrive
- 3 Klik på ikonet med skruenøglen overst til højre i browseren.
- 4 Klik på Udskriv. Der vises en ny fane til udskrivning.
- 5 Vælg Udskriv med Google Cloud Print.
- 6 Klik på knappen Udskriv.

# Fax

[Indstilling af printer-ID](#page-249-0) [Opsætning af faxsystemet](#page-249-1) [Afsendelse af fax](#page-251-0) [Modtagelse af en fax](#page-257-0) [Automatisk opkald](#page-259-0) [Andre måder at faxe på](#page-262-0) [Andre funktioner](#page-263-0)

<span id="page-249-0"></span>I de fleste lande er det lovpligtigt at angive afsenderens faxnummer på alle faxer, der sendes. Printer-ID'et, som indeholder oplysninger om telefonnummer og navn eller firmanavn, udskrives i øverste højre hjørne på hver side, der sendes fra printeren.

- 1 Tryk på Mine indstillinger  $\rightarrow$  Maskinkonfiguration  $\rightarrow$  Første konfiguration  $\rightarrow$ Maskin-ID og faxnummer på startskærmen.
- 2 Udfyld feltet Fax og ID vha. pop op-tastaturet.

# <span id="page-249-1"></span>Opsætning af faxsystemet

### Ændring af indstillingerne for faxopsætning

- 1 Tryk på Mine indstillinger  $\rightarrow$  Maskinkonfiguration  $\rightarrow$  Standardindstilling  $\rightarrow$ Faxstandard på startskærmen.
- 2 Vælg at finde den status, der skal indtastes for den indstilling, du har valgt.

### Tilgængelige standardfaxindstillinger

Du kan benytte de følgende opsætningsindstillinger til at konfigurere faxsystemet:

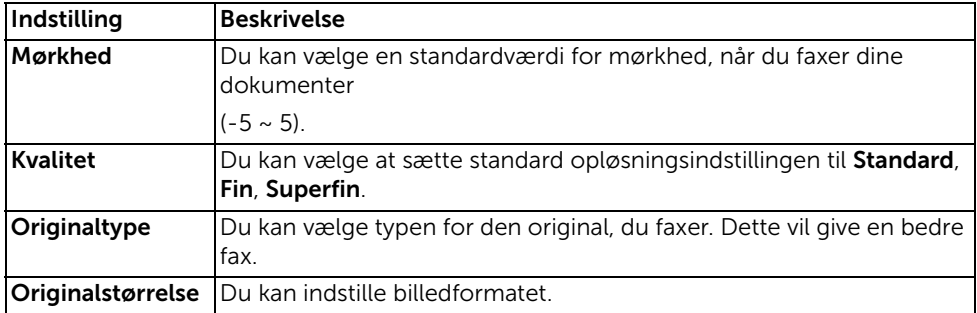

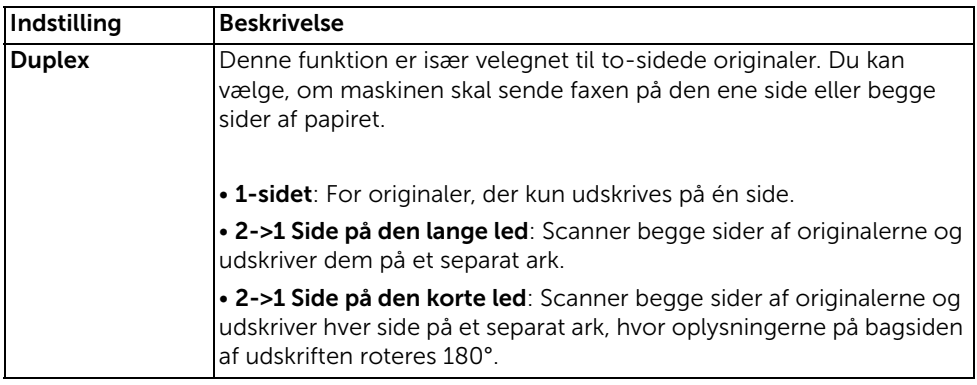

### Test af faxlinjeforbindelsen

- 1 Tryk på Mine indstillinger  $\rightarrow$  Vedligeholdelse  $\rightarrow$  Faxlinjetest på startskærmen.
- 2 Tryk på Marker  $\begin{pmatrix} 0 & 1 \\ 0 & 1 \end{pmatrix}$  på skærmen.

Resultatet af testen vises i printeren.

Hvis testen af faxlinjeforbindelsen mislykkes, skal du kontrollere ledningen til telefonlinjen eller kontakte teleselskabet.

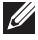

BEMÆRK: Hvis testen lykkes, kan du gå i gang med at bruge faxfunktionen Hvis testen mislykkes, skal du se afsnittet om fejlfinding til fax.

### <span id="page-251-0"></span>Justering af dokumentets mørkhed

Brug mørkhedsindstillingen til at faxe dine dokumenter lysere eller mørkere.

- 1 Tryk på Fax på startskærmen.
- 2 Tryk på **Indstilling** (**D** ) på skærmen.
- 3 Tryk på venstre/højre pil for at vælge Mørkhed.
- 4 Vælg den ønskede mørkhedstilstand  $(-5 \sim 5)$ .
	- 1 : anbefales til mørkt tryk.
	- 2 : anbefales til almindelige maskinskrevne eller trykte dokumenter.
	- 3: anbefales til lyst tryk eller til svage blyantsaftegninger.

### Justering af dokumentets kvalitet

Brug indstillingen Kvalitet til at forbedre udskriftskvaliteten for originalen eller til at scanne fotografier.

- 1 Tryk på Fax på startskærmen.
- 2 Tryk på Indstilling  $($   $\bullet$   $)$  på skærmen.
- 3 Tryk på venstre/højre pil for at vælge Kvalitet.
- 4 Vælg den ønskede kvalitet.

De anbefalede dokumenttyper for de forskellige kvalitetsindstillinger er beskrevet i tabellen nedenfor.

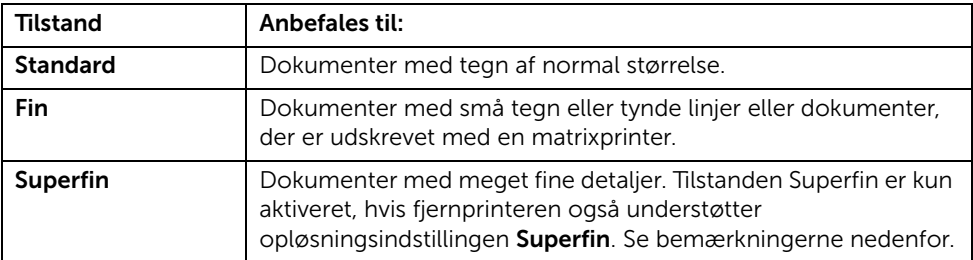

**BEMÆRK:** Faxer, der er scannet med opløsningen **Superfin**, kan sendes ved den højeste opløsning, som understøttes af den modtagende enhed.
#### Afsendelse af fax

1 Læg dokumentet eller dokumenterne med tryksiden opad og med øverste kant først ind i den automatiske duplexdokumentføder (DADF). ELLER

Anbring et enkelt dokument på glaspladen med tryksiden nedad.

Se ["Sådan indlæser du et originalt dokument"](#page-186-0), hvis du ønsker yderligere oplysninger om ilægning af et dokument.

2 Tryk på Fax på startskærmen.

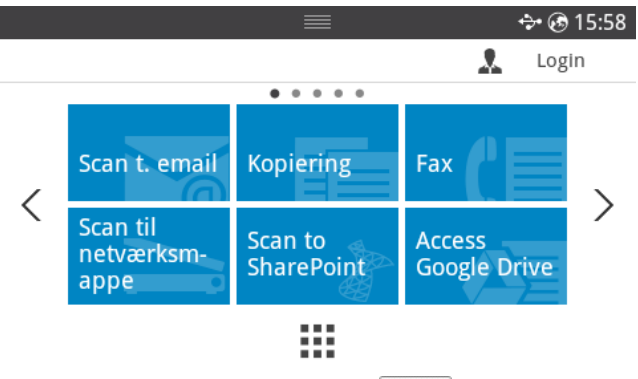

- 3 Tryk på Direkte input eller Adresse ( $\frac{1}{2}$  ) på skærmen.
- 4 Juster om nødvendigt indstillingerne for mørkhed og opløsning for dokumentet, så du får det bedst mulige faxresultat. Se ["Justering af dokumentets mørkhed"](#page-251-0) eller ["Justering af dokumentets kvalitet"](#page-251-1)
- 5 Indtast nummeret på den eksterne fax ved hjælp af pop op-tastaturet.
- 6 Tryk på Start  $(\triangleright)$  på skærmen.
- 7 Når dokumentet indlæses via glaspladen, vises meddelelsen En ny side? på skærmen, når dokumentet er blevet scannet ind i hukommelsen. Hvis du skal indlæse flere sider, skal du fjerne den side, der er blevet scannet, placere den næste side på glaspladen og trykke på Yes. Gentag efter behov.

Når alle siderne er blevet scannet, skal du trykke på Nej, når meddelelsen En ny side? vises i displayet.

8 Den ringer til nummeret og sender faxen, når printeren etablerer kontakt til den modtagende maskine.

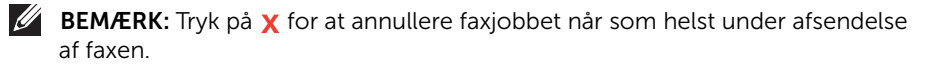

### Hurtigopkald til fax

1 Læg dokumentet eller dokumenterne med tryksiden opad og med øverste kant først ind i den automatiske duplexdokumentføder (DADF). ELLER

Anbring et enkelt dokument på glaspladen med tryksiden nedad.

Se ["Sådan indlæser du et originalt dokument"](#page-186-0), hvis du ønsker yderligere oplysninger om ilægning af et dokument.

2 Tryk på Hurtigopkald til fax på startskærmen.

#### ELLER

Tryk på Alle programmer ( $\frac{1}{n+1}$ )  $\rightarrow$  Hurtigopkald til fax på startskærmen.

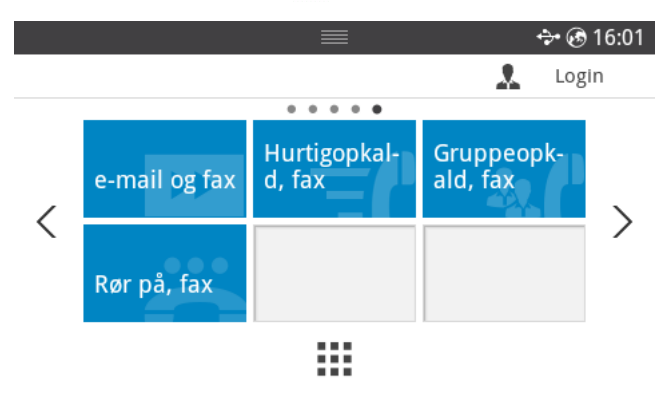

- 3 Vælg destinationen fra listen over hurtigopkald.
- 4 Tryk på Start  $(b)$  på skærmen.
- 5 Når dokumentet indlæses via glaspladen, vises meddelelsen En ny side? på skærmen, når dokumentet er blevet scannet ind i hukommelsen. Hvis du skal indlæse flere sider, skal du fjerne den side, der er blevet scannet, placere den næste side på glaspladen og trykke på Yes. Gentag efter behov.

Når alle siderne er blevet scannet, skal du trykke på Nej, når meddelelsen En ny side? vises i displayet.

6 Den ringer til nummeret og sender faxen, når printeren etablerer kontakt til den modtagende maskine.

#### Gruppeopkald til fax

1 Læg dokumentet eller dokumenterne med tryksiden opad og med øverste kant først ind i den automatiske duplexdokumentføder (DADF). ELLER

Anbring et enkelt dokument på glaspladen med tryksiden nedad.

Se ["Sådan indlæser du et originalt dokument"](#page-186-0), hvis du ønsker yderligere oplysninger om ilægning af et dokument.

2 Tryk på Gruppeopkald til fax på startskærmen.

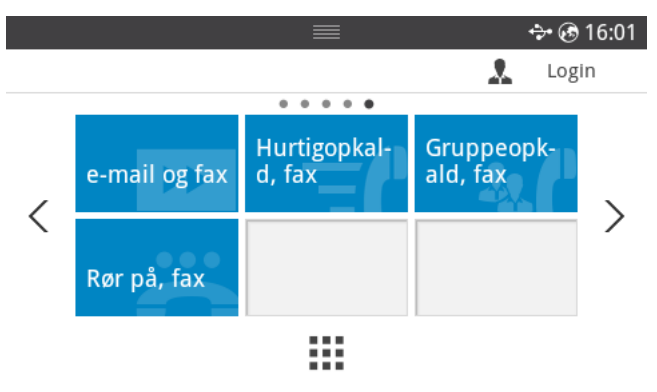

- 3 Vælg destinationen fra listen over gruppeopkald.
- 4 Tryk på Start  $(\triangleright)$  på skærmen.
- 5 Når dokumentet indlæses via glaspladen, vises meddelelsen En ny side? på skærmen, når dokumentet er blevet scannet ind i hukommelsen. Hvis du skal indlæse flere sider, skal du fjerne den side, der er blevet scannet, placere den næste side på glaspladen og trykke på Yes. Gentag efter behov.

Når alle siderne er blevet scannet, skal du trykke på Nej, når meddelelsen En ny side? vises i displayet.

Den ringer til nummeret og sender faxen, når printeren etablerer kontakt til den modtagende maskine.

### Håndfri fax

1 Læg dokumentet eller dokumenterne med tryksiden opad og med øverste kant først ind i DADF'en.

ELLER

Anbring et enkelt dokument på glaspladen med tryksiden nedad.

Se ["Sådan indlæser du et originalt dokument"](#page-186-0), hvis du ønsker yderligere oplysninger om ilægning af et dokument.

2 Tryk på Håndfri fax på startskærmen.

ELLER

Tryk på Alle programmer ( $\frac{1}{2}$ )  $\rightarrow$  Håndfri fax på startskærmen.

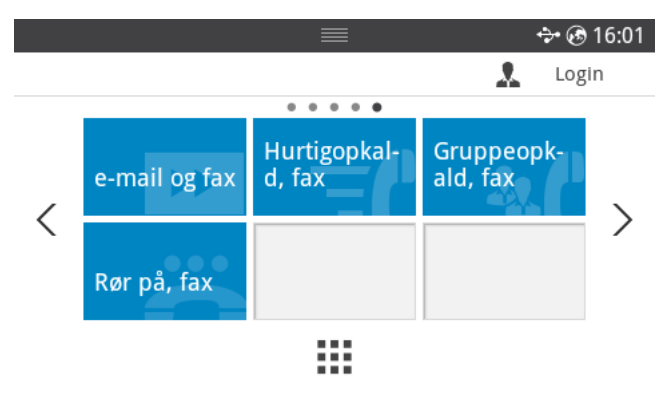

- 3 Juster om nødvendigt indstillingerne for mørkhed og opløsning for dokumentet, så du får det bedst mulige faxresultat. Se ["Justering af dokumentets mørkhed"](#page-251-0) eller ["Justering af dokumentets kvalitet"](#page-251-1)
- 4 Tryk på Håndfri (**a)** på skærmen.
- 5 Indtast faxnummeret på den eksterne fax ved hjælp af pop op-tastaturet.
- 6 Tryk på Start  $(\triangleright)$  på skærmen.

### Bekræftelse transmissioner

Når dokumentets sidste side er afsendt, bipper printeren og vender tilbage til standby-tilstand.

Hvis noget går galt under afsendelsen, viser displayet en fejlmeddelelse. Se "Sletning af [fejlmeddelelser i displayet"](#page-325-0), hvor der er en liste over fejlmeddelelser og deres betydning.

Hvis du får en fejlmeddelelse, kan du fjerne den ved at trykke på  $\chi$  og forsøge at sende dokumentet igen.

Du kan indstille din printer til automatisk at udskrive en rapport, der bekræfter transmissionen, efter hvert faxjob. Se punktet Besked bekræft i "Tilgængelige [standardfaxindstillinger"](#page-249-0) for yderligere detaljer.

### Automatisk genkald

Når det nummer, du har ringet til, er optaget, eller der ikke er noget svar, når du sender en fax, kalder maskinen automatisk nummeret igen. Genopkaldstiden afhænger af landets fabriksstandardindstilling.

Ændring af tidsintervallet mellem genopkald og antallet af genopkaldsforsøg, se ["Tilgængelige standardfaxindstillinger"](#page-249-0).

#### Genopkald til faxnummer

Brug denne funktion, hvis du vil foretage genopkald til det senest kaldte faxnummer.

1 Læg dokumentet eller dokumenterne med tryksiden opad og med øverste kant først ind i DADF'en.

ELLER

Anbring et enkelt dokument på glaspladen med tryksiden nedad.

Se ["Sådan indlæser du et originalt dokument"](#page-186-0), hvis du ønsker yderligere oplysninger om ilægning af et dokument.

2 Tryk på Fax på startskærmen.

ELLER

Tryk på Alle programmer  $(\cdots) \rightarrow$  Fax på startskærmen.

- 3 Tryk på Genopkald på kontrolpanelet eller Opkalds-ID på skærmen. Hvis du vælger Opkalds-id, vises ti nyligt sendte faxnumre med ti modtagne opkalds-id'er.
- 4 Vælg det ønskede faxnummer.
- 5 Juster om nødvendigt indstillingerne for mørkhed og opløsning for dokumentet, så du får det bedst mulige faxresultat. Se ["Justering af dokumentets mørkhed"](#page-251-0) eller ["Justering af dokumentets kvalitet"](#page-251-1)
- 6 Tryk på Start  $(b)$  på skærmen.
- 7 Den ringer til nummeret og sender faxen, når printeren etablerer kontakt til den modtagende maskine.

#### Om modtagetilstande

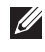

BEMÆRK: For at bruge Svar/fax-tilstand kobles en telefonsvarer til maskinen i det eksterne telefonstik ( ) bag på printeren.

Når der ikke er mere plads i hukommelsen, kan printeren ikke mere modtage indgående faxer. Du kan frigøre hukommelse, så du kan fortsætte, ved at annullere udskrivning af modtagne faxer.

#### Ilægning af papir til modtagelse af faxer

Retningslinjerne for, hvordan du lægger papir i papirbakken, er de samme, uanset om du udskriver, faxer eller kopierer, bortset fra at faxer kun kan udskrives i papirstørrelserne Letter, A4 og Legal. Du kan finde flere oplysninger om ilægning af papir under ["Ilægning af papir".](#page-37-0) Se ["Indstilling af papirtype"](#page-150-0) og ["Indstilling af papirformat"](#page-150-1) for oplysninger om indstilling af papirtype og -størrelse i bakken.

#### Automatisk modtagelse i faxtilstanden

Printeren leveres fra producenten i faxtilstanden.

Når du modtager en fax, besvarer printeren opkaldet efter et bestemt antal ring og modtager automatisk faxen.

Se ["Tilgængelige standardfaxindstillinger",](#page-249-0) hvis du vil ændre antallet af ring.

Se ["Indstilling af lyd/lydstyrke \(kun tilgængelig for administrator\)",](#page-70-0) hvis du vil justere ringestyrken.

### Automatisk modtagelse i tilstanden Sv/fax

Hvis du bruger en telefonsvarer i denne tilstand, tilkobles den til det eksterne telefonstik ( $\binom{m}{k}$ ) bag på printeren.

Hvis printeren ikke sporer en faxtone, overtager telefonsvareren opkaldet. Hvis printeren sporer en faxtone, begynder den automatisk modtagelse af faxen.

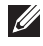

BEMÆRK: Hvis du har indstillet din printer til tilstanden Svar/fax, og din telefonsvarer er slået fra, eller der ikke er sluttet en telefonsvarer til din printer, skifter maskinen automatisk til tilstanden Fax efter et foruddefineret antal ring.

#### Manuel modtagelse med en ekstern telefon

Denne funktion virker bedst, når du bruger en ekstern telefon, som sluttes til det eksterne stik ( $\circ$ ) på bagsiden af printeren. Du kan modtage en fax fra en person, du taler med på den eksterne telefon, uden at skulle gå hen til faxmaskinen.

Når du modtager et opkald på den eksterne telefon og hører faxtoner, skal du blot indtaste kombinationen \*9\* (stjerne ni stjerne) på den eksterne telefon.

Printeren modtager dokumentet.

Tryk langsomt på tasterne i den angivne rækkefølge. Tryk på \*9\* en gang til, hvis du fortsat kan høre faxtonen fra den eksterne printer.

\*9\* er den eksterne modtagekode, maskinen leveres med fra fabrikken. Den første og sidste stjerne er faste, men du kan ændre det midterste tal efter eget valg. Koden skal være ét ciffer. For detaljer om ændring af koden, se ["Tilgængelige standardfaxindstillinger".](#page-249-0)

### Modtagelse af faxer ved hjælp af tilstanden DRPD

"Distinctive Ring" er en tjeneste, der giver brugeren mulighed for at bruge en enkelt telefonlinje til at besvare adskillige forskellige telefonnumre. Det nummer, en person ringer til dig fra, identificeres med forskellige ringetonemønster, der består af forskellige kombinationer af lange og korte ringelyde.

Ved hjælp af DRPD-funktionen kan maskinen "lære", at det ringemønstre, du angiver, skal besvares af FAX-maskinen. Dette ringemønster genkendes og besvares som et FAX-opkald, og alle andre ringemønstre sendes videre til den eksterne telefon eller telefonsvarer, der er sluttet til det eksterne telefonstik ( ) på bagsiden af printeren. Du kan til enhver tid nemt midlertidigt stoppe eller ændre DRPD-funktionen.

Før du kan benytte DRPD-funktionen, skal Distinctive Ring-tjenesten installeres på din telefonlinje af telefonselskabet. For at indstille DRPD-funktionen, skal du bruge en anden telefonlinje på den pågældende lokalitet, og opkalde dit FAX-nummer fra en anden linje. Sådan opsættes DRPD-tilstanden:

- 1 Tryk på Mine indstillinger  $\rightarrow$  Maskinkonfiguration  $\rightarrow$  Konfiguration af fax  $\rightarrow$ DRPD-tilstand på startskærmen.
- 2 Tryk på **Næste (** $\rightarrow$ **)** på skærmen.
- 3 Ring til dit faxnummer fra en anden telefon. Det er ikke nødvendigt at foretage opkaldet fra en faxmaskine.
- 4 Når printeren begynder at ringe, skal du ikke besvare opkaldet. Printeren skal registrere adskillige ring for at lære sekvensen.
- 5 Når printeren kan genkende sekvensen, vises Gennemfør DRPD-konfiguration på displayet.
- 6 Tryk på startikonet  $\binom{P}{n}$  for at vende tilbage til startskærmen.

Når DRPD-funktionen er konfigureret, er indstillingen DRPD tilgængelig i menuen Modtagetilstand. For at kunne modtage faxer i DRPD-tilstand, skal du indstille menuen til DRPD; se ["Tilgængelige standardfaxindstillinger"](#page-249-0).

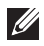

**BEMÆRK:** DRPD skal konfigureres igen, hvis du bytter rundt på de registrerede numre på linjen eller slutter printeren til en anden telefonlinje.

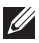

BEMÆRK: Når DRPD-funktionen er blevet konfigureret, skal du ringe op til faxnummeret igen for at kontrollere, at maskinen svarer med en faxtone. Derefter opringes et andet nummer tildelt til samme linje, for at sikre at opkaldet er videresendt til det eksterne telefonstik eller til telefonsvareren, der er tilsluttet til det eksterne telefonstik ( ) bag på printeren.

### Modtagelse af faxer i hukommelsen

Da din printer er en multi-funktionsenhed, kan den modtage faxer, mens den udfører andre opgaver. Hvis du modtager en fax. mens du kopierer, udskriver eller løber tør for papir eller toner, gemmer printeren indkomne faxer i hukommelsen. Så snart du er færdig med at kopiere, udskrive eller tilføre forbrugsstoffer, udskriver printeren automatisk faxen.

## Automatisk opkald

### Hurtigopkald

Du kan gemme op til 400 ofte anvendte numre i et-, to- eller trecifrede hurtigopkaldslokationer (1-400).

#### Lagring af et nummer til hurtigopkald

- 1 Tryk på Mine indstillinger  $\rightarrow$  Adressekartotek på startskærmen.
- 2 Tryk på ikonet Tilføj  $($   $\pm$  ).
- 3 Tryk på Ny individuel.
- 4 Indtast navnet, e-mail-adressen og telefonnummeret i hvert felt med pop op-tastaturet. Tryk derefter på op/ned piletasterne for at vælge hurtigopkaldsnummeret.
- 5 Tryk på Marker ( $\checkmark$ ) på skærmen.
- 6 Tryk på startikonet  $\binom{1}{n}$  for at vende tilbage til startskærmen.

#### Afsendelse af fax ved hjælp af et hurtignummer

1 Læg dokumentet eller dokumenterne med tryksiden opad og med øverste kant først ind i den automatiske duplexdokumentføder (DADF). ELLER

Anbring et enkelt dokument på glaspladen med tryksiden nedad.

Se ["Sådan indlæser du et originalt dokument"](#page-186-0), hvis du ønsker yderligere oplysninger om ilægning af et dokument.

2 Tryk på Fax på startskærmen.

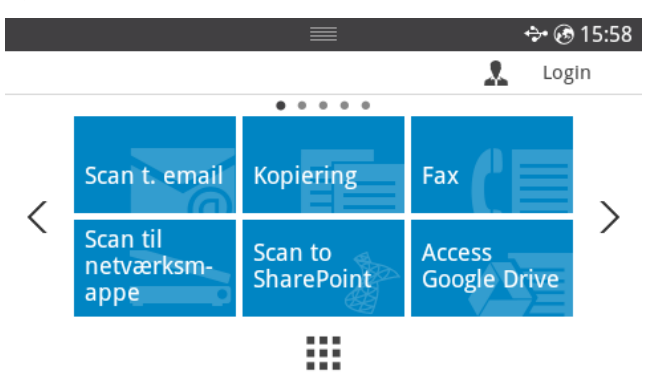

- 3 Tryk på Direkte input på skærmen.
- 4 Juster om nødvendigt indstillingerne for mørkhed og opløsning for dokumentet, så du får det bedst mulige faxresultat. Se ["Justering af dokumentets mørkhed"](#page-251-0) eller ["Justering af dokumentets kvalitet"](#page-251-1)
- 5 Indtast hurtigopkaldsnummeret til den eksterne fax, og vent med at indtaste det sidste tal, indtil der bedes om det.

f.eks) Hvis hurtigopkaldsnummeret er "102", skal du indtaste "10" og vente med "2".

- 6 Tryk på Start  $(b)$  på skærmen.
- 7 Når dokumentet indlæses via glaspladen, vises meddelelsen En ny side? på skærmen, når dokumentet er blevet scannet ind i hukommelsen. Hvis du skal indlæse flere sider, skal du fjerne den side, der er blevet scannet, placere den næste side på glaspladen og trykke på Yes. Gentag efter behov.

Når alle siderne er blevet scannet, skal du trykke på Nej, når meddelelsen En ny side? vises i displayet.

8 Den ringer til nummeret og sender faxen, når printeren etablerer kontakt til den modtagende maskine.

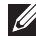

**BEMÆRK:** Tryk på  $\chi$  for at annullere faxjobbet når som helst under afsendelse af faxen.

## Gruppe

Hvis du ofte sender det samme dokument til flere forskellige modtagere, kan du oprette disse som en gruppe og gemme dem samlet. Dette giver dig mulighed for at bruge en gruppeindstilling til at sende det samme dokument til alle modtagerne i den pågældende gruppe.

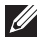

**BEMÆRK:** Du kan ikke inkludere et gruppekaldsnummer i et andet gruppeopkaldsnummer.

#### Konfiguration af gruppe

- 1 Tryk på Mine indstillinger  $\rightarrow$  Adressekartotek på startskærmen.
- 2 Tryk på ikonet **Tilføi** ( $\pm$ ).
- 3 Tryk på Ny gruppe.
- 4 Indtast gruppenavnet og tryk på ikonet Tilføj (+) på skærmen.
- 5 Vælg den hastighed, du ønsker på listen.
- 6 Tryk på Marker  $\begin{pmatrix} 0 & 1 \\ 1 & 0 \end{pmatrix}$  på skærmen.
- 7 Tryk på startikonet  $\binom{P}{n}$  for at vende tilbage til startskærmen.

#### Redigering af gruppe

Du kan slette et bestemt medlem fra en gruppe eller indsætte et nyt nummer i den valgte gruppe.

- 1 Tryk på Mine indstillinger  $\rightarrow$  Adressekartotek på startskærmen.
- 2 Vælg den ønskede gruppe.
- 3 Du kan redigere Gruppenavn og tilføje eller slette medlemmer.
- 4 Tryk på Marker  $\begin{pmatrix} \sqrt{\phantom{a}} \end{pmatrix}$  på skærmen.
- 5 Tryk på startikonet  $\left(\mathbf{D}\right)$  for at vende tilbage til startskærmen.

#### Afsendelse af en fax fra computeren

Du kan sende en fax fra computeren uden at gå hen til maskinen.

Hvis du vil sende en fax fra computeren, skal programmet Fax til netværks-pc være installeret. Dette program installeres, når du installerer printerdriveren.

- 1 Åbn det dokument, der skal sendes.
- 2 Vælg Udskriv i menuen Filer.

Vinduet Udskriv åbnes. Afhængigt af programmet kan udseendet variere en smule.

- 3 Vælg Fax til Dell-netværks-pc i vinduet Udskriv
- 4 Klik på Udskriv eller OK.
- 5 Indtast modtagernes numre, og vælg indstillingen

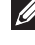

**BEMÆRK:** Klik på menuen **Hjælp** i vinduet, og klik på en indstilling, som du vil vide mere om.

6 Klik på Send.

#### Afsendelse af en forsinket fax

Du kan indstille din printer til at gemme en fax og derefter sende den på et senere tidspunkt.

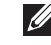

BEMÆRK: Du kan også bruge denne funktion i Hurtigopkald til fax og Gruppeopkald til fax.

1 Læg dokumentet eller dokumenterne med tryksiden opad og med øverste kant først ind i DADF'en.

ELLER

Anbring et enkelt dokument på glaspladen med tryksiden nedad.

Se ["Sådan indlæser du et originalt dokument"](#page-186-0), hvis du ønsker yderligere oplysninger om ilægning af et dokument.

2 Tryk på Fax på startskærmen. ELLER

Tryk på Alle programmer  $(\frac{1}{n+1}) \rightarrow$  Fax på startskærmen.

- 3 Tryk på Indstilling (<sup>1</sup>0 ) på skærmen.
- 4 Tryk på venstre/højre pil for at vælge Sendetype  $\rightarrow$  Forsink afsendelse.
- 5 Tryk på pil op/ned for at indstille Starttid.
- 6 Tryk på Marker  $\begin{pmatrix} \sqrt{\phantom{a}} \end{pmatrix}$  på skærmen.
- 7 Juster om nødvendigt indstillingerne for mørkhed og opløsning for dokumentet, så du får det bedst mulige faxresultat. Se ["Justering af dokumentets mørkhed"](#page-251-0) eller ["Justering af dokumentets kvalitet"](#page-251-1)
- 8 Tryk på Marker ( $\checkmark$ ) på skærmen.
- 9 Tryk på Direkte input eller Adresse ( $\frac{1}{2}$  ) på skærmen.
- 10 Tryk på Start  $(\triangleright)$  på skærmen.

Når dokumentet er blevet indlæst fra glaspladen, spørger displayet, om du vil sende en side til. Vælg Yes, hvis du vil tilføje flere dokumenter, eller No, hvis du vil begynde at sende faxen med det samme.

### Videresendelse af faxer til e-mail-adresser

Du kan indstille printeren til at videresende alle udgående eller indkommende faxer til de angivne e-mail-adresser.

- 1 Tryk på Mine indstillinger  $\rightarrow$  Maskinkonfiguration  $\rightarrow$  Konfiguration af fax  $\rightarrow$  Send videre eller Videresend modtaget på startskærmen.
- 2 Vælg Til i Konfiguration.
- 3 Vælg Videresend til e-mail.
- 4 Tryk på **Direkte input** eller Adresse ( $\frac{2}{3}$ ) på skærmen, og indtast det ønskede.
- 5 Vælg den ønskede indstilling på Vedhæftningstype (  $\boxed{0}$  ) eller Fra adresse ( ).
- 6 Tryk på Marker  $\begin{pmatrix} 0 & 1 \\ 1 & 0 \end{pmatrix}$  på skærmen.
- 7 Tryk på startikonet  $\binom{P}{n}$  for at vende tilbage til startskærmen.

## Andre funktioner

### <span id="page-263-0"></span>Tilstanden afgiftsbesparelse (kun tilgængelig for administrator)

Tilstanden Afgiftbesparelse kan bruges til at gemme scannede dokumenter, så de sendes på et angivent tidspunkt for at drage fordel af lavere priser for langdistanceopkald.

Sådan aktiveres tilstanden Afgiftbesparelse:

- 1 Tryk på Mine indstillinger  $\rightarrow$  Maskinkonfiguration  $\rightarrow$  Konfiguration af fax  $\rightarrow$ Afgiftbesparelse på startskærmen.
- **2** Tryk på venstre/højre pil for at vise **Til**.
- 3 Vælg Startdato og Slutdato vha. op/ned pilene.
- 4 Vælg dato og klokkeslæt vha. op/ned pilene.
- 5 Vælg Starttid og Sluttid vha. op/ned pilene.

Dato = "dd/mm/åååå"  $Daq = 01 \sim 31$ Måned= 01-12  $År = 2000 \approx 2036$ 

Time  $= 01 \approx 12$  (12-timers-tilstand) 00-23 (24-timers tilstand)

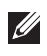

**BEMÆRK:** Du kan angive tidsformatet. Se "Indstilling af tidsformat (kun [tilgængelig for administrator\)".](#page-69-0)

6 Tryk på Marker $( \nabla$  ) for at afslutte.

Når først afgiftbesparelsestilstanden er aktiveret, gemmer printeren alle de dokumenter, der skal faxes, i hukommelsen og sender dem på den programmerede tid.

Hvis du vil slå tilstanden afgiftbesparelse fra, skal du følge trin 1 i ["Tilstanden afgiftsbesparelse](#page-263-0)  [\(kun tilgængelig for administrator\)"](#page-263-0) og trykke på venstre/højre pil, indti Fra vises.

### <span id="page-264-0"></span>Sådan bruger du funktionen Sikker modtagelse (kun tilgængelig for administrator)

Du kan få brug for at hindre uvedkommende personers adgang til de faxer, du modtager. Til det formål kan du benytte funktionen Sikker modtagelse, der stopper udskrivningen af modtagne faxer, mens printeren står uovervåget. I sikker faxtilstand gemmes alle modtagne faxer i hukommelsen. Når tilstanden slås fra, bliver alle gemte faxer udskrevet.

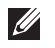

BEMÆRK: Hvis meddelelsen Hukommelse fuld vises i displayet, kan maskinen ikke modtage faxer. Slet eventuelle dokumenter, du ikke længere har brug for, i hukommelsen.

Sådan aktiverer du tilstanden Sikker modtagelse:

- 1 Tryk på Mine indstillinger  $\rightarrow$  Maskinkonfiguration  $\rightarrow$  Konfiguration af fax  $\rightarrow$  Sikker modtagelse på startskærmen.
- 2 Vælg Til i Konfiguration.
- **3** Indtast en firecifret adgangskode, som du vil bruge, vha. tastaturet.
- 4 Indtast adgangskoden igen, og tryk på Marker ( v ) på skærmen.
- 5 Tryk på startikonet  $\binom{P}{n}$  for at vende tilbage til startskærmen.

Når der modtages en fax i den sikre modtagetilstand, gemmes faxen i hukommelsen på printeren, og meddelelsen Sikker modtagelse vises i displayet for at fortælle dig, at maskinen har gemt en modtaget fax.

Sådan udskriver du modtagne dokumenter:

- 1 Tryk på knappen **Jobstatus** $(\Box \text{ } )$  i panelet.
- 2 Vælg Mine indstillinger  $\rightarrow$  Maskinkonfiguration  $\rightarrow$  Jobhåndtering  $\rightarrow$  Sikker modtagelse på startskærmen.
- 3 Indtast den firecifrede adgangskode igen, og tryk på Start (b) på skærmen. Eventuelle faxer, der er gemt i hukommelsen, udskrives.

Sådan slår du tilstanden Sikker modtagelse fra:

- 1 Tryk på Mine indstillinger  $\rightarrow$  Maskinkonfiguration  $\rightarrow$  Konfiguration af fax  $\rightarrow$  Sikker modtagelse på startskærmen.
- 2 Vælg Fra i Konfiguration.
- 3 Indtast den firecifrede adgangskode, og tryk på OK.

Tilstanden deaktiveres, og maskinen udskriver alle de faxer, der er blevet gemt i hukommelsen.

4 Tryk på startikonet  $\binom{1}{n}$  for at vende tilbage til startskærmen.

### Sådan benytter du indstillingerne for avanceret fax

Printeren er udstyret med forskellige brugerdefinerede funktioner til afsendelse og modtagelse af faxer. Disse funktioner er forudindstillet af producenten, men du kan få brug for at ændre dem. Hvis du vil se disse funktioners aktuelle indstilling, kan du udskrive systemdatalisten. Du kan få flere oplysninger om, hvordan du udskriver denne liste på ["Rapporter"](#page-76-0).

#### Ændring af konfigurationsindstillingerne

- 1 Tryk på Mine indstillinger  $\rightarrow$  Maskinkonfiguration på startskærmen.
- 2 Vælg Faxopsætning.
- 3 Vælg den ønskede faxindstilling.
- 4 Når den ønskede indstilling vises, skal du vælge den ønskede status ved at trykke på venstre/højre pil.
- 5 Tryk på startikonet  $\binom{n}{n}$  for at vende tilbage til startskærmen.

#### Angivelse af indstillinger for avanceret fax

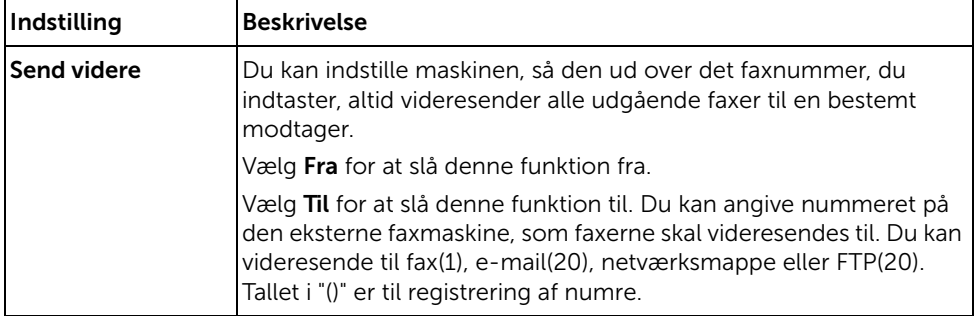

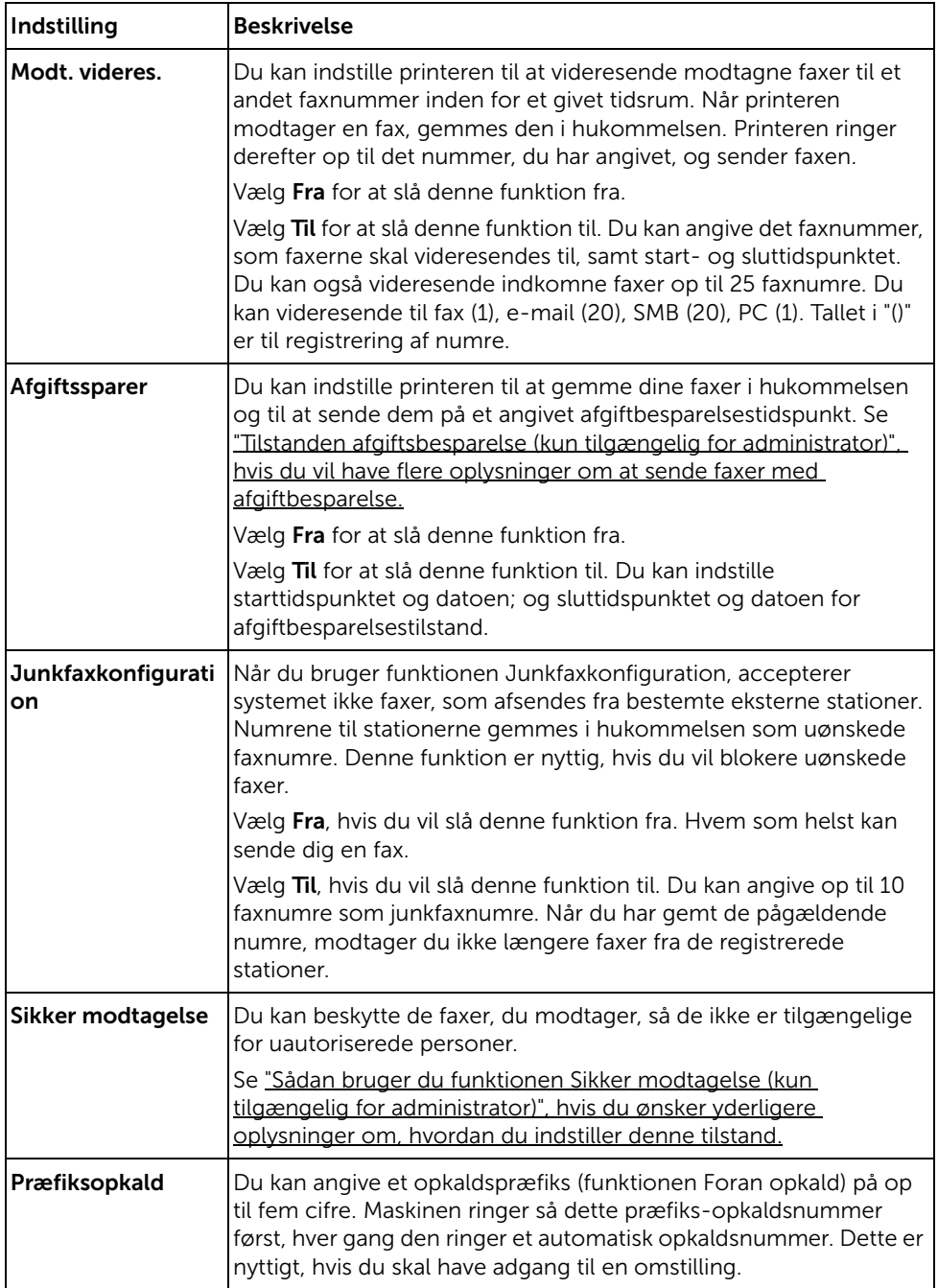

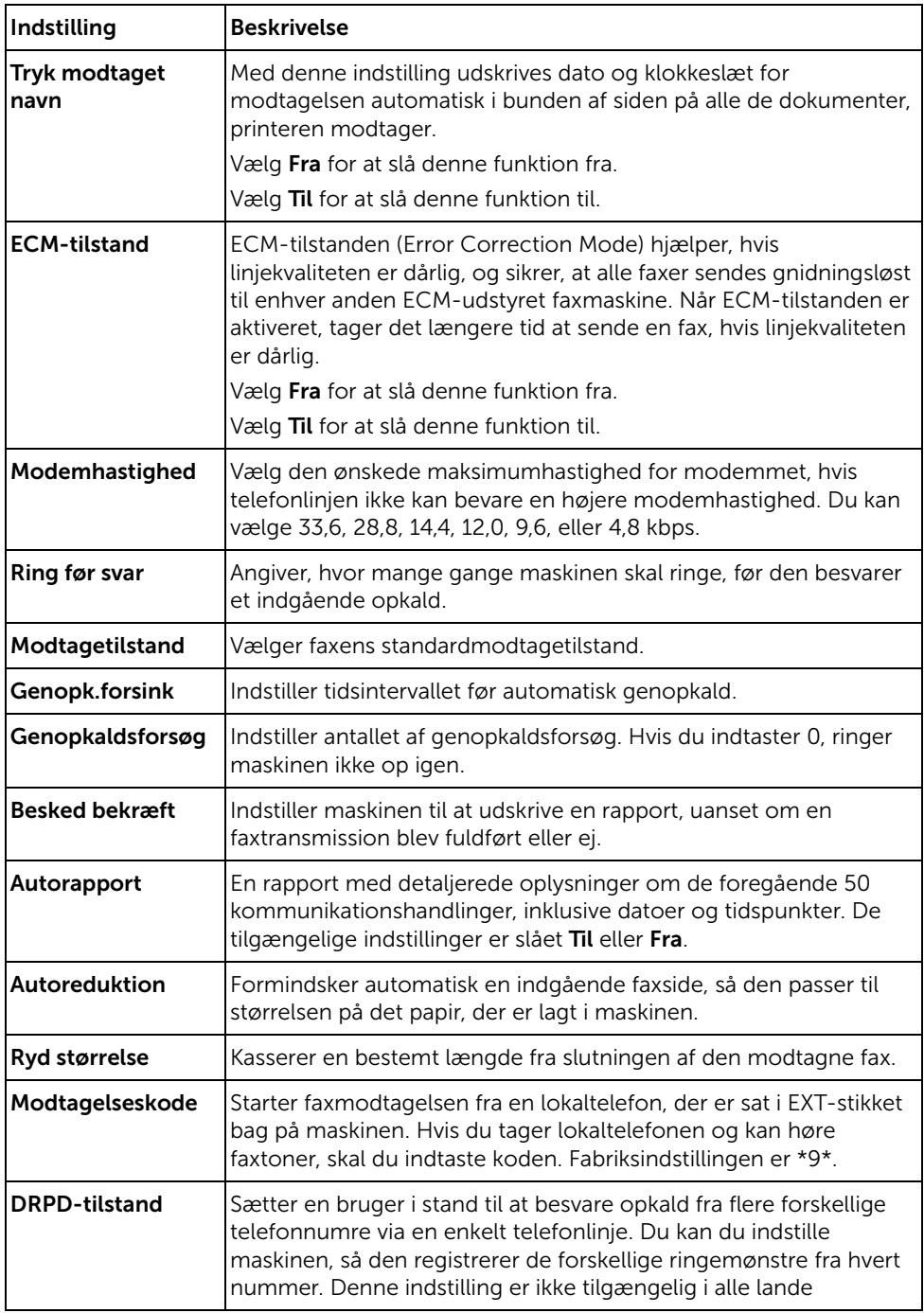

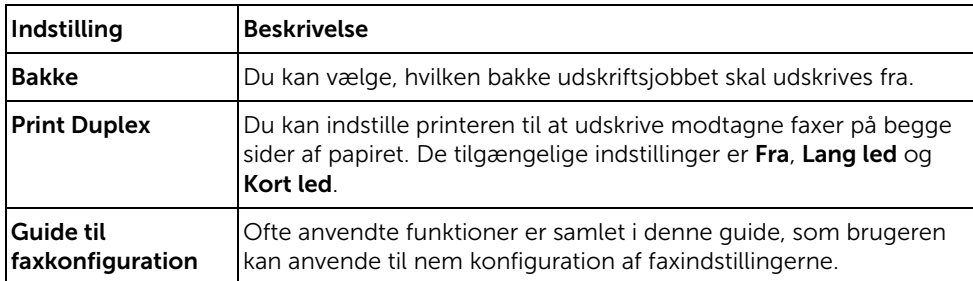

#### Brug af telefonsvarer

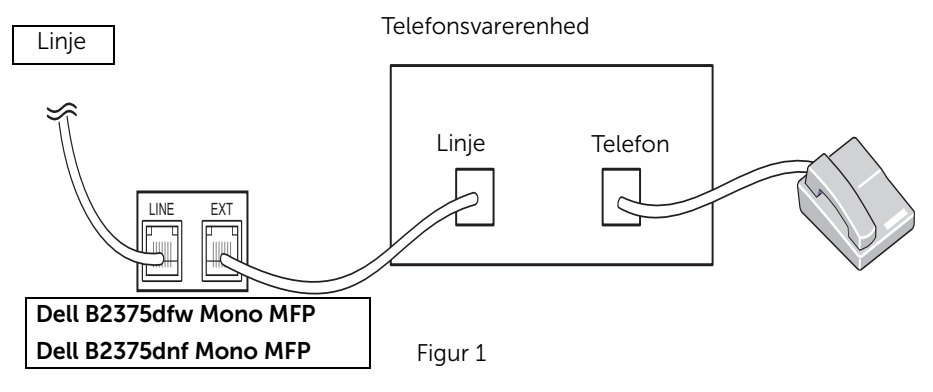

Du kan tilslutte en telefonsvarer (TAD) direkte bag på printeren, som vist i figur 1.

Indstil printeren til Svar/Fax-tilstand, og angiv indstillingen Ring før svar til en værdi, der er højere end indstillingen for antal ring før svar på telefonsvareren.

- Når telefonsvareren besvarer opkaldet, overvåger printeren sessionen. Printeren overtager linjen, hvis der registreres faxtoner, og starter modtagelsen af faxen.
- Hvis telefonsvareren er slået fra, går printeren automatisk i Faxtilstand efter et forud angivet antal ring.
- Hvis du besvarer opkaldet og hører faxtoner, vil printeren besvare faxopkaldet, hvis du åbner Fax → Håndfrit opkald, trykker på Start (▶) og derefter lægger røret på, eller trykker fjernmodtagekoden \*9\* og lægger røret på.

#### Brug af computermodem

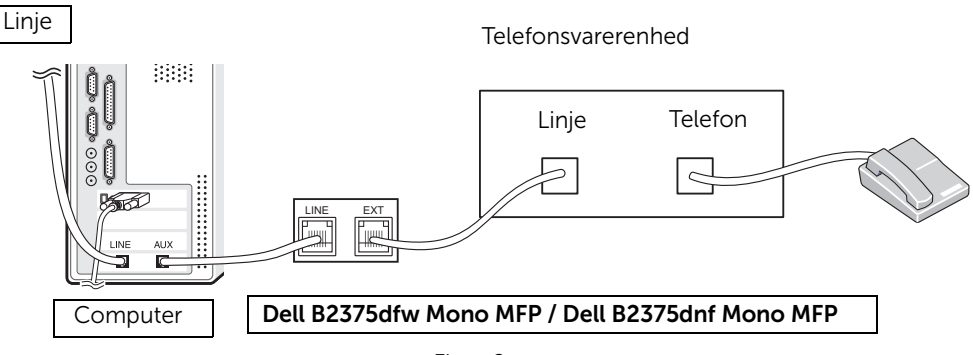

Figur 2

Hvis du ønsker at bruge dit computermodem til faxning eller til at opringe en Internetforbindelse, skal du tilslutte computermodemmet direkte bag på din printer med TAD'en, som vist her i figur 2.

- Indstil printeren til Svar/Fax-tilstand, og angiv indstillingen Ring før svar til en værdi, der er højere end indstillingen for antal ring før svar på telefonsvareren.
- Slå computerens funktion for modemmets faxmodtagelse fra.
- Brug ikke computermodemmet, hvis din printer sender eller modtager en fax.
- For at faxe via computermodemmet, følges instruktionerne, der gives sammen med computermodemmet og faxprogrammet.
- Du kan hente billeder ved brug af din printer og Dell ScanDirect og sende dem med computermodemmet ved brug af dit faxprogram.

# Mac

[Installation af software til Mac](#page-271-0)

**[Udskrivning](#page-273-0)** 

**[Scanning](#page-275-0)** 

[Konfiguration af trådløst netværk](#page-275-1)

Printeren understøtter Mac-systemer med et indbygget USB-interface eller netværkskort. Når du udskriver en fil fra en Mac-computer, kan du bruge PostScript-driveren ved at installere PPD-filen.

## <span id="page-271-0"></span>Installation af software til Mac

Cd'en Drivere og hjælpeprogrammer, som fulgte med printeren, indeholder en PPD-fil, som gør det muligt for dig at bruge PostScript driveren til udskrivning på en Mac-computer. Kontroller følgende, før du installerer printerprogrammet:

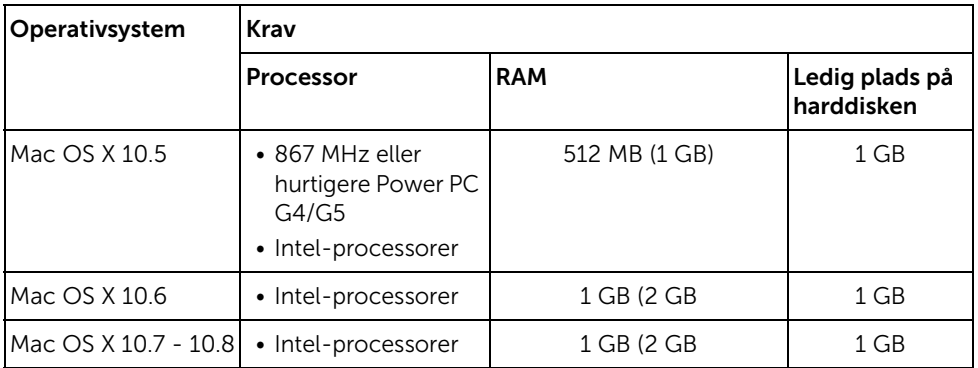

#### <span id="page-271-1"></span>Installation af printerdriveren

- 1 Kontroller, at maskinen er sluttet til computeren, og at den er tændt.
- 2 Sæt den medfølgende cd i cd-rom-drevet.
- 3 Dobbeltklik på cd-rom-ikonet, som vises på Mac-computerens skrivebord.
- I Mac OS X 10.8 skal du dobbeltklikke på cd-rom-ikonet på Finder.
- 4 Dobbeltklik på mappen MAC\_Installer  $\rightarrow$  ikonet Installer OS X.
- 5 Klik på Fortsæt.
- 6 Læs licensaftalen, og klik på Fortsæt.
- 7 Klik på **Acceptér** for at acceptere licensaftalen.
- 8 Klik på Installér Alle de komponenter, der er nødvendige for, at maskinen kan fungere, installeres.
	- Hvis du vælger **Brugertilpas**, kan du vælge at installere individuelle komponenter.
- 9 Angiv adgangskoden, og klik på OK.
- 10 Vælg USB-tilsluttet printer i Printertilslutningstype, og klik på Fortsæt.
- 11 Klik på knappen Tilføj printer for at vælge din printer og føje den til din printerliste.
	- Hvis din maskine understøtter fax, skal du klikke på knappen Tilføj fax for at vælge din fax og føje den til din faxliste
- 12 Klik på Luk, når installationen er fuldført.

### Geninstallation af printerdriveren

Hvis printerdriveren ikke fungerer korrekt, skal du fjerne installationen af driveren og geninstallere den.

- 1 Åbn mappen Programmer  $\rightarrow$  Dell  $\rightarrow$  Afinstallation af printersoftware.
- 2 Klik på Fortsæt for at afinstallere printersoftware.
- 3 Marker det program, du vil slette, og klik på Afinstallér.
- 4 Angiv adgangskoden, og klik på OK.
- 5 Klik på Luk, når afinstallationen er fuldført.

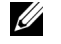

BEMÆRK: Hvis der allerede er tilføjet en maskine, skal du slette den fra Værktøjet til printerindstilling eller Udskriv og fax.

#### Installation af driver via netværket

- 1 Kontroller, at maskinen er sluttet til computeren, og at den er tændt.
- 2 Sæt den medfølgende cd i cd-rom-drevet.
- 3 Dobbeltklik på cd-rom-ikonet, som vises på Mac-computerens skrivebord.
	- I Mac OS X 10.8 skal du dobbeltklikke på cd-rom-ikonet på Finder.
- 4 Dobbeltklik på mappen MAC\_Installer  $\rightarrow$  ikonet Installer OS X.
- 5 Klik på Fortsæt.
- 6 Læs licensaftalen, og klik på Fortsæt.
- 7 Klik på **Acceptér** for at acceptere licensaftalen.
- 8 Klik på Installér Alle de komponenter, der er nødvendige for, at maskinen kan fungere, installeres.
	- Hvis du vælger **Brugertilpas**, kan du vælge at installere individuelle komponenter.
- 9 Angiv adgangskoden, og klik på OK.
- 10 Vælg Netværkstilsluttet printer (trådløs eller kabelforbundet) under Printertilslutningstype, og klik på knappen Fortsæt.
- 11 Klik på knappen Tilføj printer for at vælge din printer og føje den til din printerliste.
- 12 Klik på IP, og vælg HP Jetdirect Socket i Protokol.
- 13 Indtast maskinens IP-adresse i feltet Adresse
- 14 Indtast kønavnet i feltet Kø. Hvis du ikke kan bestemme kønavnet for maskinens server, kan du først forsøge at bruge standardkøen.
- 15 Hvis Automatisk valg ikke fungerer korrekt, skal du vælge Vælg printersoftware og maskinnavnet i Udskriv via.
- 16 Klik på Tilføj.
- 17 Klik på Luk, når installationen er fuldført.

### <span id="page-273-0"></span>Udskrivning af et dokument

Når du udskriver fra en Mac, skal du kontrollere indstillingerne for printeren i alle de programmer, du bruger. Følg disse trin for at udskrive fra Mac.

- 1 Åbn det dokument, du vil udskrive.
- 2 Åbn menuen Filer, og klik på Sideopsætning (Dokumentopsætninger i nogle programmer).
- 3 Vælg papirformat, papirretning, skalering og andre indstillinger, og klik på OK.
- 4 Åbn menuen File, og klik på Print.
- 5 Vælg antal kopier, og angiv hvilke sider du vil udskrive.
- 6 Klik på Udskriv.

### Ændring af printerindstillinger

Du kan bruge avancerede udskrivningsfunktioner, når du bruger printeren.

Vælg Print i menuen File i dit Mac-program.

### Udskrivning af flere sider på ét ark

Du kan udskrive mere end én side på et enkelt ark papir. Denne funktion giver dig mulighed for at udskrive kladder på en omkostningseffektiv måde.

- 1 Åbn et program, og vælg **Print** i menuen File.
- 2 Vælg Layout på rullelisten under Retning. Vælg det antal sider, du vil udskrive på et ark papir, på rullelisten Sider pr. ark.
- **3** Vælg de øvrige indstillinger, du vil benytte.
- 4 Klik på Udskriv. Maskinen udskriver derefter det valgte antal sider, som du vil udskrive, på ét ark papir.

### Udskrivning på begge sider af papiret

Før du påbegynder en duplexudskrivning, skal du bestemme, i hvilken side det endelige dokument skal bindes sammen. Indbindingsindstillingerne er:

Indbinding på den lange led: Denne indstilling giver det konventionelle layout, der anvendes i bogbinding.

Indbinding på den korte led: Denne indstilling er den type, der oftest bruges til kalendere.

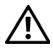

FORSIGTIG: Hvis du udskriver mere end 2 kopier, bliver den første og anden kopi muligvis udskrevet på det samme ark papir. Undgå at udskrive på begge sider af papiret, når du udskriver mere end 1 kopi.

- 1 Vælg Print i menuen File i dit Mac-program.
- 2 Vælg Layout på rullelisten under Retning.
- 3 Vælg en indbindingsretning under indstillingen Tosidet udskrivning.
- 4 Vælg de øvrige indstillinger, du vil benytte.
- 5 Klik på Print. Printeren udskriver nu på begge sider af papiret.

#### Brug af Hjælp

Klik på spørgsmålstegnet nederst til venstre i vinduet, og klik på det emne, som du vil have oplysninger om. Der vises et pop op-vindue med oplysninger om den pågældende indstillings funktion, som findes i driveren.

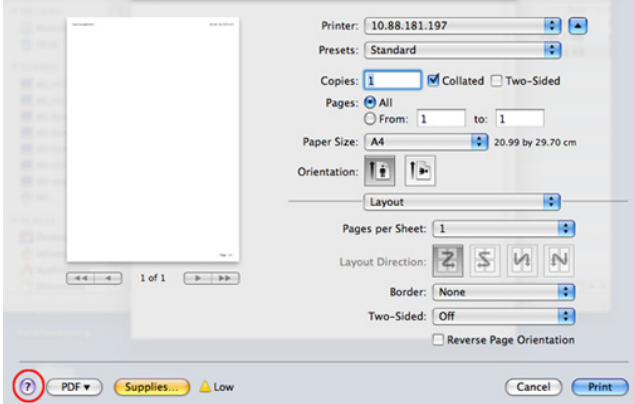

## <span id="page-275-0"></span>Scanning

Du kan scanne dokumenter ved hjælp af **Billedoverførsel**. Mac OS byder på Billedoverførsel.

- 1 Kontroller, at maskinen er sluttet til computeren, og at den er tændt.
- 2 Læg dokumentet eller dokumenterne i DADF'en med tryksiden opad. ELLER

Anbring et enkelt dokument på glaspladen med tryksiden nedad.

Se ["Sådan indlæser du et originalt dokument"](#page-186-0), hvis du ønsker yderligere oplysninger om ilægning af et dokument.

3 Start Programmer, og klik på Billedoverførsel.

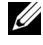

**BEMÆRK:** Hvis meddelelsen Ingen billedoverførselsenhed tilsluttet vises, skal du tage USB-kablet ud og sætte det i igen. Hvis problemet fortsætter – se Hjælp til Billedoverførsel.

- 4 Vælg den ønskede indstilling.
- 5 Scan og gem det scannede billede.

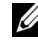

**BEMÆRK:** Hvis scanning ikke fungerer i **Billedoverførsel**, skal du opdatere Mac OS til den nyeste version.

## <span id="page-275-1"></span>Konfiguration af trådløst netværk

#### Adgangspunkt via USB-kabel i Mac

#### Elementer, du skal have klar

- Adgangspunkt
- Netværkstilsluttet computer
- Program-cd, der fulgte med maskinen
- Maskinen med et trådløst netværkskort installeret
- USB-kabel
- 1 Kontroller, at USB-kablet er tilsluttet maskinen.
- 2 Tænd computeren, adgangspunktet og maskinen.
- 3 Sæt den medfølgende cd i cd/dvd-drevet.
- 4 Dobbeltklik på cd/dvd-ikonet, som vises på Mac-computerens skrivebord.
- I Mac OS X 10.8 skal du dobbeltklikke på cd/dvd-ikonet på din Finder.
- 5 Dobbeltklik på mappen MAC\_Installer  $\rightarrow$  ikonet Installer OS X.
- 6 Klik på Fortsæt.
- 7 Læs licensaftalen, og klik på Fortsæt.
- 8 Klik på Acceptér for at acceptere licensaftalen.
- 9 Klik på Installer. Alle de komponenter, der er nødvendige for, at maskinen kan fungere, installeres.

Hvis du vælger **Brugertilpas**, kan du vælge at installere individuelle komponenter.

- 10 Angiv adgangskoden, og klik på OK.
- 11 Vælg Konfiguration af trådløst netværk på Printertilslutningstype, og klik på Fortsæt.
- 12 Efter søgningen viser vinduet de trådløse netværksenheder. Vælg navnet (SSID) for det adgangspunkt, som du bruger, og klik på Næste.

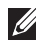

**BEMÆRK:** Hvis du indstiller den trådløse konfiguration manuelt, skal du klikke på Avanceret indstilling.

- Indtast det trådløse netværks navn: Indtast SSID'et for det ønskede adgangspunkt (der skelnes mellem store og små bogstaver i SSID'et).
- Operation Mode: Vælg Infrastruktur.
- Godkendelse: Vælg en godkendelsestype.

Åbent system: Der bruges ikke godkendelse, og der bruges muligvis kryptering, afhængigt af behovet for datasikkerhed.

Delt nøgle: Der bruges godkendelse. En enhed, der har en korrekt WEP-nøgle, kan få adgang til netværket.

WPA Personal eller WPA2 Personal: Vælg denne indstilling for at godkende printerserveren baseret på Forhåndsdelt WPA-nøgle. Der bruges her en delt hemmelig nøgle (omtales normalt som Adgangskode til forhåndsdelt nøgle), der konfigureres manuelt på adgangspunktet og hvert af dets klienter.

- Kryptering: Vælg kryptering: (Ingen, WEP64, WEP128, TKIP, AES, TKIP AES).
- Netværksadgangskode: Angiv den krypterede netværksadgangskode.
- Bekræft netværkets adgangskode: Bekræft den krypterede netværksadgangskode.
- WEP-kryptering: Hvis du bruger WEP-krypteringen, skal du vælge det passende WEP-nøgleindeks.

Vinduet med trådløs netværkssikkerhed vises, hvis adgangspunktet har sikkerhedsindstillinger.

- Kan starte med at oprette Wi-Fi Direct ved hjælp af Dell Printer Manager. Se ["Brug](#page-86-0)  [af Dell Printer Manager"](#page-86-0)
- Netværksnavn (SSID): Standardnetværksnavnet er modelnavnet og den maksimale længde er 22 tegn (ikke-inklusive "Direct-xx-").
- Netværksadgangskode er den numeriske streng, og størrelsen er 8-64 tegn.
- 13 Når indstillingerne for det trådløse netværk er udført, skal du fierne USB-kablet mellem computeren og maskinen.
- 14 Konfigurationen af det trådløse netværk er færdig. Når installationen er færdig, skal du klikke på Afslut.

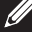

BEMÆRK: Når du har oprettet den trådløse netværksforbindelse, skal du installere en maskindriver for at kunne udskrive fra et program. Se "Installation [af software til Mac"](#page-271-0)

### Ad hoc via USB-kabel i Mac

Hvis du ikke har et adgangspunkt (AP), kan du alligevel oprette trådløs forbindelse mellem maskinen og computeren ved at opsætte et trådløst Ad-Hoc-netværk ved at følge disse enkle trin.

#### Elementer, du skal have klar

- Netværkstilsluttet computer
- Program-cd, der fulgte med maskinen
- Der er installeret en maskine med et trådløst netværkskort
- USB-kabel

#### Oprettelse af ad hoc-netværket i Mac

- 1 Kontroller, at maskinen er tilsluttet netværket, og at den er tændt.
- 2 Sæt den medfølgende cd i cd/dvd-drevet.
- 3 Dobbeltklik på cd/dvd-ikonet, som vises på Mac-computerens skrivebord.
	- I Mac OS X 10.8 skal du dobbeltklikke på cd/dvd-ikonet på din Finder.
- 4 Dobbeltklik på mappen MAC\_Installer  $\rightarrow$  ikonet Installer OS X.
- 5 Klik på Fortsæt.
- 6 Læs licensaftalen, og klik på Fortsæt.
- 7 Klik på **Acceptér** for at acceptere licensaftalen.
- 8 Klik på Installer. Alle de komponenter, der er nødvendige for, at maskinen kan fungere, installeres.

Hvis du vælger **Brugertilpas**, kan du vælge at installere individuelle komponenter.

- 9 Angiv adgangskoden, og klik på OK.
- 10 Vælg Konfiguration af trådløst netværk på Printertilslutningstype, og klik på Fortsæt.
- 11 Når søgningen på de trådløse netværk er gennemført, vises der en liste med de trådløse netværk. Klik på knappen Avancerede indstillinger.

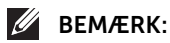

Indtast det trådløse netværks navn: Indtast SSID'et for det ønskede adgangspunkt (der skelnes mellem store og små bogstaver i SSID'et).

- Operation Mode: Vælg ad hoc.
- Kanal: Vælg kanalen (Auto-indstilling eller 2412 MHz til 2467 MHz).
- Godkendelse: Vælg en godkendelsestype.

Åbent system: Der bruges ikke godkendelse, og der bruges muligvis kryptering, afhængigt af behovet for datasikkerhed.

Delt nøgle: Der bruges godkendelse. En enhed, der har en korrekt WEP-nøgle, kan få adgang til netværket.

- Kryptering: Vælg kryptering (Ingen, WEP64, WEP128).
- Netværksadgangskode: Angiv den krypterede netværksadgangskode.
- Bekræft netværkets adgangskode: Bekræft den krypterede netværksadgangskode.
- WEP-kryptering: Hvis du bruger WEP-krypteringen, skal du vælge det passende WEP-nøgleindeks.

Vinduet med trådløs netværkssikkerhed vises, hvis Ad-Hoc-netværket har en sikkerhedsindstilling.

Vælg **Åbent system** eller Delt nøgle til godkendelsen, og klik på **Næste**.

- WEP (Wired Equivalent Privacy) er en sikkerhedsprotokol, der forhindrer uautoriseret adgang til dit trådløse netværk. WEP krypterer datadelen af hver pakke, der udveksles på det trådløse netværk, med en 64-bit eller 128-bit WEP-krypteringsnøgle.
- 12 Vinduet med indstillinger for trådløs netværkssikkerhed vises. Kontroller indstillingerne, og klik på Næste.

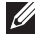

**BEMÆRK:** Før du indtaster IP-adressen for maskinen, skal du kende oplysningerne om computerens netværkskonfiguration. Hvis computerens netværkskonfiguration er sat til DHCP, skal indstillingen for det trådløse netværk også være DHCP. Hvis computerens netværkskonfiguration er sat til Statisk, skal indstillingen for det trådløse netværk også være Statisk.

Hvis computeren er sat til DHCP, og du vil bruge indstillingen Statisk for det trådløse netværk, skal du kontakte netværksadministratoren for at få oplyst den statiske IP-adresse.

#### DHCP-metoden

Hvis IP-adressetildelingsmetoden er DHCP, skal du kontrollere, om DHCP vises i vinduet Bekræftelse af indstilling for trådløst netværk. Hvis vinduet viser Statisk, skal du klikke på Skift TCP/IP for at ændre tildelingsmetoden til Modtag IP-adresse automatisk (DHCP).

#### • Metoden Statisk

Hvis IP-adressetildelingsmetoden er Statisk, skal du kontrollere, om Statisk vises i vinduet Bekræftelse af indstilling for trådløst netværk. Hvis vinduet viser DHCP, skal du klikke på Rediger TCP/IP for at indtaste IP-adressen og andre værdier for maskinens netværkskonfiguration.

For eksempel:

Hvis computerens netværksoplysninger er som vist herunder:

- IP-adresse: 169.254.133.42
- Undernetmaske: 255.255.0.0

Maskinens netværksoplysninger bør være som følger:

- IP-adresse: 169.254.133.43
- Undernetmaske: 255.255.0.0 (brug computerens undernetmaske.)
- Gateway: 169.254.133.1
- 13 Når det vindue, der angiver, at forbindelsen med netværkskablet er bekræftet, vises, skal du frakoble netværkskablet og klikket på Næste.

Hvis netværkskablet er tilsluttet, kan det have svært ved at finde maskinen, når det trådløse netværk konfigureres.

- 14 Det trådløse netværk opretter forbindelse i henhold til netværkskonfigurationen.
- 15 Konfigurationen af det trådløse netværk er færdig. Når installationen er færdig, skal du klikke på Afslut.

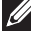

BEMÆRK: Når du har oprettet den trådløse netværksforbindelse, skal du installere en maskindriver for at kunne udskrive fra et program. Se "Installation [af printerdriveren"](#page-271-1)

# Linux

[Sådan kommer du i gang](#page-281-0) [Installation af MFP-driveren](#page-281-1) [Installation af driver via netværket](#page-283-0) [Udskrivning af et dokument](#page-288-0) [Udskrivning af filer](#page-288-1) [Scanning af et dokument](#page-290-0)

<span id="page-281-0"></span>Den medfølgende Drivers and Documentation CD giver dig Dells MFP driverpakke til printeranvendelse sammen med en Linux-computer.

Dells MFP-driverpakke indeholder printer- og scannerdrivere, som giver dig mulighed for at udskrive dokumenter og scanne billeder. Pakken indeholder også nyttige programmer til konfigurering af printeren og yderligere behandling af de scannede dokumenter.

Når driveren er installeret på Linux-systemet, gør driverpakken det muligt for dig at overvåge en række MFP-enheder via USB-port.

MFP-driverpakken leveres med et smart og fleksibelt installationsprogram. Du behøver ikke søge efter yderligere komponenter, der kan være nødvendige for MFP-softwaren: Alle krævede pakker overføres til dit system og installeres automatisk. Dette er muligt på en lang række af de mest populære Linux-kloner.

## <span id="page-281-1"></span>Installation af MFP-driveren

### **Systemkrav**

#### Understøttede operativsystemer

- RedHat® Enterprise Linux WS 4, 5, 6 (32/ 64 bit)
- Fedora 5, 6, 7, 8, 9, 10, 11, 12, 13, 14, 15 (32/64 bit)
- SuSE Linux Enterprise Desktop 10, 11 (32/ 64 bit)
- OpenSuSE® 10.2, 10.3, 11.0, 11.1, 11.2, 11.3, 11.4 (32/ 64 bit)
- Mandriva 2007, 2008, 2009, 2009.1, 2010 (32/64 bit)
- Ubuntu 6.06, 6.10, 7.04, 7.10, 8.04, 8.10, 9.04, 9.10, 10.04, 10.10, 11.04 (32/ 64 bit)
- SuSE Linux Enterprise Desktop 10, 11 (32/64 bit)
- Debian 4.0, 5.0, 6.0 (32/ 64 bit)

#### Anbefalede hardwarekrav

- Pentium IV 2.4 GHz (Intel Core™2)
- 512 MB (1 GB)
- $\bullet$  1 GB (2 GB)

#### Installation af MFP-driveren

- 1 Kontroller, at maskinen er sluttet til computeren, og at den er tændt.
- 2 Når vinduet Administrator-login vises, skal du skrive "root" i feltet Login og indtaste systemadgangskoden.

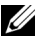

 $\mathbb Z$  **BEMÆRK:** Du skal logge ind som superbruger (root) for at installere printerprogrammerne. Hvis du ikke er superbruger, skal du kontakte systemadministratoren for at få hjælp.

- 3 Hent Unified Linux-driverpakken til din computer fra Dell-webstedet.
- 4 Højreklik på pakken Unified Linux Driver, og pak den ud.
- 5 Dobbeltklik på cdroot  $\rightarrow$  autorun.
- 6 Klik på Næste, når velkomstskærmbilledet vises.
- 7 Klik på Finish, når installationen er fuldført.

Installationsprogrammet har for din bekvemmeligheds skyld føjet skrivebordsikonet Unified Driver Configurator og Unified Driver til systemmenuen. Hvis du får problemer, kan du se i den skærmhjælp, der er tilgængelig via systemmenuen eller fra driverpakkens Windows-programmer, f.eks. Unified Driver Configurator eller Image Manager.

#### Geninstallation af MFP-driveren

Hvis printerdriveren ikke fungerer korrekt, skal du fjerne installationen af driveren og geninstallere den.

- 1 Kontroller, at maskinen er sluttet til computeren, og at den er tændt.
- 2 Når vinduet Administrator-login vises, skal du skrive "root" i feltet Login og indtaste systemadgangskoden. Det er nødvendigt at logge på som superbruger (root) for at afinstallere printerdriveren. Hvis du ikke er superbruger, skal du kontakte systemadministratoren for at få hjælp.
- 3 Åbn terminalprogrammet. Når skærmbilledet Terminal vises, skal du skrive følgende.
- [root@localhost root]#cd /opt/DELL/mfp/uninstall/ [root@localhost uninstall]#./uninstall.sh
- 4 Klik på Næste.
- 5 Klik på Udfør.

<span id="page-283-0"></span>Du skal hente Linux-softwarepakken på Dells websted for at installere printersoftwaren  $(\text{http://www. dell.com} \rightarrow \text{find dit produkt} \rightarrow \text{Support eller hentninger}).$ 

### Installer Linux-driveren, og tilføj netværkprinter

- 1 Kontroller, at maskinen er tilsluttet netværket, og at den er tændt. Desuden skal maskinens IP-adresse være angivet.
- 2 Hent Unified Linux Driver-pakken fra Dells websted.
- 3 Pak Unified Linux Driver-pakken ud, og åbn det nye bibliotek.
- 4 Dobbeltklik på cdroot  $\rightarrow$  autorun.
- 5 Dell-installationsvinduet åbnes. Klik på Næste.
- 6 Vinduet med Guiden Tilføj printer åbnes. Klik på Næste.
- 7 Vælg netværksprinter, og klik på knappen Søg.
- 8 Maskinens IP-adresse og modelnavn vises på listen.
- 9 Vælg din maskine, og klik på Næste.
- 10 Indtast printerbeskrivelsen, og tryk på Næste.
- 11 Klik på Finish, når maskinen er tilføjet.
- 12 Klik på Finish, når installationen er udført.

#### Tilføjelse af en netværksprinter

- 1 Dobbeltklik på Unified Driver Configurator.
- 2 Klik på Tilføj printer.
- 3 Vinduet Guiden Tilføj printer åbnes. Klik på Næste.
- 4 Vælg Netværksprinter, og klik på knappen Søg.
- 5 Printerens IP-adresse og modelnavn vises på listen.
- 6 Vælg din maskine, og klik på Næste.
- 7 Indtast printerbeskrivelsen, og klik på Næste.
- 8 Klik på Finish, når maskinen er tilføjet.

## Brug af Unified Driver Configurator

Unified Driver Configurator er et værktøj, der primært er beregnet til konfiguration af maskinenheder. Du skal installere Unified Linux Driver for at bruge Unified Driver Configurator. Se ["Installation af MFP-driveren"](#page-281-1).

Når du har installeret MFP-driveren, oprettes der automatisk et ikon for Unified Driver Configurator på skrivebordet.

### Åbning af Unified Driver Configurator

1 Dobbeltklik på Unified Driver Configurator på skrivebordet.

Du kan også klikke på menuikonet Startup og vælge **Dell Unified Driver** og derefter Dell Unified Driver Configurator.

2 Klik på knapperne til venstre for at skifte til det tilsvarende konfigurationsvindue.

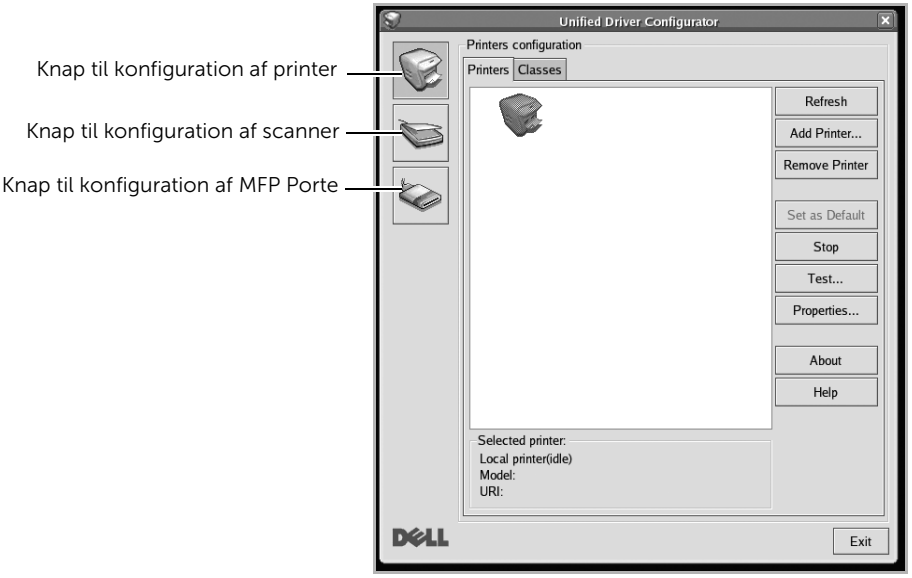

Du kan bruge skærmhjælpen ved at klikke på **Hjælp**.

3 Når du har ændret konfigurationerne, skal du klikke på Afslut for at lukke Unified Driver Configurator.

### Printerkonfiguration

Printerkonfiguration har to faner; Printere og Klasser.

#### Fanen Printers

Du kan få vist det aktuelle systems printerkonfiguration ved at klikke på printerikonet i venstre side af vinduet Unified Driver Configurator.

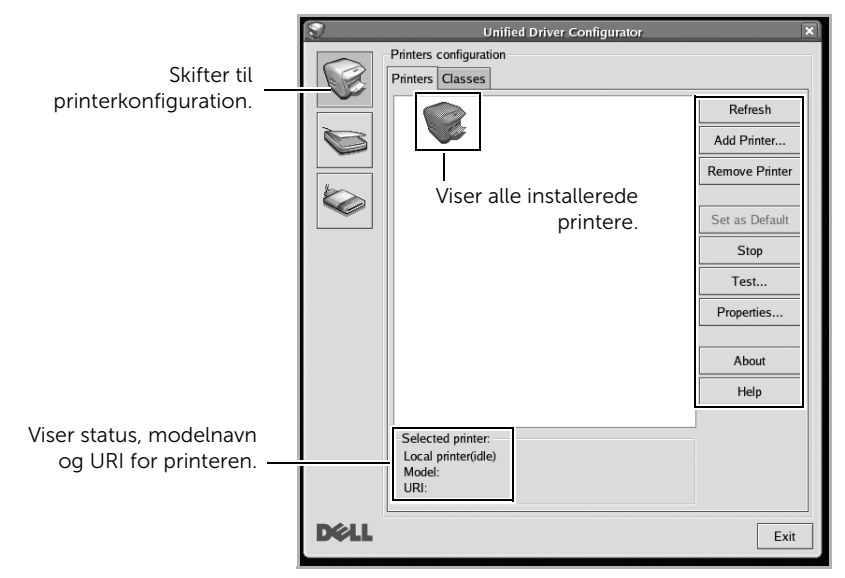

Du kan bruge følgende printerstyringsknapper:

- Opdater: Opdaterer listen over tilgængelige printere.
- Tilføj printer: Giver dig mulighed for at tilføje en ny printer.
- Fjern printer: Fjerner den markerede printer.
- Indstil som standard: Angiver den aktuelle printer som standardprinter.
- Stop/Start: Stopper/starter maskinen.
- Test: Giver dig mulighed for at udskrive en testside, hvis du vil kontrollere, at maskinen fungerer korrekt.
- Egenskaber: Giver dig mulighed for at få vist og ændre printeregenskaber. Detaljerede oplysninger finder du på ["Udskrivning af et dokument"](#page-288-0).

#### Fanen Klasser

Fanen Klasser viser en liste over tilgængelige printerklasser.

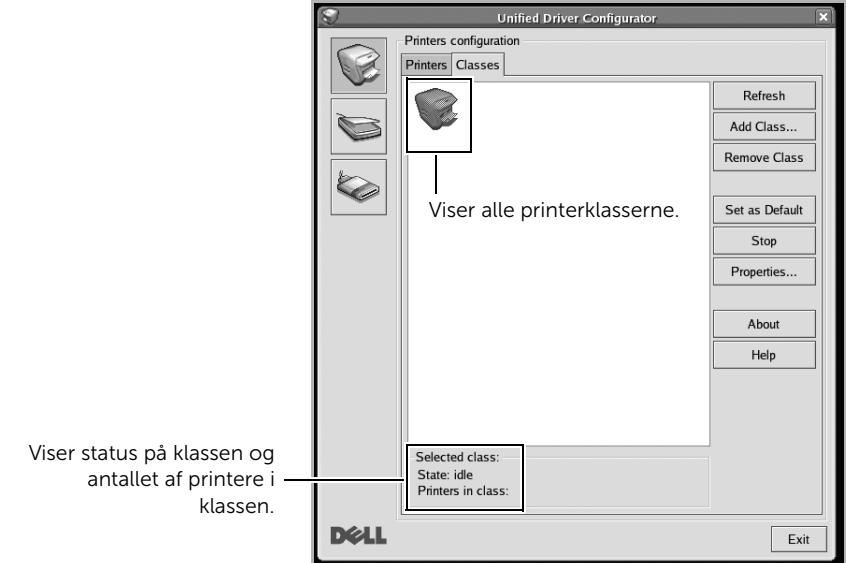

- Opdater: Opdaterer listen over klasser.
- Tilføj klasse...: Giver dig mulighed for at tilføje en ny printerklasse.
- Fjern klasse: Fjerner den markerede printerklasse.

### Konfiguration af MFP Porte

I dette vindue kan du få vist listen over tilgængelige MFP-porte, kontrollere status for hver port og frigive en port, der er stoppet i optaget-tilstand, når dens ejer af en eller anden grund er afsluttet.

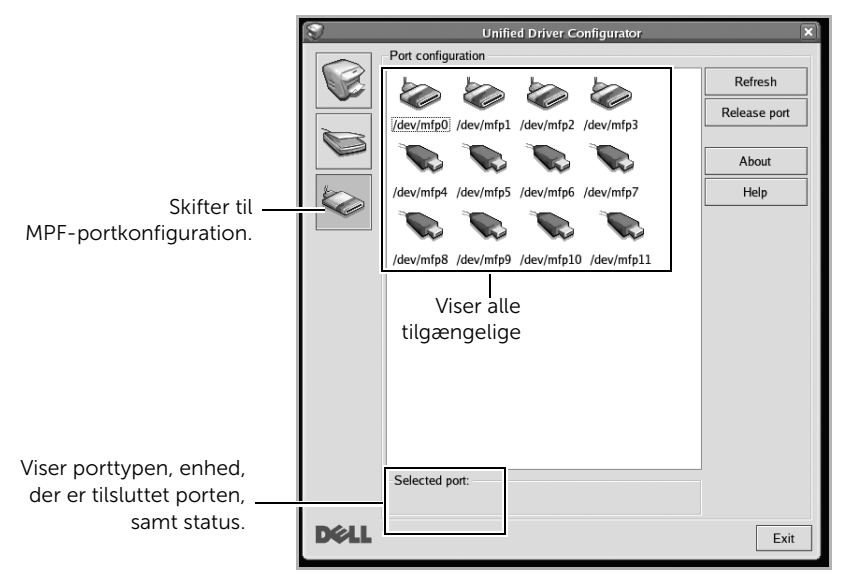

- Opdater: Opdaterer listen over tilgængelige porte.
- Frigiv port: Frigiver den markerede port.

#### Deling af porte mellem printere og scannere

Din printer kan være tilsluttet en værtscomputer via den parallelle port eller USB-porten. Da MFP-enheden indeholder mere end én enhed (printer og scanner), er det nødvendigt at arrangere den korrekte adgang for "brugerprogrammer" til disse enheder via den enkelte I/O-port.

Dell MFP-driverpakken indeholder den rette portdelingsfunktion, der bruges af Dell printerog scannerdrivere. Driverne adresserer deres enheder via såkaldte MFP-porte. Den aktuelle status for enhver MFP-port kan vises via vinduet Konfiguration af MFP-porte. Portdeling forhindrer dig i at få adgang til en funktionel blok af MFP-enheden, mens en anden blok er i brug.

Når du installerer en ny MFP-printer på systemet, anbefales det kraftigt, at du gør dette ved hjælp af Unified Driver Configurator. Hvis du gør det, vil du blive bedt om at vælge I/O-port til den nye enhed. Dette valg vil give den konfiguration, der passer bedst til MFP-funktioner. Scannerdrivere vælger automatisk I/O-porte til MFP-scannere, så de rette indstillinger anvendes som standard.
#### Udskrivning fra programmer

Der er en lang række Linux-programmer, som du kan udskrive fra ved brug af CUPS (Common UNIX Printing System). Du kan udskrive på maskinen fra ethvert af disse programmer.

- 1 Åbn det dokument, du vil udskrive.
- 2 Åbn menuen Filer, og klik på Sideopsætning (Udskriftsindstillinger i nogle programmer).
- 3 Vælg papirstørrelse og -retning, og kontroller, at maskinen er valgt. Klik på Anvend.
- 4 Åbn menuen Filer, og klik på Udskriv.
- 5 Vælg maskine til din udskrivning.
- 6 Vælg antal kopier, og angiv hvilke sider du vil udskrive.
- 7 Skift andre udskriftsindstillinger i hver enkelt fane, hvis det er nødvendigt.
- 8 Klik på Udskriv.

## Udskrivning af filer

Du kan udskrive tekst-, billed-, og pdf-filer på maskinen ved hjælp af CUPS-standarden – direkte fra kommandolinjen. CUPS lp eller lpr-hjælpeprogrammet tillader dig at gøre det. Du kan udskrive disse filer vha. nedenstående kommandoformat.

#### "lp -d <printernavn> -o <indstilling> <filnavn>"

Se lp- eller lpr-man-siden i dit system for at få flere oplysninger.

Du kan bruge vinduet Printeregenskaber, der stilles til rådighed af Printerkonfiguration, til at ændre de forskellige printeregenskaber for maskinen.

#### 1 Åbn Unified Driver Configurator.

Skift om nødvendigt til Printerkonfiguration.

- 2 Vælg din printer på listen over tilgængelige printere, og klik på Egenskaber.
- 3 Vinduet Printeregenskaber åbnes.

Følgende fem faner vises øverst i vinduet:

- Generelt giver dig mulighed for at ændre printerplaceringen og navnet. Det navn, der angives på denne fane, vises på printerlisten i Printerkonfiguration.
- Tilslutning: giver dig mulighed for at få vist eller vælge en anden port.. Hvis du ændrer printerport fra USB til parallel eller omvendt, skal du omkonfigurere printerporten på denne fane.
- Driver: giver dig mulighed for at få vist eller vælge en anden printerdriver. Hvis du klikker på Options, kan du angive standardindstillinger for enheden.
- Jobs: viser listen med udskriftsjob. Klik på Annuller job for at annullere det valgte job, og marker afkrydsningsfeltet Vis udførte job for at få vist tidligere job på listen.
- Klasser: Viser den klasse, som printeren er i. Klik på Føj til klasse for at føje printeren til en bestemt klasse, eller klik på Fjern fra klasse for at fjerne printeren fra den valgte klasse.
- 4 Klik på OK for at anvende ændringerne og lukke vinduet Printeregenskaber.

## Scanning af et dokument

- 1 Kontroller, at maskinen er sluttet til computeren, og at den er tændt.
- 2 Dobbeltklik på Unified Driver Configurator på skrivebordet.
- 3 Klik på knappen for at skifte til Scannerkonfiguration.
- 4 Vælg scanneren på listen.

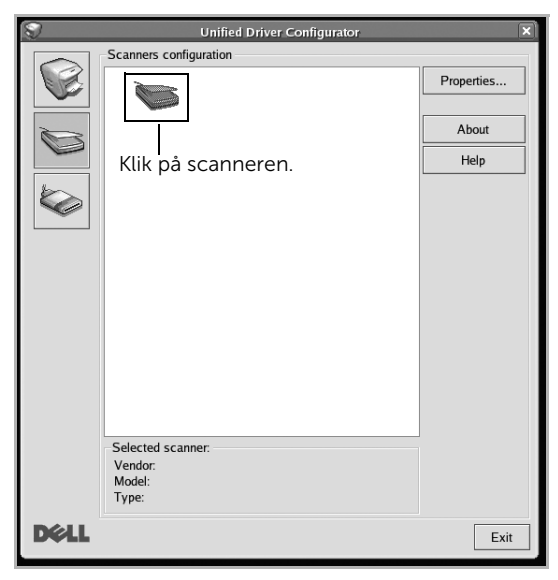

- 5 Klik på Egenskaber.
- 6 Læg det dokument, der skal scannes, med tryksiden opad i DADF'en eller med tryksiden nedad på glaspladen.
- 7 Klik på Eksempelvisning i vinduet Scanneregenskaber.

8 Dokumentet scannes, og eksempelbilledet vises i ruden Eksempel.

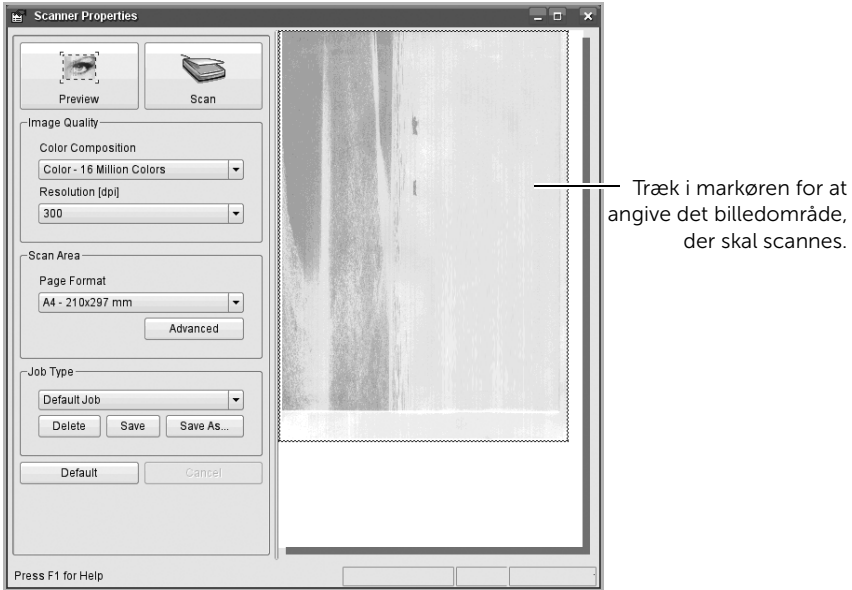

- 9 Træk i markøren for at angive det billedområde, der skal scannes, i ruden Eksempel.
- 10 Vælg den ønskede indstilling.
- 11 Scan og gem det scannede billede.
- BEMÆRK: Du kan gemme dine scanningsindstillinger til senere brug og føje dem til rullelisten Job Type.

#### Redigering af et billede med Image Manager

Vinduet Image Manager indeholder menukommandoer og værktøjer, som du kan bruge til redigering af det scannede billede.

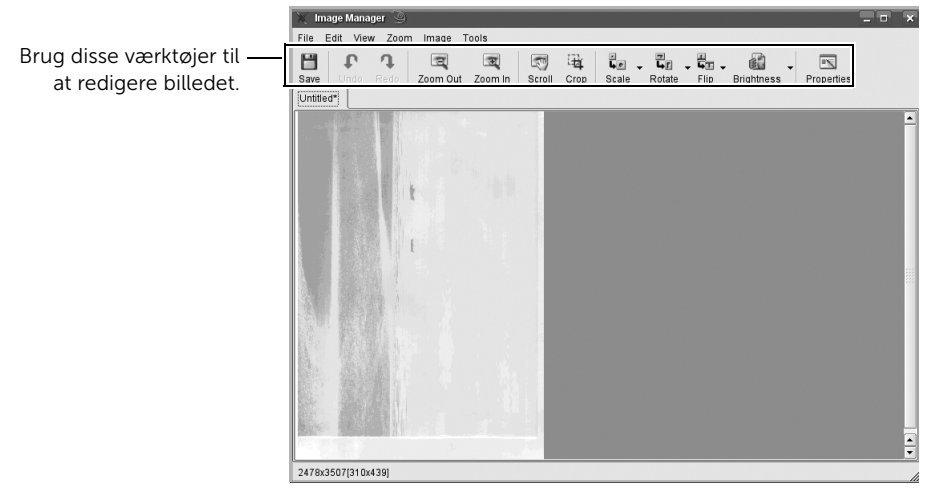

# Unix

[Installation af driver via netværket](#page-294-0) [Afinstallation af printerdriveren](#page-295-0) [Konfiguration af printeren](#page-295-1) [Udskrivning af et dokument](#page-296-0) [Ændring af maskinindstillingerne](#page-296-1)

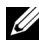

**BEMÆRK:** Kommandoerne er markeret med "". Du skal ikke skrive anførselstegnene i indtastningen.

Du skal installere UNIX-printerdriverpakken først og derefter konfigurere printeren for at bruge UNIX-printerdriveren.

## <span id="page-294-0"></span>Installation af driver via netværket

Du skal installere UNIX-printerdriverpakken først og derefter konfigurere printeren for at bruge UNIX-printerdriveren.

#### Systemkrav

#### Understøttede operativsystemer

- Sun Solaris 9, 10, 11 (x86, SPARC)
- HP-UX 11.0, 11i v1, 11i v2, 11i v3 (PA-RISC, Itanium)
- IBM AIX 5.1, 5.2, 5.3, 5.4, 6.1, 7.1 (PowerPC)

#### Ledig plads på harddisk

1 GB (2 GB)

#### Installer Unix-driveren, og tilføj netværkprinter

Installationsproceduren er almindelig for alle varianter af nævnte UNIX-operativsystem.

- 1 Hent og udpak UNIX-printerdriverpakken på din computer fra Dell-webstedet.
- 2 Opnå rodprivilegier.

 $"$ su -"

- 3 Kopier det relevante driverarkiv til mål-UNIX-computeren.
- 4 Pak UNIX-printerdriverpakken ud.

For eksempel skal du på IBM AIX bruge følgende kommandoer:

"gzip -d < indtast pakkenavnet | tar xf -"

- 5 Gå til den udpakkede mappe.
- 6 Kør installationsscriptet.

"./install –i"

install er installationsscriptfilen, der bruges til at installere og fjerne installationen af UNIX-printerdriverpakken.

Brug "chmod 755 install"-kommandoen til at give tilladelsen til installationsscriptet.

7 Udfør ". **/install –c** "-kommandoen for at verificere installationsresultaterne.

- 8 Kør "installprinter" fra kommandolinien. Dette åbner vinduet Guiden Tilføi printer. Konfigurer printeren i dette vindue som vist i de følgende procedurer.
- På nogle UNIX-operativsystemer, f.eks. Solaris 10, er netop tilføjede printere muligvis ikke aktiveret og/eller accepterer ikke opgaver. I det tilfælde skal du køre følgende to kommandoer på rodterminalen:

"accept <printer\_name>"

"enable <printer\_name>"

## <span id="page-295-0"></span>Afinstallation af printerdriveren

Programmet bør bruges til at slette den printer, der er installeret i systemet.

- a Kør "uninstallprinter"-kommandoen fra terminalen. Det åbner Guiden Afinstaller printer. De installerede printere vises på rullelisten.
- **b** Vælg den printer, der skal slettes.
- c Klik på Slet for at slette printeren fra systemet.
- d Udfør ". /install –d"-kommandoen for at fjerne installationen af hele pakken.
- e Hvis du vil verificere resultatet af fjernelsen, skal du udføre ". /install –c-kommandoen.

Hvis du vil geninstallere den, skal du bruge kommandoen ". / install -i" for at geninstallere binære filer.

## <span id="page-295-1"></span>Konfiguration af printeren

Kør 'installprinter' fra kommandolinjen for at tilføje printeren til dit UNIX-system. Dette åbner vinduet med vinduet Guiden Tilføj printer. Konfigurer printeren i dette vindue i henhold til følgende trin:

- 1 Skriv navnet på printeren.
- 2 Vælg den relevante printermodel på modellisten.
- 3 Indtast en beskrivelse, der svarer til printertypen, i feltet Type. Dette er valgfrit.
- 4 Angiv en printerbeskrivelse i feltet Beskrivelse. Dette er valgfrit.
- 5 Angiv printerplaceringen i feltet Placering.
- 6 Skriv IP-adressen eller DNS-navnet på printeren i tekstfeltet Enhed for netværkstilsluttede printere. På IBM AIX med jetdirect Queue type er kun DNS-navnet muligt – numerisk IP-adresse er ikke tilladt.
- 7 Queue type viser tilslutningen som lpd eller jetdirect i det tilsvarende listefelt. Der er adgang til en yderligere usb-type på Sun Solaris OS.
- 8 Vælg Kopier for at angive antallet af kopier.
- 9 Kontroller indstillingen Sorter for at modtage kopier, der allerede er sorteret.
- 10 Kontroller indstillingen Omvendt rækkefølge for at modtage kopier i omvendt rækkefølge.
- 11 Kontroller indstillingen Gør til standard for at angive denne printer som standard.
- 12 Klik på OK for at tilføje printeren.
- 13 Vælg den ønskede indstilling.
- 14 Scan og gem det scannede billede.

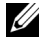

BEMÆRK: Du kan gemme dine scanningsindstillinger til senere brug og føje dem til rullelisten Job Type.

## <span id="page-296-0"></span>Udskrivning af et dokument

Når du har installeret printeren kan du vælge billedet, teksten eller PS-filen, som du vil udskrive.

1 Udfør kommandoen "printui <file\_name\_to\_print>". Hvis du f.eks. udskriver "dokument1"

#### printui dokument1

Dette åbner UNIX-printerdriveren Udskriftshåndtering, hvor brugeren kan vælge forskellige udskriftsindstillinger.

- 2 Vælg en printer, der allerede er tilføjet.
- 3 Vælg udskriftsindstillingerne i vinduet, f.eks. Sidevalg.
- 4 Vælg, hvor mange kopier du har brug for, i **Antal kopier**.

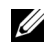

BEMÆRK: Tryk på Egenskaber for at få fordel af de printerfunktioner, der findes i printerdriveren.

5 Tryk på OK for at starte udskriftsjobbet.

## <span id="page-296-1"></span>Ændring af maskinindstillingerne

UNIX-printerdriveren Udskriftshåndtering, hvor brugeren kan vælge forskellige indstillinger i printerens Egenskaber.

Følgende genvejstaster kan også anvendes: "H" for Hjælp, "O" for OK, "A" for Anvend og "C" for Annuller.

#### Fanen Generelt

- Papirstørrelse: Indstil papirstørrelsen til A4, Letter eller andre papirstørrelser i overensstemmelse med dine krav.
- Papirtype: Vælg papirtypen. Tilgængelige indstillinger i listefeltet Printerstandard, Almindelig og Tyk.
- Papirkilde: Vælg hvilken bakke der skal udskrives fra. Som standard er det Automatisk valg.
- Retning: Vælg den retning som oplysningerne udskrives i på en side.
- Duplex: Udskriv på begge sider af papiret for at spare papir.

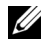

**BEMÆRK:** Automatisk/manuel duplexudskrivning er muligvis ikke tilgængelig afhængigt af modeller. Som alternativ kan du bruge lpr-udskrivningssystemet eller andre programmer til udskrivning af ulige-lige.

- Flere sider: Udskriv flere sider på én side af papiret.
- Sidekant: Vælg en af kanterne (f.eks. Single-line hairline eller Double-line hairline)

#### Fanen Billede

Under denne fane kan du ændre dokumentets lysstyrke, opløsning eller billedretning.

#### Fanen Tekst

Indstil tegnmargenen, linjeafstanden eller kolonnerne til den aktuelle udskrift.

#### Fanen Margener

Indstil tegnmargenen, linjeafstanden eller kolonnerne til den aktuelle udskrift.

- Brug margener: Indstil margenerne til dokumentet. Som standard er margenerne ikke aktiveret. Brugeren kan ændre margenindstillingerne ved at ændre værdierne i de respektive felter. Disse værdier, der indstilles som standard, afhænger af den valgte sidestørrelse.
- Enhed: Skift enhederne til punkter, tommer eller centimeter.

#### Fanen Printerspecifikke indstillinger

Vælg forskellige indstillinger i JCL- og General-rammer for at brugertilpasse forskellige indstillinger. Disse indstillinger er specifikke for printeren og afhænger af PPD-filen.

# Vedligehold

[Rydning af printerens NVRAM](#page-299-0) [Sikkerhedskopiering af data](#page-300-0) [Rengøring af printeren](#page-301-0) [Vedligeholdelse af tonerpatronen](#page-304-0) [Reservedele](#page-308-0) [Bestilling af tilbehør](#page-309-0)

## <span id="page-299-0"></span>Rydning af printerens NVRAM

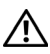

FORSIGTIG: Før du rydder hukommelsen, skal du kontrollere, at alle faxjob er udført. Ellers går disse job tabt.

Du kan slette selektivt blandt de oplysninger, der er gemt i printerens hukommelse.

- 1 Tryk på Mine indstillinger  $\rightarrow$  Maskinkonfiguration på startskærmen.
- 2 Pileknappen at vælge Gendan indstillinger
- 3 Tryk på rulle knapperne, indtil du ser den ønskede indstilling er fremhævet.
	- Printerkonfiguration: Sletter alle data, der er gemt i hukommelsen, og sætter alle indstillinger tilbage til producentens standardindstillinger.
	- Papirkonfiguration: Sætter alle papirindstillinger tilbage til producentens standardindstillinger.
	- Bakkens funktionsmåde: Nulstiller alle bakkeindstillinger til producentens standardindstillinger.
	- Kopistandard: Gendanner alle kopieringsindstillinger til fabriksindstillingerne.
	- **Faxstandard:** Nulstiller alle faxindstillinger til producentens standardindstillinger.
	- Standard for e-mail og fax: Sætter alle avancerede e-mail- og faxindstillinger tilbage til producentens standardindstillinger.
	- Få adgang til standard for Google Drive: Nulstiller alle indstillinger for Google Drive til producentens standardindstillinger.
	- Standard for Min kalender: Nulstiller alle indstillinger for Min kalender til producentens standardindstillinger.
	- Scan til standard for SharePoint Online: Gendanner alle indstillinger for Scan til SharePoint til fabriksindstillingerne.
	- Standard for Mine formularer: Nulstiller alle indstillinger for Mine formularer til producentens standardindstillinger.
	- Standard for Mine filer: Nulstiller alle indstillinger for Mine filer til producentens standardindstillinger.
	- Rapport over udgående faxer: Sletter alle fortegnelser over udgående faxrapporter.
	- Rapport over indgående faxer: Sletter alle fortegnelser over indgående faxrapporter.
	- E-mailafsend.rapp.: Sletter alle fortegnelser over sendte e-mails.
- 4 Tryk på Start (b) på skærmen.

Den valgte hukommelse slettes.

5 Tryk på startikonet  $\binom{P}{n}$  for at vende tilbage til startskærmen.

<span id="page-300-0"></span>Data i printerens hukommelse kan slettes ved en fejltagelse i forbindelse med et strømsvigt eller lagerfejl. Sikkerhedskopier hjælper dig med at beskytte e-mail-/faxlisteposter og systemindstillingerne ved at lagre dem som sikkerhedskopifiler på en USB-hukommelsesenhed.

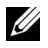

**BEMÆRK:** Du kan gemme telefonbogen i .csv-format. På denne måde kan du anvende og redigere listen med telefonnumre på computeren.

### Sikkerhedskopiering af data

- 1 Sæt USB-enheden i USB-porten på printeren.
- 2 Tryk på Eksport.
- 3 Tryk på den indstilling, du vil sikkerhedskopiere. Vælg indstilling : Adressekartotek, konfigurationsdata.
- 4 Tryk på Start  $(b)$  på skærmen. Derefter OK. Dataene sikkerhedskopieres til USB-hukommelsesnøglen.
- 5 Tryk på startikonet ( $\binom{1}{n}$ ) for at vende tilbage til startskærmen.

#### Gendannelse af data

- 1 Sæt USB-enheden i USB-porten på printeren.
- 2 Tryk på Import.
- 3 Tryk på den indstilling, du vil gendanne.
- 4 Tryk på Start (p) på skærmen. Derefter OK. Dataene gendannes i maskinen.
- 5 Tryk på startikonet ( $\left\{\bigcap_{n=1}^{\infty}\right\}$ ) for at vende tilbage til startskærmen.

<span id="page-301-0"></span>For at bevare udskriftskvaliteten er det nødvendigt at følge de nedenstående rengøringsanvisninger, hver gang tonerpatronen udskiftes, eller hvis der opstår problemer med udskriftskvaliteten.

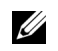

**BEMÆRK:** Rør ikke overførselsrullen, der sidder under tonerpatronen, når du rengør printeren. Fedt fra fingrene kan forårsage problemer med udskriftskvaliteten.

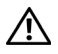

 $\sqrt{N}$  FORSIGTIG: Rengøringsmidler, som indeholder sprit eller andre kraftige stoffer, kan misfarve eller ødelægge printerkabinettet.

## Udvendig rengøring af printeren

Rengør printerkabinettet med en blød, fugtig og fnugfri klud. Undgå, at der drypper vand på eller ned i printeren.

### Indvendig rengøring af printeren

Papir-, toner- og støvpartikler kan samle sig i printeren og medføre problemer med udskriftkvaliteten, f.eks. pletter eller tonerstænk. Rengør printeren indvendigt for at undgå sådanne problemer.

- 1 Sluk for printeren og tag strømkablet ud af stikket. Giv printeren passende tid til at køle af.
- 2 Åbn frontdækslet, og træk tonerpatronen lige ud. Sæt den på en ren og jævn overflade.

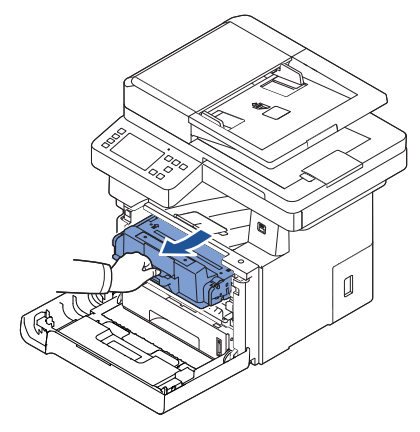

FORSIGTIG: Undlad at udsætte tonerpatronen for lyspåvirkning i mere end et par minutter, da dette medføre risiko for beskadigelse af tonerpatronen.

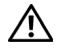

FORSIGTIG: Rør ikke ved tonerpatronens grønne underside. Benyt patronens håndtag, så du undgår at berøre dette område.

3 Tør eventuelt støv og spildt tonerstøv af området omkring tonerpatronen og i hulrummet til tonerpatronen med en tør fnugfri klud.

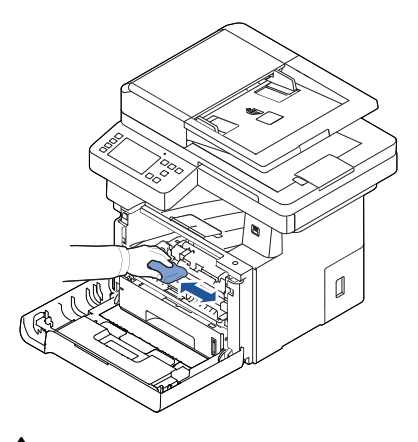

FORSIGTIG: Rør ikke overførselsrullen i printeren. Fedt fra fingrene kan forårsage problemer med udskriftskvaliteten.

- 4 Sæt tonerpatronen i igen, og luk frontdækslet.
- 5 Tilslut strømkablet, og tænd for maskinen.

#### Rengøring af scanneren

Du opnår det bedste resultat i forbindelse med kopiering, scanning og afsendelse af faxer, hvis du holder scanneren og DADF-glaspladen ren. Dell anbefaler rengøring af scanneren hver morgen og i løbet af dagen efter behov.

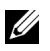

**BEMÆRK:** Hvis der er streger på de dokumenter, du kopierer eller faxer, skal du undersøge, om scanneren og DADF-glaspladen er snavset.

- 1 Fugt en blød fnugfri klud eller et stykke køkkenrulle med lidt vand.
- 2 Åbn dokumentdækslet.
- 3 Rengør glaspladen og glasset til den automatiske duplexdokumentføder (DADF) med kluden.

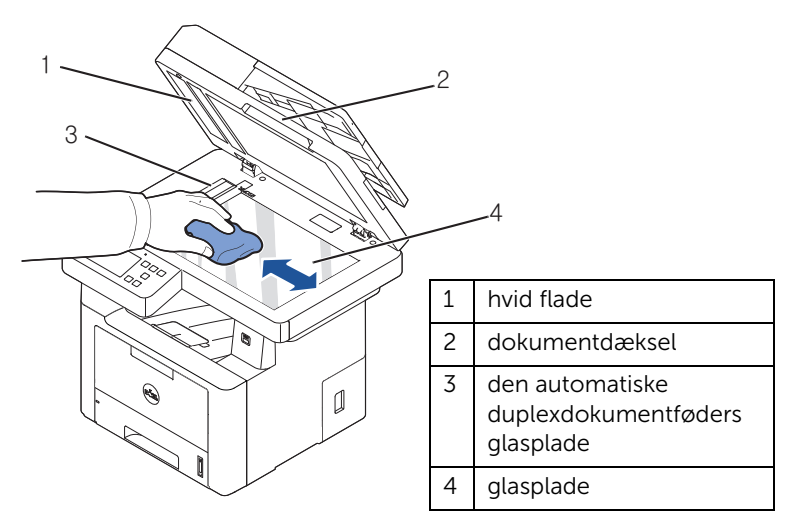

- **BEMÆRK:** Dokumenterne bevæges hen over glasset til DADF'en. Du skal derfor være særligt opmærksom på eventuelle samlinger af snavs på glasset til DADF'en.
- 4 Tør undersiden af det hvide dokumentdæksel og den hvide flade af, indtil de er rene og tørre.
- 5 Luk dokumentdækslet.

#### <span id="page-304-0"></span>Opbevaring af tonerpatronen

Opbevar tonerpatronen i den originale emballage, indtil den skal installeres.

Opbevar ikke tonerpatronen:

- Ved temperaturer over 40 °C
- I et område med store udsving i fugtighed eller temperaturer
- I direkte sollys
- På steder, hvor der er støv
- I en bil i lang tid
- I et miljø med korroderende gasser
- I et miljø med saltholdig luft

## Fordeling af toner

Når tonerpatronen er ved at løbe tør, forekommer der hvide striber, eller udskriften bliver lys. Der vises muligvis en meddelelse i displayet om, at tonerniveauet er meget lavt. Ryst omhyggeligt patronen fra side til side fem-seks gange for at fordele toneren jævnt i tonerpatronen og midlertidigt forbedre udskriftskvaliteten.

Denne metode er ikke nogen langsigtet løsning på problemet, men den kan hjælpe dig med at færdiggøre eventuelle nødvendige udskriftsjob, indtil du får installeret en ny tonerpatron.

1 Åbn frontdækslet.

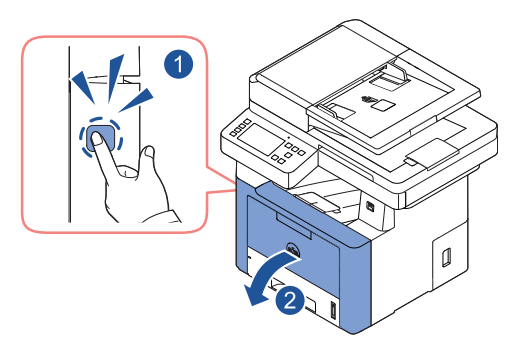

2 Træk tonerpatronen ud.

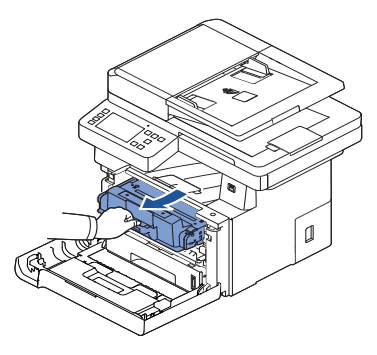

3 Ryst omhyggeligt patronen fra side til side fem-seks gange for at fordele toneren jævnt i patronen.

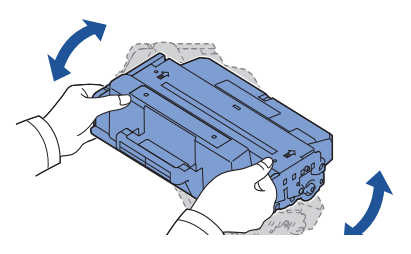

**BEMÆRK:** Hvis toneren kommer i kontakt med dit tøj, skal du tørre det af med en tør klud og vaske tøjet i koldt vand. Varmt vand opløser toneren, så den sætter sig fast i tøjet.

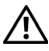

**FORSIGTIG:** Rør ikke ved tonerpatronens grønne underside. Benyt patronens håndtag, så du undgår at berøre dette område.

- 4 Tag fat i håndtaget på tonerpatronen, og før forsigtigt patronen ind i åbningen på printeren.
- 5 Tappene på siderne af patronen og de tilsvarende riller i printeren styrer patronen til den rette position, indtil den klikker fuldstændigt på plads.

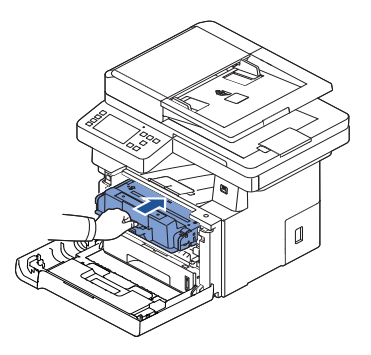

6 Luk frontdækslet. Kontroller, at dækslet er helt lukket.

### Udskiftning af tonerpatronen

Hvis du eventuelt løber helt tør for toner, udskrives der kun tomme sider, når der sendes et udskriftsjob eller kopijob. Der vises muligvis en meddelelse i displayet om, at toneren er tom.

I sådan tilfælde bliver indkommende faxer kun gemt i hukommelsen og ikke udskrevet. Så er det nødvendigt at udskifte tonerpatronen.

Bestil en ekstra tonerpatron, så du har den parat, når den nuværende patron ikke udskriver tilfredsstillende. Du kan finde flere oplysninger om, hvordan du bestiller tonerpatroner under ["Bestilling af tilbehør".](#page-309-0)

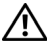

 $\sqrt{N}$  FORSIGTIG: Du opnår det bedste resultat, hvis du bruger tonerpatroner fra Dell. Der garanteres ikke for udskriftkvalitet og printerpålidelighed, hvis du ikke bruger tilbehør fra Dell.

Sådan udskifter du tonerpatronen:

- 1 Åbn frontdækslet.
- 2 Træk tonerpatronen ud.

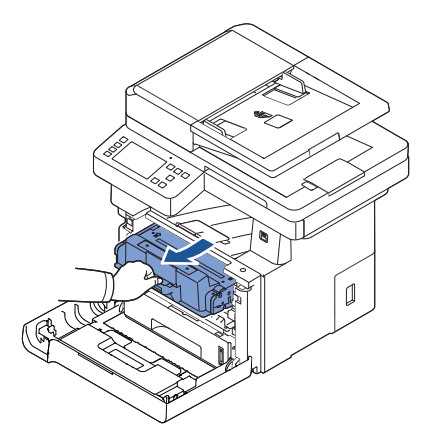

- **3** Tag den nye tonerpatron ud af indpakningsposen.
- 4 Fjern pakketapen, og ryst omhyggeligt patronen fra side til side for at fordele toneren jævnt.

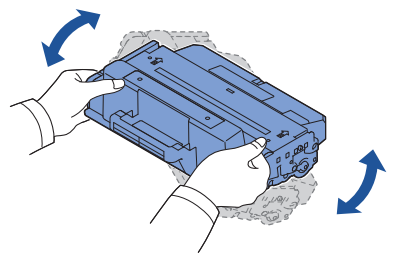

Gem kassen og indpakningen til senere transport.

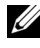

**BEMÆRK:** Hvis toneren kommer i kontakt med dit tøj, skal du tørre det af med en tør klud og vaske tøjet i koldt vand. Varmt vand opløser toneren, så den sætter sig fast i tøjet.

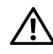

FORSIGTIG: Rør ikke ved tonerpatronens grønne underside. Benyt patronens håndtag, så du undgår at berøre dette område.

- 5 Tag fat i håndtaget på tonerpatronen, og før forsigtigt patronen ind i åbningen på printeren.
- 6 Tappene på siderne af patronen og de tilsvarende riller i printeren styrer patronen til den rette position, indtil den klikker fuldstændigt på plads.
- 7 Luk frontdækslet. Kontroller, at dækslet er helt lukket.

## Rengøring af tromlen

Hvis der er striber eller pletter på dit udskrift, kan det være at tonerpatronens Organiske fotokonduktørs (OPC) valse trænger til rengøring.

- 1 Inden du går i gang med rengøringen, skal du kontrollere, at der er papir i papirbakken.
- 2 Tryk på Mine indstillinger på startskærmen.
- <span id="page-307-0"></span>3 Tryk på Vedligeholdelse -> Rens tromle
- <span id="page-307-1"></span>4 Tryk på Start (b) på skærmen.

Printeren udskriver en renseside. Tonerpartikler på tromlens overflade sætter sig på papiret.

5 Hvis problemet fortsætter, skal du gentage trin [3](#page-307-0) til [4](#page-307-1), indtil tonerpartiklerne ikke længere sætter sig fast på papiret.

<span id="page-308-0"></span>Hvis du vil opretholde en optimal ydelse og undgå problemer med udskriftskvalitet og papirindføring pga. slidte dele, skal du fra tid til anden udskifte tromler og overførselsenheden på maskinen.

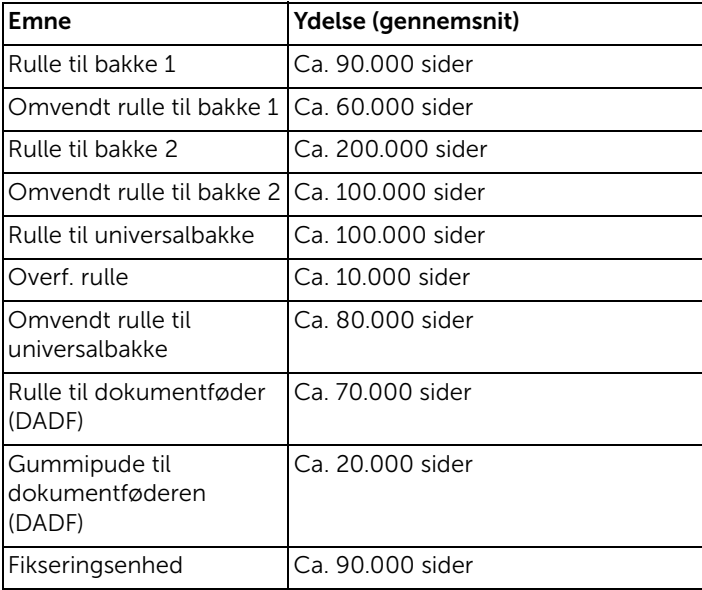

Følgende dele skal udskiftes, når du har udskrevet det angivne antal sider.

Kontakt din Dell-repræsentant eller den forhandler, hvor du har købt printeren, når du skal købe reservedele. Vi anbefaler på det kraftigste, at disse dele bliver installeret af en uddannet servicetekniker.

<span id="page-309-0"></span>Du kan bestille forbrugsstoffer ved brug af Dell Toner Management System eller Dell Printer Configuration Web Tool.

Hvis printeren har forbindelse til et netværk, skal du skrive printerens IP-adresse i webbrowseren og klikke på linket til tonerforbrugsstoffer.

- Dobbeltklik på Genbestilling af toner til Dell 2375dfw Mono MFP eller ikonet Genbestilling af toner til Dell 2375dnf Mono MFP på dit skrivebord. ELLER
- 2 Fra menuen Start vælger du Programmer  $\rightarrow$  Dell-printere  $\rightarrow$  Dell B2375dfw Mono MFP eller Dell B2375dnf Mono MFP-> Genbestilling af Dell 2375dfw Mono MFP Toner eller Genbestilling af Dell 2375dnf Mono MFP Toner.

Vinduet Bestil tonerpatroner.

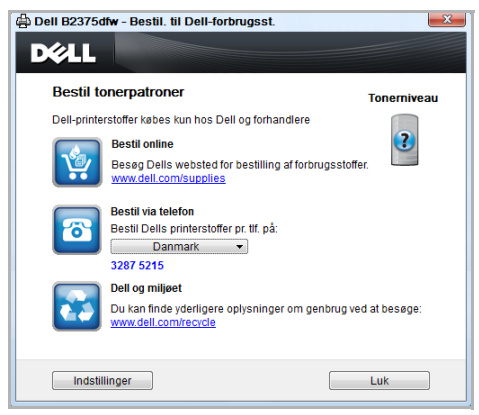

Du kan bestille forbrugsstoffer online ved at gå til **[premier.dell.com](http://www.premier.dell.com)** eller [w](http://www.premier.dell.com)ww.premier.dell.com.

Hvis du bestiller forbrugsstoffer over telefonen, skal du ringe til det nummer, der vises under overskriften Bestil over telefon.

#### ELLER

Hvis printeren har forbindelse til et netværk, skal du skrive printerens IP-adresse i webbrowseren for at starte Dell Webværktøj til konfiguration af printeren og derefter klikke på linket til forbrugsstoffer.

U BEMÆRK: Der henvises til følgende oversigt når der bestilles tonerpatroner.

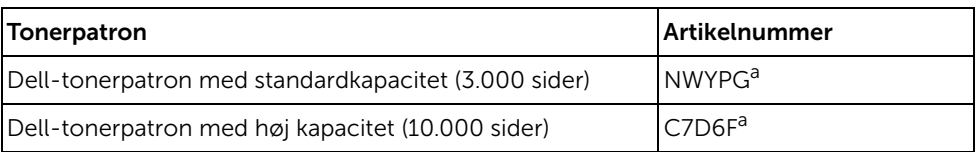

a ISO-standarddækning for sider i henhold til ISO/IEC 19752-testmetoden.

# Fejlfinding

[Afhjælpning af papirstop i DADF'en](#page-311-0) [Afhjælpning af papirstop i papirbakken](#page-315-0) [Sletning af fejlmeddelelser i displayet](#page-325-0) [Problemløsning](#page-329-0)

## <span id="page-311-0"></span>Afhjælpning af papirstop i DADF'en

Hvis et dokument sidder fast, mens det føres gennem DADF'en, vises der en advarselsmeddelelse på displayet.

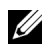

**BEMÆRK:** Brug glaspladen til dokumenter bestående af tykke, tynde eller blandede papirtyper for at undgå problemer med papirstop.

- 1 Fjern de resterende dokumenter fra den automatiske duplexdokumentføder. Hvis dokumentet sidder fast i papirindføringsområdet:
	- a Åbn den automatiske duplex-dokumentføders dæksel.

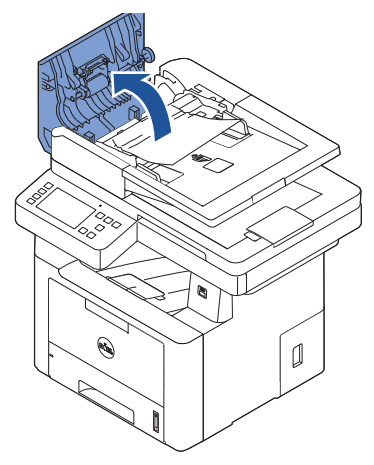

b Fjern dokumentet ved forsigtigt at trække det ud.

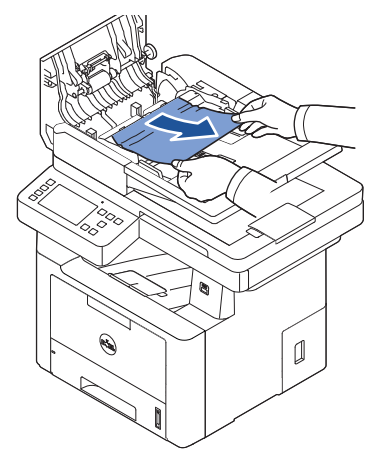

c Luk den automatiske duplex-dokumentføders dæksel. Læg derefter dokumentet i DADF'en igen.

Hvis dokumentet sidder fast i papirudføringsområdet:

a Åbn den automatiske duplex-dokumentføders dæksel.

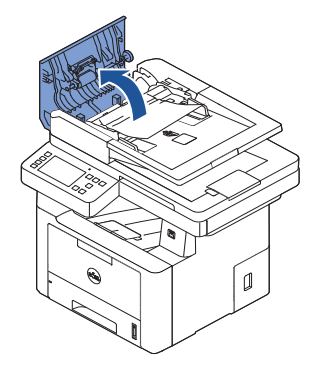

b Fjern dokumentet ved forsigtigt at trække det ud.

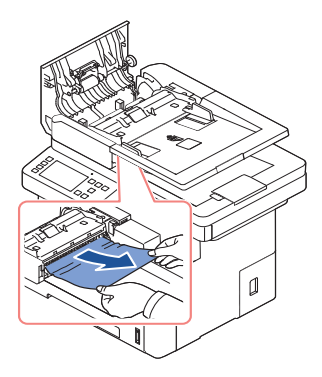

c Luk DADF-dækslet og dokumentindføringsbakken. Læg derefter dokumenterne tilbage i DADF'en.

Hvis dokumentet sidder fast i duplexområdet:

a Åbn den automatiske duplex-dokumentføders dæksel.

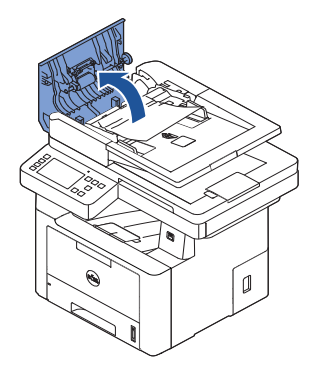

b Åbn det indvendige dæksel til DADF'en.

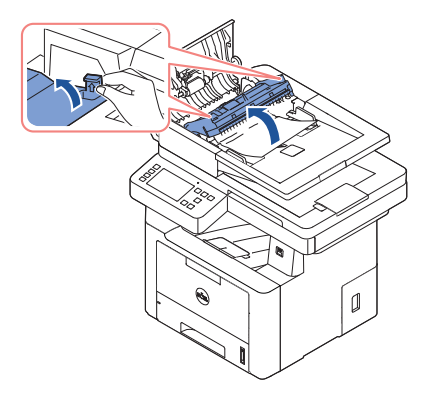

c Fjern dokumentet ved forsigtigt at trække det ud.

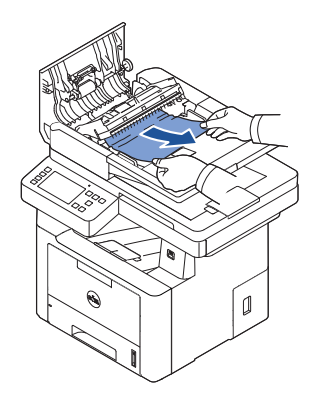

d Luk det indvendige dæksel og det øverste dæksel til DADF'en. Læg derefter dokumenterne tilbage i DADF'en.

- 2 Hvis du ikke kan se papiret eller ikke kan trække det fastklemte papir ud, skal du åbne dokumentdækslet.
- 3 Fjern forsigtigt dokumentet fra indføringsområdet ved at trække det let til højre.

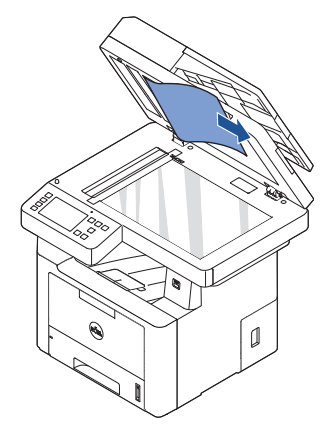

4 Luk dokumentdækslet. Læg derefter dokumenterne tilbage i DADF'en.

## <span id="page-315-0"></span>Afhjælpning af papirstop i papirbakken

Når der opstår papirstop, vises meddelelsen **Papirstop** i displayet. Du kan lokalisere og udbedre papirstoppet ved hjælp af nedenstående tabel.

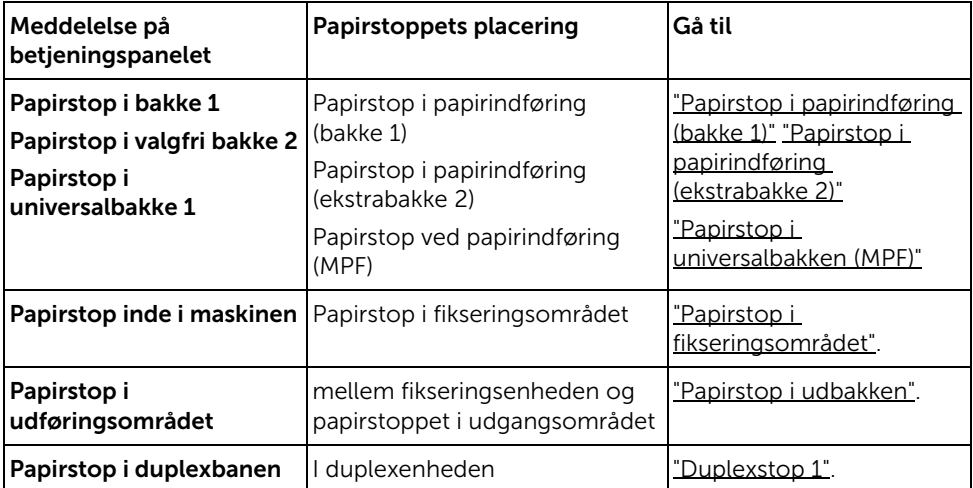

Træk fastklemt papir langsomt og forsigtigt ud, så det ikke rives i stykker. Følg denne fremgangsmåde for at afhjælpe papirstoppet.

#### <span id="page-315-1"></span>Papirstop i papirindføring (bakke 1)

1 Åbn og luk frontdækslet. Det fastklemte papir føres automatisk ud af printeren.

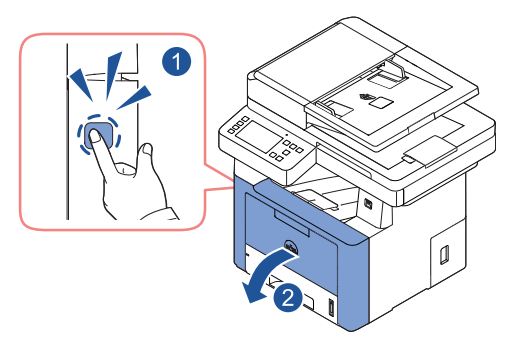

Hvis papiret ikke føres ud, skal du fortsætte til næste trin.

2 Træk papirbakken ud.

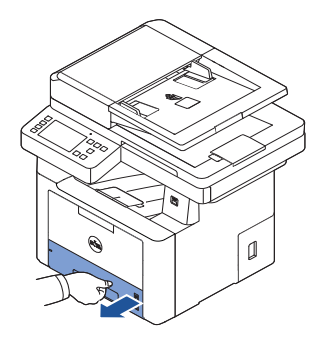

3 Fjern papiret ved forsigtigt at trække det lige ud.

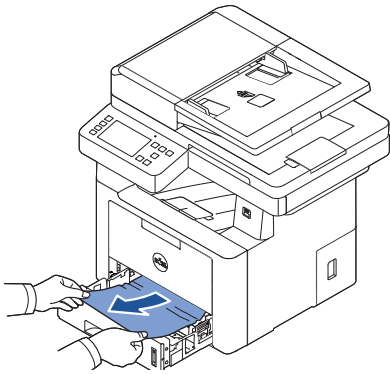

Hvis du ikke kan se papiret, eller papiret ikke bevæger sig, når du trækker, skal du kontroller i fikseringsområdet. Yderligere oplysninger finder du i ["Papirstop i](#page-319-0)  [fikseringsområdet".](#page-319-0)

4 Skub papirbakken ind i printeren, indtil den klikker på plads.

Udskrivningen genoptages automatisk.

#### <span id="page-317-0"></span>Papirstop i papirindføring (ekstrabakke 2)

1 Træk den ekstra bakke 2 ud.

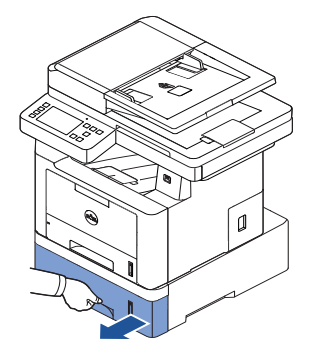

2 Fjern forsigtigt det fastklemte papir fra printeren.

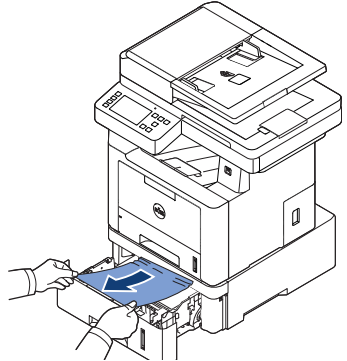

Hvis du ikke kan se papiret i dette område, eller papiret ikke bevæger sig, når du trækker, skal du gå til næste trin.

3 Træk bakke 1 halvt ud.

4 Træk papiret lige ud og opad.

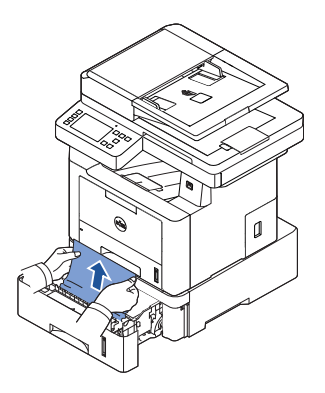

5 Skub bakkerne tilbage i printeren. Udskrivningen genoptages automatisk.

#### <span id="page-318-0"></span>Papirstop i universalbakken (MPF)

1 Træk papiret ud af printeren, hvis det ikke indføres korrekt.

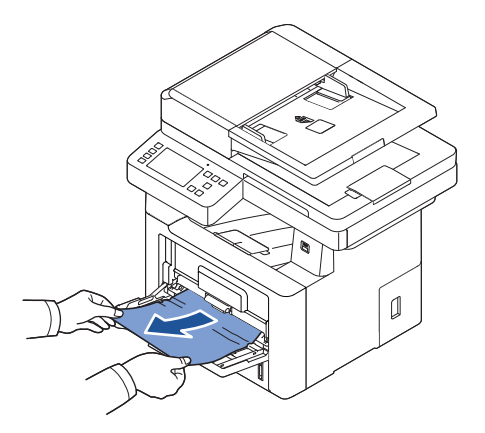

2 Åbn og luk frontdækslet for at genoptage udskrivningen.

### <span id="page-319-0"></span>Papirstop i fikseringsområdet

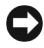

BEMÆRKNING: Fikseringsområdet er meget varmt. Vær forsigtig, når du fjerner papir fra printeren.

1 Åbn frontdækslet, og træk forsigtigt tonerpatronen lige ud.

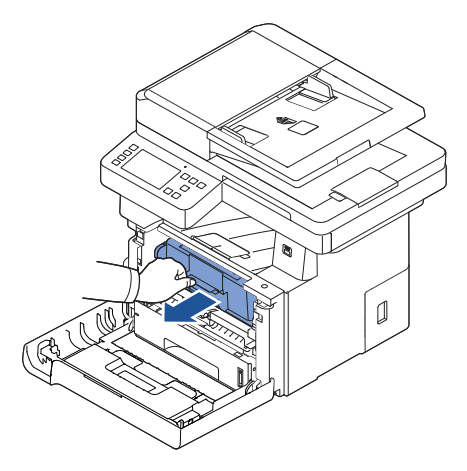

2 Fjern papiret ved forsigtigt at trække det lige ud.

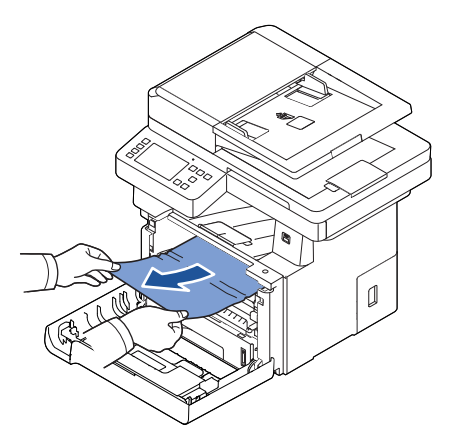

3 Sæt tonerpatronen på plads igen, og luk frontlågen. Udskrivningen genoptages automatisk.

#### <span id="page-320-0"></span>Papirstop i udbakken

1 Åbn og luk frontdækslet. Det fastklemte papir føres automatisk ud af printeren.

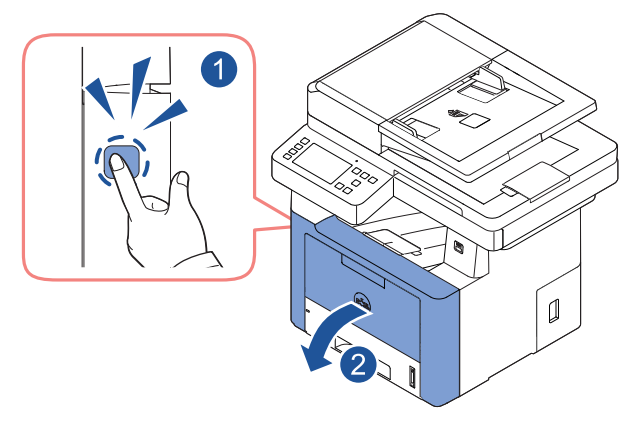

Hvis papiret ikke føres ud, skal du fortsætte til næste trin.

2 Træk forsigtigt papiret ud af udbakken.

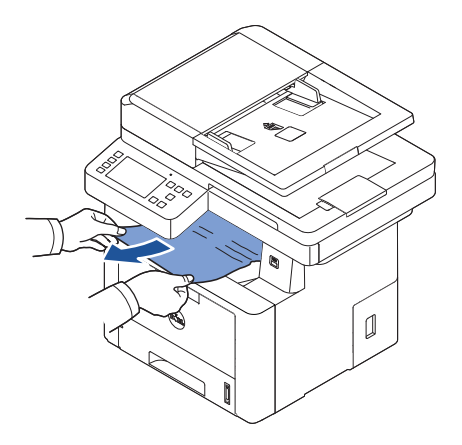

3 Hvis du ikke kan se papiret i udbakken, eller hvis papiret ikke bevæger sig, når du trækker i det, skal du åbne bagdækslet.

4 Hvis du kan se det fastklemte papir, skal du skubbe de to blå udløsergreb ned og fjerne papiret. Gå videre til trin Z.

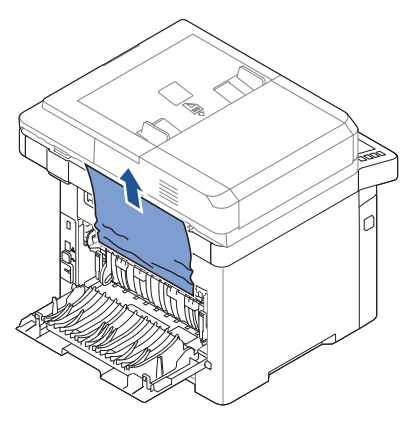

Hvis du ikke kan se papiret, skal du fortsætte til næste trin.

- 5 Åbn dækslet til fikseringsenheden, mens du skubber grebet til fikseringsenheden helt mod ned.
	- BEMÆRK: Kontroller, at duplexstyret er foldet sammen, før du åbner dækslet til fikseringsenheden, da der ellers er risiko for skader på dækslet til fikseringsenheden.

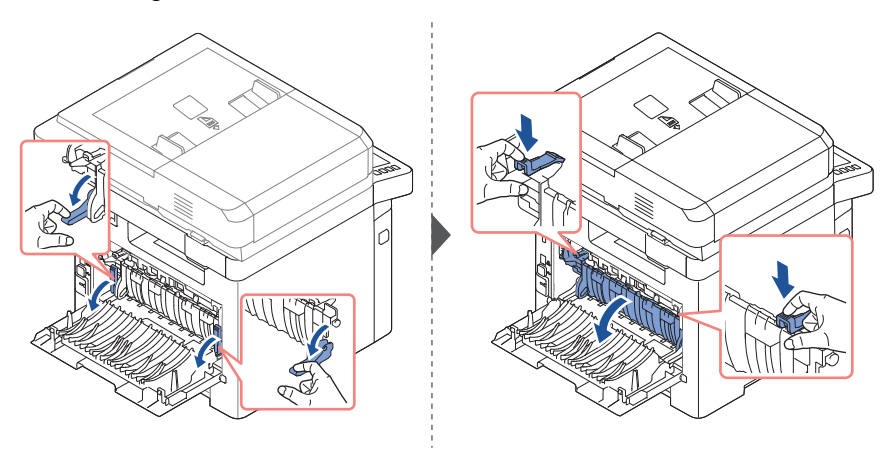

6 Træk forsigtigt det fastklemte papir ud.

Hvis det fastsiddende papir ikke bevæger sig, når du trækker, skal du skubbe de to blå udløsergreb opad, så papiret frigøres, og derefter fjerne det.

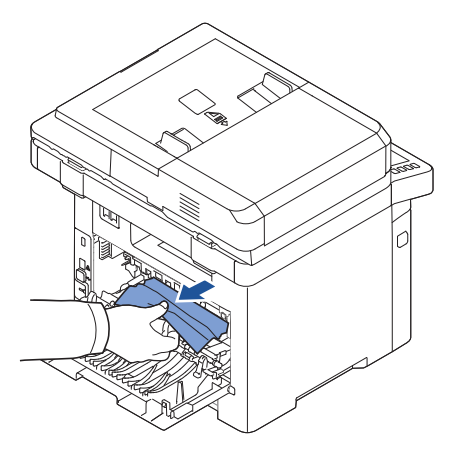

- <span id="page-322-0"></span>7 Sæt grebene, fikseringsdækslet og duplexstyret tilbage på plads.
- 8 Luk baglågen.
- 9 Åbn og luk frontdækslet. Udskrivningen genoptages automatisk.

#### Duplexstop

#### Duplexstop 0

1 Træk duplexenheden ud af printeren.

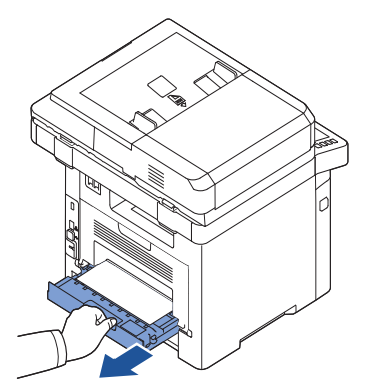

2 Fjern det fastklemte papir fra duplexenheden.

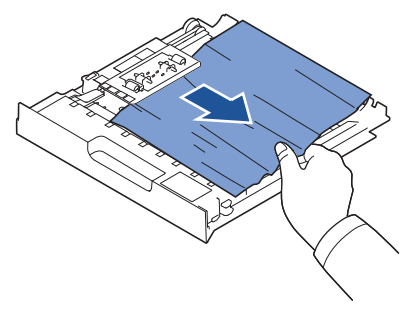

Hvis papiret ikke kommer ud sammen med duplexenheden, skal du fjerne papiret fra printerens nederste del.

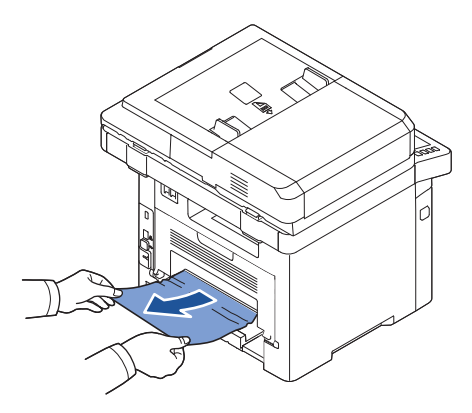
- **3** Skub dupleksenheden ind i printeren.
- 4 Åbn og luk frontdækslet. Udskrivningen genoptages automatisk.

 $\Lambda$  FORSIGTIG: Hvis du ikke skubber duplexenheden korrekt ind, kan der opstå papirstop.

#### <span id="page-324-0"></span>Duplexstop 1

- 1 Åbn den bagerste låge.
- 2 Fold duplexstyret helt ud.

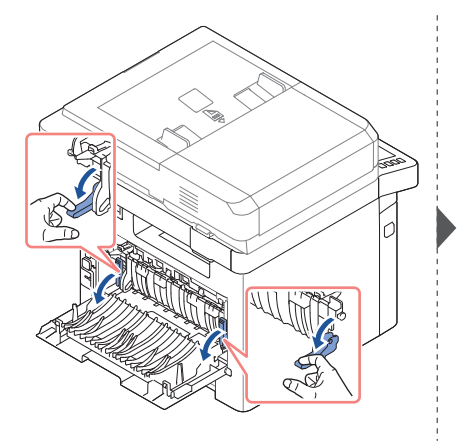

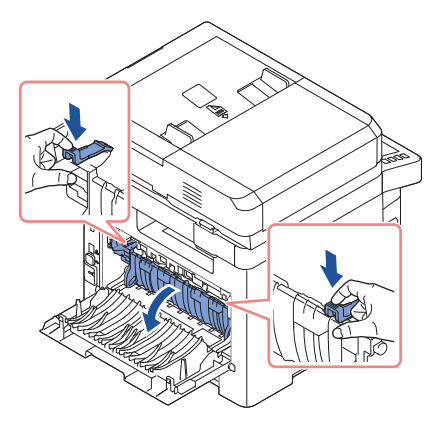

**3** Træk forsigtigt det fastklemte papir ud.

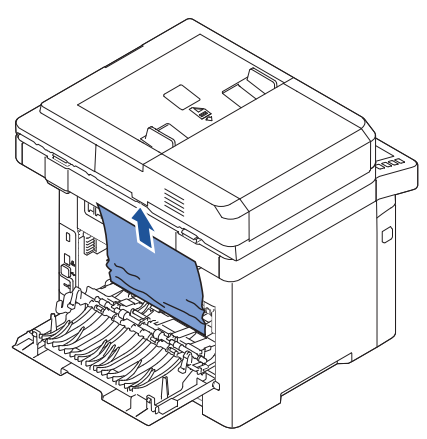

- 4 Sæt duplexstyret tilbage, og luk bagdækslet.
- 5 Åbn og luk frontdækslet.

Udskrivningen genoptages automatisk.

### Tip til at undgå papirstop

De fleste papirstop kan undgås ved at vælge den korrekte papirtype. Hvis der opstår papirstop, skal du følge de trin, der er beskrevet på ["Afhjælpning af papirstop i papirbakken".](#page-315-0)

- Følg de fremgangsmåder, der er beskrevet under ["Ilægning af udskriftmedier i](#page-146-0)  [papirbakken".](#page-146-0) Sørg for, at de justerbare styr er placeret korrekt.
- Undgå at overfylde papirbakken. Sørg for, at det ilagte papir ikke overstiger den papirkapacitet, der er markeret på indersiden af papirbakken.
- Fjern ikke papir fra bakken, mens printeren udskriver.
- Bøj, luft og glat papiret ud, inden det lægges i bakken.
- Benyt ikke papir, der har folder, eller er fugtigt eller krøllet.
- Bland ikke forskellige papirtyper i papirbakken.
- Benyt kun anbefalede udskriftsmaterialer. Se ["Identificering af udskriftsmediekilder og](#page-139-0)  [specifikationer"](#page-139-0).
- Kontroller, at den side af papiret, der skal udskrives på, vender nedad i papirbakken og opad i universalbakken (MPF).
- Kontroller, at duplexenheden er korrekt installeret.

# Sletning af fejlmeddelelser i displayet

BEMÆRK: Der vises muligvis et udråbstegn (1) eller et krydsmærke ( $\bullet$ ) øverst til venstre på skærmen. Hvis det er tilfældet, skal du trykke på krydsmærket for at se den detaljerede meddelelse.

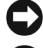

**BEMÆRK:** [xxx] angiver medietypen.

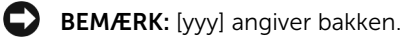

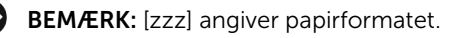

**BEMÆRK:** Visse fejlmeddelelser vises med tilhørende grafiske illustrationer i displayet på betjeningspanelet.

BEMÆRK: Hvis meddelelsen ikke vises i tabellen, skal du slukke og tænde for strømmen og prøve at udskrive jobbet igen. Tilkald service, hvis problemet fortsætter.

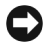

**BEMÆRK:** Når du ringer efter service, skal du have den viste meddelelse klar til servicemedarbejderen. Du kan nemt få hjælp.

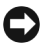

BEMÆRK: Afhængigt af indstillingerne vises nogle meddelelser muligvis ikke på displayet.

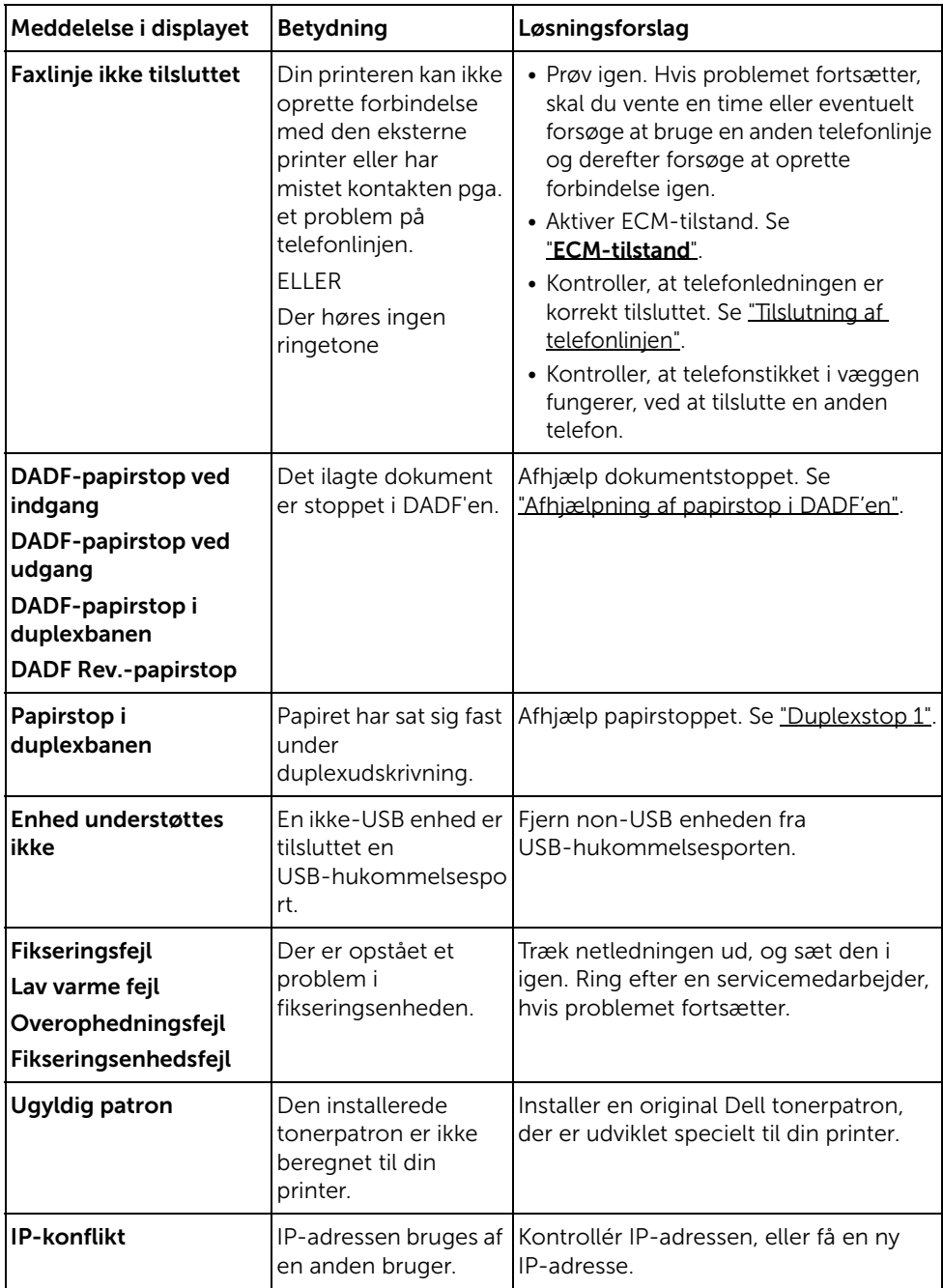

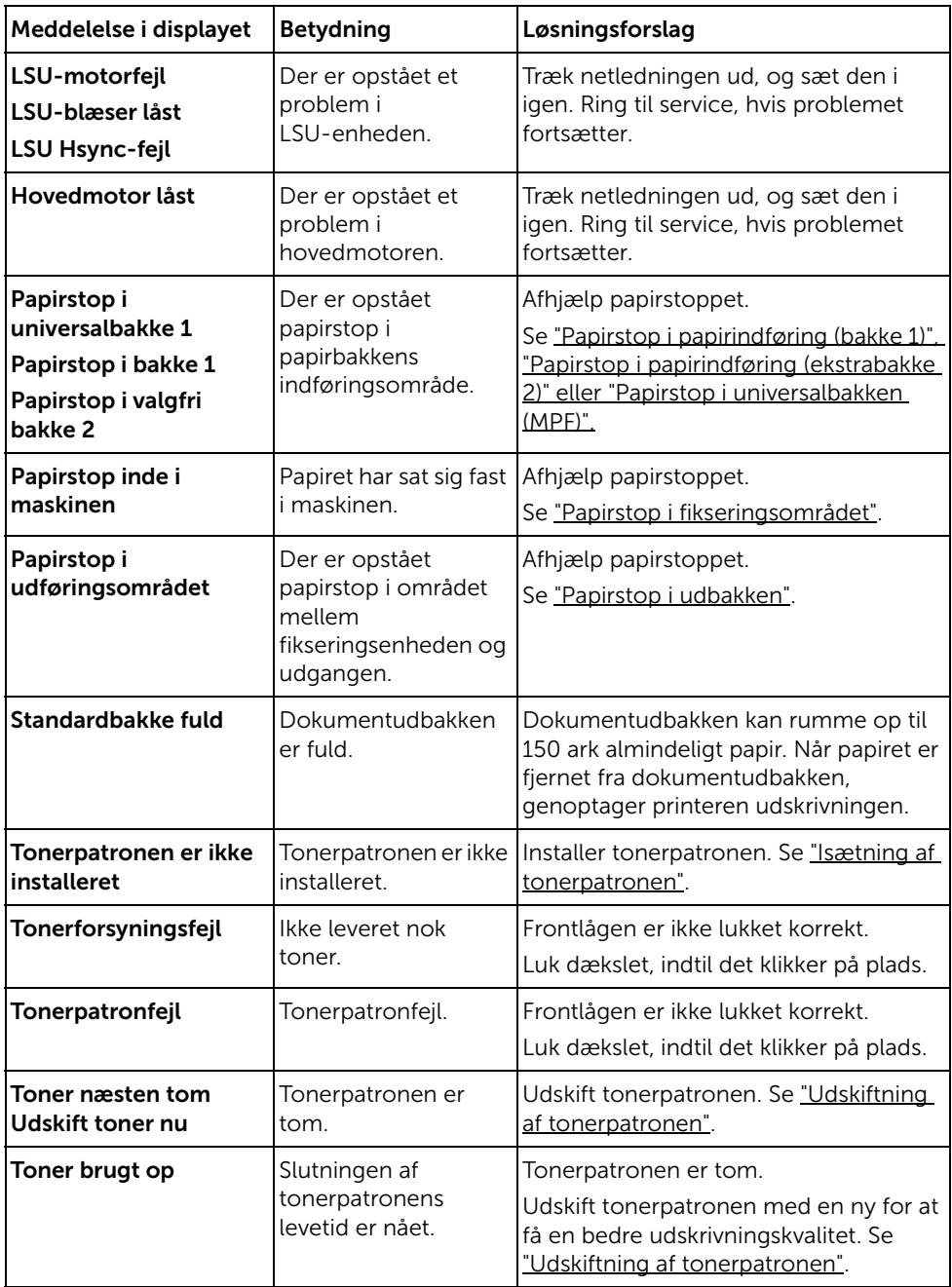

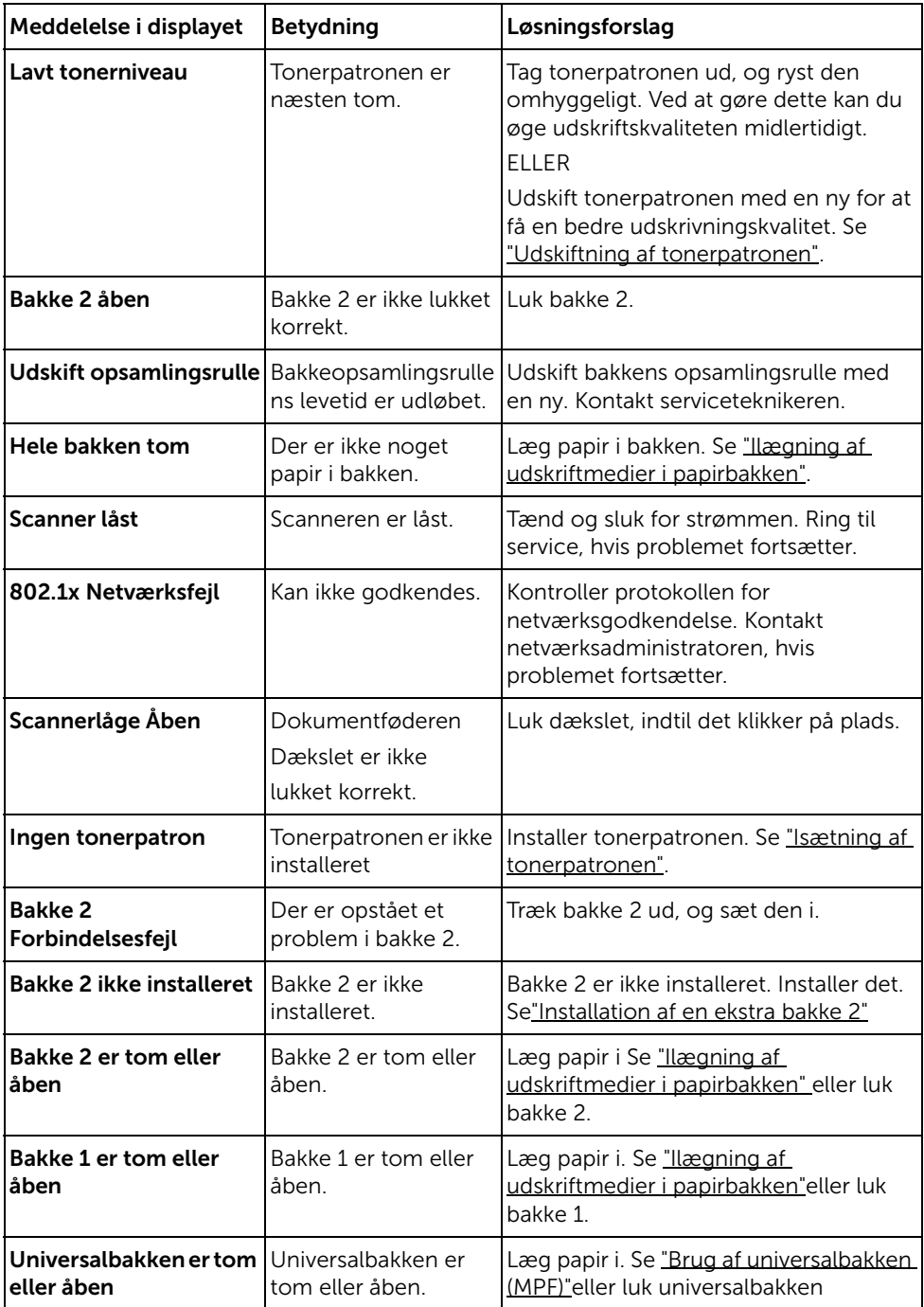

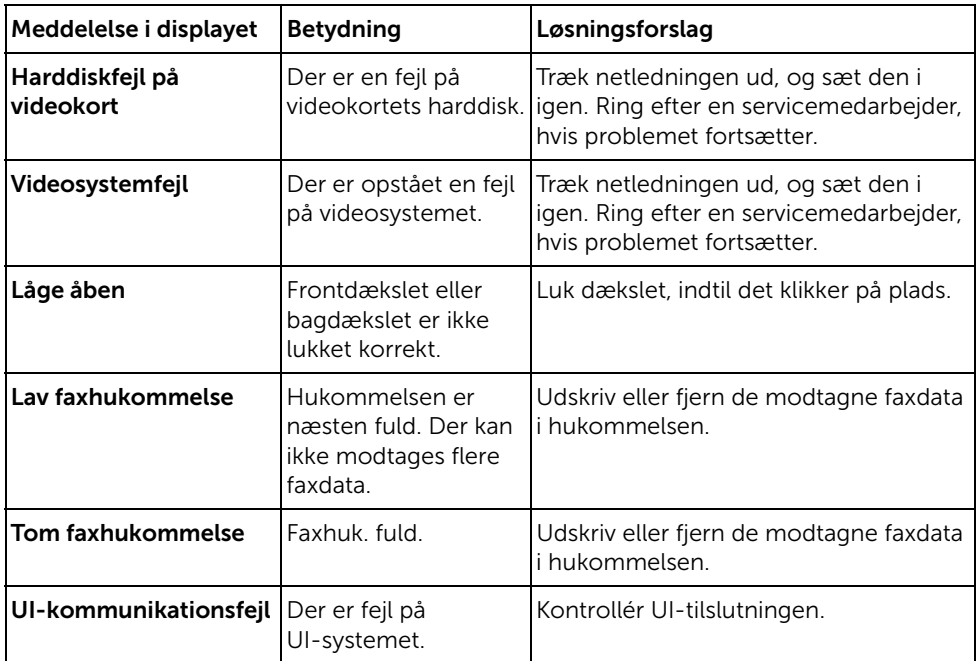

# Problemløsning

Nedenstående tabel indeholder en oversigt over nogle af de situationer, der kan opstå, og de anbefalede løsninger. Følg de anbefalede retningslinjer, indtil problemet er afhjulpet. Hvis problemet vedvarer, kontaktes Dell.

### Problemer med papirfødning

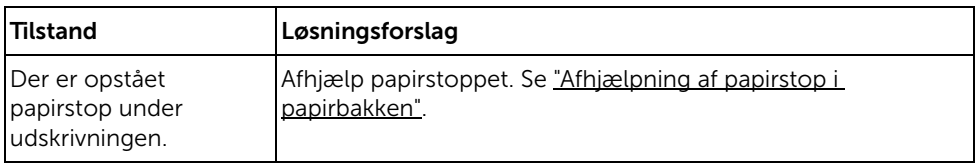

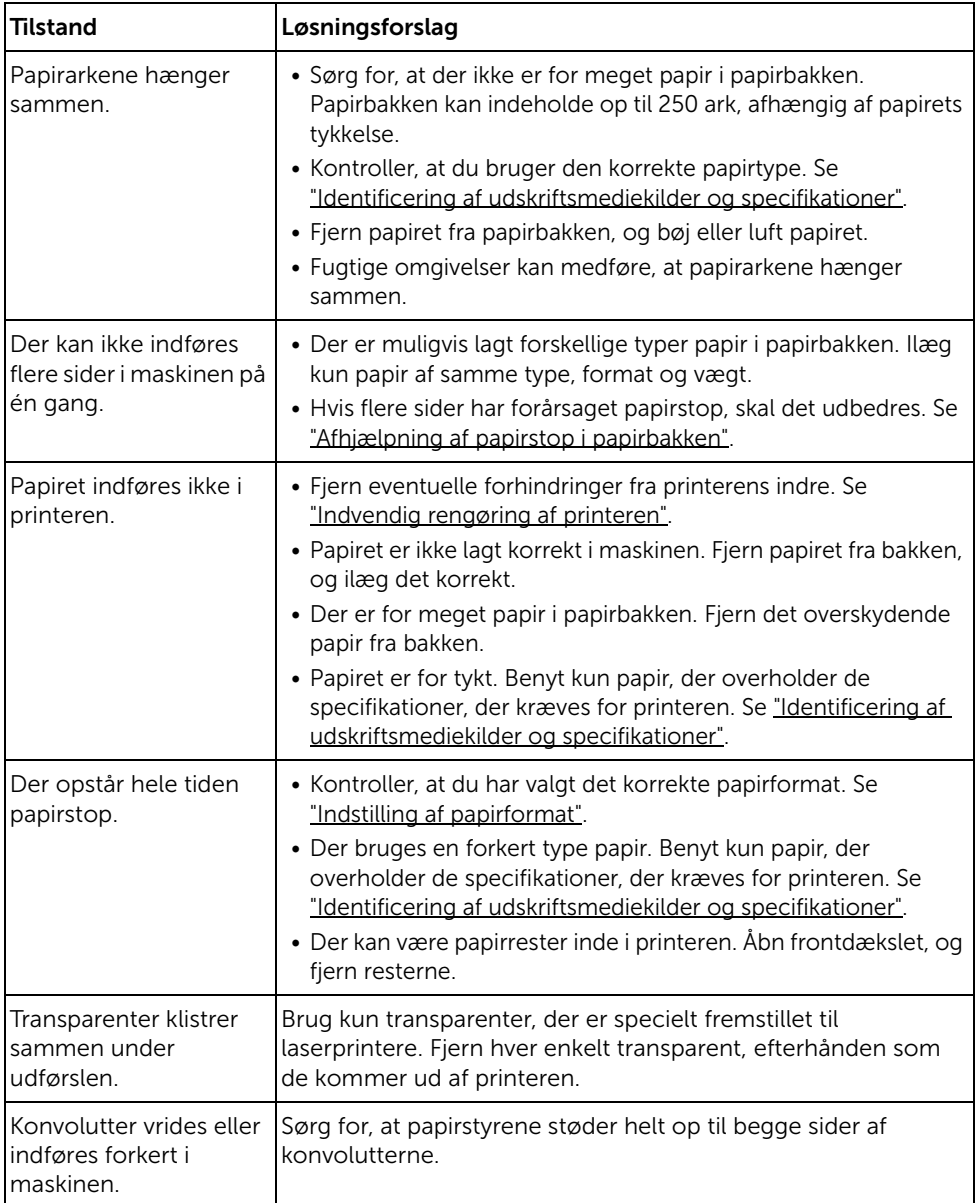

# Udskrivningsproblemer

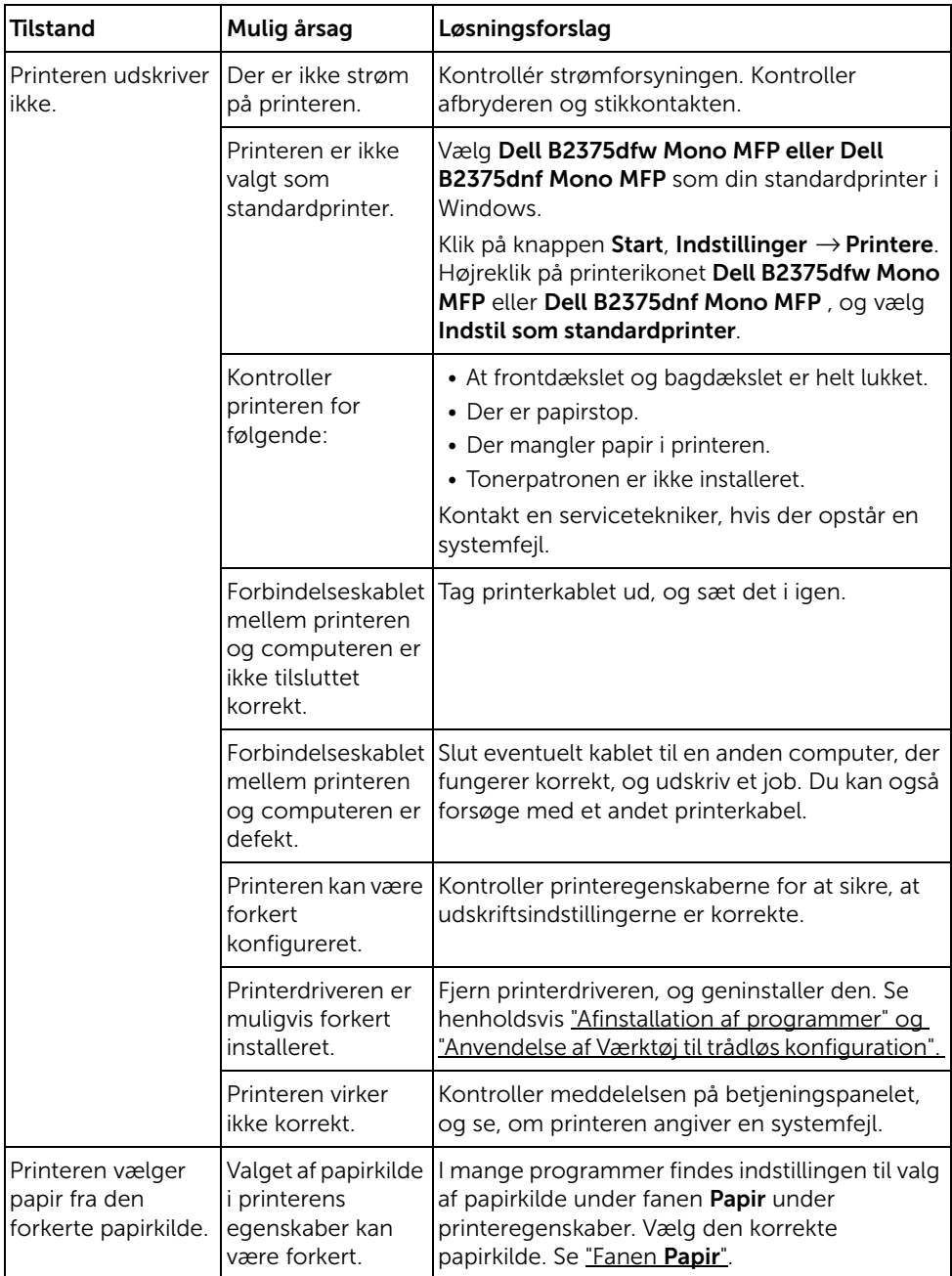

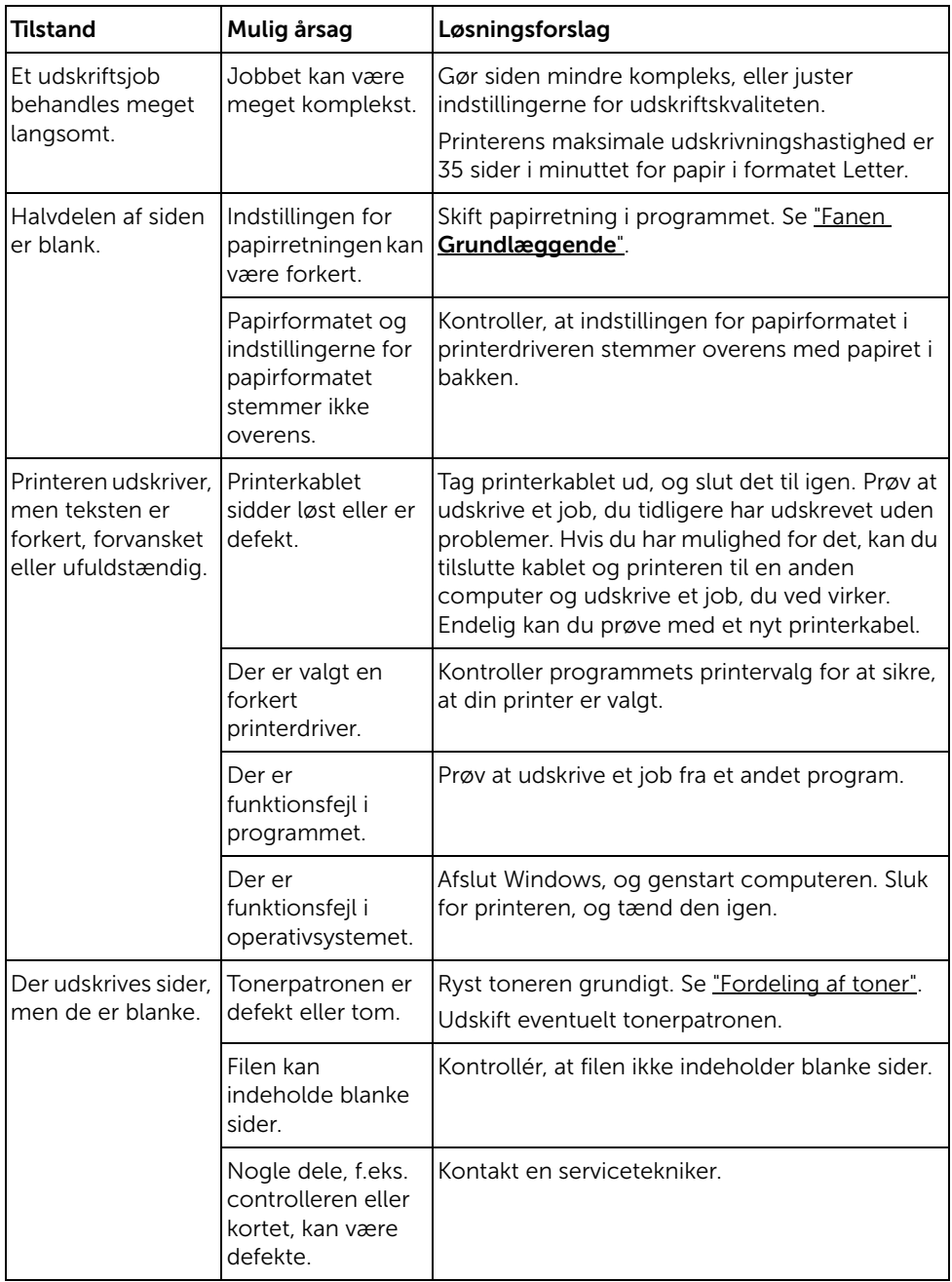

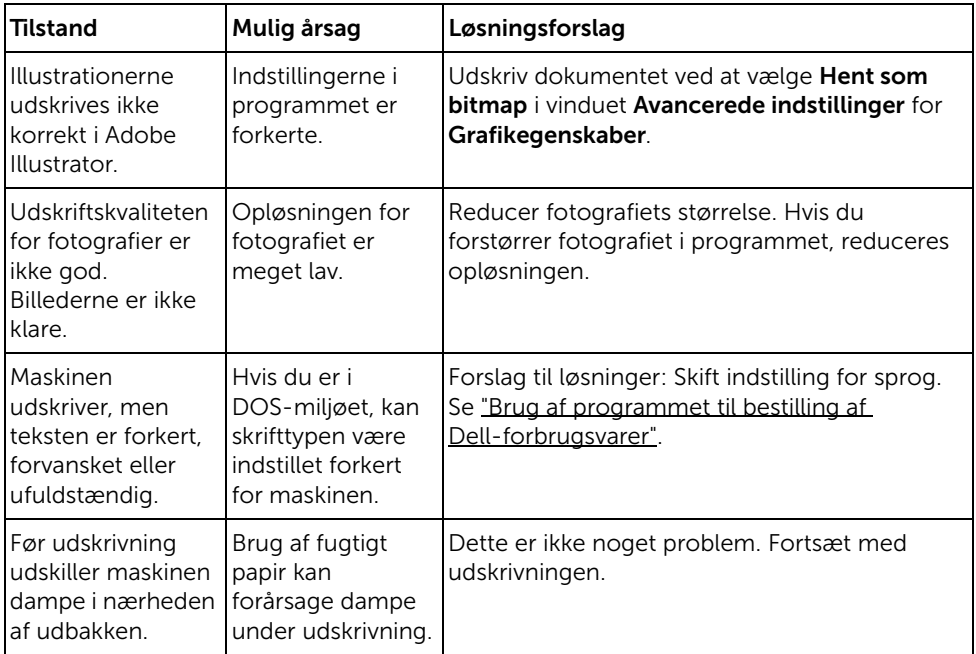

#### Problemer med udskriftskvaliteten

Printerens snavsede indre, eller papir, der ikke er lagt korrekt i, kan forringe printkvaliteten. Se i tabellen nedenfor, hvordan du kan løse problemet.

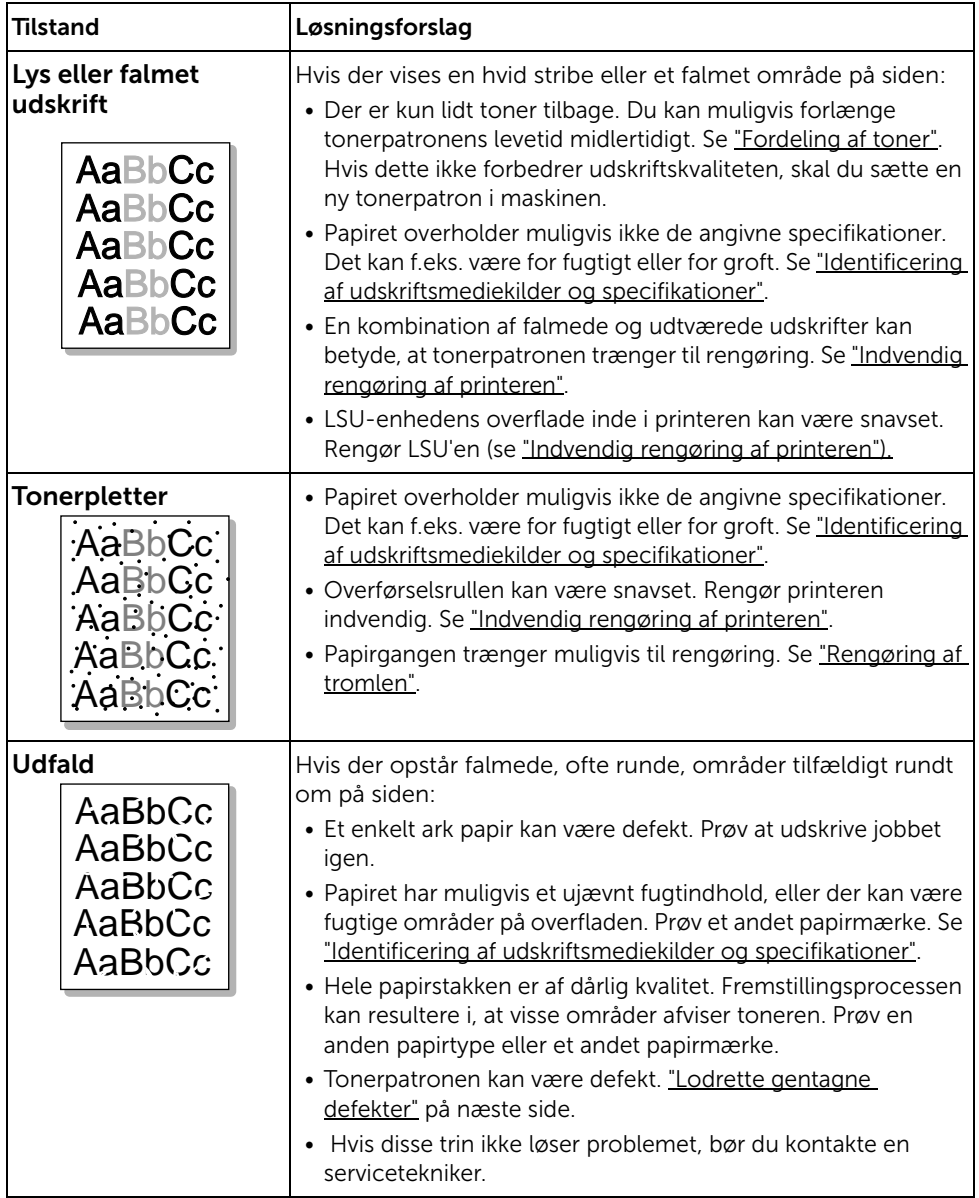

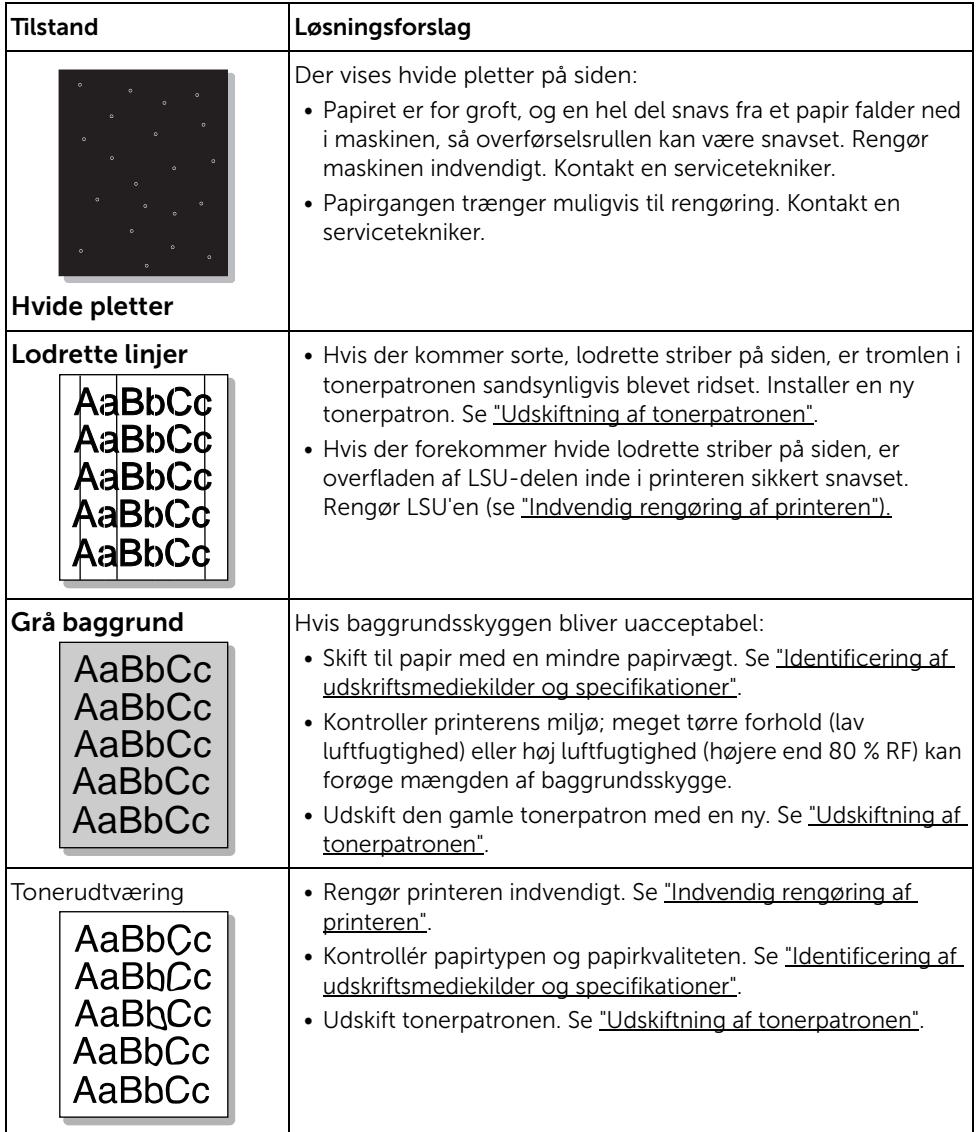

<span id="page-336-0"></span>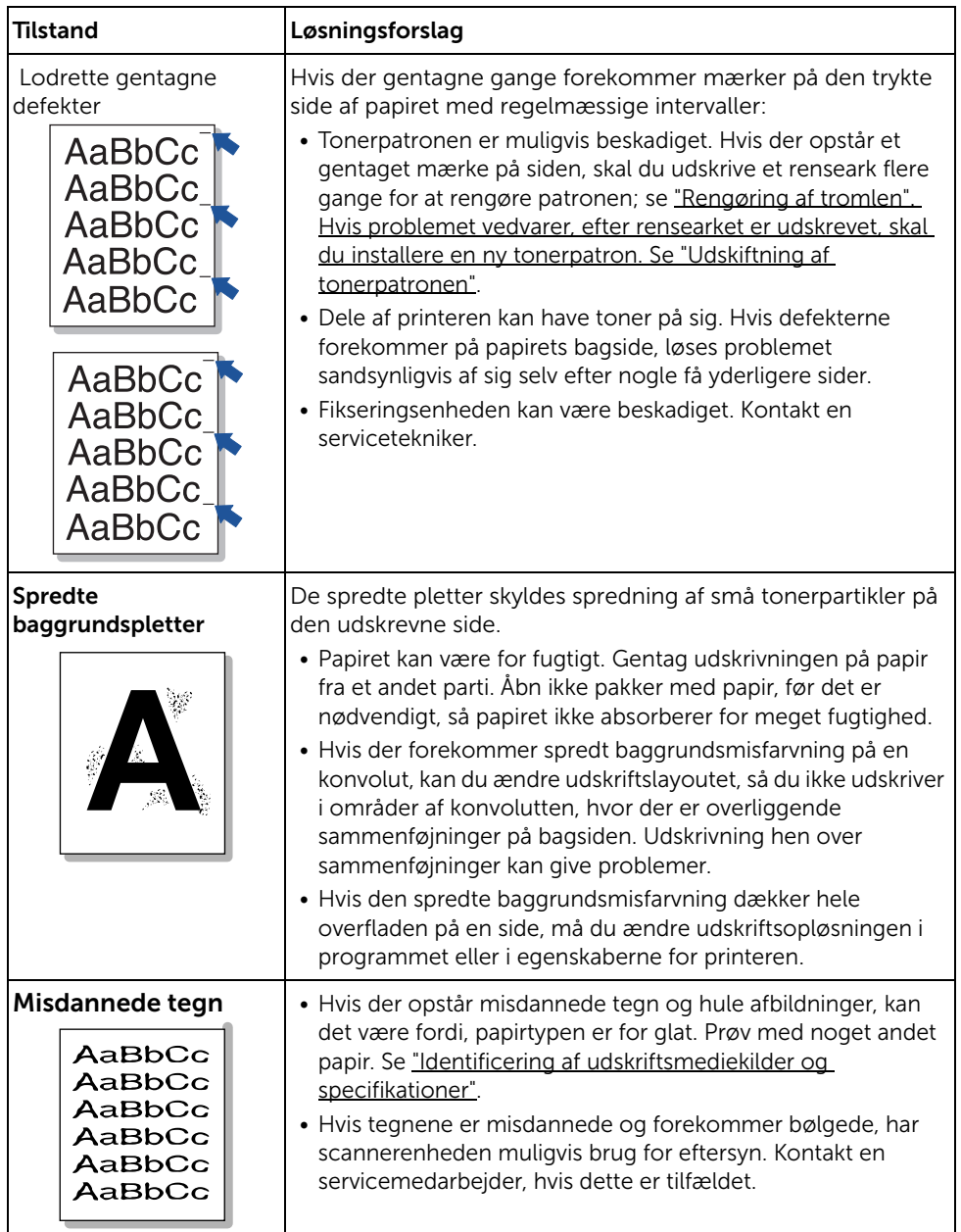

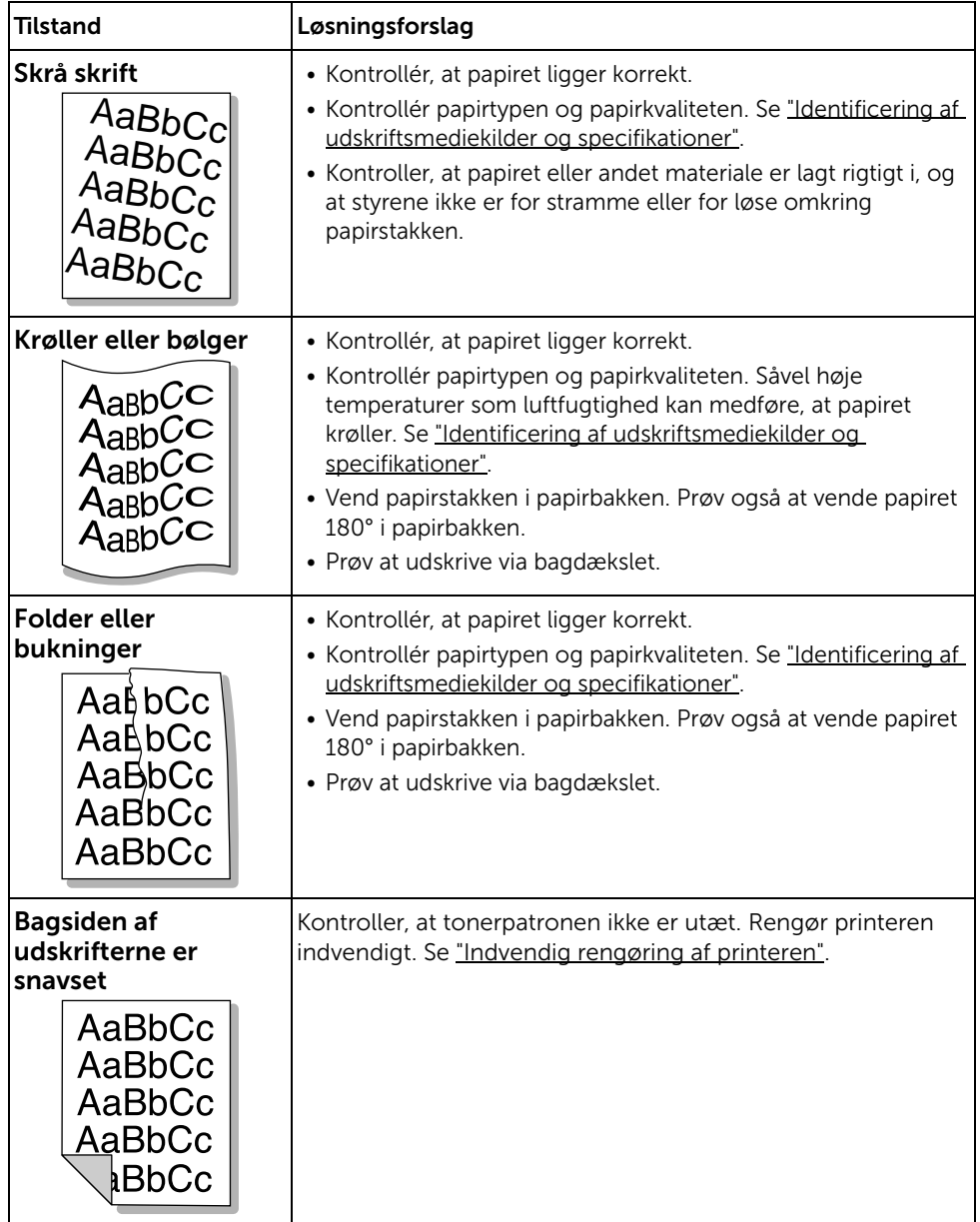

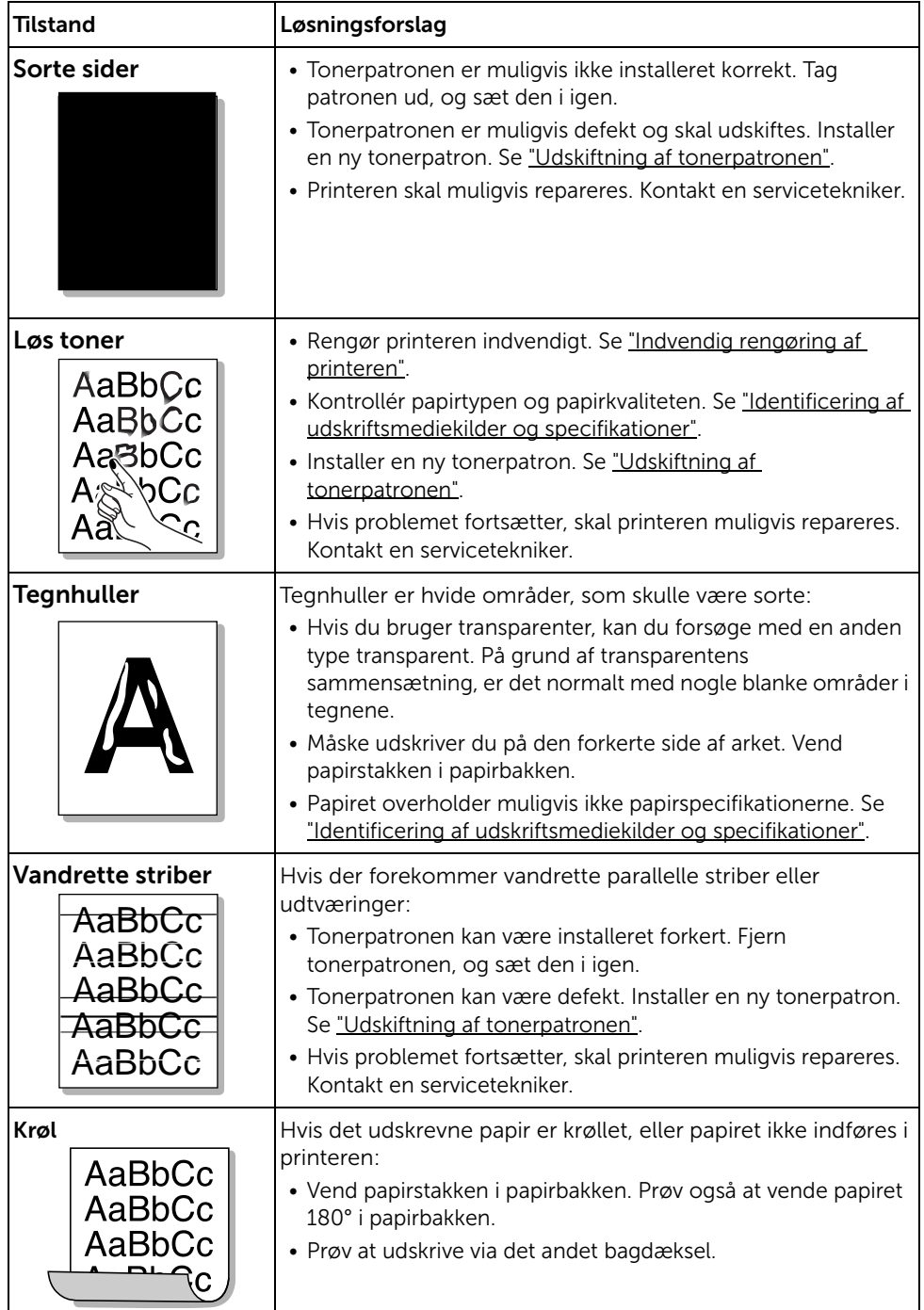

### Faxproblemer

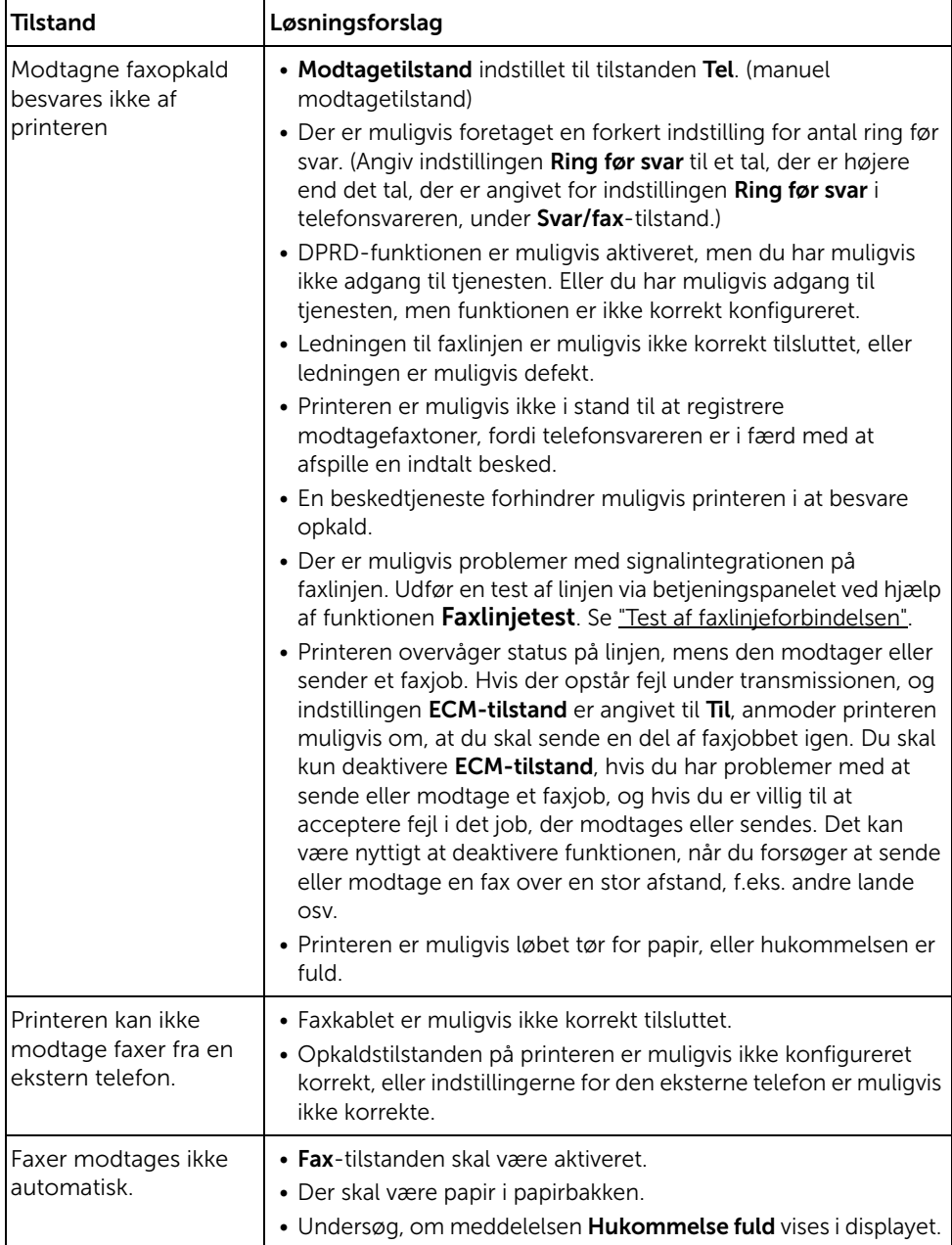

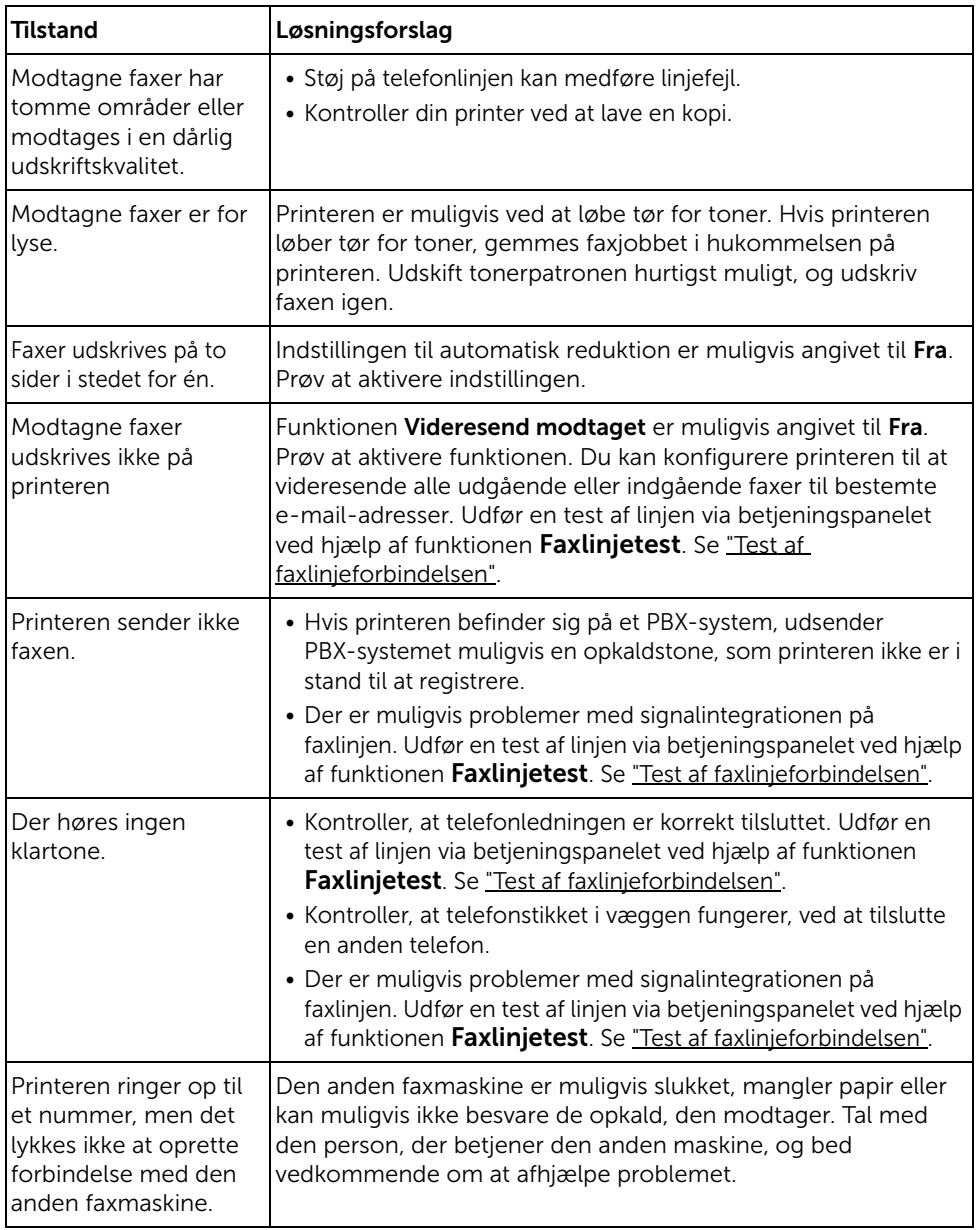

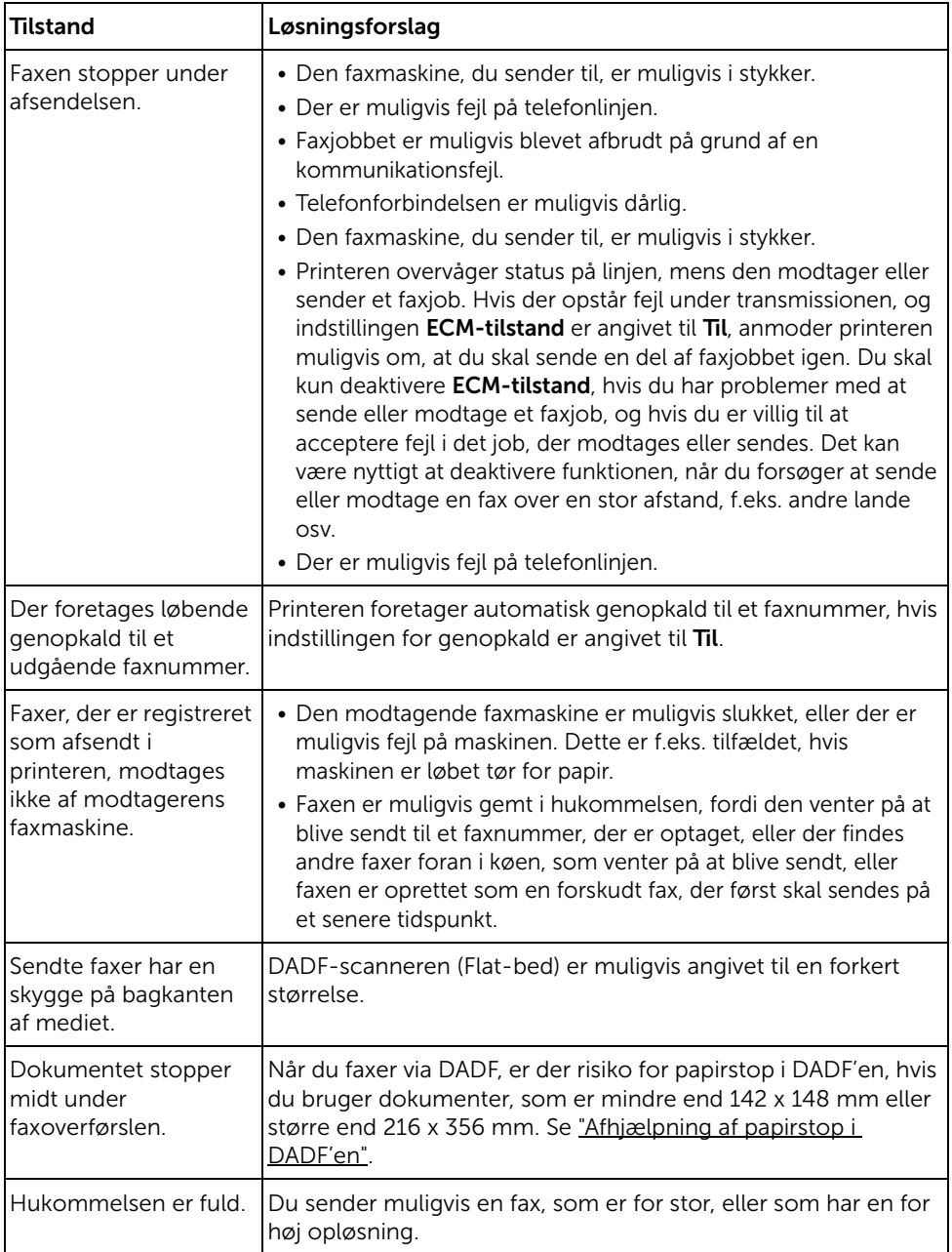

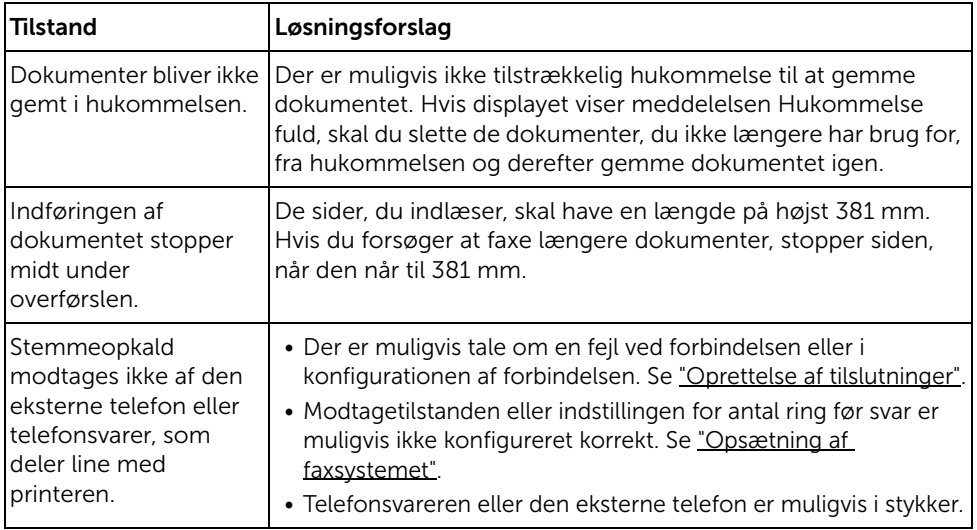

# Kopieringsproblemer

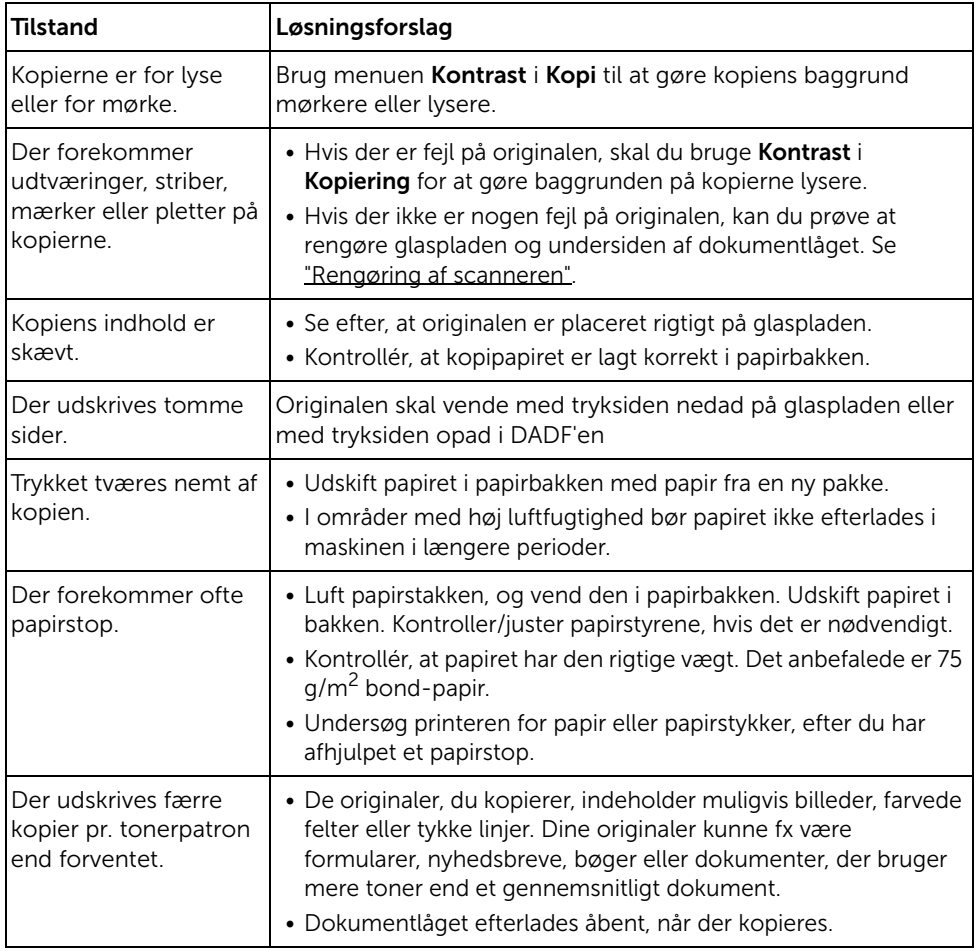

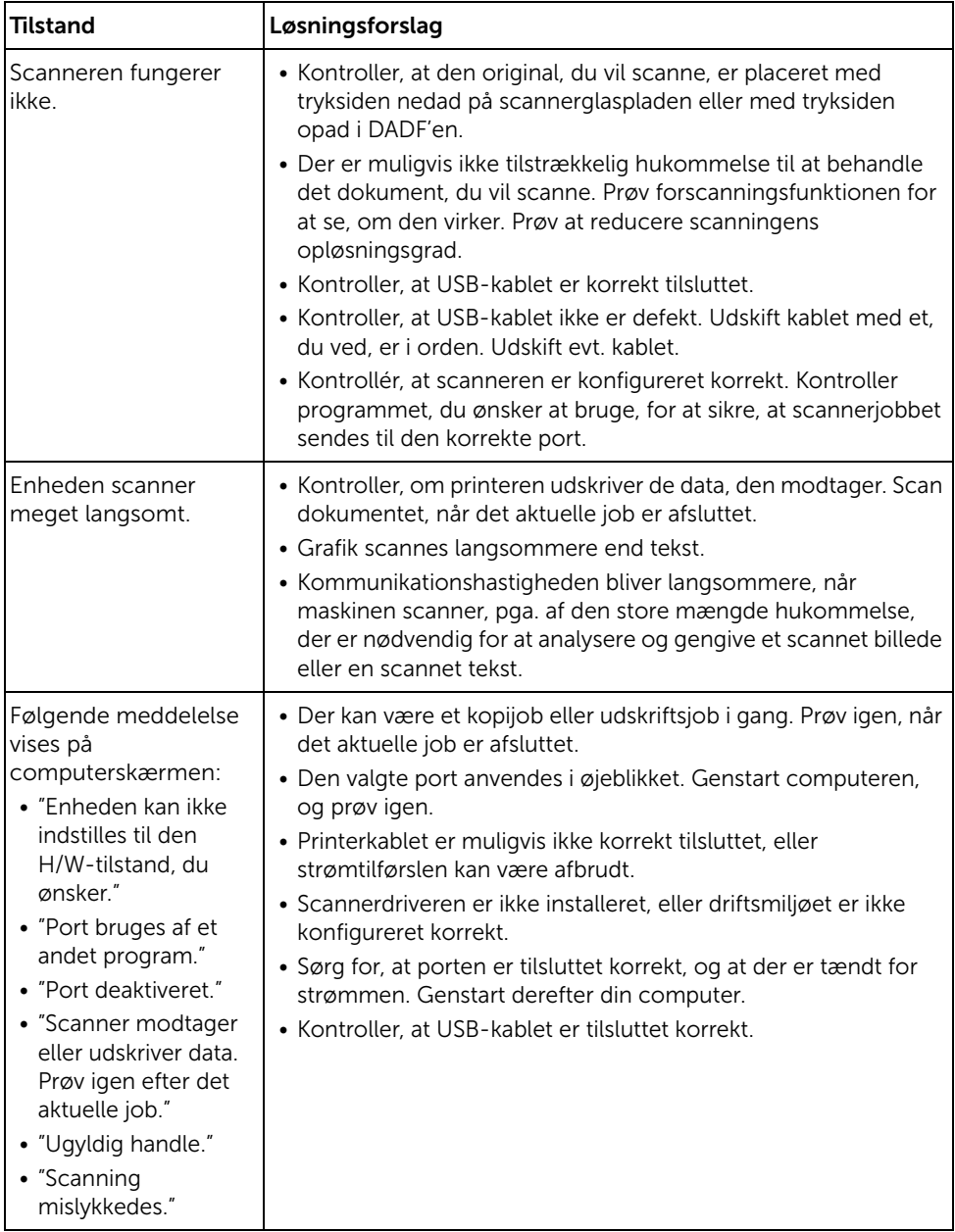

# Problemer med globale adresser

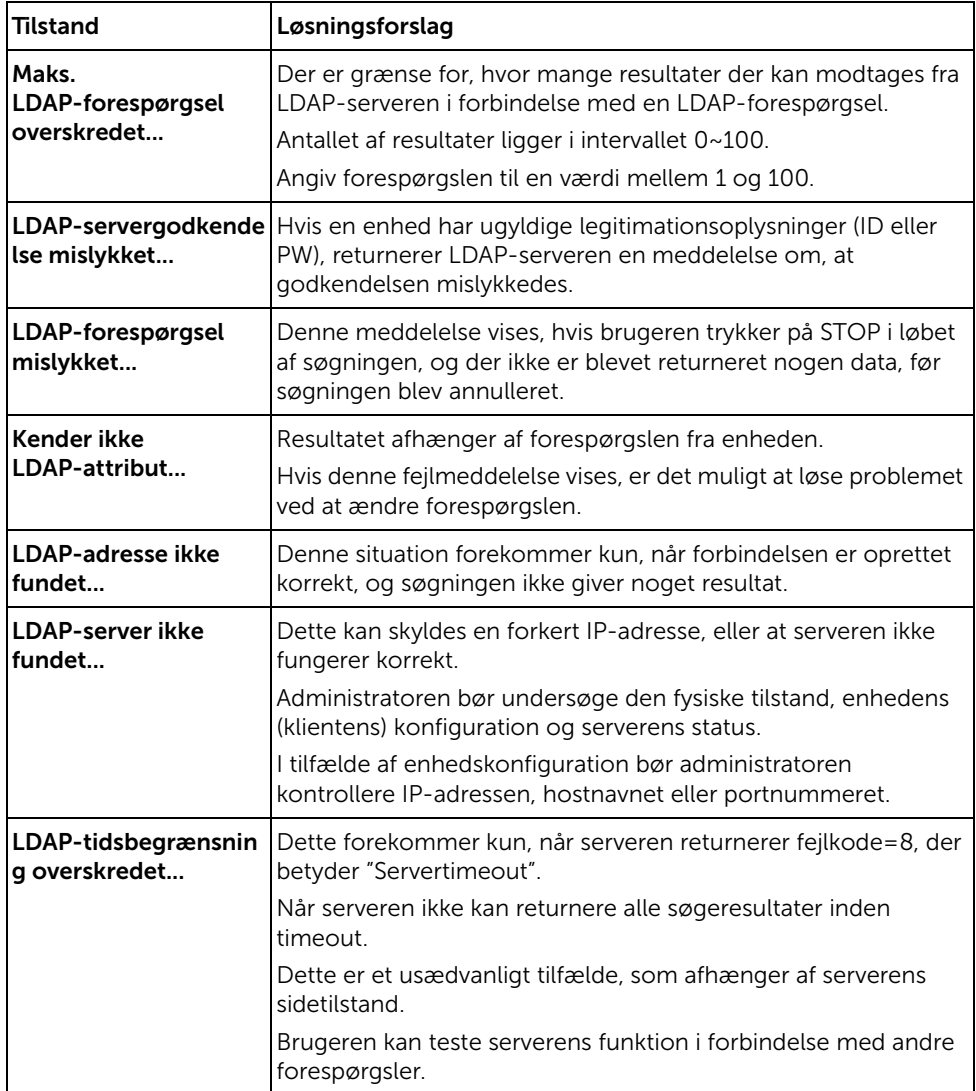

#### Almindelige problemer med Windows

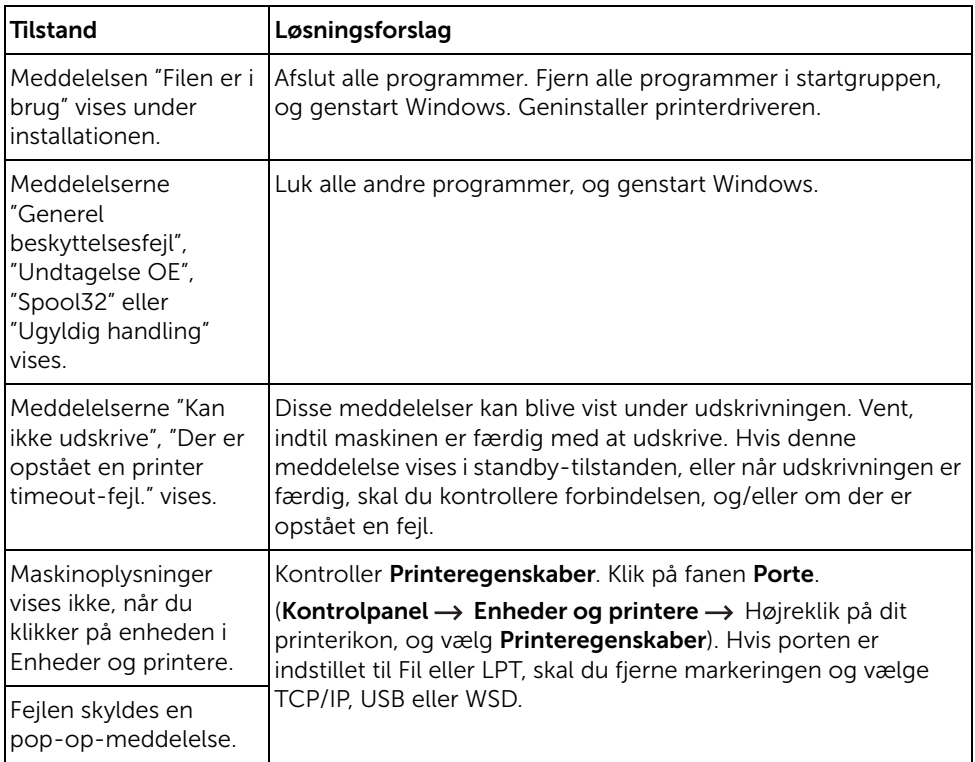

**BEMÆRK:** Du kan finde oplysninger om Windows-fejlmeddelelser i den brugervejledning til Microsoft Windows, der fulgte med din pc.

# Almindelige Linux-problemer

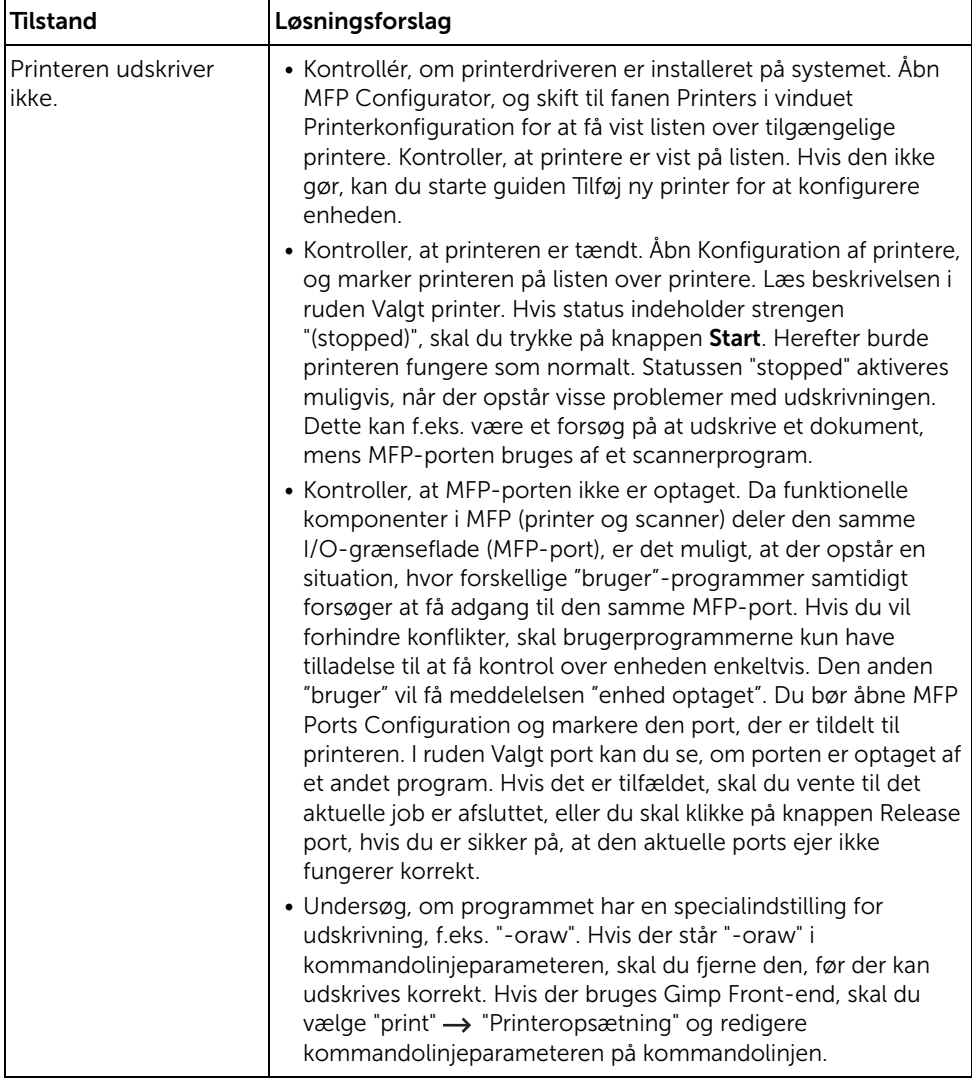

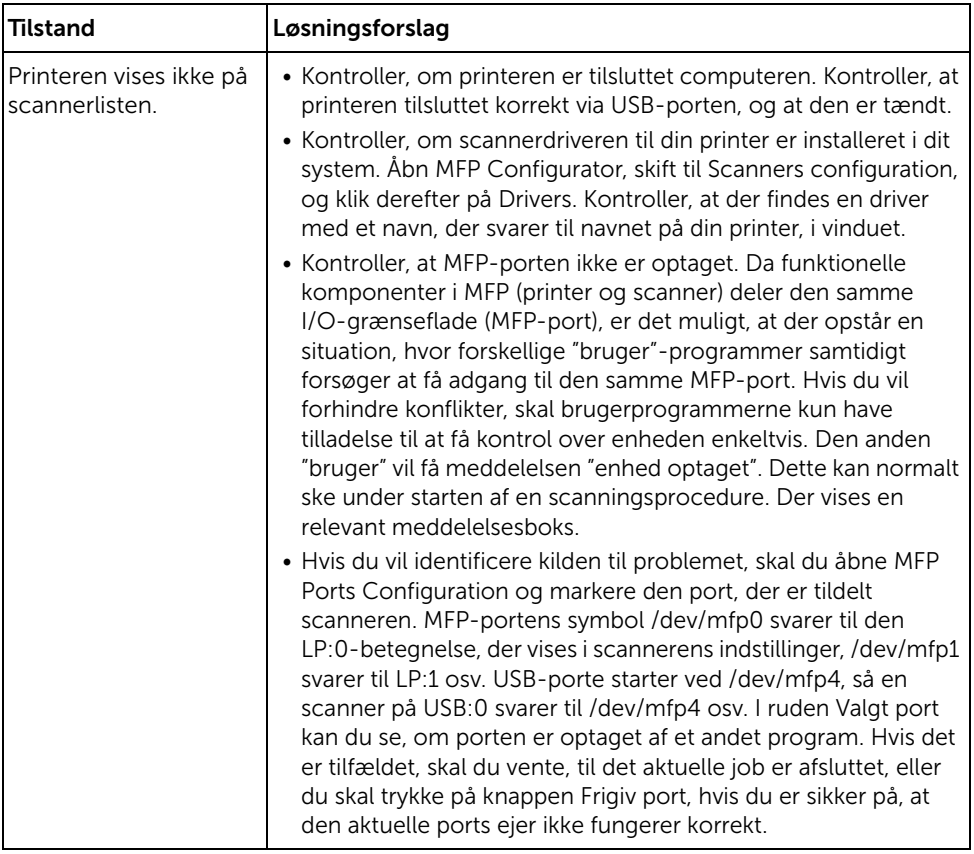

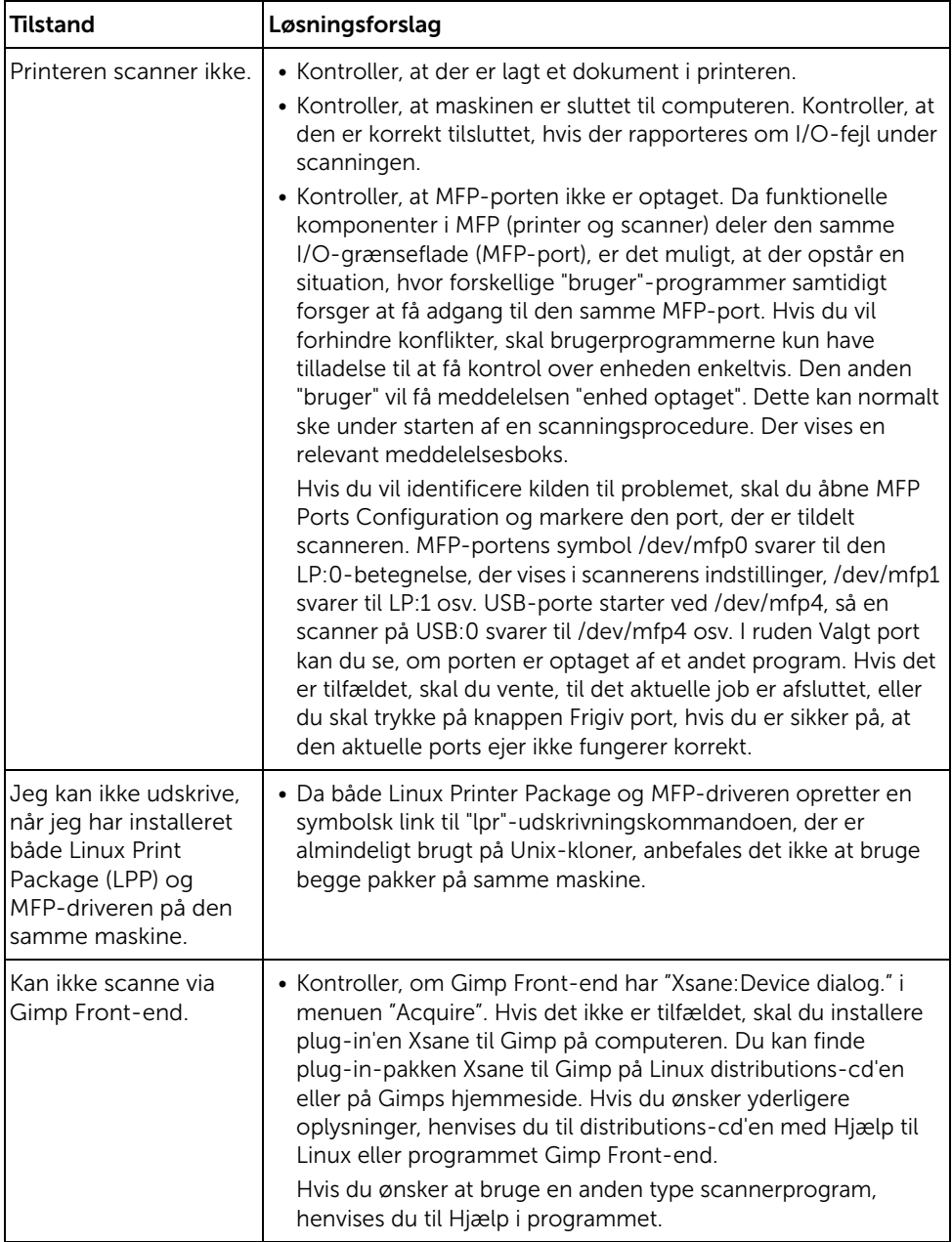

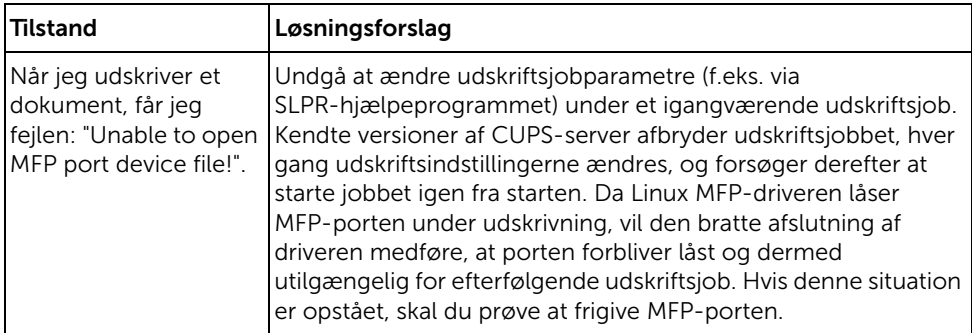

### Almindelige Mac-problemer

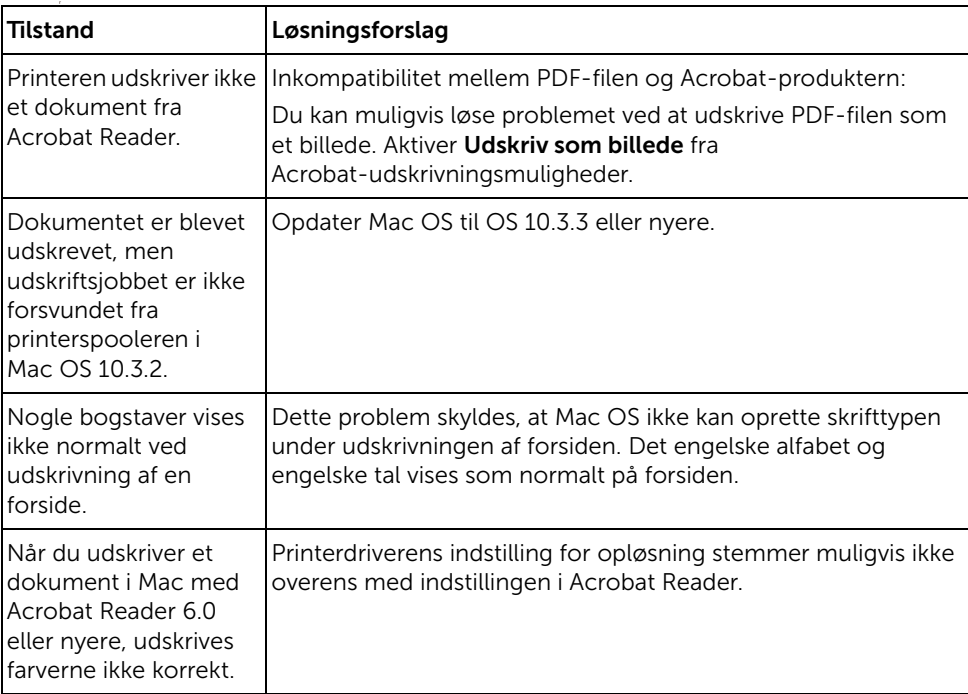

#### Problemer i forbindelse med valg

BEMÆRK: Du finder oplysninger om Mac OS-fejlmeddelelser i den brugerhåndbog til Mac OS, der fulgte med din pc.

### Fejlfinding af PostScript-fejl (PS)

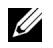

BEMÆRK: Hvis du vil modtage en udskrevet meddelelse eller en meddelelse på skærmen, når der opstår en PS-fejl, skal du åbne vinduet Print Options og klikke på den ønskede indstilling ved siden af sektionen for PostScript-fejl.

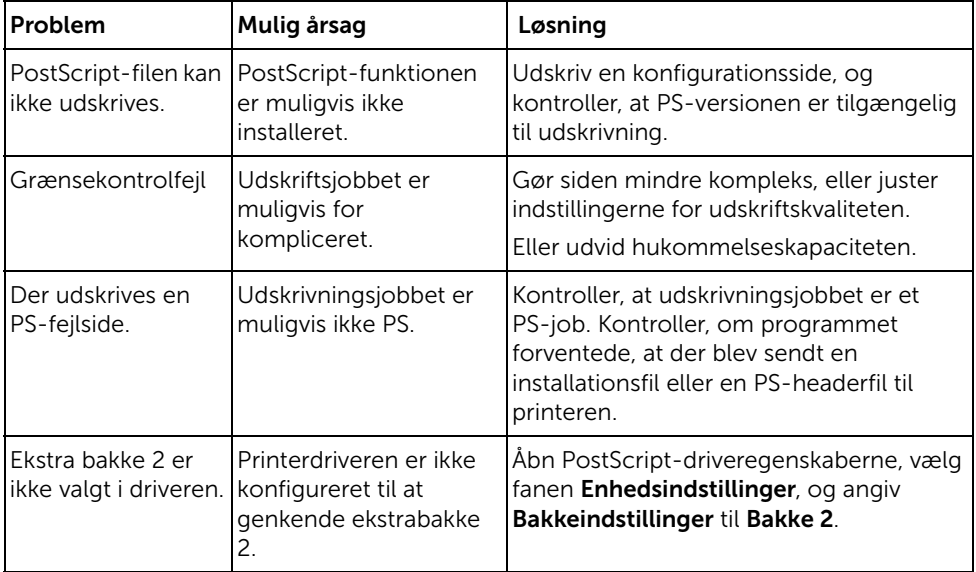

# Installation af ekstraudstyr

[Installation af ekstraudstyr til printeren](#page-353-1) [Installation af en ekstra bakke 2](#page-353-2)

# <span id="page-353-1"></span>Installation af ekstraudstyr til printeren

Fjern aldrig kontrolkortet, mens printeren er tilsluttet.

For at undgå risikoen for elektrisk stød, skal du altid trække strømkablet ud, når du installerer ENHVER form for internt eller eksternt ekstraudstyr til printeren.

Kontrolkortet er følsomt over for statisk elektricitet. Inden du installerer eller fjerner en intern ledning, skal du aflade dig selv for statisk elektricitet ved at berøre en metalgenstand, der er tilsluttet en strømkilde med jordforbindelse. Hvis du bevæger dig rundt, inden du afslutter installationen, skal du aflade dig selv for statisk elektricitet igen.

# <span id="page-353-2"></span><span id="page-353-0"></span>Installation af en ekstra bakke 2

Du kan øge printerens kapacitet til papirhåndtering ved at installere en ekstra bakke 2. Denne bakke kan indeholde 250 ark papir.

- 1 Sluk for printeren, og træk alle kabler ud af printeren.
- 2 Fjern emballagetapen.

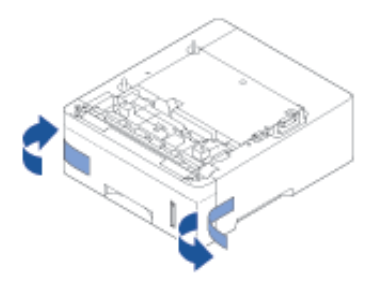

Tag fat i dækslet til kontrolkortet, og åbn det.

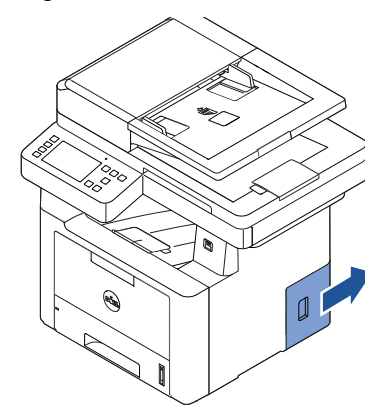

Tilslut kablet som vist nedenfor.

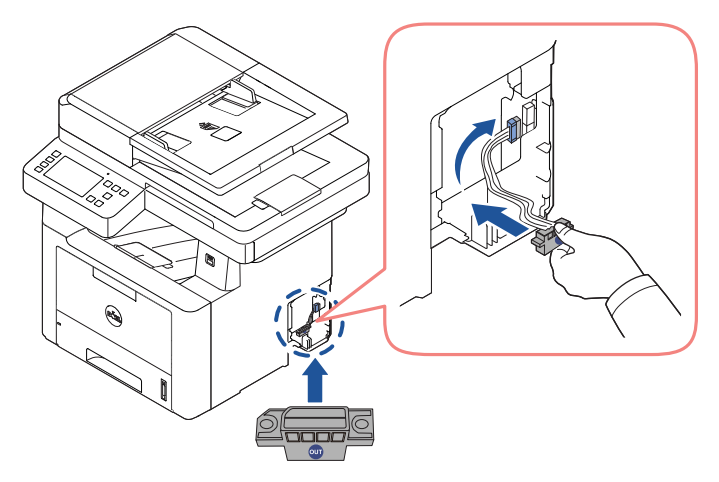

Luk kontrolkortdækslet.

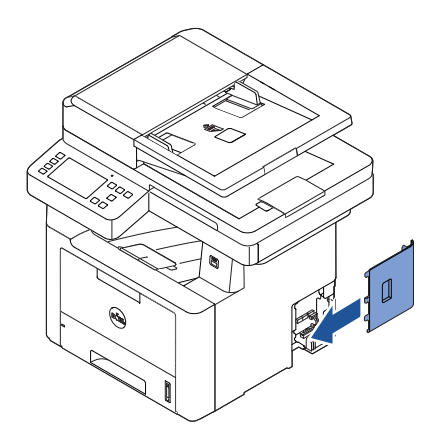

Kombiner maskinen og den valgfri bakke 2 som vist nedenfor.

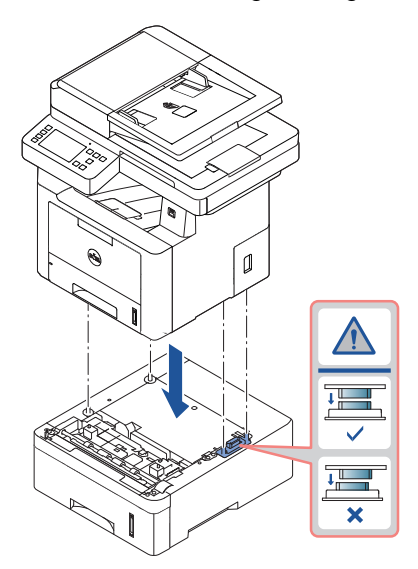

7 Tilslut et nødvendigt kabel, og tænd for maskinen.

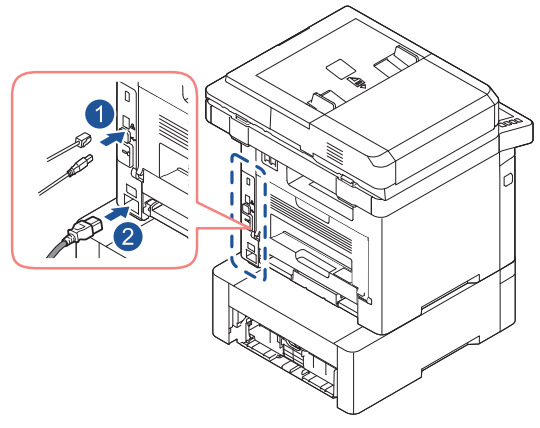

- 8 Læg papir i ekstrabakke 2. I ["Ilægning af papir"](#page-37-0) finder du oplysninger om, hvordan du lægger papir i denne bakke.
- 9 Tilslut strømkablet og andre kabler igen, og tænd for printeren.

Printerdriverne registrerer automatisk bakken, når den ekstra bakke 2 er blevet installeret.

# Specifikationer

[Generelle specifikationer](#page-358-0) [Dells politik for teknisk support](#page-359-0) [Kontakt til Dell](#page-360-0) [Politik for garanti og refundering](#page-360-1)

<span id="page-358-0"></span>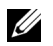

BEMÆRK: Specifikationsværdierne, der er anført nedenfor, kan ændres uden varsel. Du kan finde de eventuelle ændringer af oplysningerne på [www.dell.com](http://dell.com) eller på www.dell.com/support.

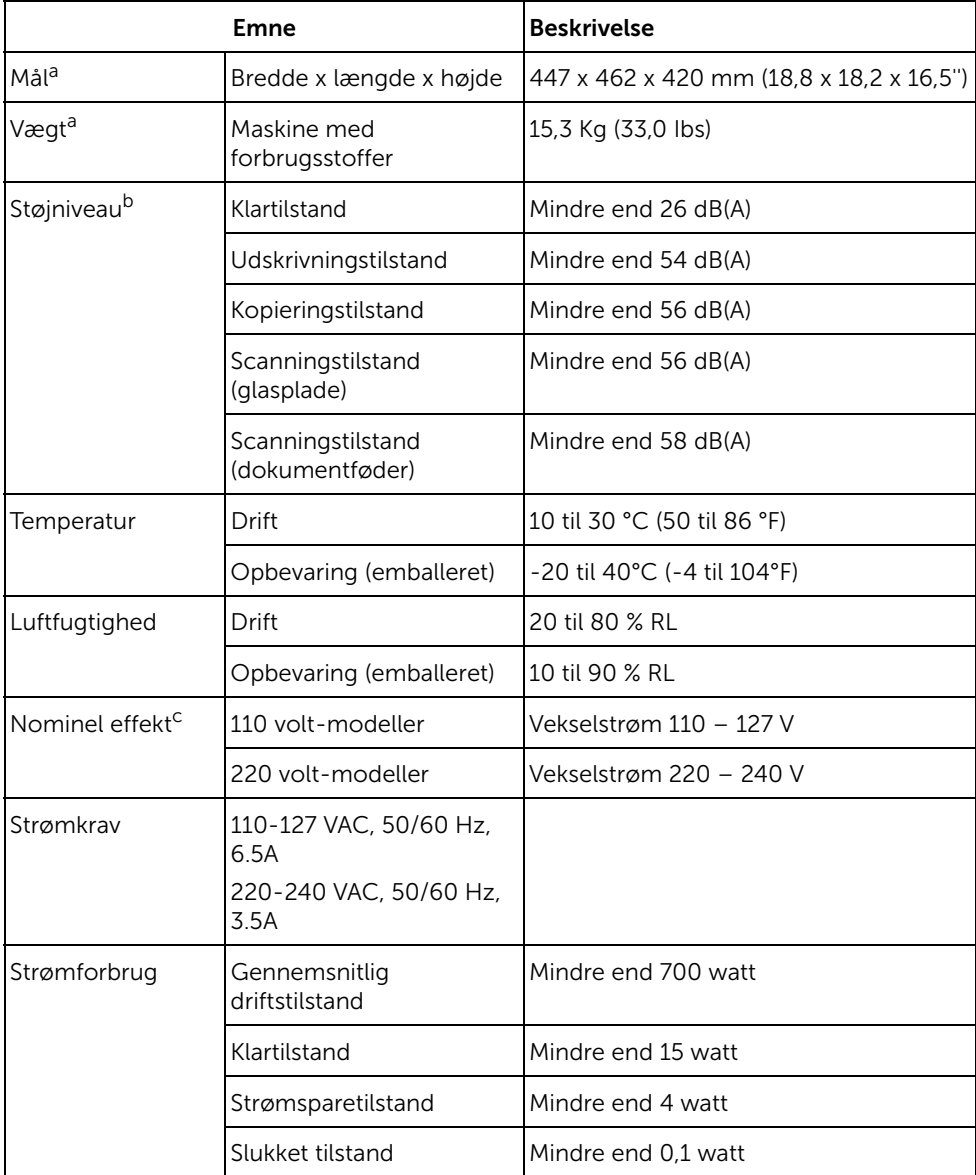

- a Mål og vægt måles uden telefonrør og andet tilbehør.
- b Lydtryksniveau, ISO 7779. Testet konfiguration: basisinstallation af maskinen, A4 papir, enkeltsidet udskrivning.
- c Se klassificeringsetiketten på maskinen for at få oplysninger om den korrekte spænding (V), frekvens (Hertz) og strøm (A).

# Kun Kina

#### 回收和再循环

为了保护环境,我公司已经为废弃的产品建立了回收和再循环系统。 我们会为您无偿提供回收同类废旧产品的服务。 当您要废弃您正在使用的产品时,请您及时与授权耗材更换中心取得联系, 我们会及时为您提供服务。

中国能效标识

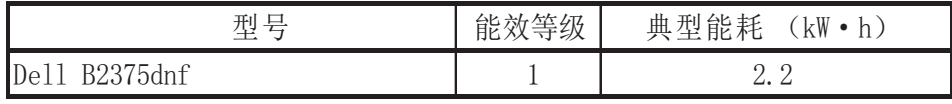

依据国家标准 GB 25956-2010

# <span id="page-359-0"></span>Dells politik for teknisk support

Teknikerassisteret teknisk support kræver, at kunden samarbejder og deltager i fejlfindingsprocessen og genskabelsen af operativsystemets, programsoftwarens og hardwaredrivernes standardfabriksindstillinger, som da de blev sendt fra Dell, samt godkendelse af at printeren og al den Dell-installerede hardware fungerer korrekt. Ud over denne tekniske support med teknikerassistance er der mulighed for teknisk onlinesupport fra Dell Support. Yderligere muligheder for teknisk support er muligvis tilgængeligt via køb.

Dell yder begrænset teknisk support til printeren samt eventuelle programmer og eksterne enheder, der er installeret af Dell. Support til tredjepartssoftware og eksterne enheder leveres af den oprindelige producent, inklusiv dem der købes og/eller installeres gennem Software og eksterne enheder (DellWare), ReadyWare og Custom Factory Integration (CFI/DellPlus).
# Kontakt til Dell

Du kan få adgang til Dell Support på www.dell.com/support. Vælg dit område på siden VELKOMMEN TIL DELL SUPPORT, og udfyld de anmodede oplysninger for at få adgang til hjælpeværktøjerne og -oplysningerne.

Du kan kontakte Dell elektronisk ved hjælp af følgende adresser:

#### Internettet

- www.dell.com/
- www.dell.com/ap/ (kun lande i Asien/Stillehavsområdet)
- www.dell.com/jp/ (kun Japan)
- www.euro.dell.com (kun Europa)
- www.dell.com/la/ (Latinamerika og Caribien)
- www.dell.ca (kun Canada)

#### Anonym FTP (File Transfer Protocol)

– ftp.dell.com

Log på som bruger: anonym, og brug din e-mail-adresse som adgangskode.

#### Elektronisk supportservice

- mobile\_support@us.dell.com
- support@us.dell.com
- la-techsupport@dell.com (kun Latinamerika og Caribien)
- apsupport@dell.com (kun lande i Asien/Stillehavsområdet)
- support.jp.dell.com (kun Japan)
- support.euro.dell.com (kun Europa)

#### Elektronisk Quote-service

- apmarketing@dell.com (kun lande i Asien/Stillehavsområdet)
- sales\_canada@dell.com (kun Canada)

## Politik for garanti og refundering

Dell Inc. ("Dell") fremstiller hardwareprodukter af dele og komponenter, som er nye eller svarende til nye i overensstemmelse med den praksis, som er standard inden for branchen. Se Vigtige oplysninger for at få mere at vide om Dell-garantien på din printer.

# Indeks

### A

Adressekartotek, bruge[, 53](#page-53-0) afgiftsbesparelsestilstand[,](#page-263-0) [263](#page-263-0) afleveringsretning, valg af[, 144](#page-144-0) automatisk genkald[, 256](#page-256-0)

#### B

bagerste udkast[, 145](#page-145-0) bestilling af forbrugsstoffer[, 309](#page-309-0) betjeningspanel[, 23](#page-23-0) brochureudskrivning[, 174](#page-174-0)

#### D

DADF (automatisk duplexdokumentføder), indlæsning via[, 186](#page-186-0) dato og klokkeslæt, indstilling[, 69,](#page-69-0) [78,](#page-78-0) [263](#page-263-0) dokument forberedelse af[, 185](#page-185-0) lægge i glasplade[, 187](#page-187-0) i DADF[, 186](#page-186-0) papirstop, afhjælpning af[, 311](#page-311-0) driver, printer afinstallere[, 92](#page-92-0)

installere[, 82](#page-82-0)

#### E

ekstern telefon, tilslutning[, 41](#page-41-0) ekstraudstyr, installation af hukommelse[, 353](#page-353-0) e-mail indstilling af konto[, 56-](#page-56-0)[57](#page-57-0) scanning/afsending[, 20](#page-204-0) [4](#page-204-0) ethernet, tilslutning[, 45](#page-45-0)

#### F

faxe automatisk[, 252-](#page-252-0)[253](#page-253-0) manuel[, 253](#page-253-0) problem[, 339](#page-339-0)

faxsystem, indstilling avanceret[, 265](#page-265-0) basis[, 249](#page-249-0)

fejlmeddelelser[, 325](#page-325-0) forbrugsstoffer, bestilling af[, 309](#page-309-0)

#### G

glasplade rengøre[, 303](#page-303-0) grafikegenskaber, udskrivning[, 161](#page-161-0) gruppeopkald, faxning indstille[, 261](#page-261-0) opkald[, 262](#page-262-0) redigere[, 261](#page-261-1)

#### H

hjælp[, 169](#page-169-0) hurtigopkald, fax lagring[, 259](#page-259-0) opkald[, 259](#page-259-1)

#### I

ID, indstilling[, 249](#page-249-1) ilægning, papir i papirbakke[, 37](#page-37-0) i universalbakke (MPF)[, 147](#page-147-0)

indlæsning, dokument på glasplade[, 189](#page-189-0) installere hukommelse[, 353](#page-353-0) Tonerpatron[, 34](#page-34-0)

#### K

konfiguration til e-mail[, 57](#page-57-1) kopiering annullere[, 189-](#page-189-1)[198](#page-198-0) antal sider[, 189](#page-189-2) kontrast[, 192](#page-192-0) kvalitet[, 191](#page-191-0) problem[, 343](#page-343-0) reduceret/forstørret kopi[, 198](#page-198-1) standardindstilling[, 199](#page-199-0) timeout, indstilling[, 70](#page-70-0)

#### L

layout egenskaber, udskrivning[, 157](#page-157-0) Linux afinstallering af driver[, 282](#page-282-0) installering af driver[, 281](#page-281-0) printeregenskaber[, 288](#page-288-0) udskrivning[, 288](#page-288-1)

#### M

Mac afinstallering af driver[, 272](#page-272-0) installering af driver[, 271](#page-271-0) scanning[, 275](#page-275-0) udskrivning[, 273](#page-273-0)

#### O

opløsning, udskrivning[, 163](#page-163-0) overlay, brug af[, 179](#page-179-0)

#### P

papirformat, indstilling papirbakke[, 150](#page-150-0) udskrivning[, 160](#page-160-0) papirilægning i papirbakke[, 37](#page-37-0) i universalbakke (MPF)[, 147](#page-147-0) papirkilde, indstilling[, 160](#page-160-1) papirretning, udskrivning i Windows[, 157](#page-157-1) papirstop, afhjælpning af dokument[, 311](#page-311-0)

papir[, 315](#page-315-0) papirstop, fjernelse af[, 315](#page-315-0) papirtype, indstilling papirbakke[, 150](#page-150-1) udskrivning[, 160](#page-160-2) patron bestille[, 309](#page-309-0) fordeling[, 304](#page-304-0) installere[, 34](#page-34-0) udskifte[, 306](#page-306-0) placering af komponenter[, 21](#page-21-0) printer NVRAM sletning[, 299](#page-299-0) printerdriver afinstallere[, 92](#page-92-1) installere[, 82](#page-82-1) printeregenskaber, indstilling[, 156](#page-156-0) prioriteret fax[, 263](#page-263-1) problem, løse Windows[, 346](#page-346-0) problem, løsning af faxe[, 339](#page-339-1) fejlmeddelelser[, 325](#page-325-1) kopiering[, 343](#page-343-1) papirindføring[, 329](#page-329-0) PS fejl[, 351](#page-351-0) scanning[, 344](#page-344-0) udskriftskvalitet[, 334](#page-334-0) udskrivning[, 331](#page-331-0)

#### R

rapporter, udskrivning af[, 265](#page-265-1)

reduceret/forstørret kopiering[, 198](#page-198-1)

rengøre indvendig[, 301](#page-301-0) scanner[, 303](#page-303-1) tromle[, 307](#page-307-0)

udvendig[, 301](#page-301-1)

#### S

scanner, rengøring[, 303](#page-303-1) scanning fra betjeningspanel[, 202](#page-202-0) fra WIA[, 207,](#page-207-0) [210](#page-210-0) problem[, 344](#page-344-1) software afinstallere[, 92](#page-92-1) installere[, 82](#page-82-1) sommertid, indstilling,[, 68,](#page-68-0)  [70,](#page-70-1) [263](#page-263-0) sortering, speciel kopifunktion[, 192,](#page-192-0) [199](#page-199-1) sprog i displayet, ændring af[, 68](#page-68-1) strømsparetilstand[, 69](#page-69-1)

#### $\mathbf T$

tilpas til side udskrivning[, 172](#page-172-0) tlf.-linje, tilslutning til[, 41](#page-41-1) tonerpatron bestille[, 309](#page-309-0) fordeling[, 304](#page-304-0) udskifte[, 306](#page-306-0)

#### U

udskifte tonerpatronen[, 306](#page-306-0) udskrivning annullere[, 155](#page-155-0) brochurer[, 174](#page-174-0) flere sider på ét ark[, 169](#page-169-1) fra Linux[, 288](#page-288-0) fra Windows[, 155](#page-155-1) plakater[, 172](#page-172-0)

problem[, 331](#page-331-0) sådan bruger du overlays[, 179](#page-179-1) tilpasning til et valgt papirformat[, 172](#page-172-0) vandmærke[, 177](#page-177-0) udskudt fax[, 262](#page-262-1) USB-hukommelse styring[, 51](#page-51-0) USB-kabel, tilslutning af[, 44](#page-44-0)

#### V

valse, rengøring[, 307](#page-307-0) vandmærker, udskrivning[, 177](#page-177-1)